#### **Oracle® Financial Services Financial Accounting and Reporting Standards (IFRS and CECL) Application Pack**

Installation and Configuration Guide

Release 8.0.7.0.0 **F13477-01**

January 2019

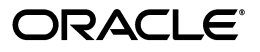

Oracle Financial Services Financial Accounting and Reporting Standards (IFRS and CECL) Application Pack Installation and Configuration Guide, Release 8.0.7.0.0

F13477-01

Copyright © 2019 Oracle and/or its affiliates. All rights reserved.

Primary Author: Aneesh Kurian

Contributing Author:

This software and related documentation are provided under a license agreement containing restrictions on use and disclosure and are protected by intellectual property laws. Except as expressly permitted in your license agreement or allowed by law, you may not use, copy, reproduce, translate, broadcast, modify, license, transmit, distribute, exhibit, perform, publish, or display any part, in any form, or by any means. Reverse engineering, disassembly, or decompilation of this software, unless required by law for interoperability, is prohibited.

The information contained herein is subject to change without notice and is not warranted to be error-free. If you find any errors, please report them to us in writing.

If this is software or related documentation that is delivered to the U.S. Government or anyone licensing it on behalf of the U.S. Government, the following notice is applicable:

U.S. GOVERNMENT END USERS: Oracle programs, including any operating system, integrated software, any programs installed on the hardware, and/or documentation, delivered to U.S. Government end users are "commercial computer software" pursuant to the applicable Federal Acquisition Regulation and agency-specific supplemental regulations. As such, use, duplication, disclosure, modification, and adaptation of the programs, including any operating system, integrated software, any programs installed on the hardware, and/or documentation, shall be subject to license terms and license restrictions applicable to the programs. No other rights are granted to the U.S. Government.

This software or hardware is developed for general use in a variety of information management applications. It is not developed or intended for use in any inherently dangerous applications, including applications that may create a risk of personal injury. If you use this software or hardware in dangerous applications, then you shall be responsible to take all appropriate fail-safe, backup, redundancy, and other measures to ensure its safe use. Oracle Corporation and its affiliates disclaim any liability for any damages caused by use of this software or hardware in dangerous applications.

Oracle and Java are registered trademarks of Oracle and/or its affiliates. Other names may be trademarks of their respective owners.

Intel and Intel Xeon are trademarks or registered trademarks of Intel Corporation. All SPARC trademarks are used under license and are trademarks or registered trademarks of SPARC International, Inc. AMD, Opteron, the AMD logo, and the AMD Opteron logo are trademarks or registered trademarks of Advanced Micro Devices. UNIX is a registered trademark of The Open Group.

This software or hardware and documentation may provide access to or information on content, products, and services from third parties. Oracle Corporation and its affiliates are not responsible for and expressly disclaim all warranties of any kind with respect to third-party content, products, and services. Oracle Corporation and its affiliates will not be responsible for any loss, costs, or damages incurred due to your access to or use of third-party content, products, or services.

## **Contents**

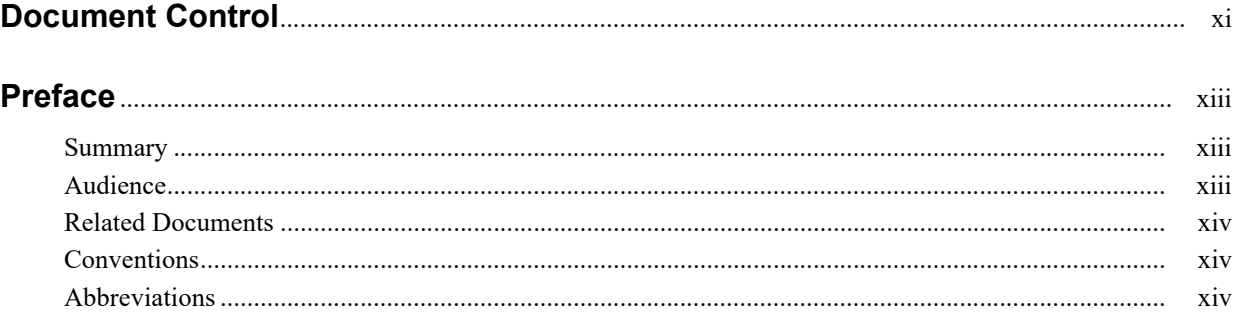

#### 1 About OFSAA and OFSAA Application Packs

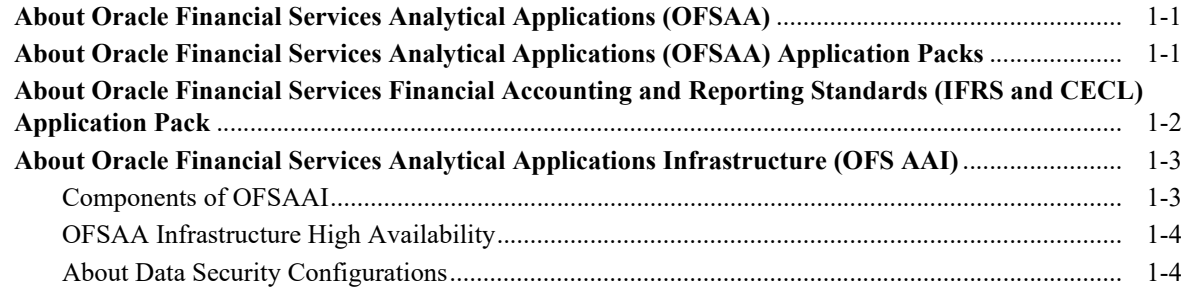

#### 2 Understanding OFS Financial Accounting and Reporting Standards (IFRS and **CECL) Pack Installation**

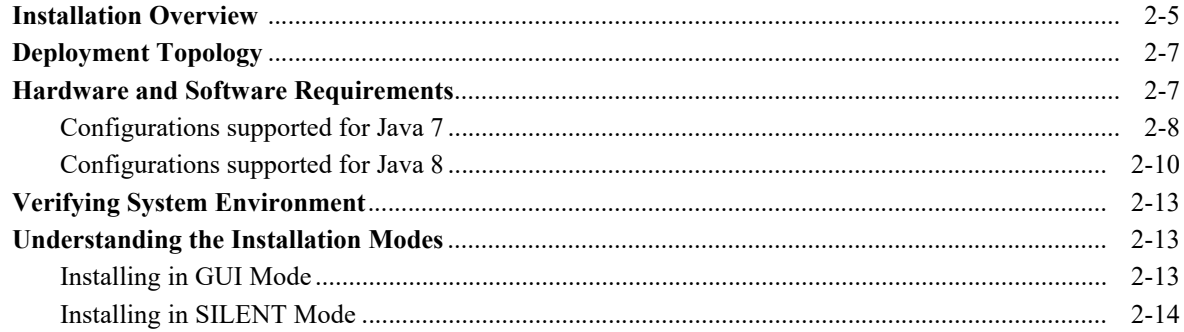

#### 3 Preparing for Installation

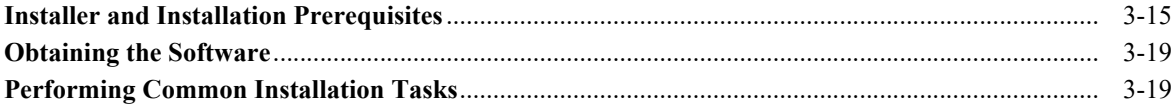

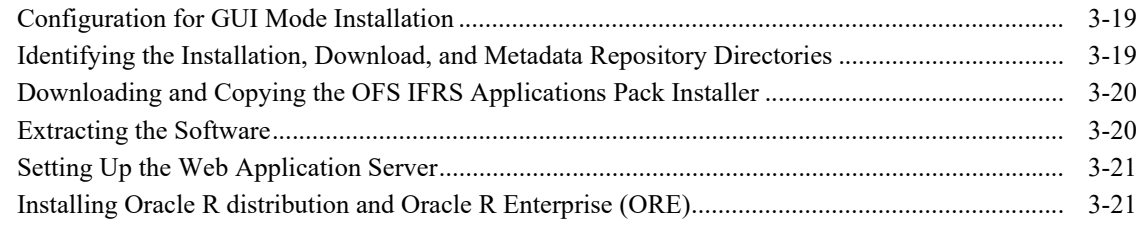

### **4 [Installing the OFS IFRS Application Pack](#page-38-0)**

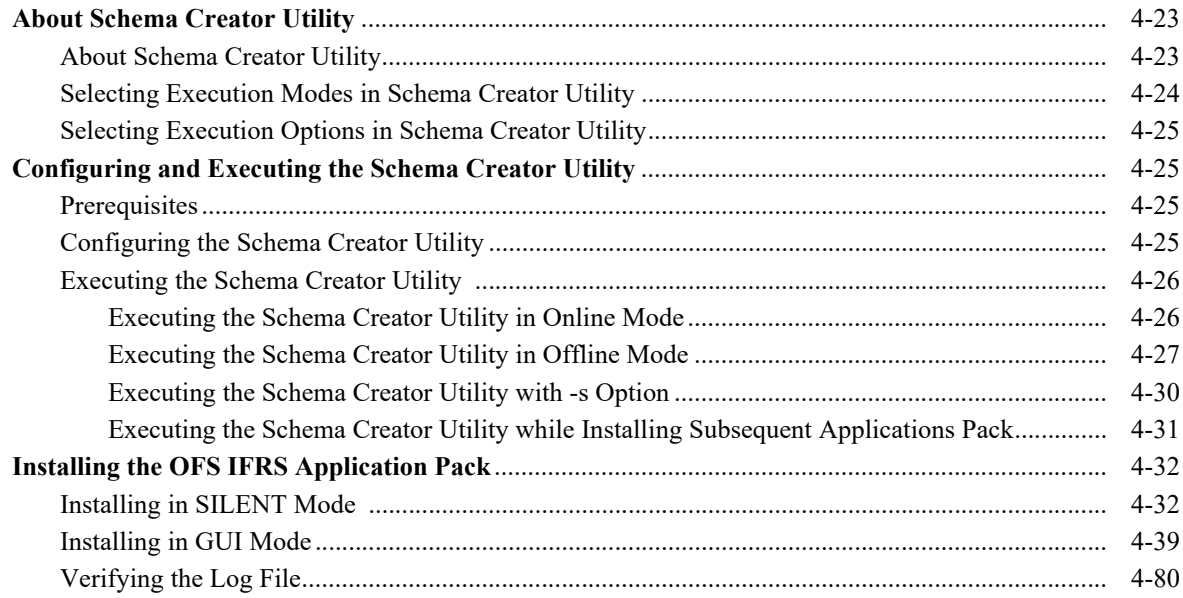

#### **5 [Upgrading the OFS Financial Accounting and Reporting Standards \(IFRS and](#page-96-0)  CECL) Application Pack**

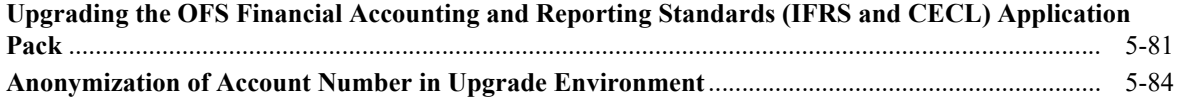

#### **6 [Post Installation Configuration](#page-102-0)**

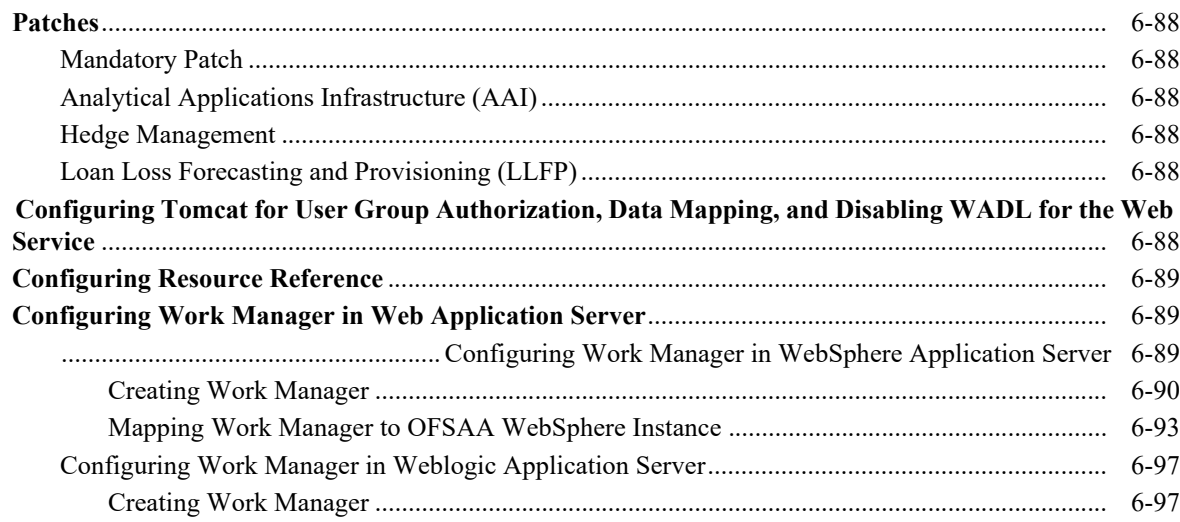

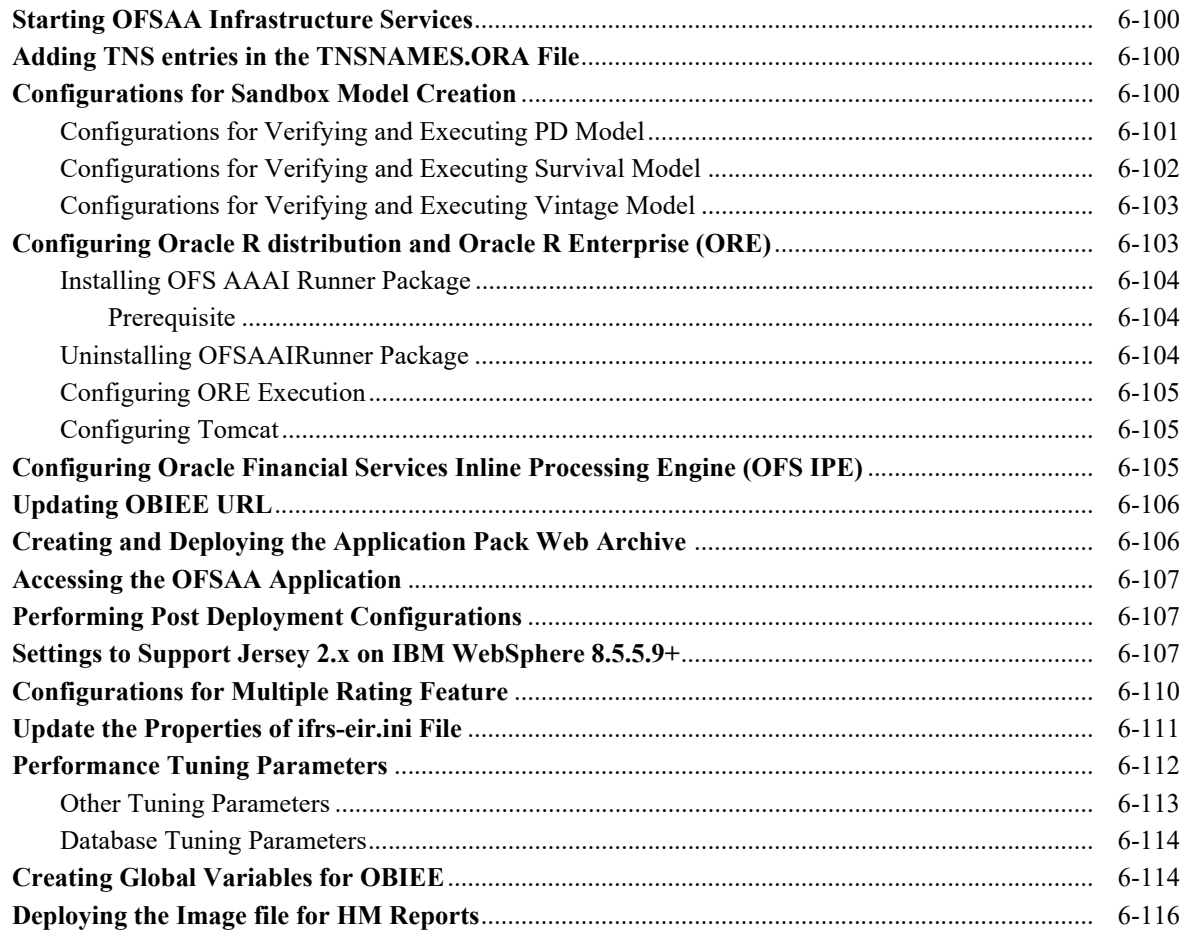

### **A [Configuring Web Server](#page-132-0)**

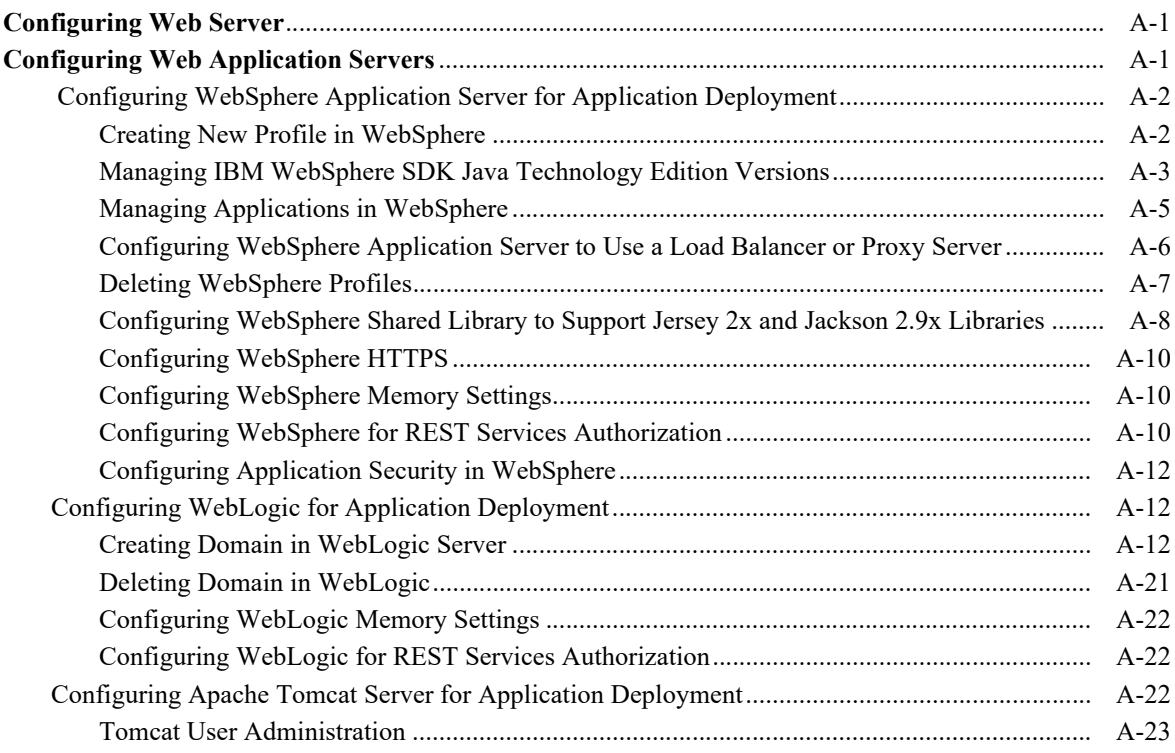

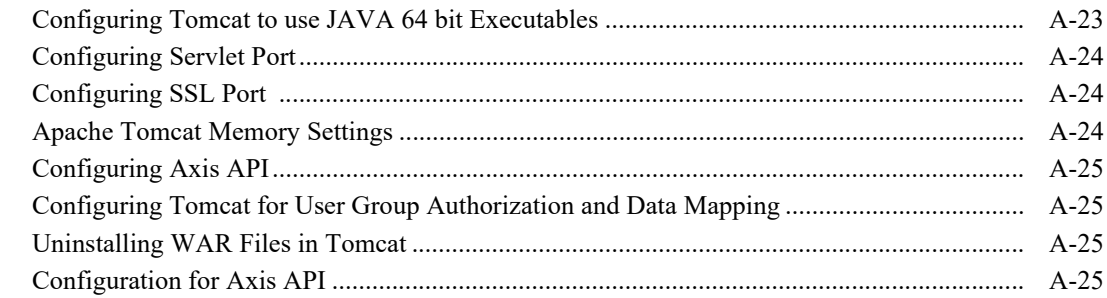

### **B** Configuring Resource Reference in Web Application Servers

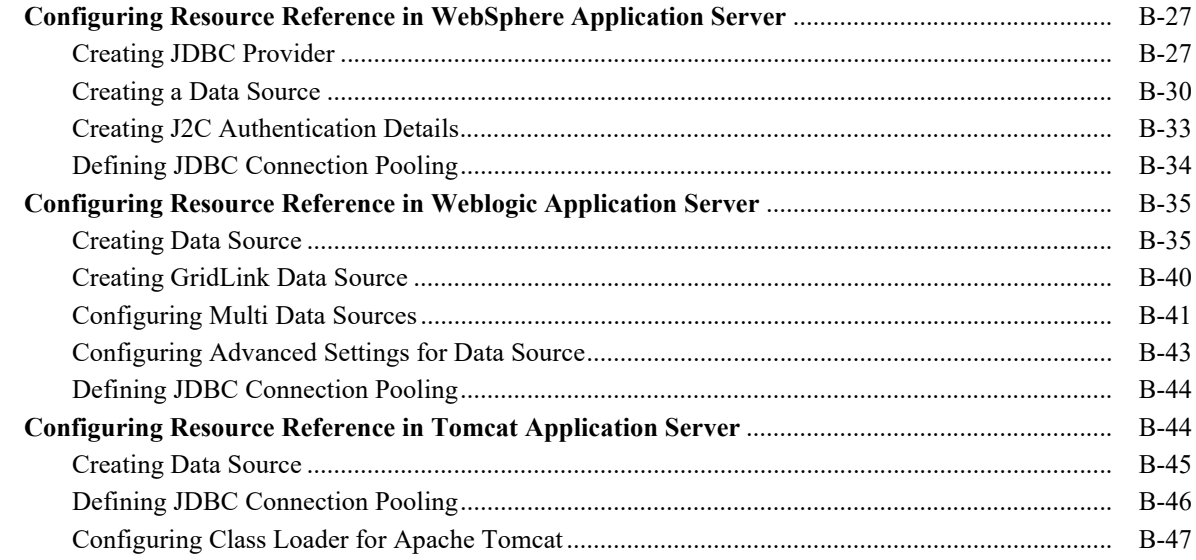

#### C Creating and Deploying EAR/ WAR File

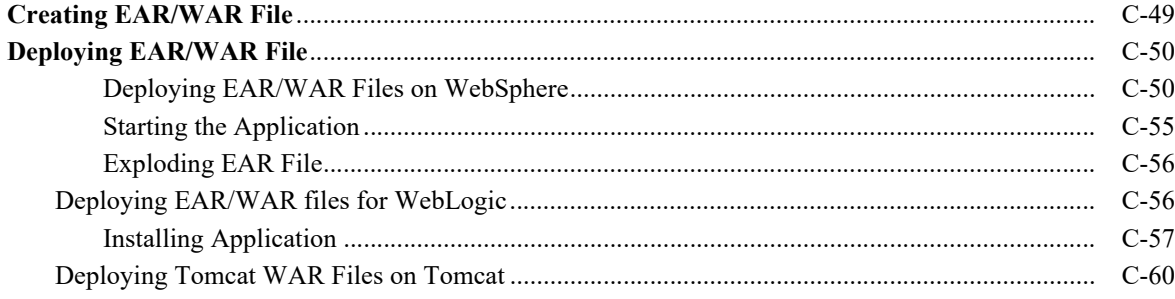

### D Starting/ Stopping Infrastructure Services

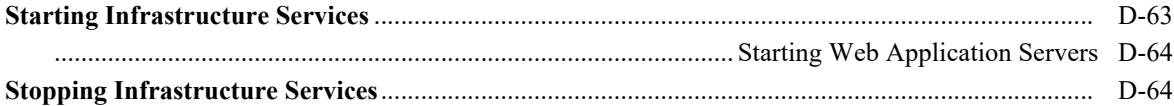

#### **E** Accessing OFSAA Application

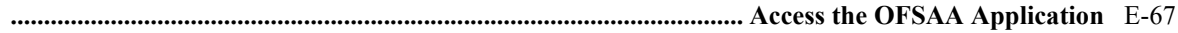

#### **F [Post Deployment Configurations](#page-200-0)**

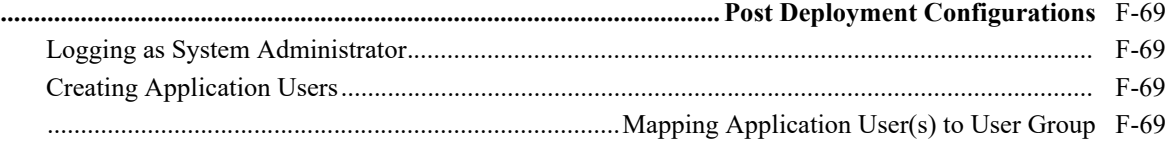

#### **G [Cloning OFSAA Instance](#page-202-0)**

### **H [OFSAA Landing Window](#page-204-0)**

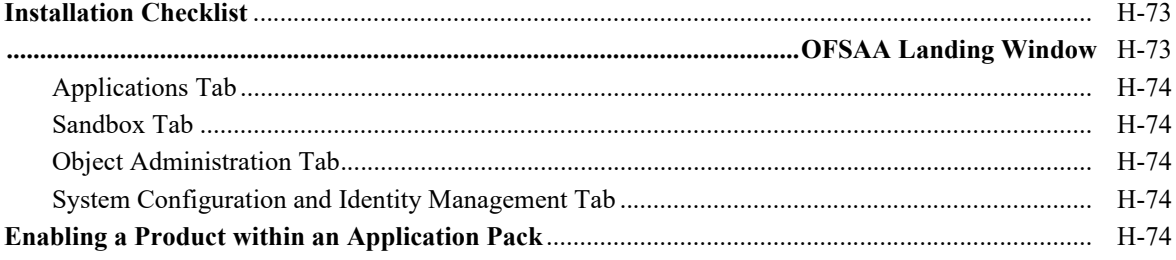

### **I [Additional Configuration](#page-208-0)**

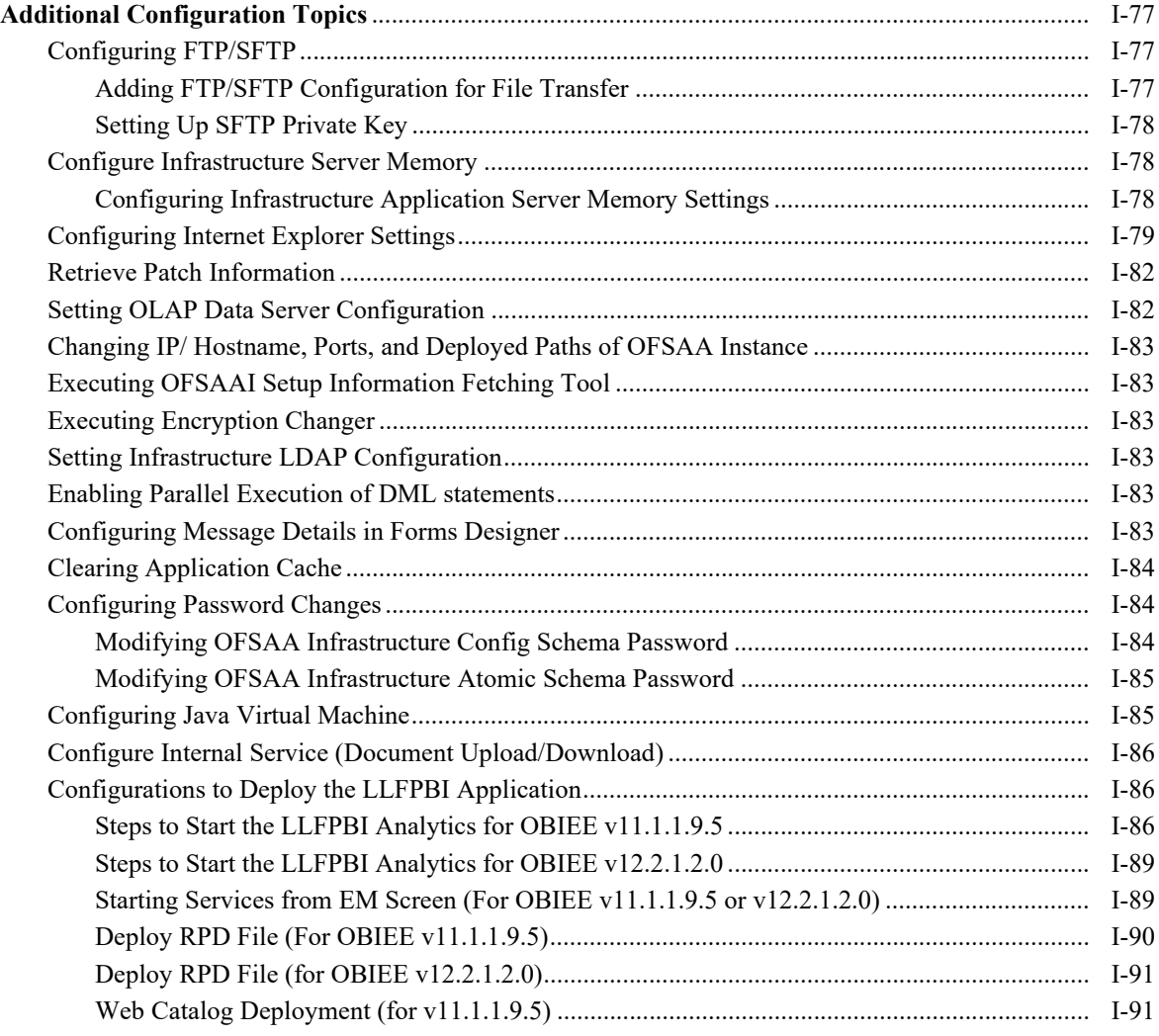

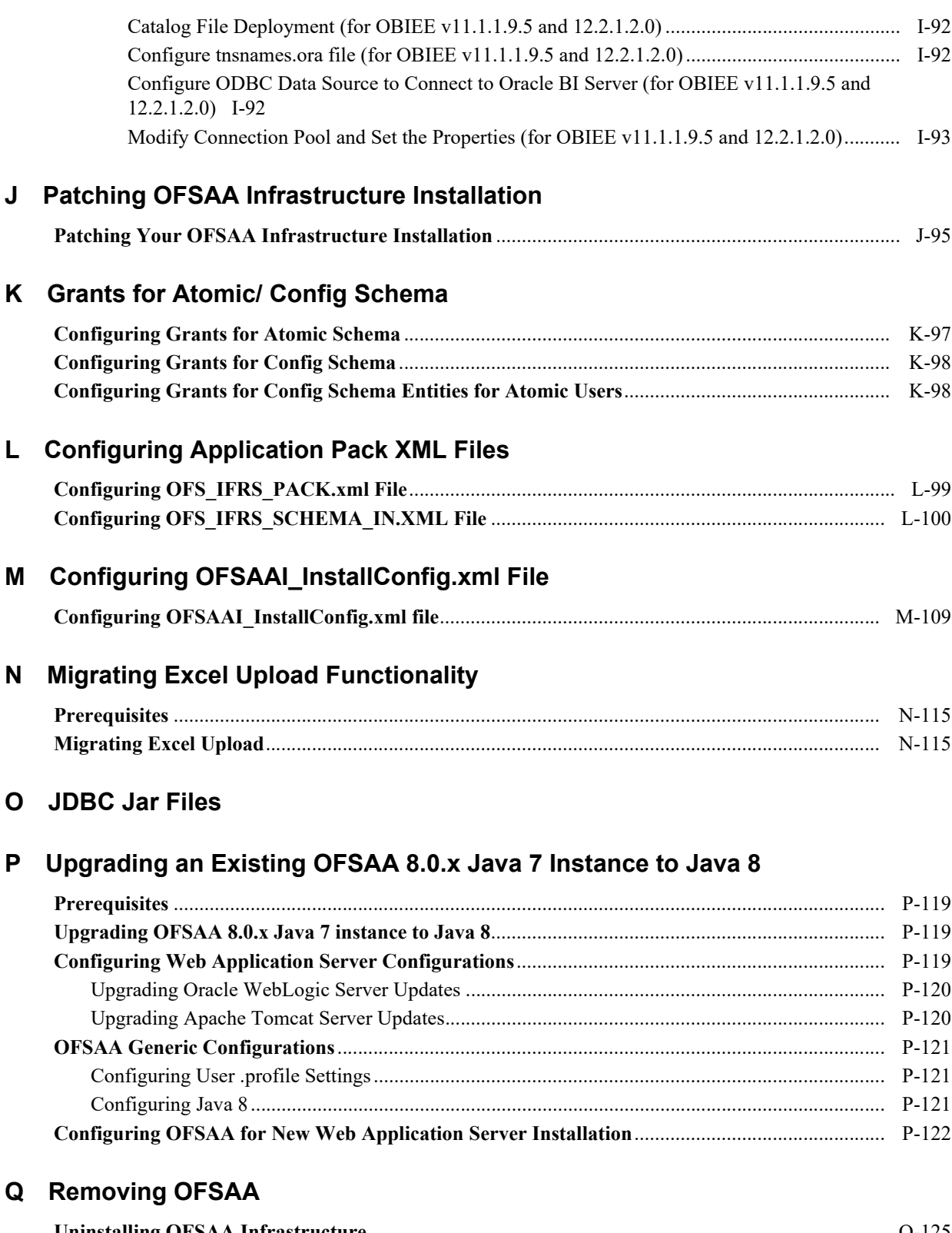

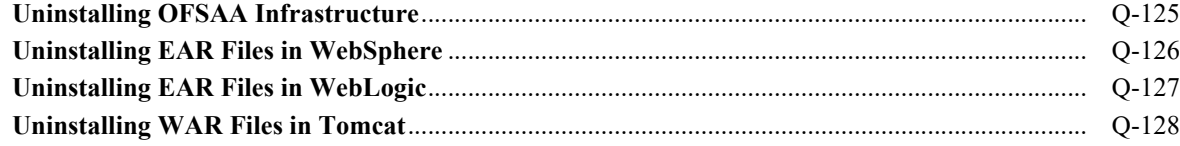

# R Configuring Transparent Data Encryption (TDE) and Data Redaction in OFSAA

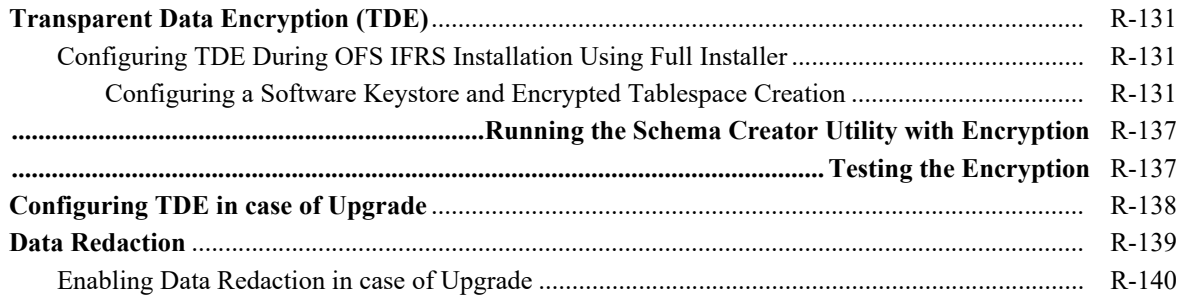

### **S** FAQs and Error Dictionary

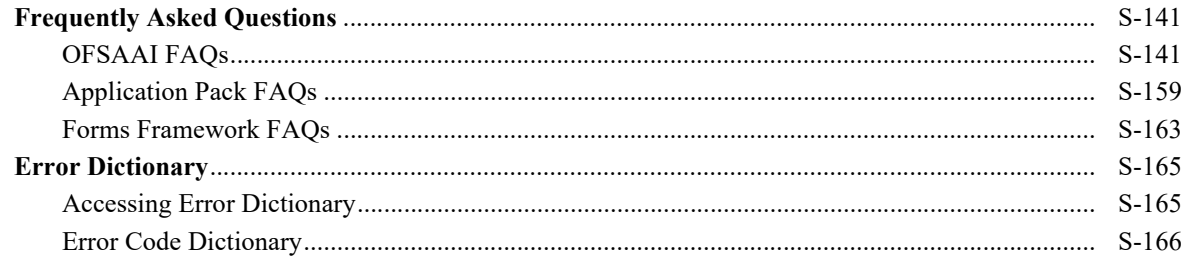

## **Document Control**

<span id="page-10-0"></span>This section provides the revision details of the document.

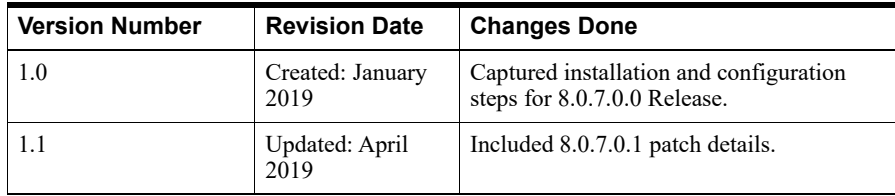

This document includes the necessary instructions to install the OFS Financial Accounting and Reporting Standards (IFRS and CECL) Application Pack 8.0.7.0.0 and perform the required post installation configurations. The latest copy of this guide can be accessed from OHC Documentation Library.

## **Preface**

<span id="page-12-0"></span>This section provides supporting information for the Oracle Financial Services International Financial Reporting Standards Application Pack (OFS IFRS) Installation and Configuration Guide and includes the following topics:

- **•** [Summary](#page-12-1)
- **•** [Audience](#page-12-2)
- **•** [Related Documents](#page-13-0)
- **•** [Conventions](#page-13-1)
- **•** [Abbreviations](#page-13-2)

#### <span id="page-12-1"></span>**Summary**

You can find the latest copy of this document in [OHC Documentation Library](http://docs.oracle.com/cd/E60058_01/homepage.htm) which includes all the recent additions/revisions (if any) done till date.

Before you begin the installation, ensure that you have access to the Oracle Support Portal with the required login credentials to quickly notify us of any issues at any stage. You can obtain the login credentials by contacting Oracle Support.

#### <span id="page-12-2"></span>**Audience**

Oracle Financial Services International Financial Reporting Standards Application Pack Installation and Configuration Guide is intended for administrators, and implementation consultants who are responsible for installing and maintaining the application pack components.

#### **Prerequisites for the Audience**

Following are the prerequisites for administrators installing OFS IFRS:

This document assumes that you have experience in installing Enterprise components and basic knowledge about the following are recommended:

- **•** OFS IFRS components
- **•** OFSAA Architecture
- **•** UNIX Commands
- **•** Database Concepts
- **•** Web Server/ Web Application Server

## <span id="page-13-3"></span><span id="page-13-0"></span>**Related Documents**

For more information, see the following documents in the Oracle Financial Services International Financial Reporting Standards Application Pack 8.x documentation set:

- **•** *Oracle Financial Services Loan Loss Forecasting and Provisioning User Guide*
- **•** *Oracle Financial Services Hedge Management User Guide*

### <span id="page-13-1"></span>**Conventions**

The following text conventions are used in this document:

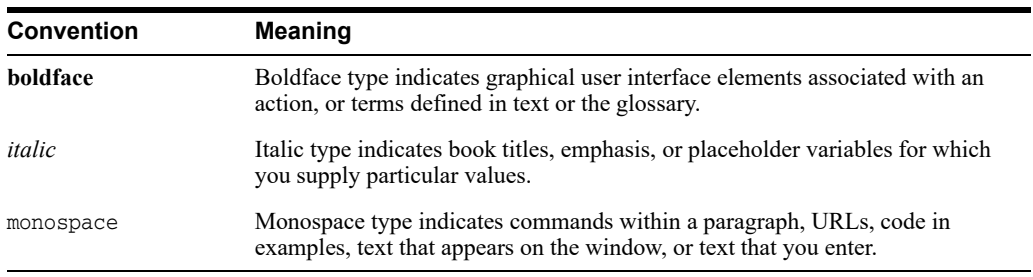

### <span id="page-13-2"></span>**Abbreviations**

The following table lists the abbreviations used in this document:

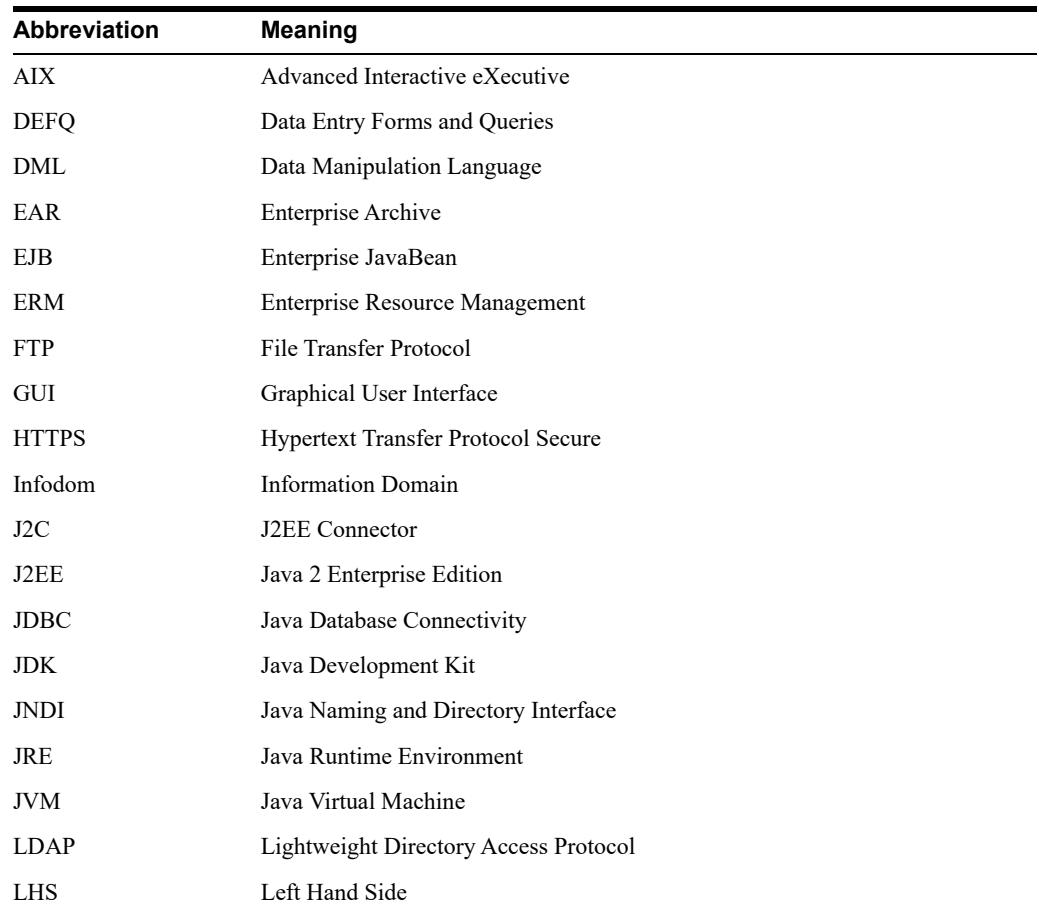

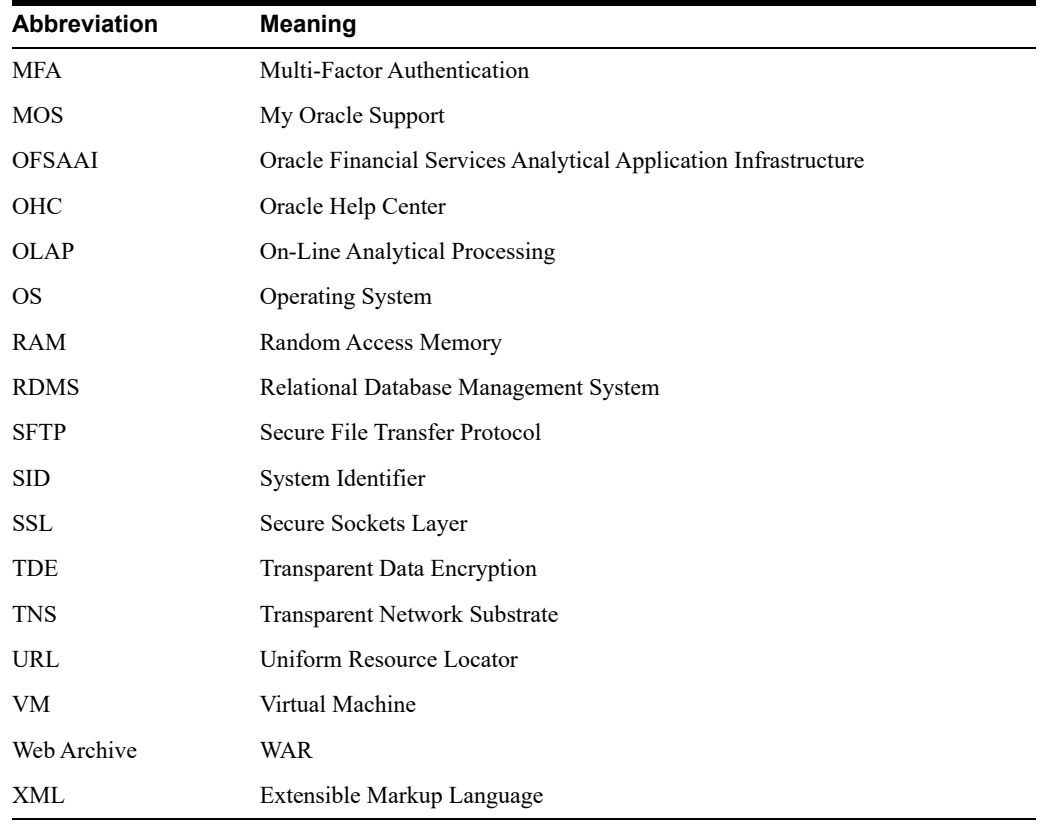

## <span id="page-16-0"></span><sup>1</sup>**About OFSAA and OFSAA Application Packs**

This chapter includes the following topics:

- **•** [About Oracle Financial Services Analytical Applications \(OFSAA\)](#page-16-1)
- **•** [About Oracle Financial Services Analytical Applications \(OFSAA\) Application Packs](#page-16-2)
- **•** [About Oracle Financial Services Financial Accounting and Reporting Standards \(IFRS and](#page-17-0)  [CECL\) Application Pack](#page-17-0)
- **•** [About Oracle Financial Services Analytical Applications Infrastructure \(OFS AAI\)](#page-18-0)

### <span id="page-16-1"></span>**About Oracle Financial Services Analytical Applications (OFSAA)**

In today's turbulent markets, financial institutions require a better understanding of their risk-return, while strengthening competitive advantage and enhancing long-term customer value. Oracle Financial Services Analytical Applications (OFSAA) enable financial institutions to measure and meet risk adjusted performance objectives, cultivate a risk management culture through transparency, lower the costs of compliance and regulation, and improve insight into customer behavior.

OFSAA uses industry-leading analytical methods, shared data model and applications architecture to enable integrated risk management, performance management, customer insight, and compliance management. OFSAA actively incorporates risk into decision making, enables to achieve a consistent view of performance, promote a transparent risk management culture, and provide pervasive intelligence.

Oracle Financial Services Analytical Applications delivers a comprehensive, integrated suite of financial services analytical applications for both banking and insurance domain.

### <span id="page-16-2"></span>**About Oracle Financial Services Analytical Applications (OFSAA) Application Packs**

The following figure depicts the various application packs that are available across the OFSAA Banking and Insurance domains:

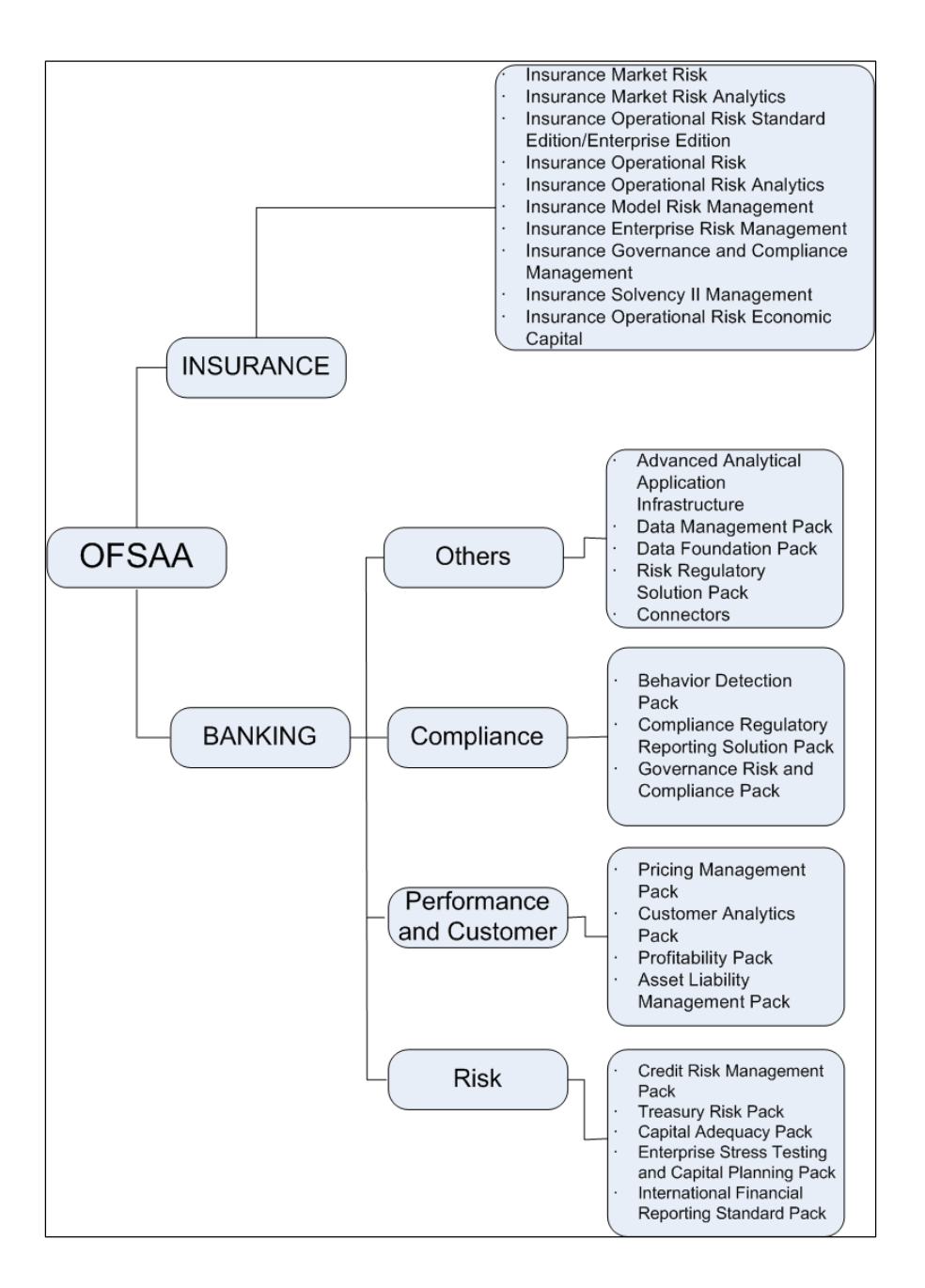

*Figure 1–1 OFSAA Application Packs*

### <span id="page-17-0"></span>**About Oracle Financial Services Financial Accounting and Reporting Standards (IFRS and CECL) Application Pack**

OFS IFRS Pack includes the following applications:

**• Oracle Financial Services Loan Loss Forecasting and Provisioning:** International Financial Reporting Standards (IFRS) guidelines have set out new requirements on classification and measurement of financial assets and liabilities. It specifies two approaches for the measurement of assets namely Amortized Cost and Fair Value approach. The scope of Oracle Financial Services Loan Loss Forecasting and Provisioning is to focus only on the amortized cost approach.

**• Oracle Financial Services Hedge Management:** To help financial institutions grow, manage risk, and optimize shareholder value, Oracle delivers a comprehensive, integrated suite of financial services analytical applications for enterprise performance management (EPM).

More than ever, financial institutions, their regulators as well as their shareholders are focused on the need to measure and meet risk-adjusted performance objectives, price products to reflect their true risk, and better understand how their institution is impacted by threats to liquidity, capital adequacy, and exposure to market rate volatility.

### <span id="page-18-0"></span>**About Oracle Financial Services Analytical Applications Infrastructure (OFS AAI)**

Oracle Financial Services Analytical Applications Infrastructure (OFS AAI) powers the Oracle Financial Services Analytical Applications family of products to perform the processing, categorizing, selection and manipulation of data and information required to analyze, understand and report on specific performance, risk, compliance and customer insight issues by providing a strong foundation for the entire family of Oracle Financial Services Analytical Applications across the domains of Risk, Performance, Compliance and Customer Insight.

#### <span id="page-18-1"></span>**Components of OFSAAI**

The OFSAA Infrastructure includes frameworks that operate on and with the Oracle Financial Services Analytical Applications Data Model and forms the array of components within the Infrastructure.

The OFSAA Infrastructure components/ frameworks are installed as two layers; primarily the metadata server and Infrastructure services run on one layer, and the UI and presentation logic runs on the other. The UI and presentation layer is deployed on any of the supported J2EE Servers.

The following figure depicts the various frameworks and capabilities that make up the OFSAA Infrastructure:

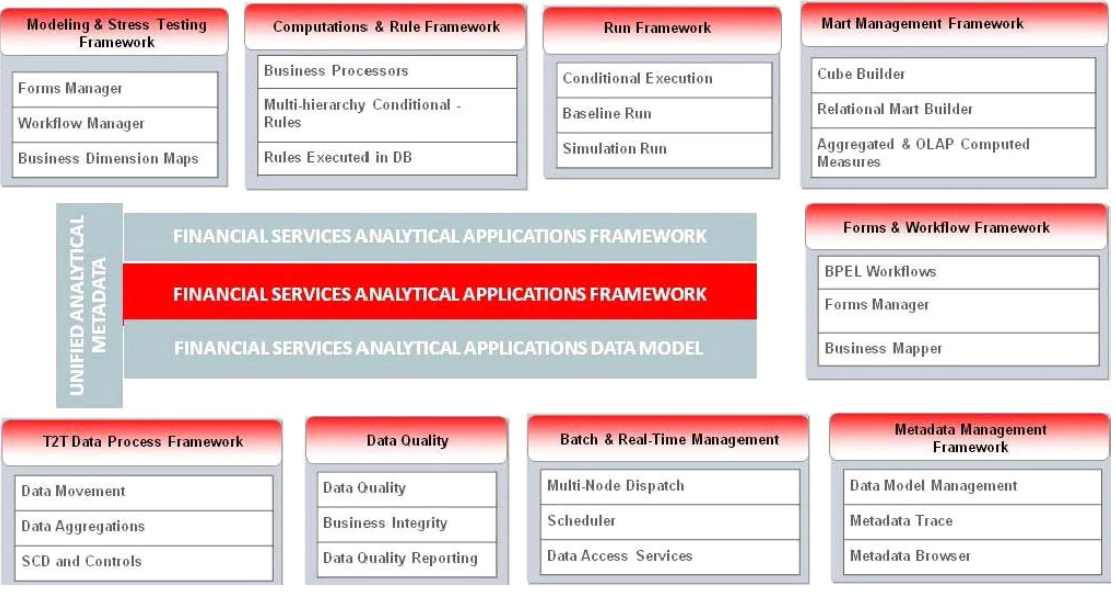

#### *Figure 1–2 Components of OFSAAI*

#### <span id="page-19-0"></span>**OFSAA Infrastructure High Availability**

The current release of the OFSAA Infrastructure supports only "Single Instance" installation for the Infrastructure components. However, the High Availability (HA) for the Database Server and/ or the Web Application Server clustering and deployment are supported in this release.This release supports Active-Passive model of implementation for OFSAAI components. For more information, see Configuration for High Availability- Best Practices Guide.

#### <span id="page-19-1"></span>**About Data Security Configurations**

Data Security refers to the protection of data against unauthorized access and data theft. OFSAA ensures Data Security with the following features:

- **•** Multi-Factor Authentication
- **•** Transparent Data Encryption (TDE)
- **•** Data Redaction
- **•** Key Management
- **•** HTTPS
- **•** CSRF
- **•** Logging

For more details on the features in the previous list, see the relevant topics in this guide and the **Data Security and Data Privacy** section in the Administration and Configuration Guide.

**2**

## <span id="page-20-0"></span><sup>2</sup>**Understanding OFS Financial Accounting and Reporting Standards (IFRS and CECL) Pack Installation**

This chapter includes the following topics:

- **[Installation Overview](#page-20-1)**
- **•** [Deployment Topology](#page-22-0)
- **•** [Hardware and Software Requirements](#page-22-1)
- **•** [Verifying System Environment](#page-28-0)
- **•** [Understanding the Installation Modes](#page-28-1)

### <span id="page-20-1"></span>**Installation Overview**

This release (8.0.7.0.0) of the OFS Financial Accounting and Reporting Standards (IFRS and CECL) Application Pack (**also referred as IFRS in this document)** bundles the upgrade patch set along with the base installer. Users/Administrators who wish to install a new OFS Financial Accounting and Reporting Standards (IFRS and CECL) Application Pack 8.0.7.0.0 instance or upgrade an existing OFS IFRS Application Pack 8.0.x instance to 8.0.7.0.0 should download this installer. The following figure depicts the order of procedures required to follow to install a new OFS IFRS Pack 8.0.7.0.0 instance. To upgrade an existing OFS IFRS Application Pack 8.0.x.x.x instance to 8.0.7.0.0 release, refer to [Upgrading the OFS Financial Accounting and](#page-96-2)  [Reporting Standards \(IFRS and CECL\) Application Pack](#page-96-2) Chapter.

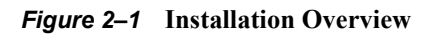

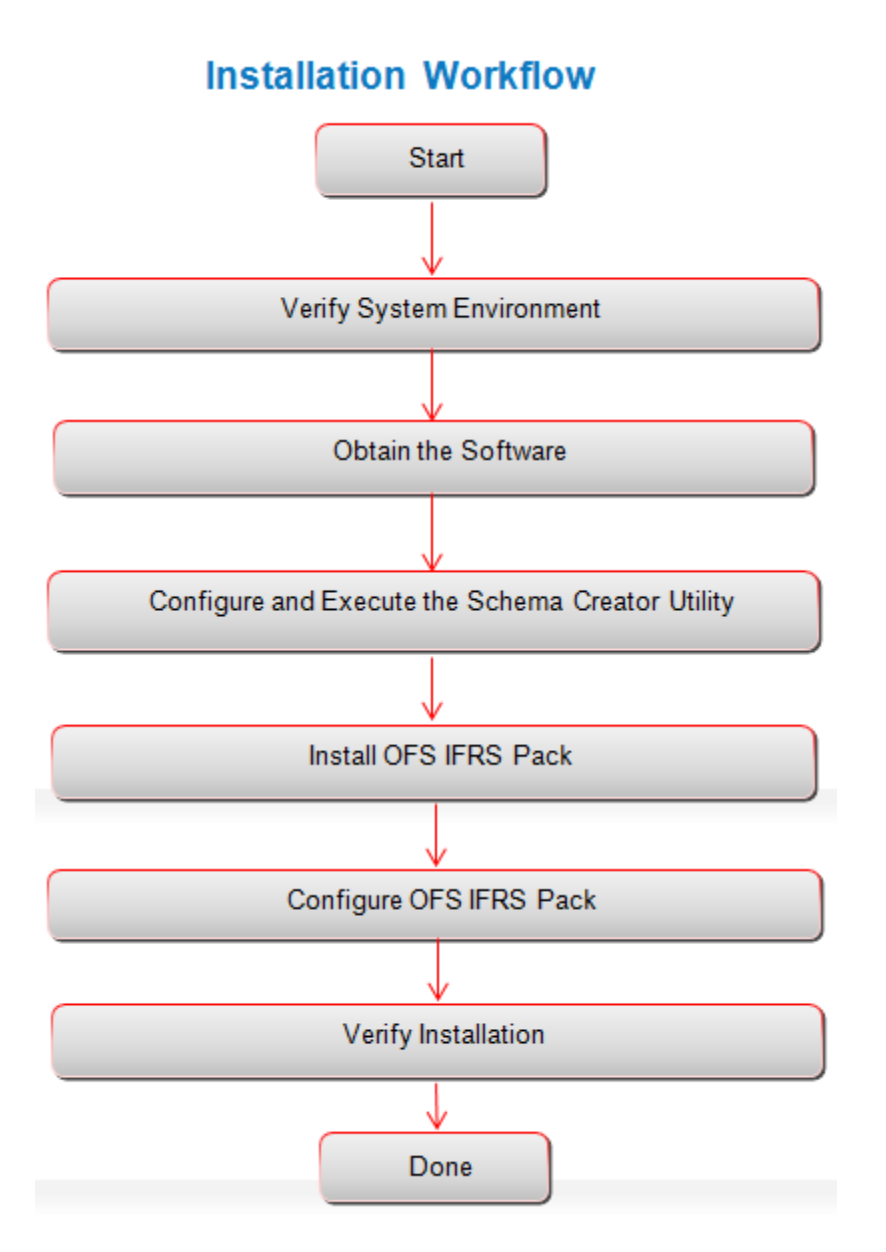

[Table](#page-21-0) 2–1 provides additional information and links to specific documentation for each task in the flowchart.

| <b>Tasks</b><br><b>Details and Documentation</b>    |                                                                                                    |  |
|-----------------------------------------------------|----------------------------------------------------------------------------------------------------|--|
| Verify Systems Environment                          | To verify that your system meets the minimum necessary requirements<br>for installing and hosting the OFSAA Application Pack, see Verifying<br><b>System Environment.</b> |  |
| Obtain the software                                 | To access and download the OFSAA Application Pack, see Obtaining<br>the Software.                                                                                         |  |
| Configure and Execute the<br>Schema Creator Utility | To create the database schemas, see Configuring and Executing the<br>Schema Creator Utility.                                                                              |  |

<span id="page-21-0"></span>*Table 2–1 OFSAA Application Pack Installation Tasks and Descriptions*

| <b>Tasks</b>            | <b>Details and Documentation</b>                                                                             |
|-------------------------|----------------------------------------------------------------------------------------------------|
| Install OFS IFRS Pack   | To install the OFS IFRS Application Pack, see Installing the OFS IFRS<br><b>Application Pack.</b>            |
| Configure OFS IFRS Pack | To configure the OFS IFRS Application Pack post installation, see Post<br><b>Installation Configuration.</b> |

*Table 2–1 OFSAA Application Pack Installation Tasks and Descriptions*

### <span id="page-22-0"></span>**Deployment Topology**

The following figure depicts the logical architecture implemented for OFS IFRS Application Pack.

*Figure 2–2 Deployment Topology*

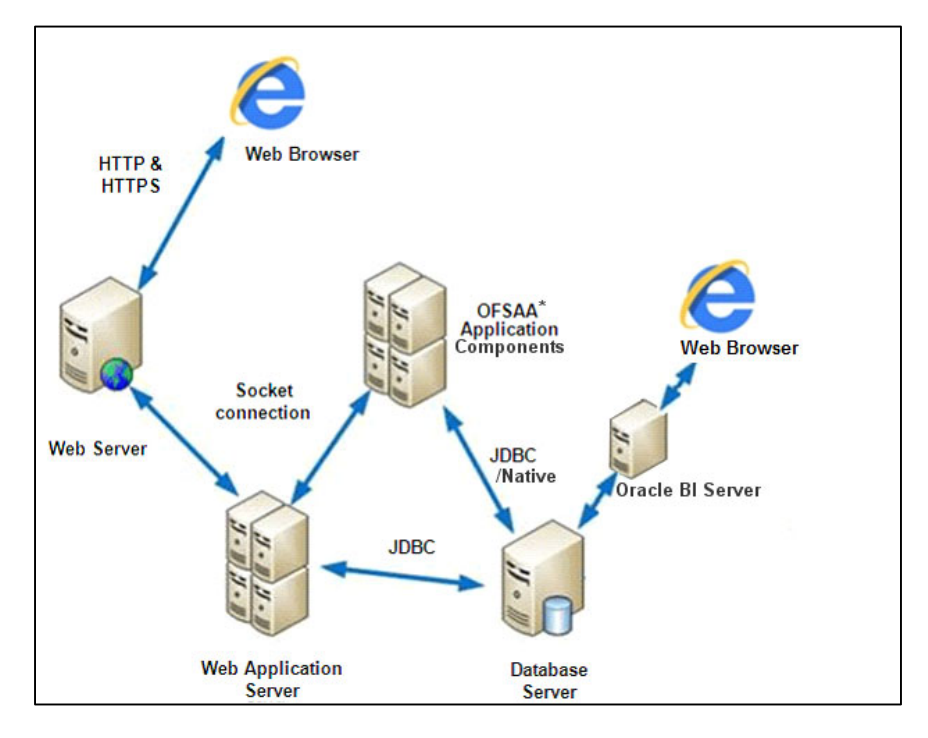

### <span id="page-22-1"></span>**Hardware and Software Requirements**

This section describes the various Operating Systems, Database, Web Server, and Web Application Server versions, and other variant details on which this release of the OFS IFRS Application Pack has been qualified.

#### **Note**:

OFS IFRS Application Pack installation can be performed on both Virtual and Physical servers.

The following tables show the minimum hardware and software requirements for installing OFS IFRS Application Pack:

### <span id="page-23-0"></span>**Configurations supported for Java 7**

| <b>Operating System</b>                                                                                                    |                                                                                                    |  |  |
|----------------------------------------------------------------------------------------------------|----------------------------------------------------------------------------------------------------|--|--|
| Oracle Linux / Red Hat<br>Enterprise Linux (x86-64 bit)                                                                                                    | Red Hat Enterprise Linux or Oracle Linux Server release 6<br>$\bullet$<br>update 6 and above                             |  |  |
|                                                                                                    | Red Hat Enterprise Linux or Oracle Linux Server release 7<br>$\bullet$<br>update 1 and above                             |  |  |
|                                                                                                    | Note: Same version of RHEL is supported.                                                                                 |  |  |
|                                                                                                    | Note: Oracle Enterprise Linux and Red Hat Enterprise Linux 5.x<br>releases and AIX 5.3 are not supported in this release |  |  |
| Oracle Solaris (SPARC)/<br>Solaris x86-64 bit                                                                                                    | $\bullet$<br>Oracle Solaris 5.10 update 11 with OS patches supporting Oracle<br>Devstudio 12.5                           |  |  |
|                                                                                                    | Oracle Solaris 5.11 update 3 with SRU9 or Higher<br>$\bullet$                                                            |  |  |
| IBM AIX - PowerPC                                                                                                    | $\bullet$<br>AIX 6.1 (TL 09 and above) - 64 bitx                                                                         |  |  |
| POWER7 (64 bit) and<br>PowerPC POWER8 (64 bit)                                                                                                    | AIX 7.1 (TL 03 and above) - 64 bit                                                                                       |  |  |
| Shell                                                                                                    | $\bullet$<br>KORN Shell (KSH)                                                                                            |  |  |
| Note:                                                                                                    |                                                                                                    |  |  |
| If the OS is IBM AIX 6.1 and the file size limit for the AIX user on the target server is too small,<br>configure the size parameter setting for "Large File Support". Follow these steps:                                                                                                    |                                                                                                    |  |  |
| Change the file size limit for the user that initiates the transfer on the AIX system. To change the<br>file size limit for a particular user, add or edit the fsize attribute for the user in the<br>/etc/security/limits file on the AIX system. Change the file size limit to unlimited (fsize $= -1$ ) or to<br>a size equal to the size of the file being transferred. This may require an restart of the AIX server to<br>pick up the new configuration. For more information refer IBM Support. |                                                                                                    |  |  |
| If the operating system is RHEL, install the package Isb_release with one of the following<br>commands by logging in as root user:                                                                                                    |                                                                                                    |  |  |
|                                                                                                    | yum install redhat-1sb-core                                                                                              |  |  |
| yum install redhat-lsb                                                                                                    |                                                                                                    |  |  |
| Java Runtime Environment                                                                                                    |                                                                                                    |  |  |
| Oracle Linux / Red Hat<br>Enterprise Linux                                                                                                    | Oracle Java Runtime Environment (JRE) 1.7.x - 64 bit<br>$\bullet$                                                        |  |  |
| Oracle Solaris                                                                                                    |                                                                                                    |  |  |
| <b>IBM AIX</b>                                                                                                    | $\bullet$<br>IBM AIX Runtime, Java Technology JRE 1.7.x - 64 bit                                                         |  |  |
| <b>Oracle Database Server and Client</b>                                                                                                    |                                                                                                    |  |  |

*Table 2–2 Configurations Supported for Java 7*

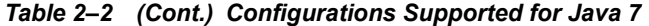

- **•** Oracle Database Server Enterprise Edition 11g Release 2 (11.2.0.3.0 +) 64 bit RAC/ Non-RAC with/ without partitioning option
- **•** Oracle Database Server Enterprise Edition 11g Release 2 (11.2.0.4.0 +) 64 bit RAC/Non-RAC with/without partitioning option, Advanced Security Option\*\*.
- **•** Oracle Database Server Enterprise Edition 12c Release 1 (12.1.0.1.0 +) 64 bit RAC/ Non-RAC with/without partitioning option, Advanced Security Option\*\*
	- **\*\* Note**: See the "Additional Notes" section in the [Tech Matrix](https://docs.oracle.com/cd/E55339_01/homepage.htm) for details.
- **•** Oracle Database Server Enterprise Edition 12c Release 1 (12.1.0.1.0 +)- 64 bit RAC/ Non-RAC with/ without partitioning option
- **•** Oracle Database Server Enterprise Edition 12c Release 2 (12.2.0.1+)
- **•** Oracle Client 11g Release 2 (11.2.0.3.0+) 64 bit
- **•** Oracle Client 12c Release 1 (12.1.0.1.0+) 64 bit
- **•** Oracle Client 12c Release 2 (12.2.0.1.0+) 64 bit
- **•** Oracle 11g Release 2 (11.2.0.3+) JDBC driver (Oracle thin driver)
- **•** Oracle 12C Release 1 (12.1.0.1+) JDBC driver (Oracle thin driver)
- **•** Oracle 12C Release 2 (12.2.0.1+) JDBC driver (Oracle thin driver)
- **•** Oracle R Distribution version 3.2.0/3.3.0 (Optional)
- **•** Oracle R Enterprise (Server) version 1.5 with ORD 3.2.0 and version 1.5.1 with ORD 3.3.0 (Optional).

#### **Note:**

Ensure that the following patches are applied:

- **•** For Oracle DB Server 12.1.0.1 and 12.1.0.2, download the patches 27010930 and 22205607 from My Oracle Support and apply them.
- **•** For Oracle DB Server 11.2.0.4, download the patch 22205607 from My Oracle Support and apply.
- **•** [Also for latest information, refer](http://support.oracle.com/) http://support.oracle.com/, 12.1.0.2 Bundle Patches for Engineered Systems and DB In-Memory - List of Fixes in each Bundle (Doc ID 1937782.1).

#### **OLAP**

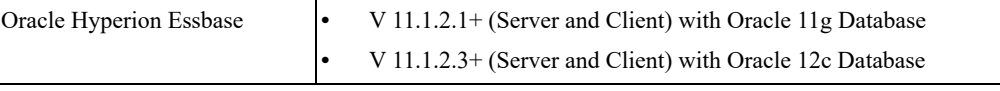

**Note**: Oracle Hyperion Essbase is required only if you are using the OLAP feature of OFSAAI.

#### **Note:**

**•** Oracle Hyperion Essbase and Oracle OLAP is required only if you are using the OLAP feature of OFSAAI. For Oracle OLAP, ensure that you have configured the Oracle Database server with OLAP option.

#### **Web Server/ Web Application Server**

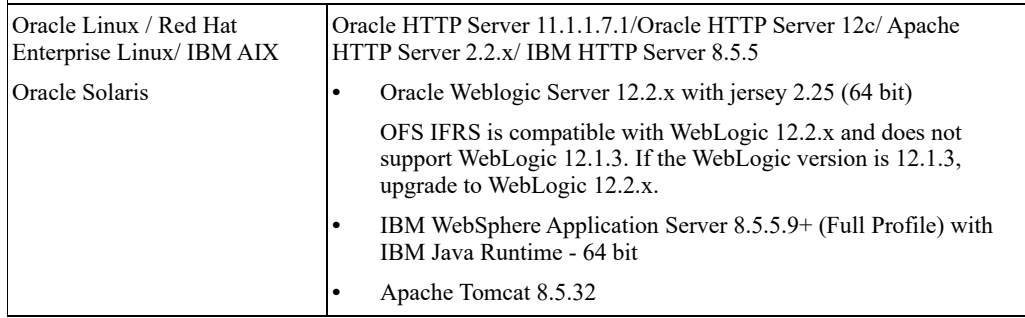

**Note:**

| $\bullet$<br>JRockit is not supported.                    | OFSAA Infrastructure web component deployment on Oracle WebLogic Server with Oracle                                                                                                    |  |
|-----------------------------------------------------------|----------------------------------------------------------------------------------------------------|--|
| <b>Desktop Requirements</b>                               |                                                                                                    |  |
| <b>Operating System</b>                                   | Microsoft Windows 7/Windows 8/Windows 10                                                                                                    |  |
| <b>Browser</b>                                            | Microsoft Internet Browser 11.x<br>٠<br>Chrome $57.x$<br>FireFox $52.x$                                                                                                    |  |
|                                                           | Turn on Pop-up blocker settings. For more information, see<br>Configuring Internet Explorer Settings.                                                                                             |  |
| Office Tools                                              | MS Office 2007/2010/2013<br>Adobe Acrobat Reader 8 or above                                                                                                    |  |
| Screen Resolution<br>1024*768 or 1280*1024                |                                                                                                    |  |
| <b>Other Software</b>                                     |                                                                                                    |  |
| Directory Services                                        | OFSAAI is qualified on both OPEN LDAP 2.2.29+ and Oracle<br>Internet Directory v 11.1.1.3.0. However, it can be integrated with<br>other directory services software such as MS Active Directory. |  |
| Note:                                                     |                                                                                                    |  |
| ٠                                                         | Configuration of Directory services software for OFSAAI installation is optional. For more<br>information on configuration, see Setting Infrastructure LDAP Configuration.                        |  |
| Open LDAP must be installed on MS Windows Server machine. |                                                                                                    |  |

*Table 2–2 (Cont.) Configurations Supported for Java 7*

### <span id="page-25-0"></span>**Configurations supported for Java 8**

#### *Table 2–3 Configurations Supported for Java 8*

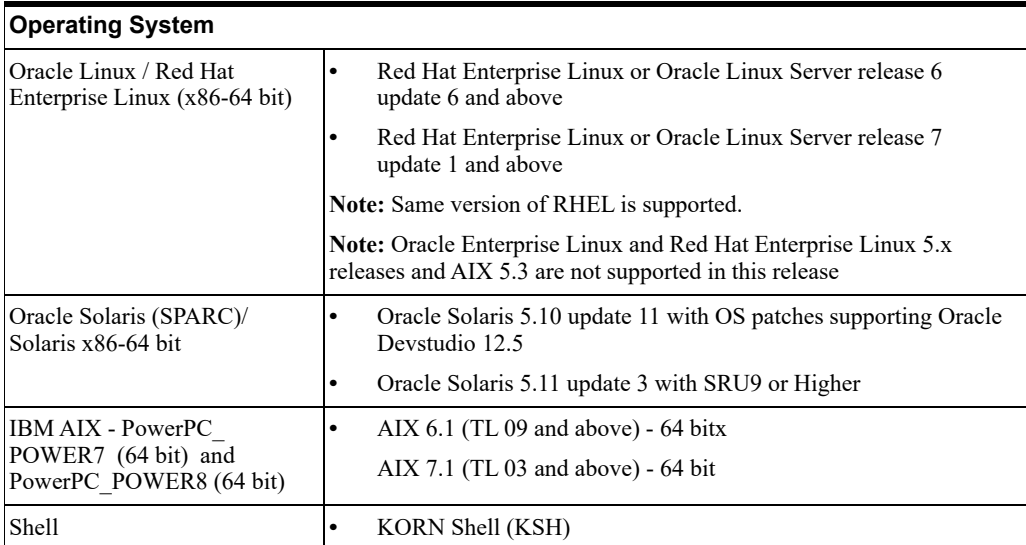

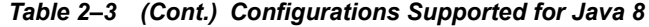

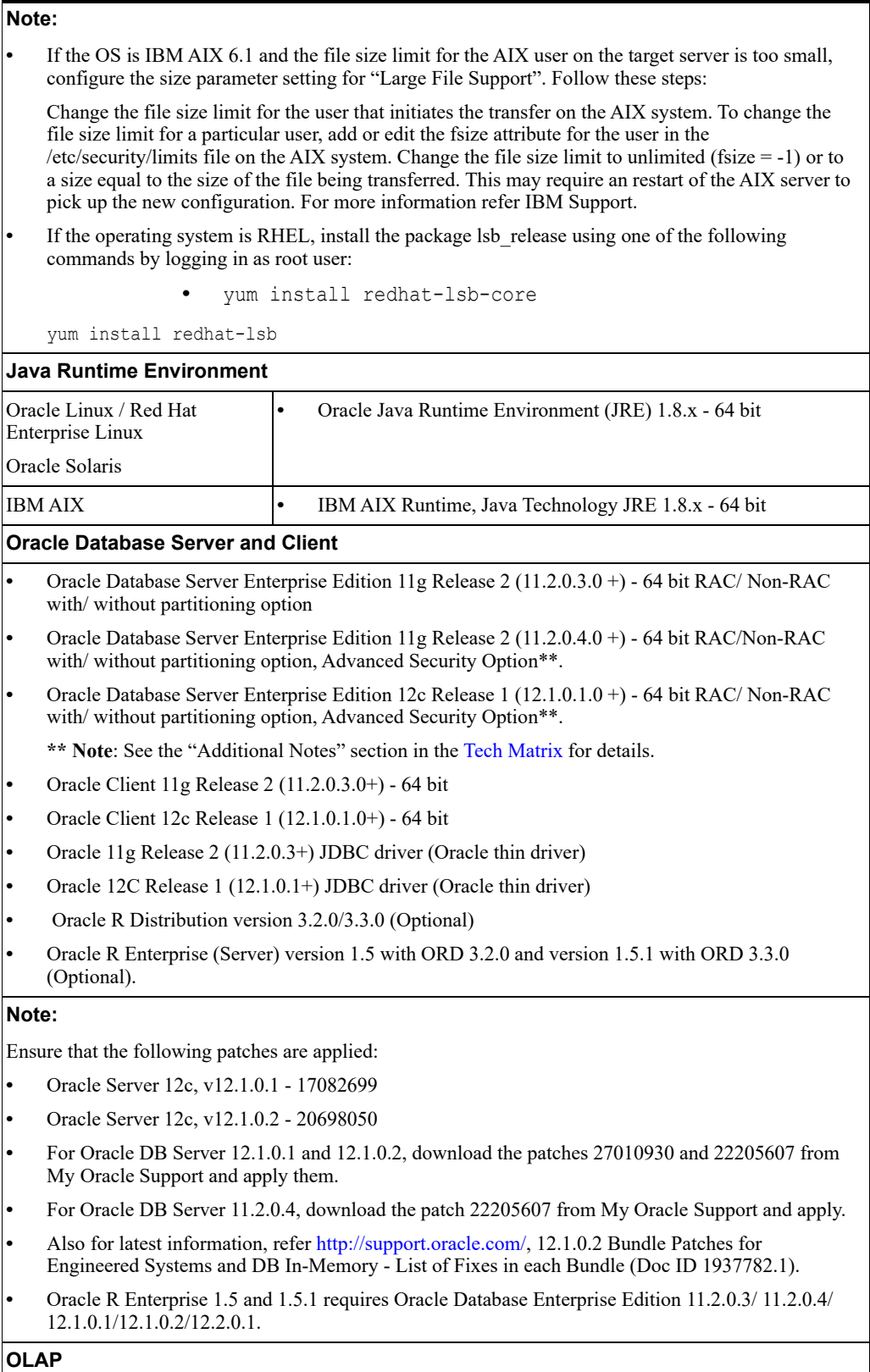

**Note:** Oracle Hyperion Essbase is required only if you are using the OLAP feature of OFSAAI.

**Web Server/ Web Application Server**

|                            | Oracle Linux / Red Hat                                                                                                    | Oracle HTTP Server 11.1.1.7.1/Oracle HTTP Server 12c/ Apache                                                                                                    |  |
|----------------------------|----------------------------------------------------------------------------------------------------|----------------------------------------------------------------------------------------------------|--|
| Enterprise Linux / IBM AIX |                                                                                                    | HTTP Server 2.2.x/ IBM HTTP Server 8.5.5                                                                                                    |  |
| Oracle Solaris             |                                                                                                    | Oracle Weblogic Server 12.2.x with jersey 2.25 (64 bit)<br>$\bullet$                                                                                                    |  |
|                            |                                                                                                    | IBM WebSphere Application Server 8.5.5.9+ (Full Profile) with<br>$\bullet$<br>IBM Java Runtime - 64 bit                                                                                           |  |
|                            |                                                                                                    | Apache Tomcat 8.5.32<br>$\bullet$                                                                                                    |  |
| Note:                      |                                                                                                    |                                                                                                    |  |
|                            | JRockit is not supported.                                                                                                    | OFSAA Infrastructure web component deployment on Oracle WebLogic Server with Oracle                                                                                                    |  |
| $\bullet$                  | For deployment on Oracle WebLogic Server 12.2.x+ (64 bit) with Java 8, download and install<br>patch 18729264 from http://support.oracle.com/. |                                                                                                    |  |
|                            | <b>Desktop Requirements</b>                                                                                                    |                                                                                                    |  |
| <b>Operating System</b>    |                                                                                                    | Microsoft Windows 7/Windows 8/Windows 10                                                                                                    |  |
| <b>Browser</b>             |                                                                                                    | Microsoft Internet Browser 11.x<br>$\bullet$                                                                                                    |  |
|                            |                                                                                                    | Chrome 57.x                                                                                                    |  |
|                            |                                                                                                    | FireFox 52.x                                                                                                    |  |
|                            |                                                                                                    | Turn on Pop-up blocker settings. For more information, see<br>Configuring Internet Explorer Settings.                                                                                             |  |
|                            | Office Tools                                                                                                    | MS Office 2007/2010/2013<br>$\bullet$                                                                                                    |  |
|                            |                                                                                                    | Adobe Acrobat Reader 8 or above<br>$\bullet$                                                                                                    |  |
|                            | Screen Resolution                                                                                                    | 1024*768 or 1280*1024                                                                                                    |  |
|                            | Other Software                                                                                                    |                                                                                                    |  |
| Directory Services         |                                                                                                    | OFSAAI is qualified on both OPEN LDAP 2.2.29+ and Oracle<br>Internet Directory v 11.1.1.3.0. However, it can be integrated with<br>other directory services software such as MS Active Directory. |  |
| Note:                      |                                                                                                    |                                                                                                    |  |
| $\bullet$                  |                                                                                                    | Configuration of Directory services software for OFSAAI installation is optional. For more<br>information on configuration, see Setting Infrastructure LDAP Configuration.                        |  |
|                            |                                                                                                    | Open LDAP must be installed on MS Windows Server machine.                                                                                                    |  |
|                            |                                                                                                    |                                                                                                    |  |

*Table 2–3 (Cont.) Configurations Supported for Java 8*

Following are the ORD and ORE versions compatible along with Oracle DB version:

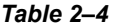

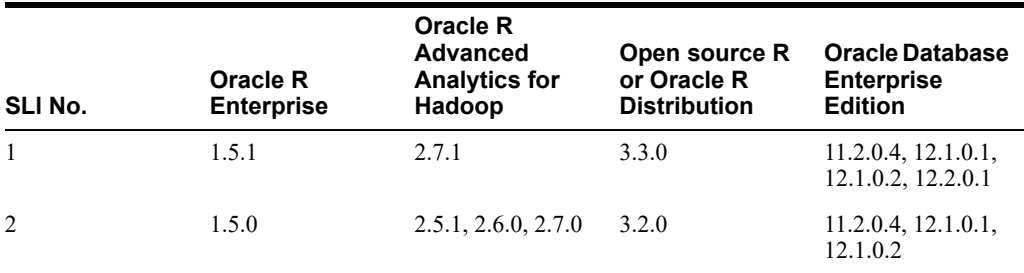

**Note:** To upgrade an existing OFSAA 8.0.x Java 7 instance to Java 8, refer [Appendix](#page-250-4) P.

To configure the Oracle Database 19c Server and Client on a

new installation, see MOS Doc ID: 2691006.1.

Following table provides the recommended software combinations for OFS IFRS Applications Pack deployment

| <b>Operating System</b>                           | <b>Database</b> | <b>Web Application</b><br><b>Server</b>                                    | <b>Web Server</b>                             |
|---------------------------------------------------|-----------------|----------------------------------------------------------------------------|-----------------------------------------------|
| Oracle Linux 5.3 up<br>to $5.10/6.0$ and<br>above | Oracle Database | Oracle WebLogic Server<br>/Apache Tomcat Server                            | Oracle HTTP Server/<br>Apache HTTP Server     |
| Oracle Solaris 5.10/<br>5.11                      | Oracle Database | Oracle WebLogic Server<br>/Apache Tomcat Server                            | Oracle HTTP Server/<br>Apache HTTP Server     |
| IBM AIX 6.1                                       | Oracle Database | <b>IBM</b> WebSphere<br><b>Application Server</b><br>/Apache Tomcat Server | <b>IBM HTTP Server/</b><br>Apache HTTP Server |

*Table 2–5 Recommended Software Combinations*

### <span id="page-28-0"></span>**Verifying System Environment**

To verify your system environment meets the minimum requirements for the installation, a Pre-Install Check utility is available within the Install Kit archive file. This utility can also be obtained separately by contacting Oracle Support.

Though the system environment verification is an integral and automated part of the installation of this software product, Oracle strongly recommends running this utility prior to beginning the installation as part of your organization's "Installation Readiness Verification Process".

**Note:** For more details on download and usage of this utility, see *Oracle Financial Services Analytical Applications Infrastructure Environment Check Utility Guide* given in the [Related Documents](#page-13-3) section.

#### <span id="page-28-1"></span>**Understanding the Installation Modes**

The following modes of installation are available for the OFS IFRS Applications Pack.

- **•** [Installing in GUI Mode](#page-28-2)
- **•** [Installing in SILENT Mode](#page-29-0)

#### <span id="page-28-2"></span>**Installing in GUI Mode**

This mode launches the product installation in a **Graphical User Interface** (GUI) mode. you must enter the required information on various windows within the UI in a user interactive format at various stages.

**Note:** For more information on configuration required for GUI mode installation, see [Configuration for GUI Mode Installation](#page-34-5).

#### <span id="page-29-0"></span>**Installing in SILENT Mode**

This mode mandates updating the installation configuration files with required details and performs installation in a "Silent" non user interactive format.

## <sup>3</sup>**Preparing for Installation**

<span id="page-30-0"></span>This chapter provides necessary information to review before installing the OFS IFRS v8.0.7.0.0. This chapter includes the following topics:

- **•** [Installer and Installation Prerequisites](#page-30-1)
- **•** [Obtaining the Software](#page-34-0)
- **•** [Performing Common Installation Tasks](#page-34-1)

### <span id="page-30-1"></span>**Installer and Installation Prerequisites**

[Table](#page-31-0) 3–1 provides the list of prerequisites required before beginning the installation for OFS IFRS application. The Installer/ Environment Check Utility notifies you if any requirements are not met.

| Category                | <b>Sub-Category</b>                                  | <b>Expected Value</b>                                                                                                    |
|-------------------------|------------------------------------------------------|----------------------------------------------------------------------------------------------------|
| Environment<br>Settings | Java Settings                                        | $\bullet$<br>PATH variable in <b>profile</b> file must be set to include<br>the Java Runtime Environment absolute path. The<br>path should include Java version (7 or 8) based on<br>the configuration.                                                                                             |
|                         |                                                      | Note:                                                                                                    |
|                         |                                                      | Ensure that the absolute path to JRE/bin is set at the<br>$\bullet$<br>beginning of PATH variable.<br>For example,<br>PATH=/usr/java/jre1.7/bin:\$ORACLE<br>HOME/bin: \$PATH                                                                                                    |
|                         |                                                      | JAVA HOME variable must be set in profile file,<br>pointing to the appropriate Java Runtime<br>Environment Path.<br>For example, export JAVA<br>$HOME = /usr/jdk/instances/jdk1.6.0$                                                                                                    |
|                         |                                                      | Ensure that SYMBOLIC links to JAVA installation<br>$\bullet$<br>are not set in the PATH variable.                                                                                                    |
|                         |                                                      | Ensure that you set the Heap Size in .profile file,<br>using following command:<br>export JAVA OPTIONS="-Xms512m<br>$-Xmx1024m"$<br>Heap size is a validation to get the memory size for<br>Model Upload. If the Heap size is less than the ten<br>times as of the Model, then it returns an error. |
|                         | Enable unlimited<br>cryptographic policy<br>for Java | For more information, see the section <i>Enabling</i><br>Unlimited Cryptographic Policy from the OFS Analytical<br>Applications Infrastructure Administration Guide.                                                                                                    |
|                         | Oracle Database<br>Settings                          | <b>Oracle Database Server</b>                                                                                                    |
|                         |                                                      | TNS ADMIN variable must be set in profile file<br>$\bullet$<br>pointing to appropriate the shames or a file.                                                                                                    |
|                         |                                                      | Enable Transparent Data Encryption (TDE) and/ or<br>٠<br>Data Redaction**.                                                                                                    |
|                         |                                                      | ** Note: For more information, see Configuring<br>Transparent Data Encryption (TDE) and Data<br>Redaction in OFSAA.                                                                                                    |
|                         |                                                      | <b>Oracle Processing Server</b>                                                                                                    |
|                         |                                                      | ORACLE_HOME must be set in .profile file<br>٠<br>pointing to appropriate Oracle DB Client<br>installation.                                                                                                    |
|                         |                                                      | PATH in .profile must be set to include appropriate<br>\$ORACLE HOME/bin path.                                                                                                    |
|                         |                                                      | Ensure that an entry (with SID/SERVICE NAME) is<br>٠<br>added in the tnsnames.ora file.                                                                                                    |
|                         | Oracle Essbase<br>Settings                           | ARBORPATH, ESSBASEPATH, and HYPERION<br>HOME variables must be set in the .profile file,<br>pointing to an appropriate Oracle Essbase Client<br>installation.                                                                                                    |
|                         |                                                      | Note:                                                                                                    |
|                         |                                                      | These settings are required only if you want to use Oracle<br>Hyperion Essbase OLAP features.                                                                                                    |

<span id="page-31-0"></span>*Table 3–1 Prerequisite Information*

| Category                   | <b>Sub-Category</b>                  | <b>Expected Value</b>                                                                                                    |
|----------------------------|--------------------------------------|----------------------------------------------------------------------------------------------------|
| OS/File System<br>Settings | File Descriptor                      | $\bullet$<br>Greater than 15000                                                                                                    |
|                            | Settings                             | Note: The value specified here is the minimum value to<br>be set for the Installation process to go forward. For other<br>modules, this value may depend on the available<br>resources and the number of processes executed in<br>parallel.                                                                        |
|                            | Total Number of<br>Process Settings  | Greater than 4096<br>Note: The value specified here is the minimum value to<br>be set for the Installation process to go forward. For other<br>modules, this value may depend on the available<br>resources and the number of processes executed in<br>parallel.                                                   |
|                            | Port Settings                        | Default port numbers to be enabled on the system<br>are 6500, 6501, 6505, 6507, 6509, 6510, 6666,<br>9999, and 10101.                                                                                                    |
|                            | .profile<br>permissions              | User to have 755 permission on the .profile file.<br>٠                                                                                                    |
|                            | Installation                         | A directory where the product files will be installed.<br>٠                                                                                                    |
|                            | Directory                            | Assign 755 permission to this directory.                                                                                                    |
|                            |                                      | This directory needs to be set as FIC HOME.<br>$\bullet$                                                                                                    |
|                            | Temporary Directory                  | Default temporary directory where installation files are<br>stored for a short period of time to support faster<br>installation.                                                                                                    |
|                            |                                      | For installation on UNIX OS, your UNIX<br>administrator must give you the required read-write<br>permissions for the /tmp directory and disable the<br>NOEXEC option.                                                                                                    |
|                            |                                      | Configure adequate space on the /tmp directory. It is<br>recommended that you allocate more than 10 GB of<br>space.                                                                                                    |
|                            |                                      | <b>Note:</b> If NOEXEC is enabled, the extraction of files by<br>the installer into the /tmp directory is prevented and the<br>binaries will not execute in the directory, which will fail<br>the installation.                                                                                                    |
|                            | Staging Area/<br>Metadata Repository | $\bullet$<br>A directory to hold the application metadata artifacts<br>and additionally act as staging area for flat files.                                                                                                    |
|                            |                                      | The directory should exist on the same system as the<br>OFSAA Installation. This directory can be<br>configured on a different mount or under a different<br>user profile. However, the owner of the installation<br>directory that is mentioned in the previous row, must<br>have RWX permissions on this folder. |
|                            |                                      | Assign 777 permission to this directory.<br>$\bullet$                                                                                                    |
|                            |                                      | Note: This directory is also referred to as FTPSHARE<br>folder.                                                                                                    |
|                            | Download Directory                   | A directory where the product installer files will be<br>downloaded/copied.                                                                                                    |
|                            |                                      | Set 755 permission on this directory.<br>$\bullet$                                                                                                    |
|                            | OS Locale                            | Linux: en_US.utf8<br>$\bullet$                                                                                                    |
|                            |                                      | AIX: EN_US.UTF-8<br>٠                                                                                                    |
|                            |                                      | Solaris: en_US.UTF-8                                                                                                    |
|                            |                                      | To check the locale installed, execute the following                                                                                                    |
|                            |                                      | command:<br>Preparing for Installation<br>$3 - 17$                                                                                                    |
|                            |                                      | locale -a   grep -i 'en_US.utf'                                                                                                    |

*Table 3–1 (Cont.) Prerequisite Information*

| Category                  | <b>Sub-Category</b>                          | <b>Expected Value</b>                                                                                                    |  |
|---------------------------|----------------------------------------------|----------------------------------------------------------------------------------------------------|--|
| <b>Database Settings</b>  | Database Instance<br>Settings                | NLS CHARACTERSET to be AL32UTF8<br>$\bullet$<br>NLS LENGTH SEMANTICS to be BYTE                                                                                           |  |
|                           |                                              | OPEN CURSORS limit to be greater than 1000                                                                                                    |  |
| Web Application<br>Server | WebSphere/<br>WebLogic/Tomcat                | Web Application Server should be installed and<br>$\bullet$<br>profile/domain created.                                                                                    |  |
|                           |                                              | You will be prompted to enter the WebSphere<br>٠<br>Profile path or WebLogic Domain path or Tomcat<br>Deployment path during OFSAAI installation.                         |  |
|                           |                                              | <b>Note:</b> See Configuring Web Server section for<br>WebSphere Profile and WebLogic Domain Creation.                                                                    |  |
| Web Server                | Apache HTTP<br>Server/Oracle<br>HTTP Server/ | This is an optional requirement. HTTP Server Installation<br>to be present. You are prompted to enter the Web Server<br>IP/Hostname and Port details during installation. |  |
|                           | IBM HTTP Server                              | <b>Note:</b> See Configuring Web Server section for Web<br>Server installation.                                                                                           |  |
| Others                    | Oracle R/ Oracle R                           | This is an optional requirement.<br>$\bullet$                                                                                                    |  |
|                           | Enterprise                                   | See section Installing Oracle R distribution and<br>٠<br>Oracle R Enterprise (ORE) for more details.                                                                      |  |

*Table 3–1 (Cont.) Prerequisite Information*

Following step is applicable only if existing OFSAA setup version is 8.0.5.x.x and Configuration and Atomic Schema(s) were restored from exported dumps of other environment:

Login to Configuration Schema and execute the following SQL statements:

```
alter table AAI AOM APP COMP ATTR MAPPING drop constraint AOM
APP COMP ATTR PK drop index
/
alter table AAI_AOM_APP_COMP_ATTR_MAPPING add constraint AOM_
APP_COMP_ATTR_PK primary key (APP_COMP_ATTR_MAP_ID)
```
/

**Note**: Ensure that the tablespace(s) used for the database user(s) is set to AUTOEXTEND ON.

OFS IFRS Application pack v8.0.7.0.0 installer download contains only the ERwin XML file that is required for uploading the model. This file is sufficient to install the v8.0.7.0.0 Application pack. However, this XML file cannot be opened in the ERwin Data modeler tool and hence cannot be used for any data model customization. ERwin file is delivered as a patch and need to be downloaded separately. This ERwin file should be used for any customization of the data model. To download the Data Model Erwin file, Login to<https://support.oracle.com/> and search for 29320518 under the *Patches & Updates* tab. If customization to the data model has been done in environment being upgraded, then before uploading the same, customizations need to be applied again in merged data model.

### <span id="page-34-4"></span><span id="page-34-0"></span>**Obtaining the Software**

The 8.0.7.0.0 release of OFS IFRS Application Pack can be downloaded from My Oracle Support ([https://support.oracle.com/\)](https://support.oracle.com/). You must have a valid Oracle account to download the software.

### <span id="page-34-1"></span>**Performing Common Installation Tasks**

The common pre-installation activities that you must carry out before installing the OFS IFRS application pack are the following:

- **•** [Configuration for GUI Mode Installation](#page-34-2)
- **•** [Identifying the Installation, Download, and Metadata Repository Directories](#page-34-3)
- **•** [Downloading and Copying the OFS IFRS Applications Pack Installer](#page-35-0)
- **[Extracting the Software](#page-35-1)**
- **•** [Setting Up the Web Application Server](#page-36-0)
- **•** [Installing Oracle R distribution and Oracle R Enterprise \(ORE\)](#page-36-1)

#### <span id="page-34-5"></span><span id="page-34-2"></span>**Configuration for GUI Mode Installation**

To install OFS IFRS Application Pack in GUI mode, you need to ensure the below software and configurations are available:

- **•** Install and configure any PC X Server software such as Open Text Exceed (formerly Hummingbird Exceed) on the user desktop system from which the installation is triggered.
- **•** Configure the **DISPLAY** variable.

Ensure to set the DISPLAY variable on the system on which the OFSAA will be installed, to point to the user desktop system where the PC X Server software is installed.

#### **Syntax**:

export DISPLAY=hostname:n.n1 where hostname is the IP Address/ Host Name of the user desktop system and n is the sequence number (usually 0).

For example, 10.11.12.13:0.0 or myhostname:0.0

#### <span id="page-34-3"></span>**Identifying the Installation, Download, and Metadata Repository Directories**

To install OFSAA Application Packs, create the following directories.

- **OFSAA Download Directory (Optional)**: Create a download directory and copy the OFSAA Application Pack Installer File (archive). This is the directory where the downloaded installer/ patches can be copied.
- **• OFSAA Installation Directory (Mandatory)**: Create an installation directory where the product binaries will be installed. Set the variable FIC\_HOME in the .profile file to point to the OFSAA Installation Directory.
- **OFSAA Staging/Metadata Directory (Mandatory)**: Create a Staging/Metadata Repository Directory to copy data files, save data extracts, and so on. Additionally, this directory also maintains the OFSAA metadata artifacts. This directory is also referred to as "FTPSHARE". This directory must be created on the same host as the OFSAA Installation Directory mentioned in the previous point in this list.

#### **Note:**

- ? Assign 755 user permission to the Installation Directory.
- **•** Assign 775 user permission to the Staging Directory.
- **•** Ensure the OFSAA staging directory is not set to the same path as the OFSAA installation directory and is not a sub-folder inside the OFSAA installation directory.

#### <span id="page-35-0"></span>**Downloading and Copying the OFS IFRS Applications Pack Installer**

To download and copy the OFS IFRS Applications Pack Installer, follow these steps:

- **•** To download the OFS IFRS Applications Pack, login to My Oracle Support [\(https://support.oracle.com/](https://support.oracle.com/)). You need to have a valid Oracle account in order to download the software.
- **•** Copy the downloaded installer archive to the Download Directory (in Binary Mode) on the setup identified for OFS IFRS installation.
- **•** If you have OFS IFRS Application pack version 8.0.4.0.0 onwards, then you can upgrade it to version 8.0.7.0.0.
- **•** Download the mandatory one-off patches **29965853** and **29843175** from <http://support.oracle.com/>.

#### <span id="page-35-1"></span>**Extracting the Software**

Once you obtain the installer, copy the installer (in BINARY mode) to the system on which the OFSAA Infrastructure components will be installed.

**Note:** : You must be logged in to the UNIX operating system as a non-root user.

- **1.** Download the unzip utility (OS specific) **unzip\_<os>.**z and copy it in Binary mode to the directory that is included in your PATH variable. If you already have the unzip utility to extract the contents of the downloaded archive, skip this step.
- **2.** Uncompress the unzip installer file using the command:

```
uncompress unzip_<os>.Z
```
**Note:** If an error message "uncompress: not found [No such file or directory]" is displayed, contact your UNIX administrator.

**3.** Assign EXECUTE (751) permission to the file using the command:

chmod 751 unzip\_<OS>

For example, chmod 751 unzip\_sparc

**4.** Extract the contents of the OFS IFRS Application Pack 8.0.7.0.0 installer archive file in the download directory with the following command:

```
unzip OFS_IFRS_PACK.zip
```
- **5.** Extract and apply the patches **29965853** and **29843175.** See the **Readme** available with the patch for further instructions on installing the patch.
- **6.** Navigate to the download directory and assign execute (750) permission to the installer folder with the following command:

**chmod -R 755 OFS\_IFRS\_PACK**

## **Setting Up the Web Application Server**

For setting up the environment based on your selected Web Application Server, see [Configuring Web Server](#page-132-0) section.

## **Installing Oracle R distribution and Oracle R Enterprise (ORE)**

This is an optional step and required only if you intend to use Oracle R scripting in the Oracle Financial Services Enterprise Modeling Application or if the OFSAA Application that you have licensed uses this feature. For information on applications that use this feature, see the [Tech](https://docs.oracle.com/cd/E55339_01/homepage.htm)  [Matrix](https://docs.oracle.com/cd/E55339_01/homepage.htm).

The following is the instruction to install ORD and ORE:

Install Oracle R Distribution and Oracle R Enterprise (Server Components) on the Oracle Database server. See Oracle® R Enterprise Installation and Administration Guide for Windows, Linux, Solaris and AIX - Release 1.5 at [Oracle R Enterprise Documentation Library](https://docs.oracle.com/cd/E67822_01/index.htm).

ORD and ORE versions compatible along with Oracle DB version

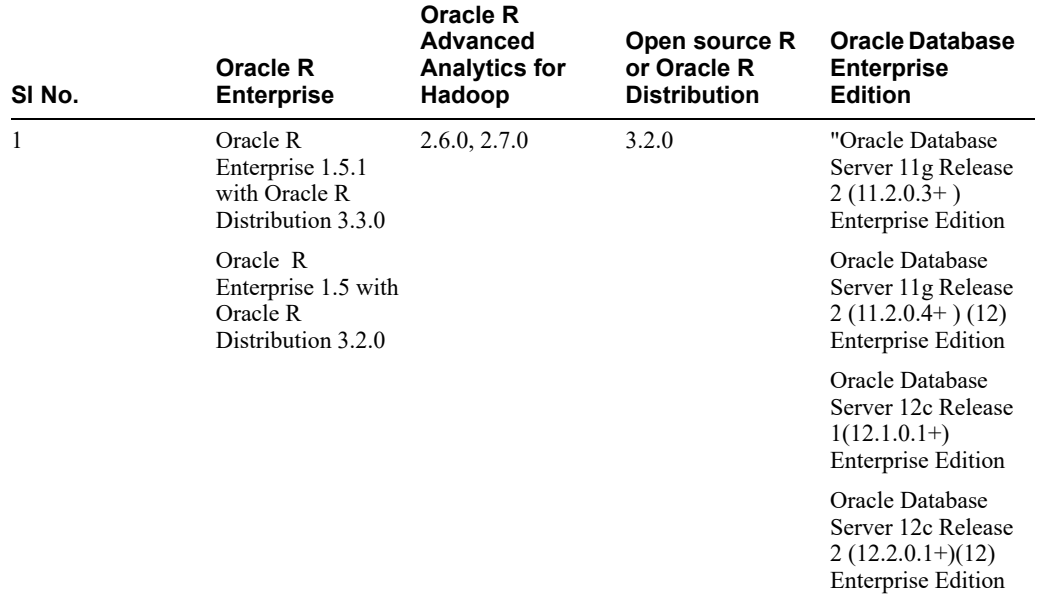

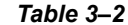

- **•** Oracle R Distribution versions supported- Oracle Distribution of R version 3.3.0 and 3.3.1.
- **•** ORE version supported- Oracle R Enterprise (Server) version 1.5 with ORD 3.2.0.

**Note:** Oracle R Enterprise 1.5 requires Oracle Database Enterprise Edition 11.2.0.4/ 12.1.0.1/12.1.0.2/12.2.0.1.

**Note:** If you use ORE 1.5 for Oracle Financial Services Enterprise Modeling, you must set the session time zone in '\$R\_HOME/etc/Rprofile.site' file on the database server, where \$R\_ HOME is the home directory of the R instance on which ORE server packages are installed. Alternatively, you can set session time zone in scripts registered within OFS EM by using the 'Sys.env(TZ=<time zone>)' R function.

# <sup>4</sup> **Installing the OFS IFRS Application Pack**

This chapter provides instructions to install the OFS IFRS pack.

This chapter includes the following sections:

- **•** [About Schema Creator Utility](#page-38-0)
- **•** [Configuring and Executing the Schema Creator Utility](#page-40-0)
- **•** [Installing the OFS IFRS Application Pack](#page-47-0)

**Note**: The Schema Creator job needs to be run first, if you are doing OFS IFRS 8.0.7.0.0 fresh installation on an existing pack. This will append the new artifacts in the existing instance.

**Note**: To configure the Oracle Database 19c Server and Client on a new installation, see MOS Doc ID: **2691006.1**.

## <span id="page-38-0"></span>**About Schema Creator Utility**

Creating database users/schemas is one of the primary steps in the complete OFS IFRS installation process. Schema Creator utility facilitates you to quickly get started with the installation by creating Database User(s)/Schema(s), assigning the necessary GRANT(s), creating the required entities in the schemas, and so on.

The schema creator utility must be configured and executed before installation of any OFS IFRS Application Pack.

This section includes the following topics:

- **•** [About Schema Creator Utility](#page-38-1)
- **•** [Selecting Execution Modes in Schema Creator Utility](#page-39-0)
- **•** [Selecting Execution Options in Schema Creator Utility](#page-40-1)

### <span id="page-38-1"></span>**About Schema Creator Utility**

The schema creator utility should be configured and executed mandatorily every time prior to installation of any OFSAA Application Pack.

The following are the types of schemas that can be configured in the OFSAA:

**• CONFIG** - Denotes the unique OFSAA setup configuration schema. It contains entities and other objects required for OFSAA setup information.

**Note**: There can be only one CONFIG schema per OFSAA instance.

**• ATOMIC** - Denotes the schema that contains the data model entities. One ATOMIC schema is attached to one Information Domain.

**Note**: There can be multiple ATOMIC schemas per OFSAA Instance, if you have multiple application packs being installed.

**SANDBOX** - Denotes the schema that contains the data for all Sandbox executions. One SANDBOX schema is attached to one Sandbox Information Domain.

**Note**: There can be multiple SANDBOX schemas per OFSAA Instance.

## <span id="page-39-0"></span>**Selecting Execution Modes in Schema Creator Utility**

Schema creator utility supports the following two modes of execution:

- **Online Mode**: In this mode, the utility connects to the database and executes the Data Definition
- **•** Language (DDL) for User, Objects, and Grants. If you have the SYSDBA privileges you can execute the Schema Creator Utility in Online mode and create Users, Objects, and Grants during the execution process.

Note: To execute the utility in Online mode, you must connect as "<User> AS SYSDBA"

**• Offline Mode**: In this mode, the utility generates a SQL script with all the required DDLs for User, Objects and GRANTS. This script must be executed by the DBA on the appropriate database identified for OFSAA usage. If you do not have SYSDBA privileges, you can execute the Schema Creator Utility in Offline mode and generate the script file that contains the Schemas, Objects, and GRANTS information. Subsequently, a SYSDBA user must execute the script file manually.

**Note**: :

- **1.** To execute the utility in Offline mode, you need to connect as any user with the following grants (alternatively, you can also connect as a user with SYSDBA privileges):
	- **•** SELECT ON DBA\_ROLES
	- **•** SELECT ON DBA\_USERS
	- **•** SELECT ON DBA\_DIRECTORIES
	- **•** SELECT ON DBA\_TABLESPACES
	- **•** CREATE SESSION
- **2.** If there are any errors during the script execution, reconfigure the OFS IFRS SCHEMA\_IN.XML file and execute the utility. This regenerates the scripts with corrected information.

For more information, see [Configuring OFS\\_IFRS\\_SCHEMA\\_IN.XML File](#page-231-0).

**3.** Do not modify the OFS IFRS SCHEMA OUT. XML file generated after the execution of this utility.

## <span id="page-40-1"></span>**Selecting Execution Options in Schema Creator Utility**

Depending on the option selected to run the OFSAA Application Pack Installer, you must select the appropriate schema creator utility execution option. To run the OFSAA Application Pack installer in Silent mode, it is mandatory to execute the schema creator utility with -s option.

Note: If the schema creator utility is executed **without** the option -s, it is mandatory to run the OFSAA Application Pack Installer in GUI mode.

## <span id="page-40-0"></span>**Configuring and Executing the Schema Creator Utility**

This section includes the following topics:

- **•** [Prerequisites](#page-40-2)
- **•** [Configuring the Schema Creator Utility](#page-40-3)
- **•** [Executing the Schema Creator Utility](#page-41-0)

## <span id="page-40-2"></span>**Prerequisites**

The prerequisites you must have before configuring the Schema Creator Utility are the following:

- **•** Oracle User ID/Password with SYSDBA privileges.
- **•** JDBC Connection URL for RAC/Non RAC database.
- **•** HOSTNAME/IP of the server on which OFSAA is being installed.
- **•** For enabling Transparent Data Encryption (TDE) in your OFSAA instance during installation, perform the steps explained in the [Configuring Transparent Data Encryption](#page-262-0)  [\(TDE\) and Data Redaction in OFSAA](#page-262-0).

## <span id="page-40-3"></span>**Configuring the Schema Creator Utility**

This section explains the steps to configure the Schema Creator Utility.

To configure the Schema Creator Utility, follow these steps:

- **1.** Log in to the system as non-root user.
- **2.** Navigate to the following path: OFS\_IFRS\_PACK/schema\_creator/conf directory.
- **3.** Edit the OFS IFRS SCHEMA IN. xml file in a text editor.
- **4.** Configure the elements as described in the sectionConfiguring OFS\_IFRS\_SCHEMA [IN.XML File.](#page-231-0)
- **5.** Save the OFS IFRS SCHEMA IN. xml file.

**Note**: On successful execution of the utility, the entered passwords in the OFS\_IFRS\_SCHEMA\_IN.xml file are nullified.

### <span id="page-41-0"></span>**Executing the Schema Creator Utility**

You can execute the schema creator utility in Online or Offline mode. This section includes the following topics:

- **•** [Executing the Schema Creator Utility in Online Mode](#page-41-1)
- **•** [Executing the Schema Creator Utility in Offline Mode](#page-42-0)
- **•** [Executing the Schema Creator Utility with -s Option](#page-45-0)
- **•** [Executing the Schema Creator Utility while Installing Subsequent Applications Pack](#page-46-0)

### <span id="page-41-1"></span>**Executing the Schema Creator Utility in Online Mode**

In Online mode, the Schema Creator Utility creates all the Schemas, Schema Objects, Tablespaces, Grants, and Roles in the database during the execution process.

To execute the Schema Creator Utility in Online mode, follow these steps:

- **1.** Log in to the system as non-root user.
- **2.** Navigate to the following path: OFS\_IFRS\_PACK/schema\_creator/bin/
- **3.** Execute the osc.sh file using the following command:

./osc.sh

The following message is displayed:

You have chosen ONLINE mode. Triggering the utility in ONLINE mode will execute the *DDLs directly on the Database. Do you wish to proceed? (Y/y or N/n).*

- **4.** Enter Y/ y to proceed with the script generation.
- **5.** Enter the DB user name with SYSDBA Privileges. For example: SYS as SYSDBA.
- **6.** Enter the User Password.
- **7.** The console runs the initial validation checks and then displays the following message:

*You have chosen to install this Application Pack on <Name of the Atomic Schema>ATOMIC schema. Do you want to proceed? (Y/N).* 

**8.** Enter Y/y to proceed with the schema creation.

The following message is displayed.

*You have chosen to install this Application Pack on <Name of the Infodom>. Do you want to proceed? (Y/N)*.

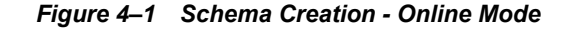

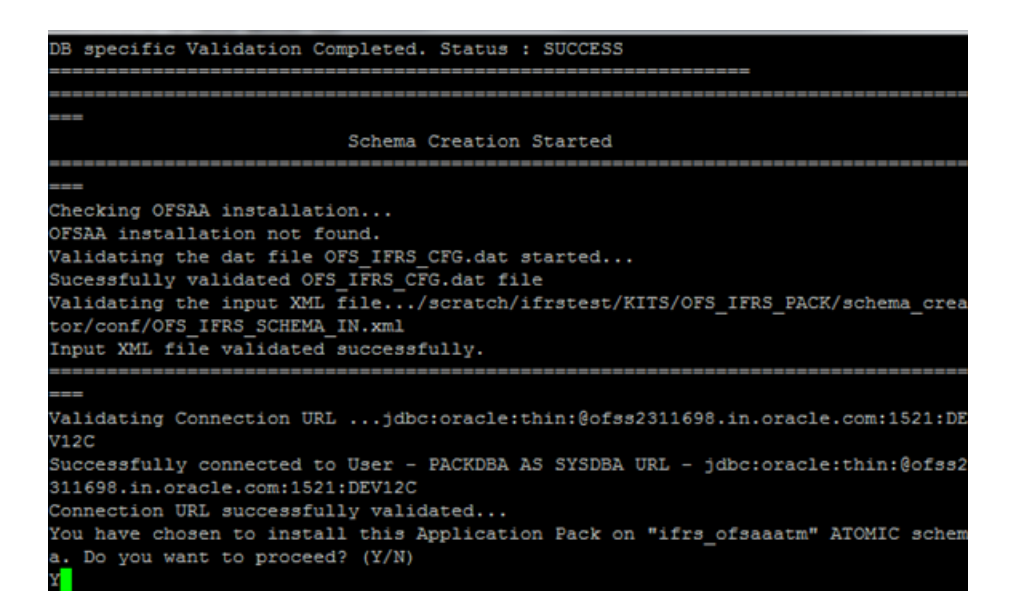

**9.** Enter Y/y to start the schema creation.

Note:

**•** On successful execution of schema creator utility, the console displays the following status message:

*Schema Creator executed successfully. Please proceed with the installation.* 

**•** See log file in OFS\_IFRS\_PACK/schema\_creator/logs directory for execution status. If there are any errors, contact Oracle Support.

### <span id="page-42-0"></span>**Executing the Schema Creator Utility in Offline Mode**

In Offline Mode, the Schema Creator Utility creates an output in SQL file format. This script must be executed manually by logging as database user with SYSDBA privileges. The SQL file contains the creation of Schemas, Schema Objects, Tablespaces, Grants, and Roles.

#### **Prerequisites:**

To execute the utility in Offline mode, you must connect a database user with the following grants (alternatively, you can also connect as a user with SYSDBA privileges):

- **•** SELECT ON DBA\_ROLES
- **•** SELECT ON DBA\_USERS
- **•** SELECT ON DBA\_DIRECTORIES
- **•** SELECT ON DBA\_TABLESPACES
- **•** CREATE SESSION

Note: Explicit Grants to the user are required. Grants assigned through Roles are not supported.

To execute the schema creator utility in Offline mode, follow these steps:

- **1.** Log in to the system as non-root user.
- **2.** Navigate to the *OFS\_IFRS\_PACK/schema\_creator/bin* directory.
- **3.** Execute the osc.sh file using the following command:

 $./$ osc.sh -o -s

**4.** The following message is displayed:

You have chosen OFFLINE mode. Triggering the utility in OFFLINE mode will generate *the script. Do you wish to proceed? (Y/y or N/n).*

- **5.** Enter Y /y to generate the script.
- **6.** Enter the DB user name with SELECT privileges.
- **7.** Enter the User Password.

*Figure 4–2 Schema Creation - Offline Mode*

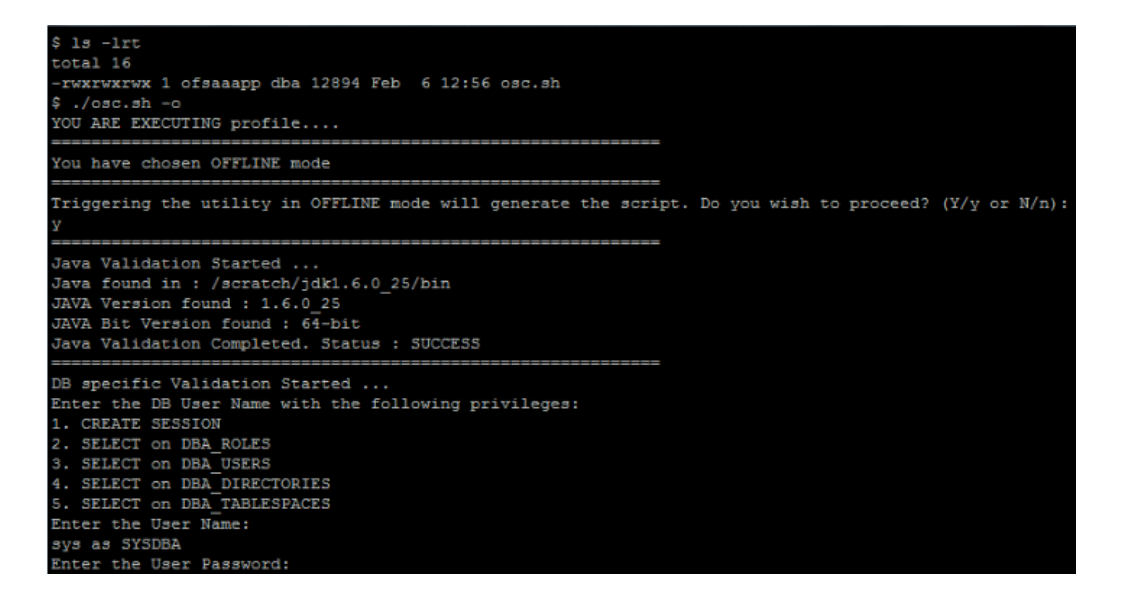

**8.** The console runs the initial validation checks and displays the following message:

 *You have chosen to install this Application Pack on <Name of the Atomic Schema>ATOMIC schema. Do you want to proceed? (Y/N).* 

**9.** Enter Y/y to start the script generation.

The following message is displayed.

*You have chosen to install this Application Pack on <Name of the Infodom>. Do you want to proceed? (Y/N)*

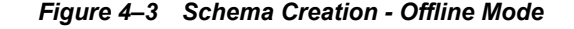

Generating Schema Creation Scripts Started Checking OFSAA installation... OFSAA installed not found. Validating the dat file OFS AAAI CFG.dat started... Sucessfully validated OFS AAAI CFG.dat file Validating the input XML file.../scratch/ofsaaapp/OFS AAAI PACK/schema XSD validation completed successfully. Prechecks Execution started on ... OFS AAAI SCHEMA IN.xml lidating Connection URL . ..jdbc:oracle:thin:@ofss220623:1521:MED)

**10.** Enter Y/y to start the script generation.

*Figure 4–4 Schema Creator Utility - Offline*

All the prechecks execution completed successfully. Generating TableSpace creation Scripts started... Generating TableSpace creation Scripts completed... Generating Schema creation scripts started... CONFIG User dev conf14 creation script generated su Generation of grants creation scripts started... Generation of grants creation scripts completed... Scripts Generation for CONFIG schema started ... Scripts Generation for CONFIG schema completed ... User dev conf14 details updated into the dbmaster t User dev atm14 details updated into the dbmaster ta User dev atm14 creation script generated successful User dev atm14 creation is skipping as the user is Generating Schema creation scripts completed... Generating Roles creation Scripts started... Generating Roles creation Scripts completed...

> On successful execution of schema creator utility, the console displays the following status message:

*Schema Creator executed successfully. Please execute scratch/ofsaaapp/OFS\_IFRS\_ PACK/schema\_creator/sysdba\_output\_scripts.sql before proceeding with the installation.*

**11.** Navigate to the directory:

OFS\_IFRS\_PACK/schema\_creator

- **12.** Log in to SQLPLUS with a user having SYSDBA Privileges.
- **13.** Connect to the Oracle DB Server on which the Application Pack installation is to be performed and execute the **sysdba\_output\_scripts.sql** file using the following command:

SQL>@sysdba\_output\_scripts.sql

Alternatively, you can copy the **sysdba\_output\_scripts.sql** file and **SQLScripts** directory to a remote server and execute the **sysdba\_output\_scripts.sql** file.

**Note**: See log sysdba\_output\_scripts.log file for execution status. If there are any errors, contact Oracle Support. If there are no errors in the execution, the log file is empty.

### <span id="page-45-0"></span>**Executing the Schema Creator Utility with -s Option**

If you intend to run the OFS IFRS Application Pack Installer in Silent mode, it is mandatory to execute the schema creator utility with -s option.

To execute the utility with -s option, follow these steps:

- **1.** Edit the file OFS\_IFRS\_PACK/schema\_creator/conf/OFS\_IFRS\_SCHEMA\_IN.xml in text editor.
- **2.** Execute the utility with -s option.

For example ./osc.sh -s.

*Figure 4–5 Schema Creator Utility with -s Option*

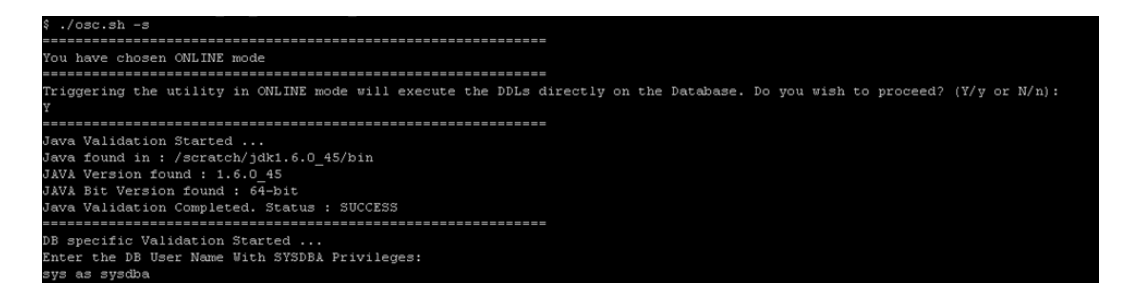

Note:

- **•** If the utility is executed without the -s option, it is mandatory to launch the OFSAA Applications Pack Installer in GUI mode.
- **•** To execute the utility in OFFLINE mode with SILENT option, enter the following command  $./$ osc.sh -o -s
	-
- **3.** Make a TNS entry for the new users created. For details, see [Adding TNS entries in the](#page-115-0)  [TNSNAMES.ORA File](#page-115-0) section.

*Figure 4–6 Schema Creator Utility with -s Option*

<span id="page-46-0"></span>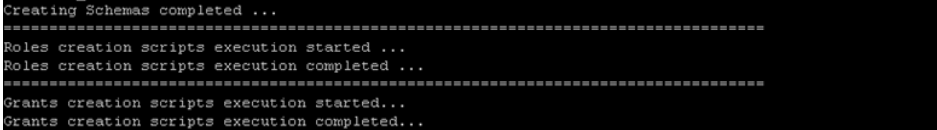

### **Executing the Schema Creator Utility while Installing Subsequent Applications Pack**

While executing the schema creator utility for subsequent Applications Pack, you can choose to install the pack either on the same Information Domain/Atomic Schema or on a new Information Domain/Atomic Schema. You can execute the Schema Creator Utility either in Online or Offline Mode.

To execute the schema creator utility while installing OFS IFRS Application Pack over an existing Application Pack, follow these steps:

**1.** Repeat the steps 1 to 9 from the [Executing the Schema Creator Utility](#page-41-0) section.

**Note**: Ensure to use the same config schema user name as the previous Application Pack.

- **2.** The utility identifies the Application Packs that are already installed on the current OFSAA setup and displays the following on console:
	- **•** Atomic schema of the Existing Application Pack
	- **•** Information Domain Name of the Existing Pack
	- **•** List of Installed Application Packs
- **3.** Enter Y/y to start the schema creation.

If you enter N/n, the list of Atomic Users is displayed.

- **4.** Select the Atomic User, on which you want to install the Application Pack.
- **5.** Make a TNS entry for the new users created. For details, see [Adding TNS entries in the](#page-115-0)  [TNSNAMES.ORA File](#page-115-0) section.

On successful execution of schema creator utility, the console displays the following status message:

*Success. Please proceed with the installation.*

#### **Note**:

- **•** Refer log file in OFS\_IFRS\_PACK/schema\_creator/logs folder for execution status.
- **•** Refer log sysdba\_output\_scripts.log file for execution status, if executed in offline mode. This log would be empty if there are no errors in the execution.
- **•** In case of any errors, contact Oracle Support.

## <span id="page-47-0"></span>**Installing the OFS IFRS Application Pack**

This section provides instructions to install the OFS IFRS Application Pack depending on the mode of installation.

This section includes the following topics:

- **•** [Installing in SILENT Mode](#page-47-1)
- **•** [Installing in GUI Mode](#page-54-0)
- **•** [Verifying the Log File](#page-95-0)

## <span id="page-47-1"></span>**Installing in SILENT Mode**

In the SILENT Mode Installation you must configure the product XML files and follow instructions in the command prompt.

To install OFS IFRS in SILENT mode, follow these steps:

- **1.** Log in to the system as non-root user.
- **2.** Identify a directory for installation and set the same in the user . profile file as follows:

FIC\_HOME=<OFSAA Installation Directory>

export FIC\_HOME

- **3.** Execute the user **.profile**.
- **4.** Navigate to OFS\_IFRS\_PACK directory.
- **5.** Edit the OFS\_IFRS\_PACK/conf/OFS\_IFRS\_PACK.xml to enable the product licenses.

Note: **•**Ensure to enter **Yes** in **ENABLE** tag for OFS\_AAI/APP\_ID to install IFRS applications.

- **•** See [Configuring OFS\\_IFRS\\_PACK.xml File](#page-230-0) for details on configuring this XML file.
- **6.** Edit the OFS\_IFRS\_PACK/schema\_creator/conf/OFS\_IFRS\_SCHEMA\_IN.xml file to set the appropriate attribute values.

Include INFODOM = "<Infodom Name>" in OFS\_IFRS\_SCHEMA\_IN.xml file

Note: •Refer [Configuring OFS\\_IFRS\\_SCHEMA\\_IN.XML File](#page-231-0) for details on configuring this XML file.

- **•** Ensure to make a TNS entry for the new users created. For details, see [Adding](#page-115-0)  [TNS entries in the TNSNAMES.ORA File](#page-115-0) section.
- **7.** Edit the OFS\_IFRS\_PACK/OFS\_AAI/conf/OFSAAI\_InstallConfig.xml file to set the appropriate infrastructure installation attribute values.

Note: See Configuring OFSAAI InstallConfig.xml file for details on configuring this XML file.

**8.** Execute the schema creator utility.

Note:

- **•** This step is mandatory and should be executed before every OFSAA Application Pack installation.
- **•** Ensure to execute with -s option in Online/Offline Mode.
- **•** For more information, see [Executing the Schema Creator Utility](#page-41-0).
- **9.** Create a copy of the **Silent.template** file present in the installer folder *OFS\_IFRS\_ PACK/OFS\_IFRS/conf* and rename it as **Silent.props**.
- **10.** Edit the file **Silent.props** and specify the parameters as per the requirements.

SILENT installation is achieved via a properties file (Silent.props) that must be updated with proper values, before attempting to install using the silent mode. The following table lists all the properties that need to be specified.

Note:

• The values of sources (ETL\_SRC\_1\_NAME, and ETL\_SRC\_2\_NAME) in **silent.props** file should be the same in both OFS ALM (if installed) and OFS IFRS.

### **Elements in Silent.props file**

#### *Table 4–1*

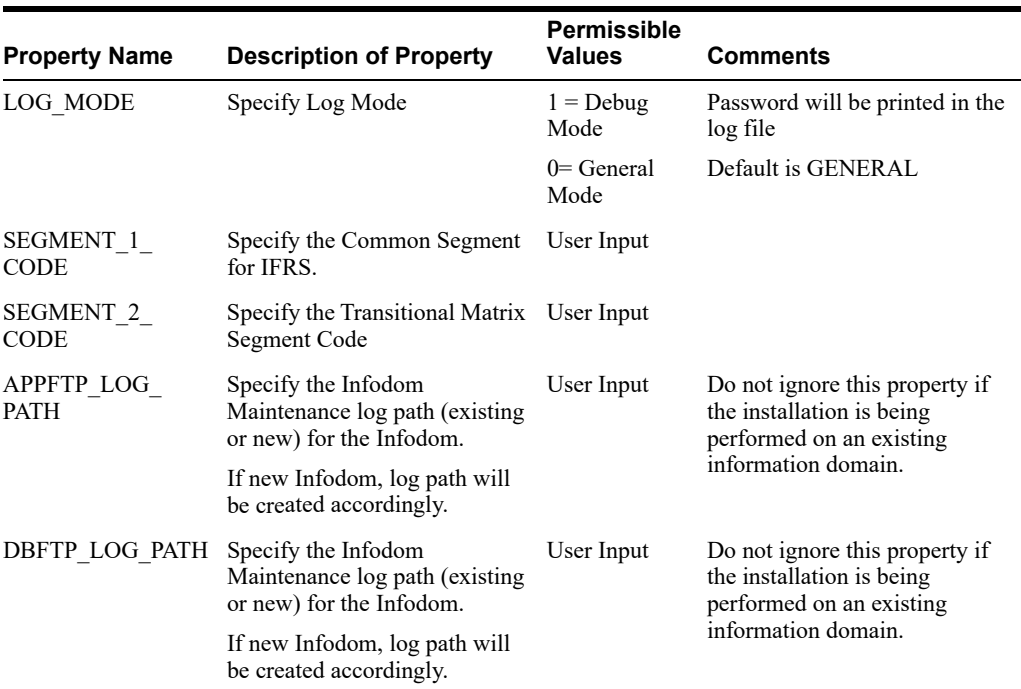

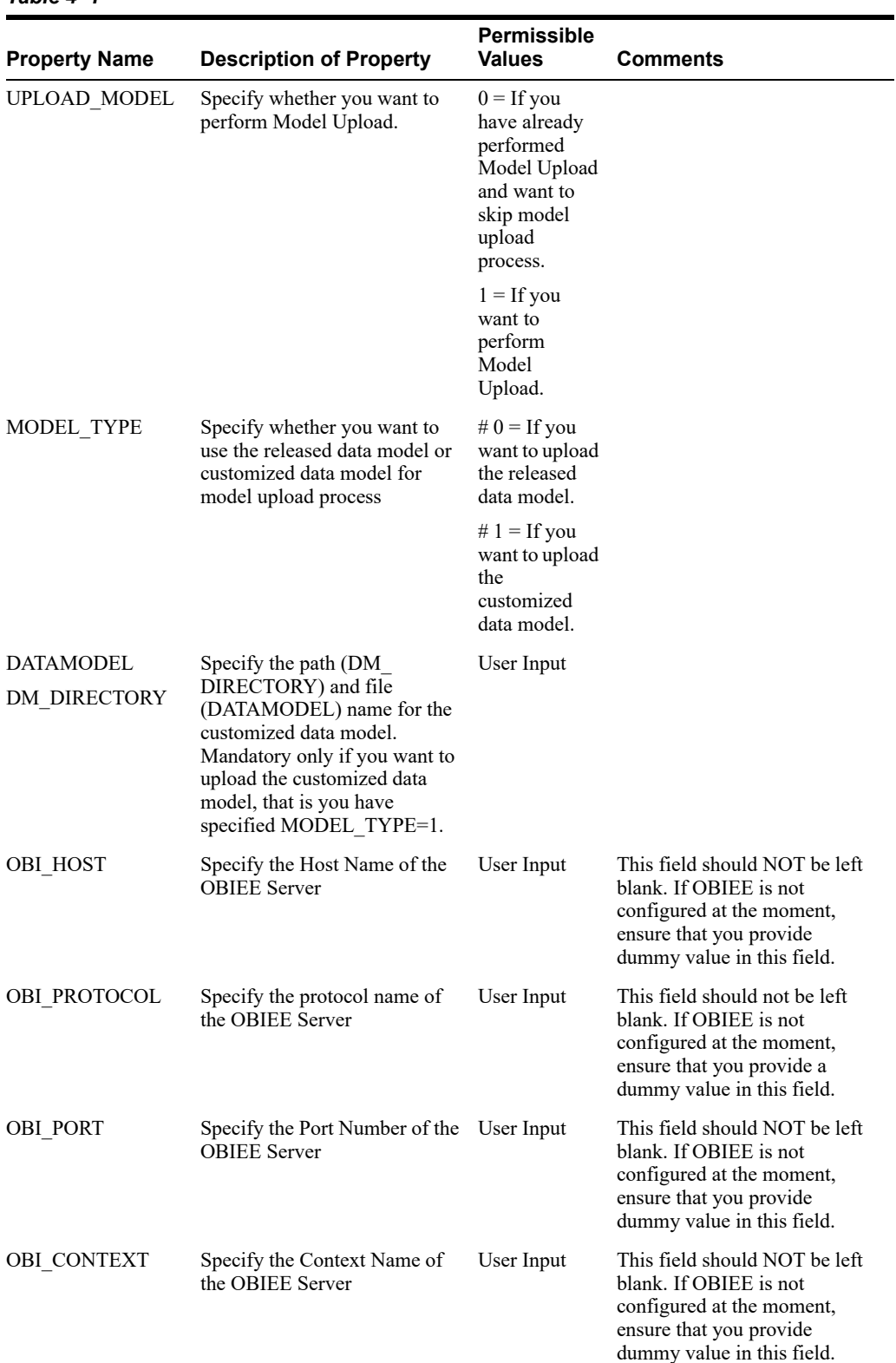

### *Table 4–1*

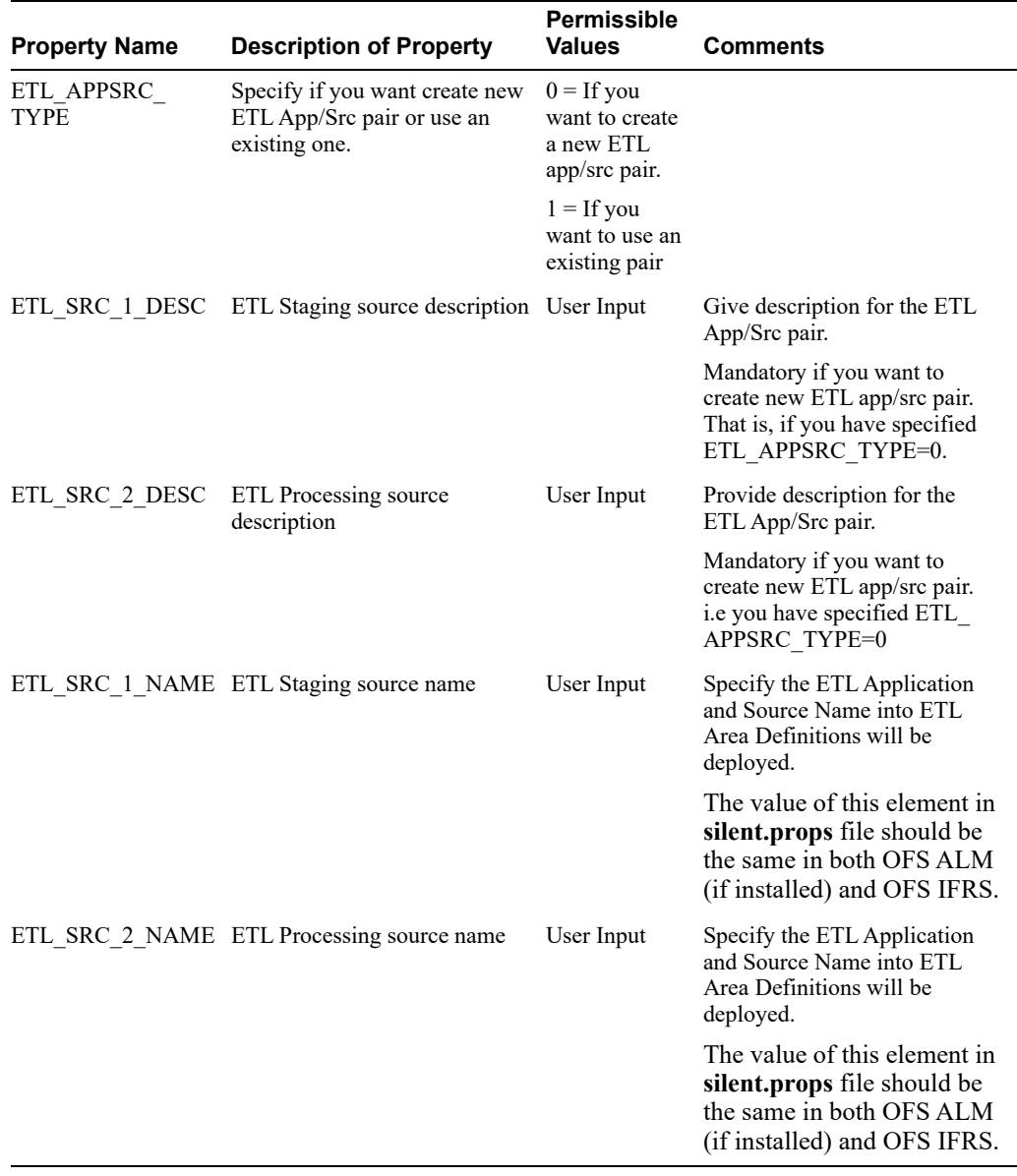

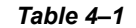

**11.** Give a path for installation log file in log4j.xml in *OFS\_IFRS\_PACK/OFS\_IFRS/conf*  location.

- **12.** Navigate to *OFS\_IFRS\_PACK/bin/* directory, on successful execution of the schema creator utility.
- **13.** Enter the following command in the console to execute the application pack installer with Silent option.

./setup.sh SILENT

*Figure 4–7 Silent Mode Installation*

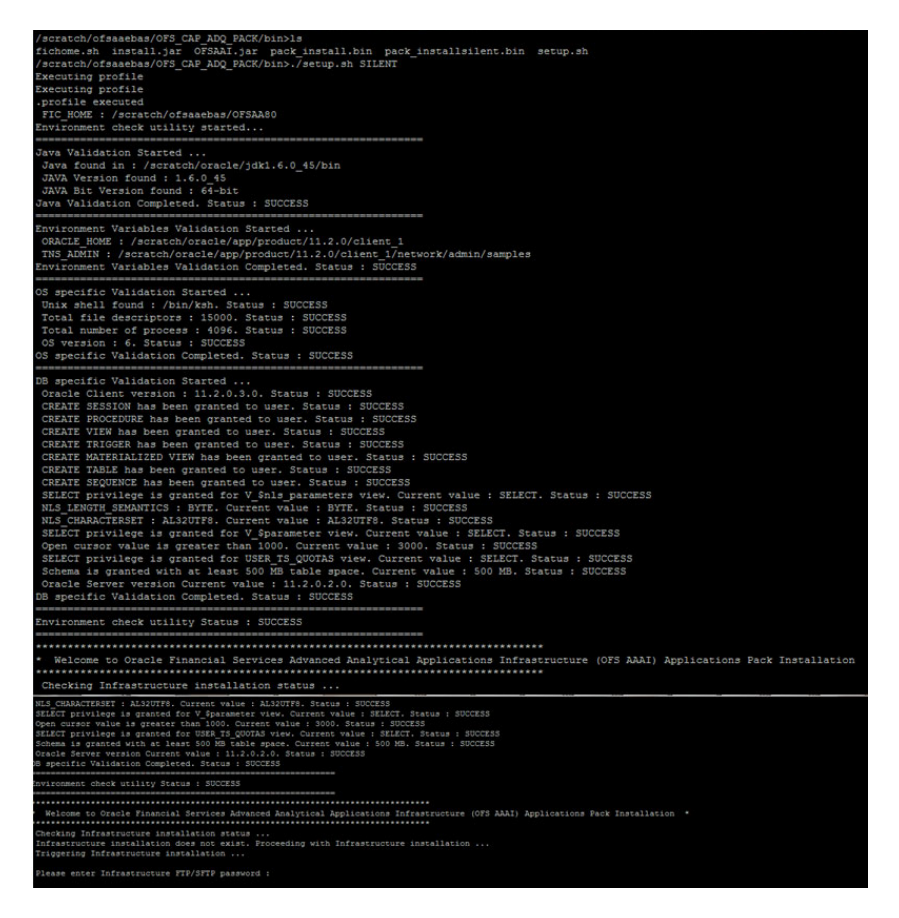

**14.** Enter the OFSAA Processing Tier FTP/SFTP password value, when prompted at the command prompt

*Figure 4–8 Silent Mode Installation*

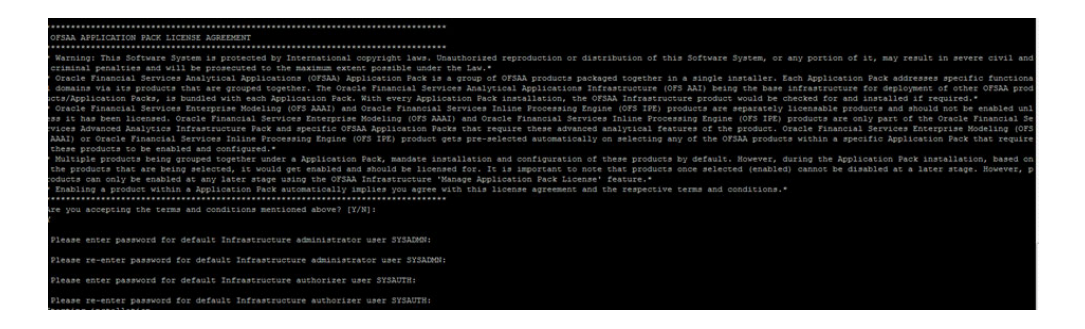

| <b>Console Prompts</b>                                     | <b>User Inputs</b>                                                                                                    |
|------------------------------------------------------------|----------------------------------------------------------------------------------------------------|
| Please enter OFSAA<br>Processing Tier FTP/SFTP<br>password | Enter the password to access processing tier directory in the<br>application server.                                                           |
|                                                            | Note: In case the prompt reads as follows, enter the username/<br>password for accessing the product Staging/ Metadata Repository<br>FTPSHARE. |
|                                                            | Kerberos username [user]                                                                                                    |
|                                                            | Kerberos password for user<br>٠                                                                                                    |

*Table 4–2 Console Prompts - Silent Mode installation* 

**15.** Enter Always, when prompted to add host key fingerprint.

The OFSAAI License Agreement is displayed.

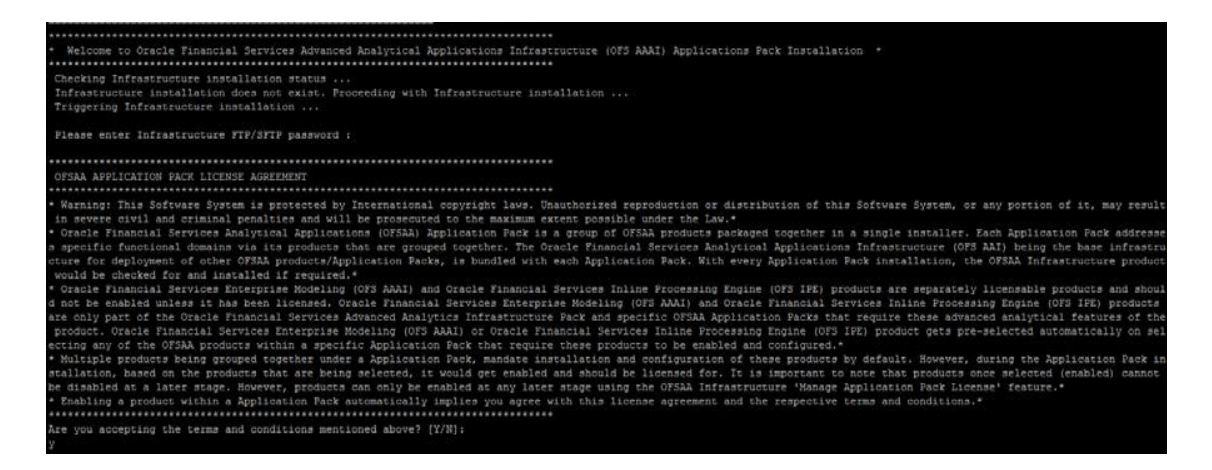

**16.** Enter Y/y to accept the License Agreement.

Note: The installation process continues on the console. Do not close the console until the installation process is complete.

Once the platform is installed, it proceeds for the IFRS PACK installation. After successful IFRS pack installation, WAR file is generated and all the servers are verified.

**17.** The following message is displayed in the console:

*Installation completed…*

```
IFRS mock 80 installation .profile executed<br>IFRS mock 80 installation .profile executed
executing "ant"
Buildfile: /scratch/ifrstest/IFRS/ficweb/build.xml
createwar:
     [war] Building war: /scratch/ifrstest/IFRS/ficweb/IFRSMOCK.war
createear:
     [ear] Building ear: /scratch/ifrstest/IFRS/ficweb/IFRSMOCK.ear
BUILD SUCCESSFUL
Total time: 1 minute 14 seconds
OFSAA App Layer Services start-up check started...
Starting startofsaai.sh service...
nohup: appending output to 'nohup.out'
OFSAA Service - OK
Starting icc service...
nohup: appending output to 'nohup.out'
ICC service - OK
Shutting down icc service...
nohup: appending output to 'nohup.out'
Shutting down OFSAA service...
nohup: appending output to 'nohup.out'
OFSAAI App Layer Services check Status: SUCCESSFUL.
OFSAAI DB Layer Services check started...
checking Router service...
Router Service - OK
checking AM service...
AM Service - OK
Checking MessageServer service...
DEBUG: main started.
DEBUG: TraceFileName = /scratch/ifrstest/IFRS/ficdb/log/msg trace file.log
DEBUG: OpenFiles done.
MessageServer Service - OK
OFSAAI DB Layer File Services check Status: SUCCESSFUL.
 Installation completed...
S
```
**18.** On completion of installation, see the installation log files.

For more information, see [Verifying the Log File.](#page-95-0)

- **19.** Download and install the mandatory one-off patch 29478356 from *Patches & Updates* tab of [My Oracle Support](https://support.oracle.com/) portal.
- **20.** Download and install the mandatory one-off patch **29004093** from *Patches & Updates* tab of [My Oracle Support](https://support.oracle.com/) portal.
- **21.** Download and install the mandatory one-off patch **29251384** from *Patches & Updates* tab of [My Oracle Support](https://support.oracle.com/) portal.
- **22.** Perform the steps mentioned in [Post Installation Configuration](#page-102-0) section.
- **23.** For enabling Transparent Data Encryption (TDE), see [Configuring Transparent Data](#page-262-0)  [Encryption \(TDE\) and Data Redaction in OFSAA](#page-262-0) section.
- **24.** For enabling Data Redaction, see Data Redaction section under Data Security and Data Privacy chapter in [OFS Analytical Applications Infrastructure Administration Guide](https://docs.oracle.com/cd/E60058_01/homepage.htm).

## <span id="page-54-0"></span>**Installing in GUI Mode**

- **Note**: **1.**GUI mode of installation is supported only on RDBMS database server. For HDFS support of installation, see section Installing in Silent Mode
- **2.** Ensure that you have followed the steps as mentioned in the [Configuration](#page-34-0)  [for GUI Mode Installation](#page-34-0) section prior to proceeding with the next steps.
- **1.** Log in to the system as non-root user.
- **2.** Identify a directory for installation and set the same in the user .profile file as the following:

```
FIC_HOME=<OFSAA Installation Directory>
export FIC_HOME
```
- **3.** Execute the user .profile file.
- **4.** Navigate to OFS\_IFRS\_PACK directory.
- **5.** Edit the OFS\_IFRS\_PACK/schema\_creator/conf/OFS\_IFRS\_SCHEMA\_IN.xml file to set the appropriate attribute values.

Note: See [Configuring OFS\\_IFRS\\_SCHEMA\\_IN.XML File](#page-231-0) for details on configuring this XML file.

**6.** Navigate to the path *<OFS\_IFRS\_PACK>/schema\_creator/bin* in the console and execute the schema creator utility.

**Note**: This step is mandatory and should be executed before every OFSAA Application Pack installation.

See [Executing the Schema Creator Utility](#page-41-0) for more details.

- **7.** Navigate to OFS\_IFRS\_PACK/bin directory.
- **8.** Execute the following command in the console.

./setup.sh GUI

Note: Refer the console for any errors during Pre-install checks.

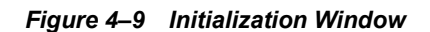

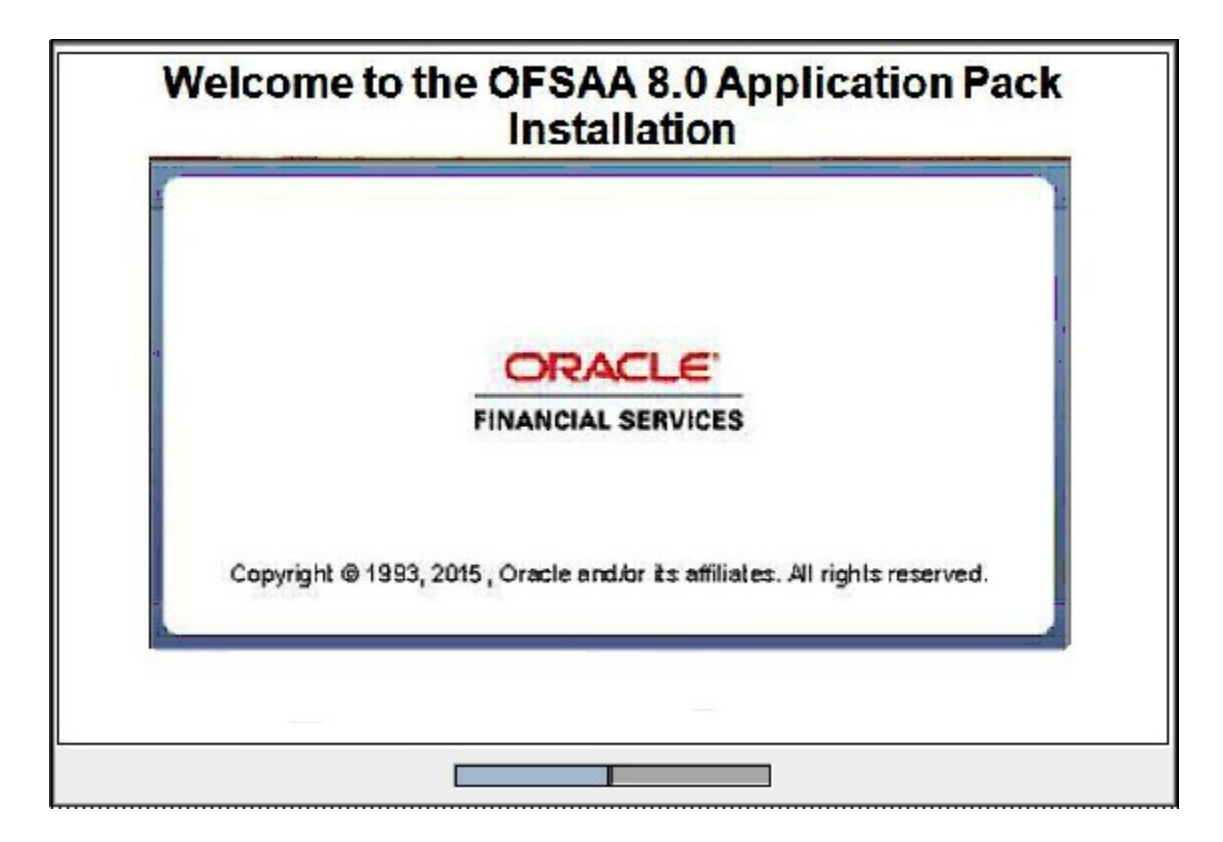

**9.** The general License Agreement is displayed.

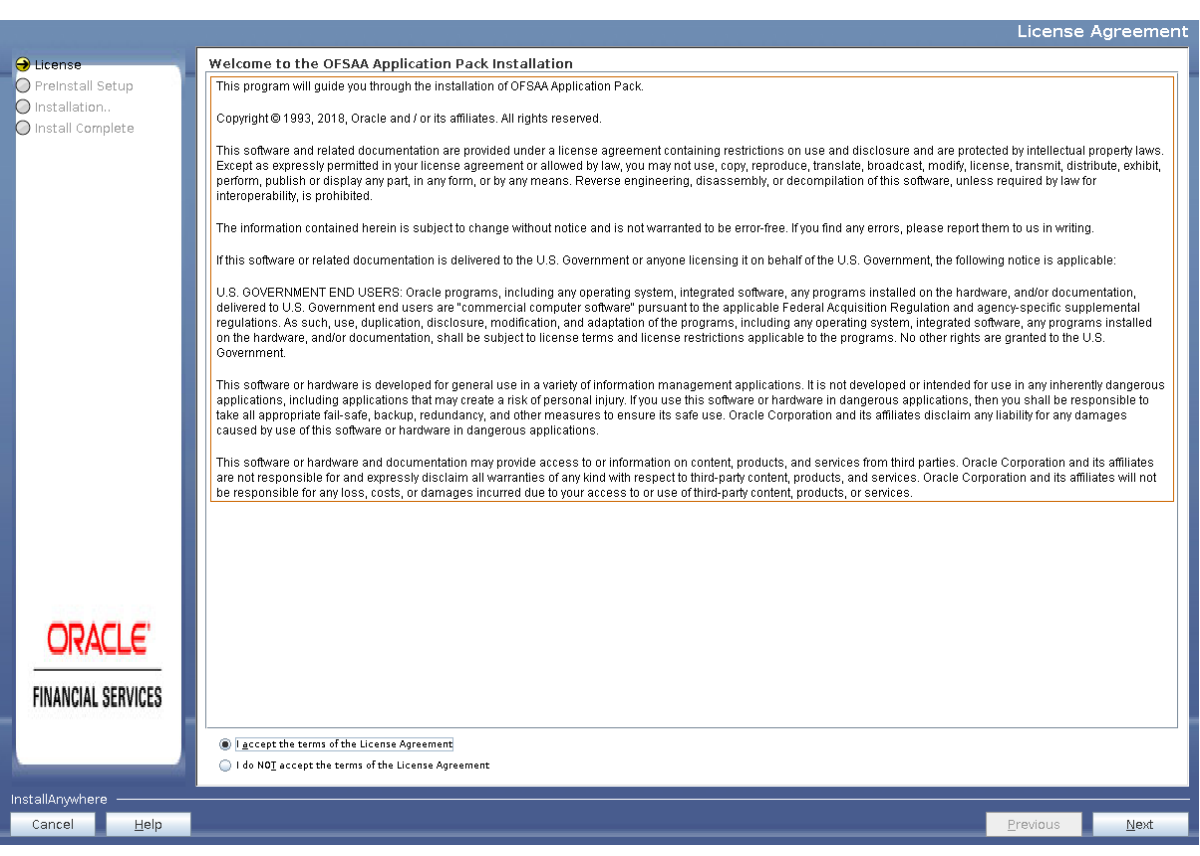

## *Figure 4–10 License Agreement*

- **10.** Select **I accept the terms if the License Agreement** option.
- **11.** Click **Next.**

The *Financial Services International Reporting Standards Application Pack Details* window is displayed.

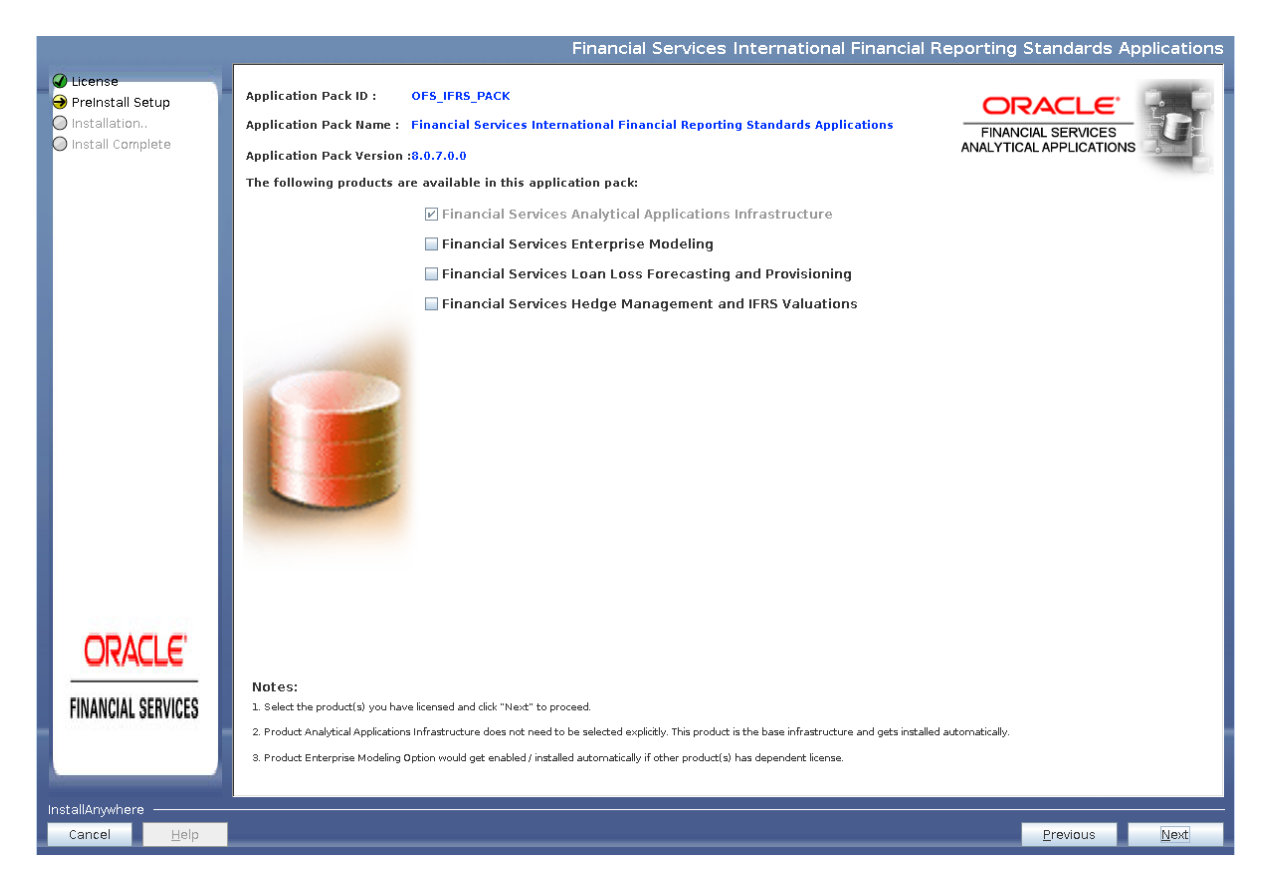

*Figure 4–11 OFS IFRS Applications Pack Details* 

- **12.** Select the product(s) for which you have already obtained the license(s).
- **13.** Click **Next**.

The *Application Pack - License Agreement* window is displayed.

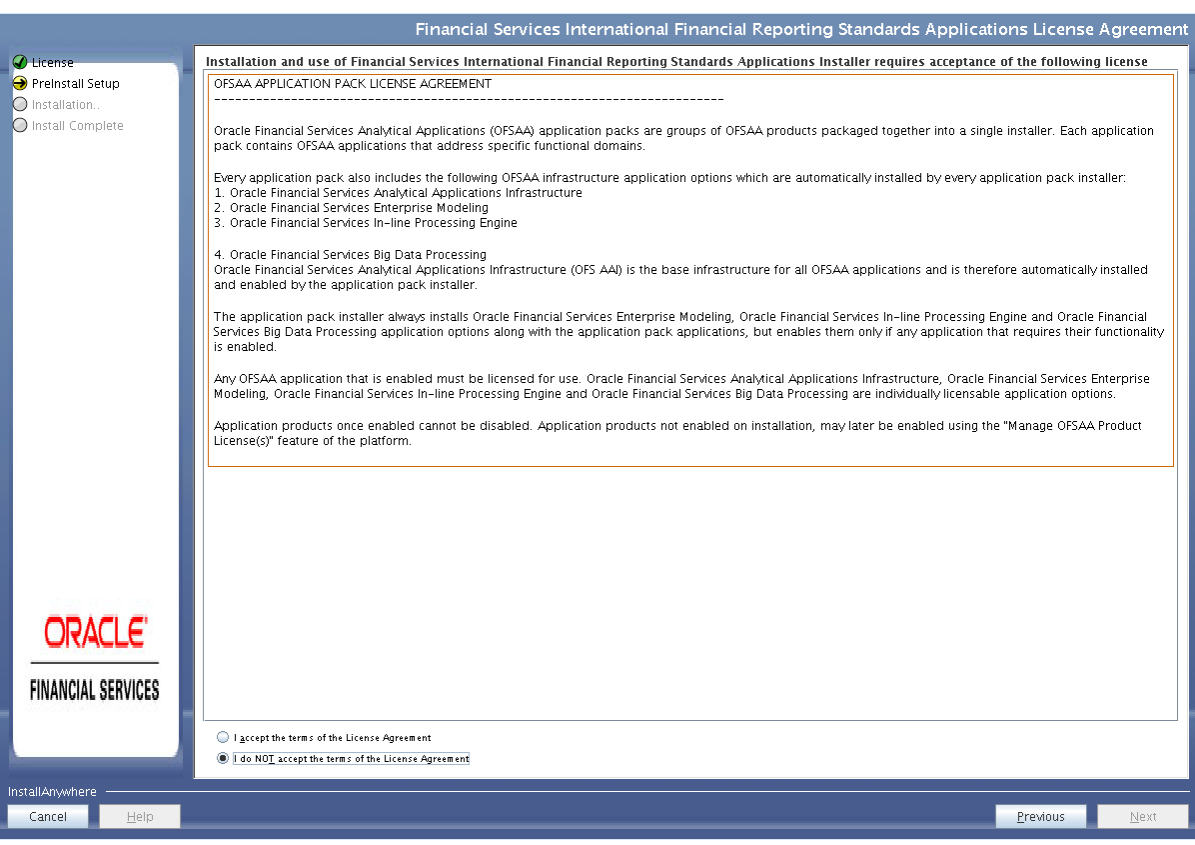

### *Figure 4–12 Application Pack License Agreement page*

- **14.** Select **I accept the terms of the License Agreement** option.
- **15.** Click **Next**.

The *Pre-Installation Summary* window is displayed.

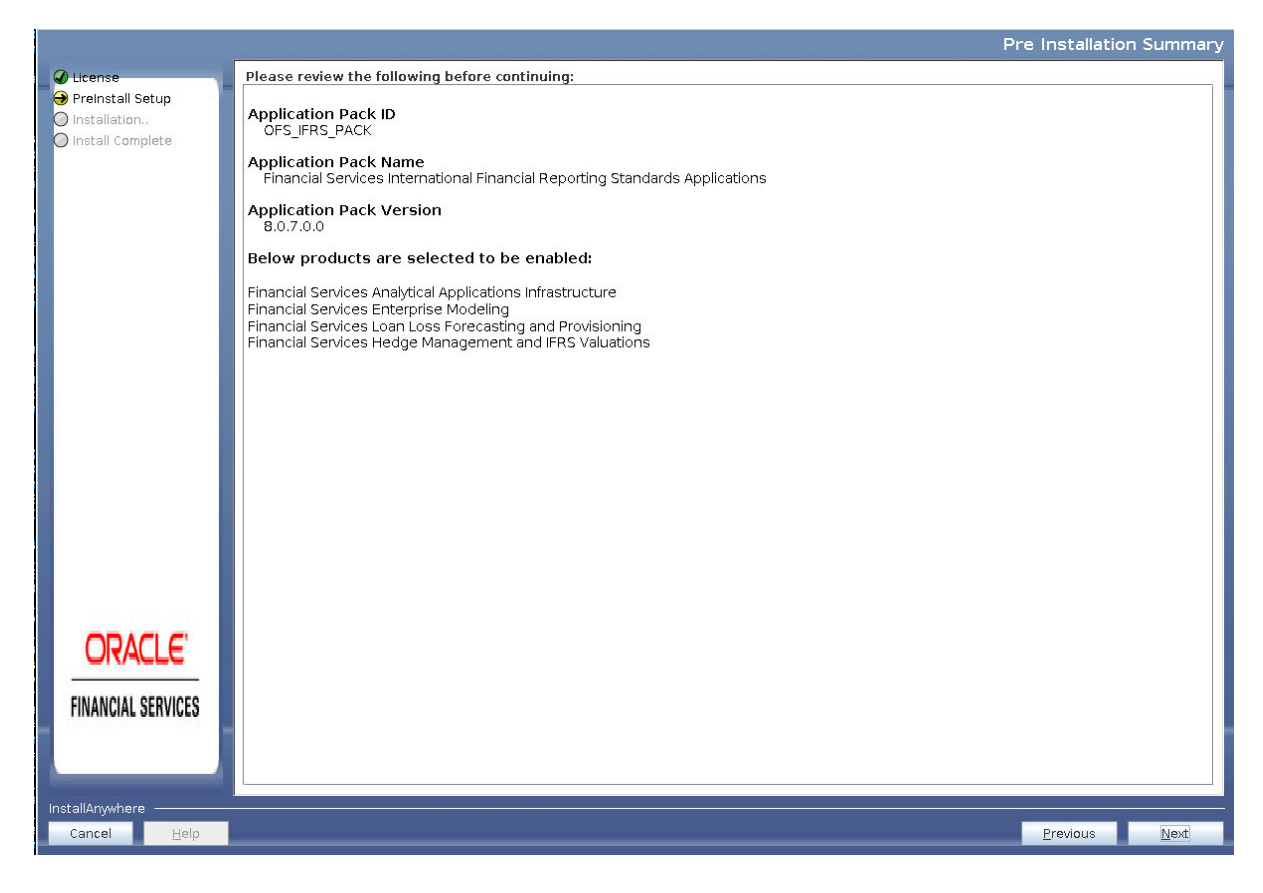

### *Figure 4–13 Pre-Installation Summary*

**16.** Click **Next**.

The *Manage Information Domains* window is displayed.

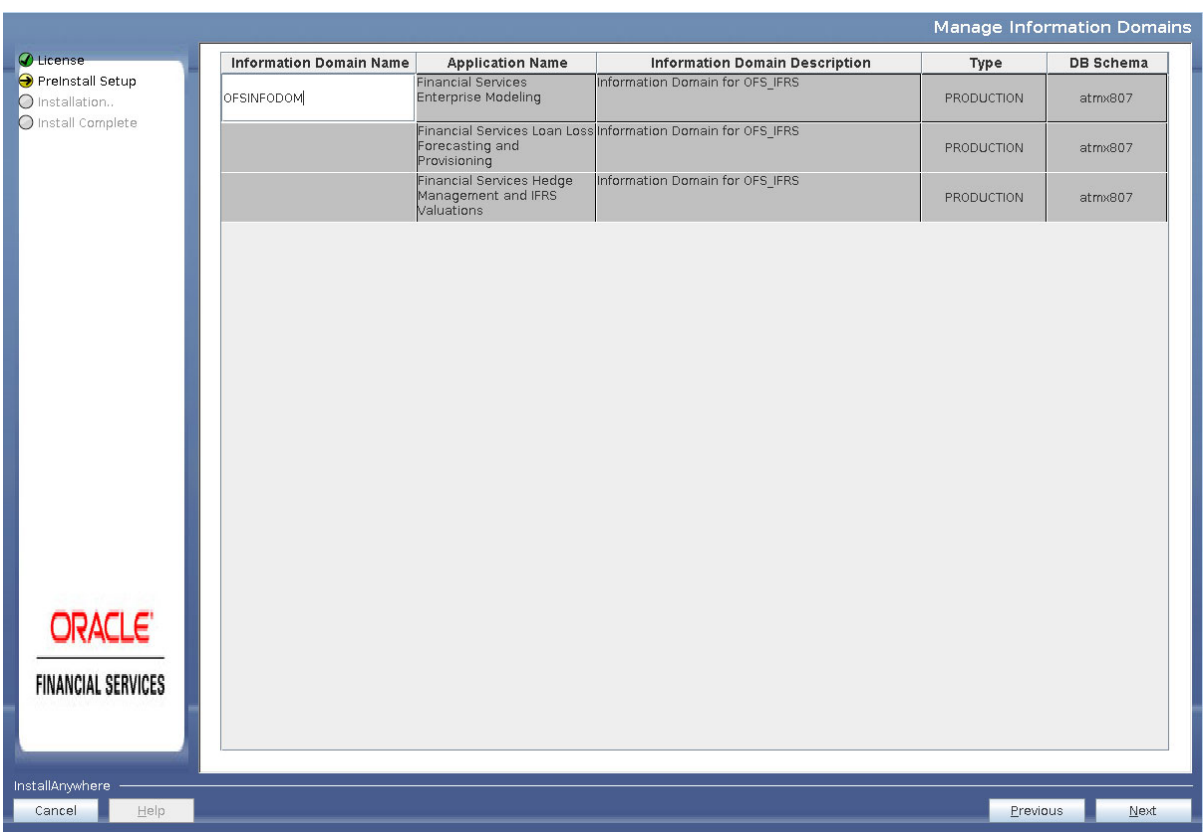

### *Figure 4–14 Manage Information Domains page*

**17.** The default Information Domain Name for this Application Pack is OFSIFRSINFO.

Double-click the Information Domain Name field to edit.

Note: For subsequent Application Pack installation on the same Information Domain, the Information Domain Name is not editable.

Permissible length is 16 characters and only alphanumeric characters are allowed. No special characters are allowed.

**18.** Click **Next**.

The *User Installation Directory* window is displayed.

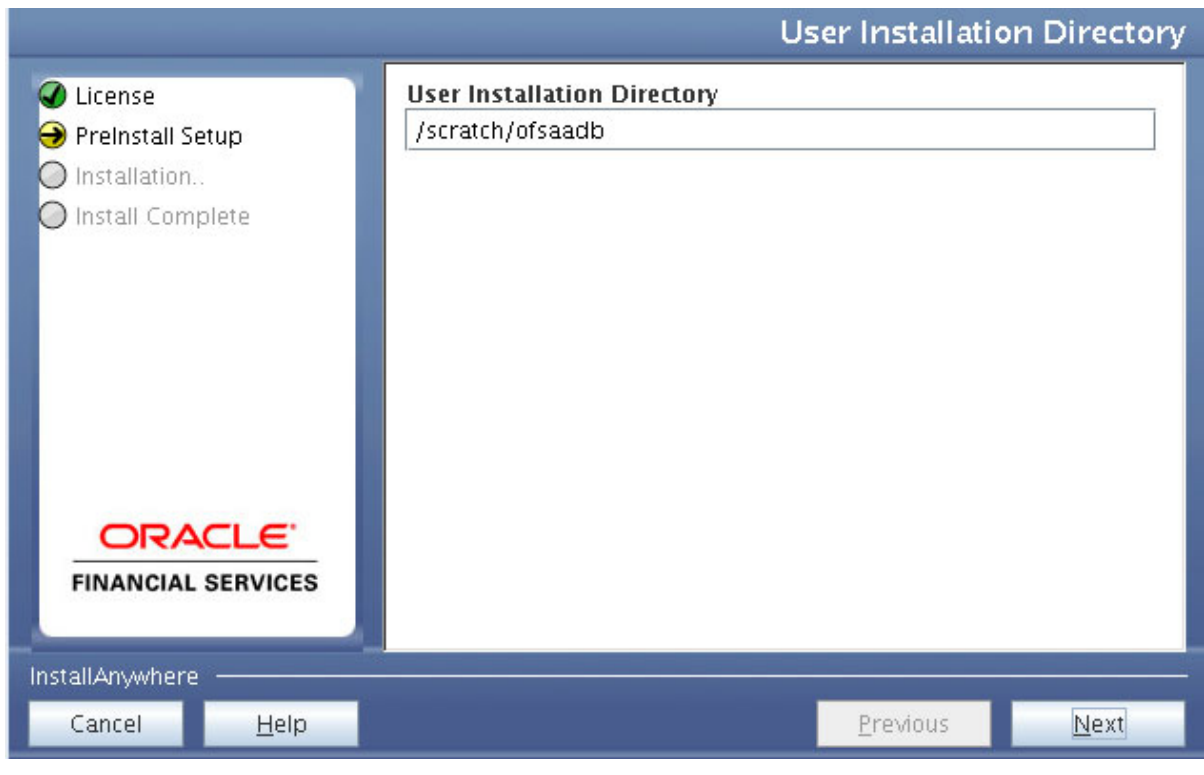

*Figure 4–15 User Installation Directory*

Note: The User Installation Directory path is auto-populated from the path you have set in the user .profile file in Step 2.

### **19.** Click **Next**.

The *OFSAA Infrastructure Server Details* window is displayed.

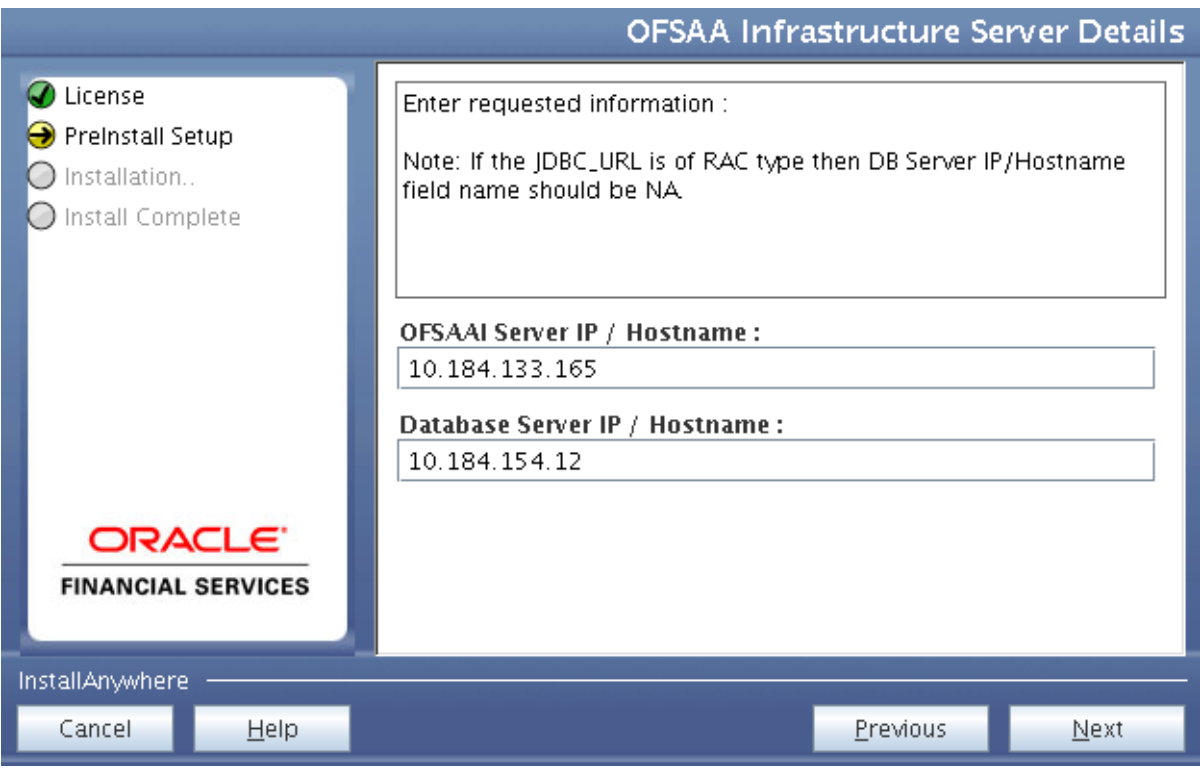

*Figure 4–16 OFSAA Infrastructure Server Details*

**20.** Enter the IP address or hostname of the Database Server.

Note: The OFSAAI Server IP/Hostname is auto-populated by default.

### **21.** Click **Next.**

The *Web Application Server* window is displayed.

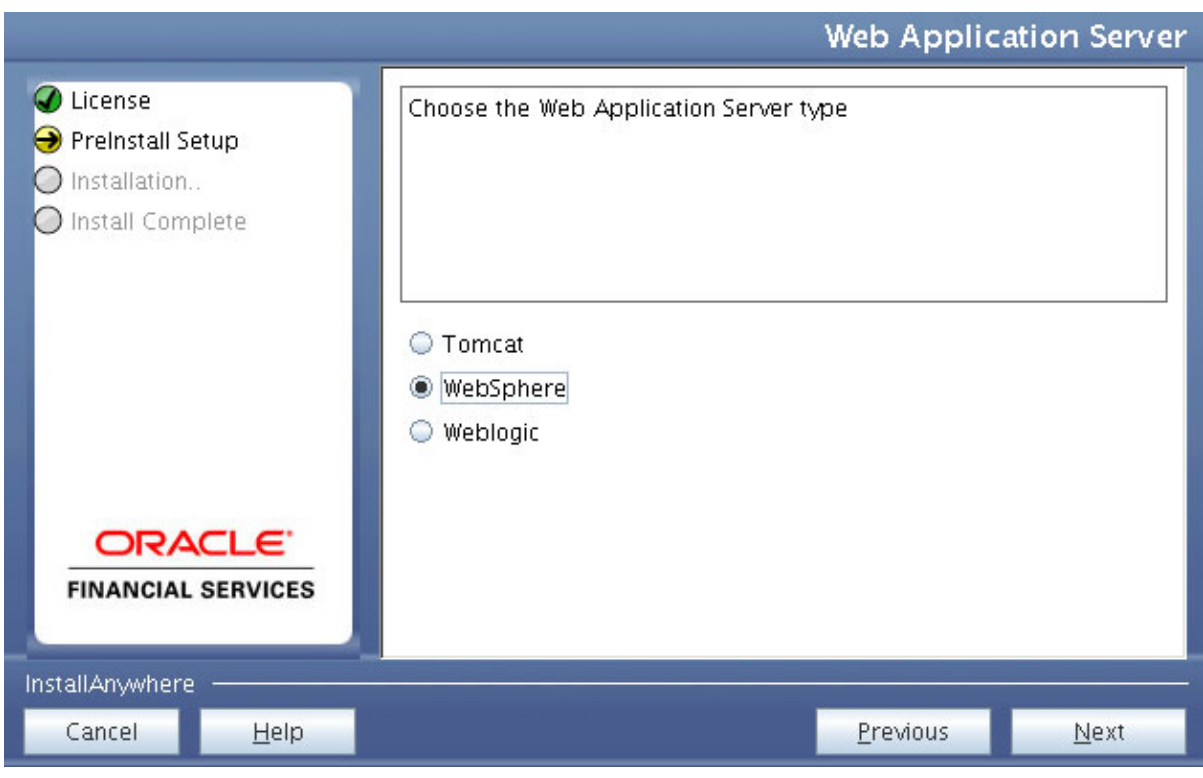

*Figure 4–17 Web Application Server*

- **22.** Select the appropriate Web Application Server. The options are Tomcat, WebSphere, and WebLogic.
- **23.** Click **Next**. Based on the selection, corresponding windows are displayed.
- **24. For WebSphere:** The WebSphere Setup Details window is displayed.

Enter the profile path (up to the Node Cell Name directory) of WebSphere.

The format is:

WebSphere path <WebSphere profile directory>/installedApps/ <NodeCellName>

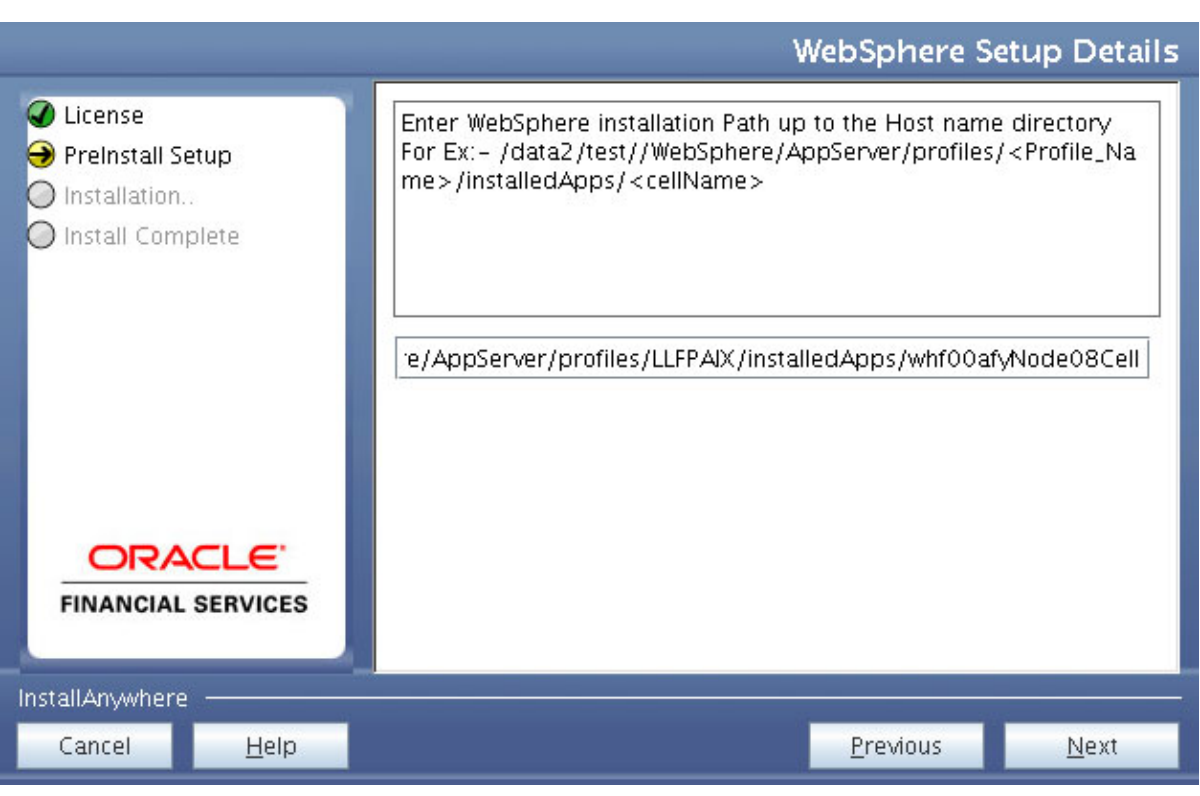

*Figure 4–18 WebSphere Setup Details*

- **a.** Enter the installation path (up to the Node Cell Name directory) of WebSphere server. The format is <WebSphere profile directory>/installedApps/<NodeCellName>.
- **25. For Tomcat:** The Absolute Tomcat Path window is displayed.

*Figure 4–19 Absolute Tomcat Path*

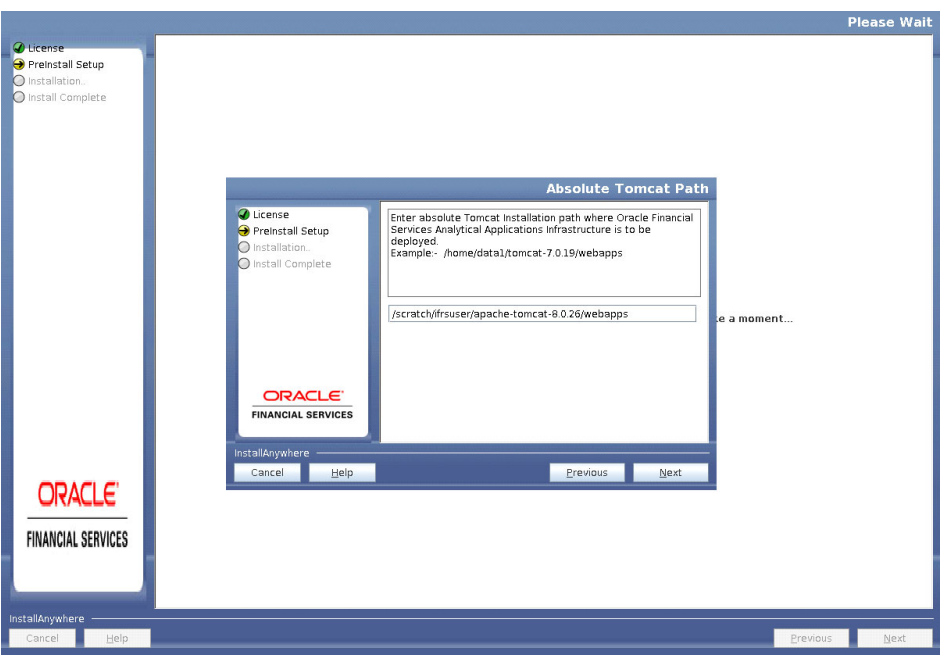

- **a.** Enter the Tomcat installation path (till/webapps) where OFSAAI is deployed.
- **26. For WebLogic:** The *WebLogic Home* window is displayed.

*Figure 4–20 WebLogic Home*

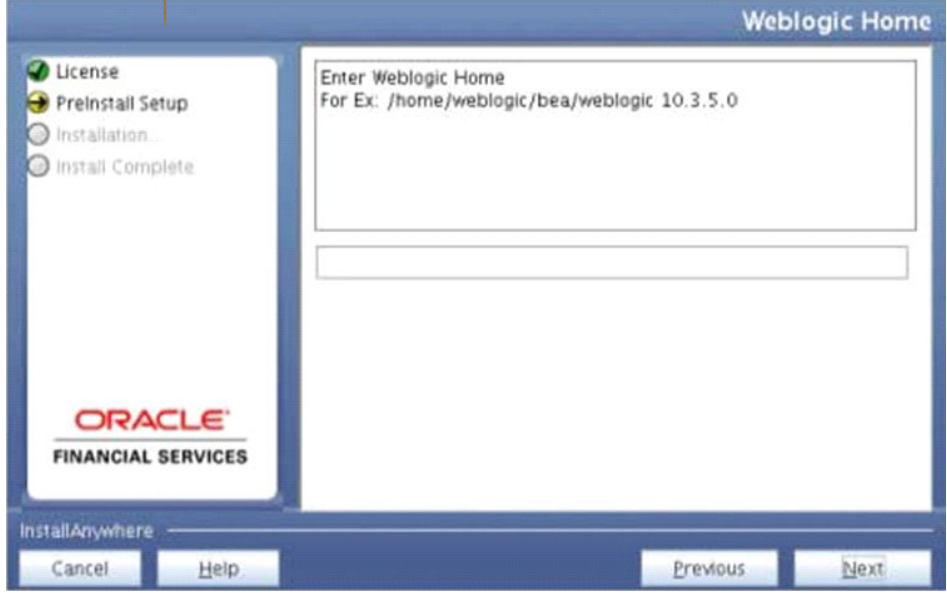

- **a.** Enter the WebLogic home directory path.
- **b.** Enter the path of the Weblogic domain directory and click **Next**.

The *OLAP Details* window is displayed.

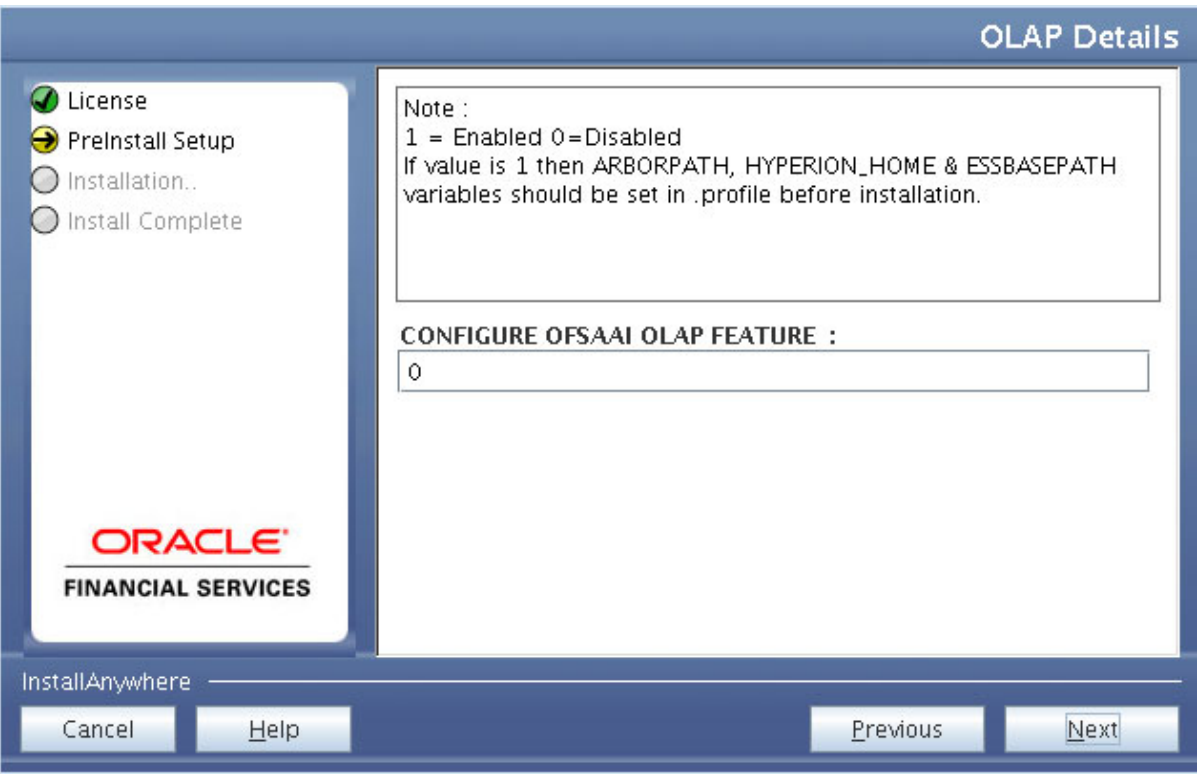

*Figure 4–21 OLAP Details*

- **27.** Enter 1 if you want to configure OFSAA OLAP feature using Oracle Hyperion Essbase. By default, it is set to 0.
- **28.** Click **Next**. The *Web Server Details* window is displayed.

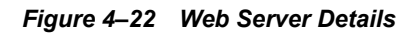

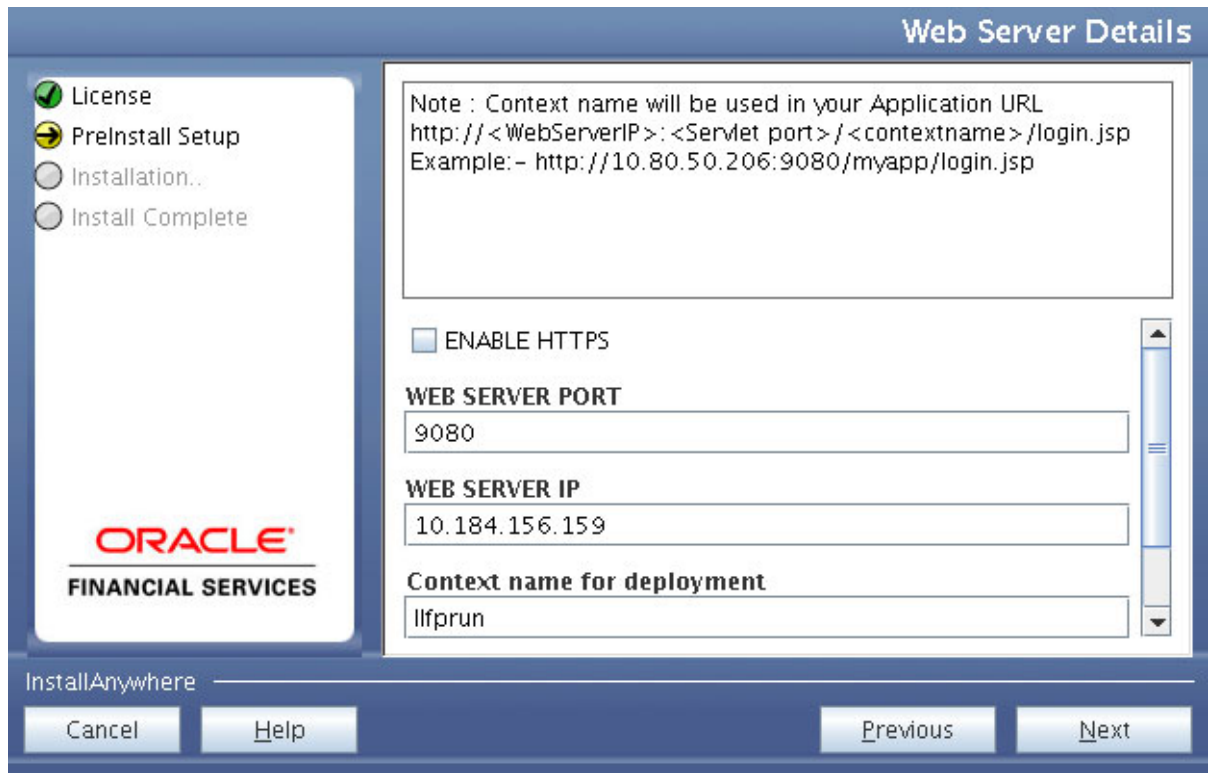

- **29.** Select **ENABLE HTTPS** check box to configure HTTPS, if required, and enter the WEB SERVER PORT (HTTP Server) PORT, Context name for deployment, and WEB LOCAL PATH to any folder on the Web Application Server (Tomcat/Websphere/WebLogic).
- **30.** Click **Next**. The *Database Details* window is displayed.

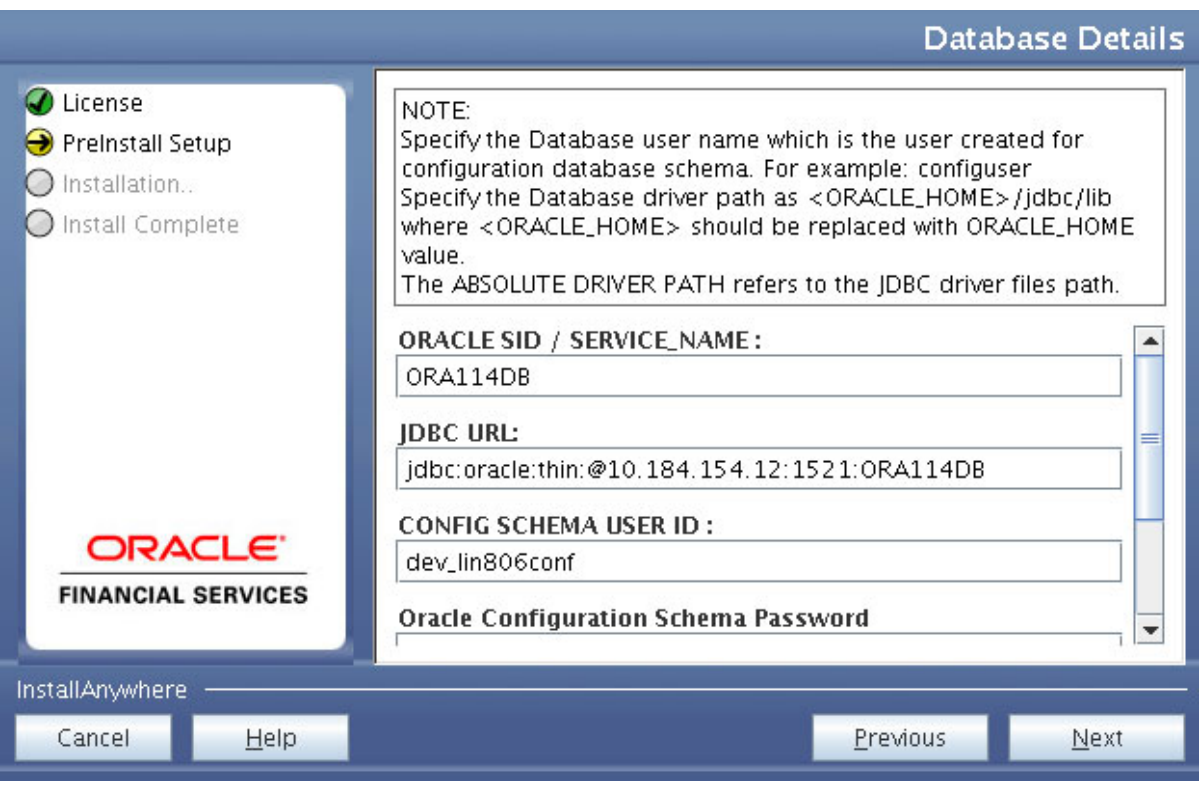

*Figure 4–23 Database Details*

**31.** Enter Oracle SID / Service Name.

### **Note:**

- **•** The JDBC URL, CONFIG SCHEMA USER ID, Oracle Configuration Schema Password, and ABSOLUTE DRIVER PATH fields are auto-populated.
- **•** ABSOLUTE DRIVER PATH can be the path where Oracle DB client is installed or JDBC driver is installed. For example, /scratch/oracle/app/oracle/product/11.2.0/client\_1/jdbc/lib

### **32.** Click **Next**. The *Ports Configuration* window is displayed.

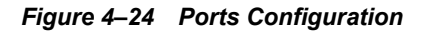

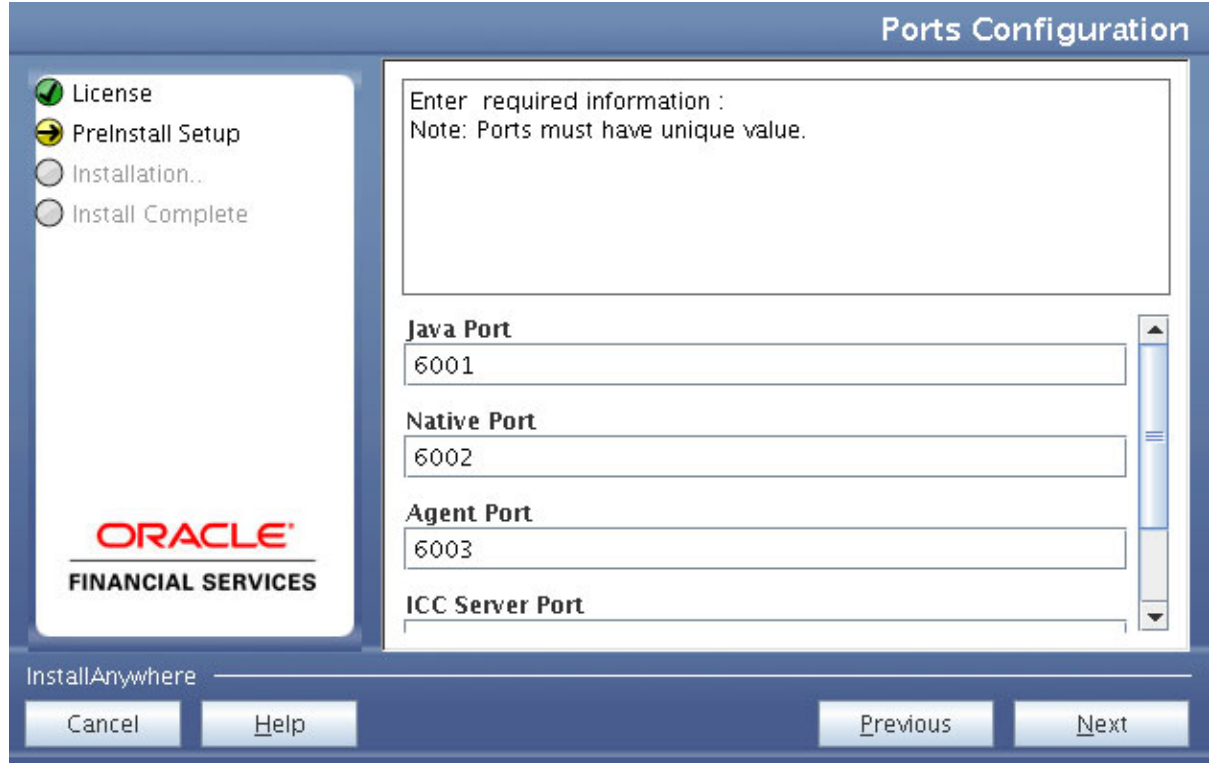

Note: The Java Port, Native Port, Agent Port, ICC Server Port, and ICC Native Port fields are auto-populated. You can also modify the Ports settings.

**33.** Click **Next**. The Ports Configuration window is displayed.

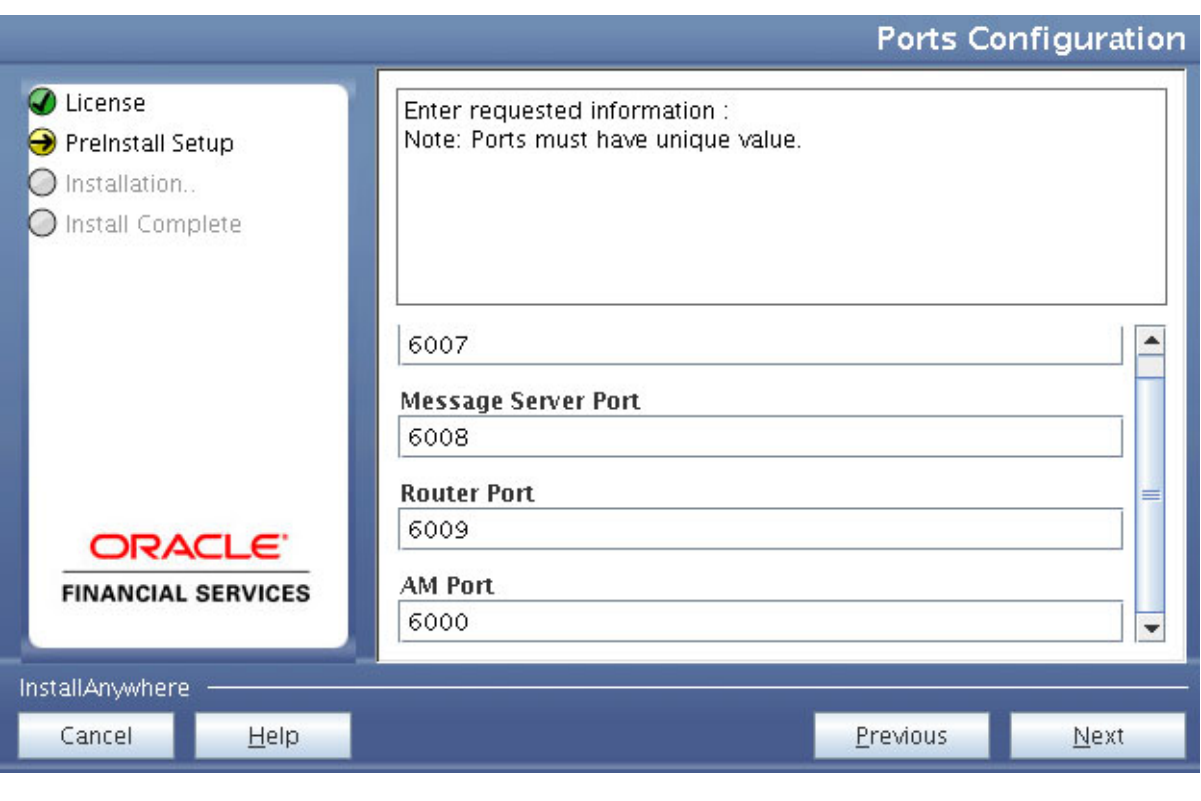

### *Figure 4–25 Ports Configuration*

Note: The OLAP Port, Message Server Port, Router Port, and AM Port fields are auto-populated. You can also configure the Ports settings.

**34.** Click **Next**. The *SFTP Details* window is displayed.

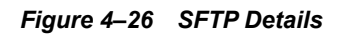

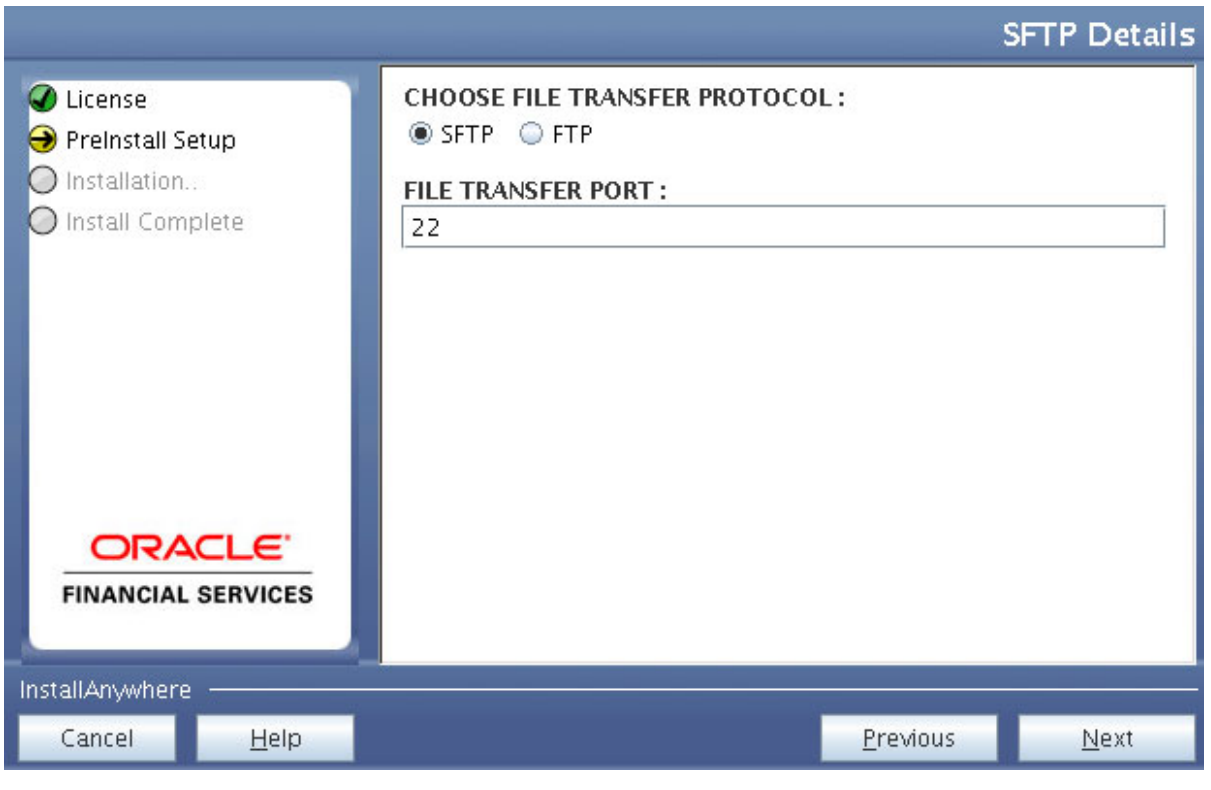

Note:

**•** ENABLE SFTP and FILE TRANSFER PORT fields are auto-populated.

- **•** Ensure that the system, on which the OFSAA Infrastructure is installed, has FTP or SFTP enabled.
- **•** You can also modify the SFTP settings.

**35.** Click **Next**. The *OFSAAI Post Install Details* window is displayed.
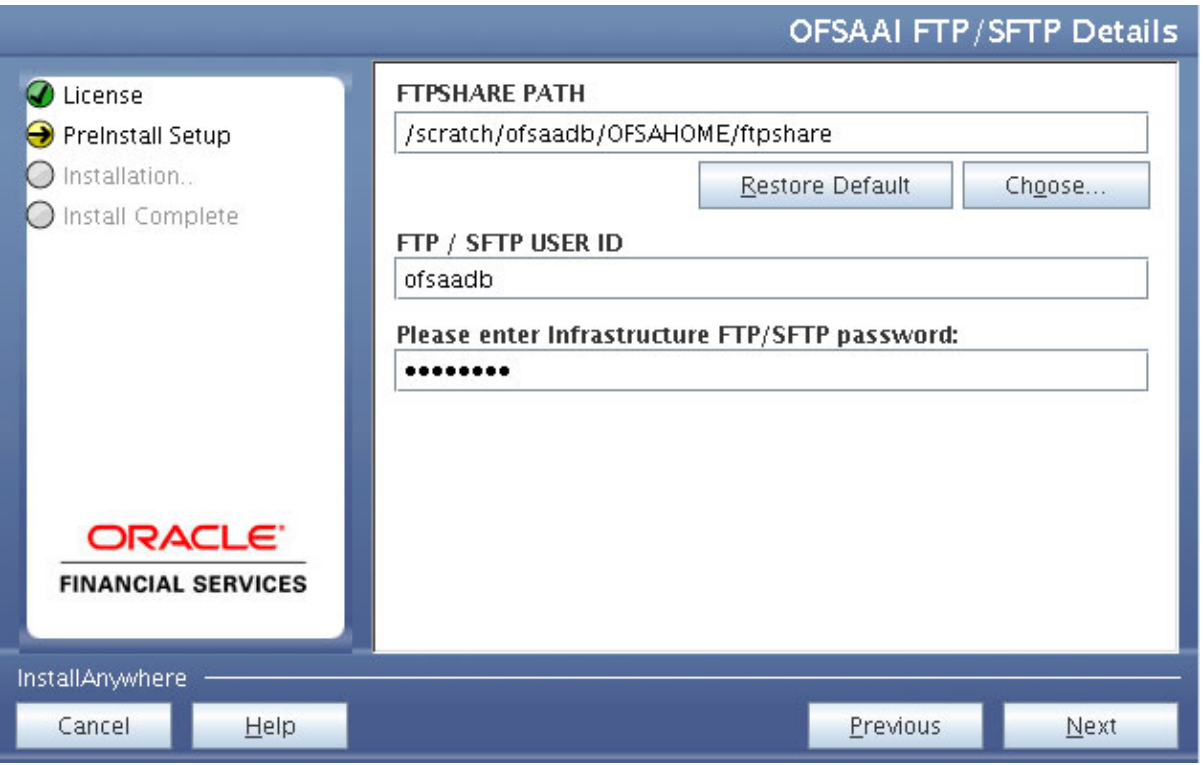

*Figure 4–27 OFSAAI FTP/SFTP Details*

- **36.** Enter the FTPSHARE path. This is same as the OFSAA Staging/ Metadata directory.
- **37.** Enter the FTP/SFTP User ID and Password for FTPSHARE directory access.

Note: The transfer of data (files) between the OFSAA Server and the Web Application Server happens through FTP/ SFTP. Ensure the necessary host configurations are made for a successful handshake. For more details, see *[Adding FTP/SFTP Configuration for File Transfer](#page-208-0)*.

**38.** Click **Next**. The *Pre Installation Summary* window is displayed.

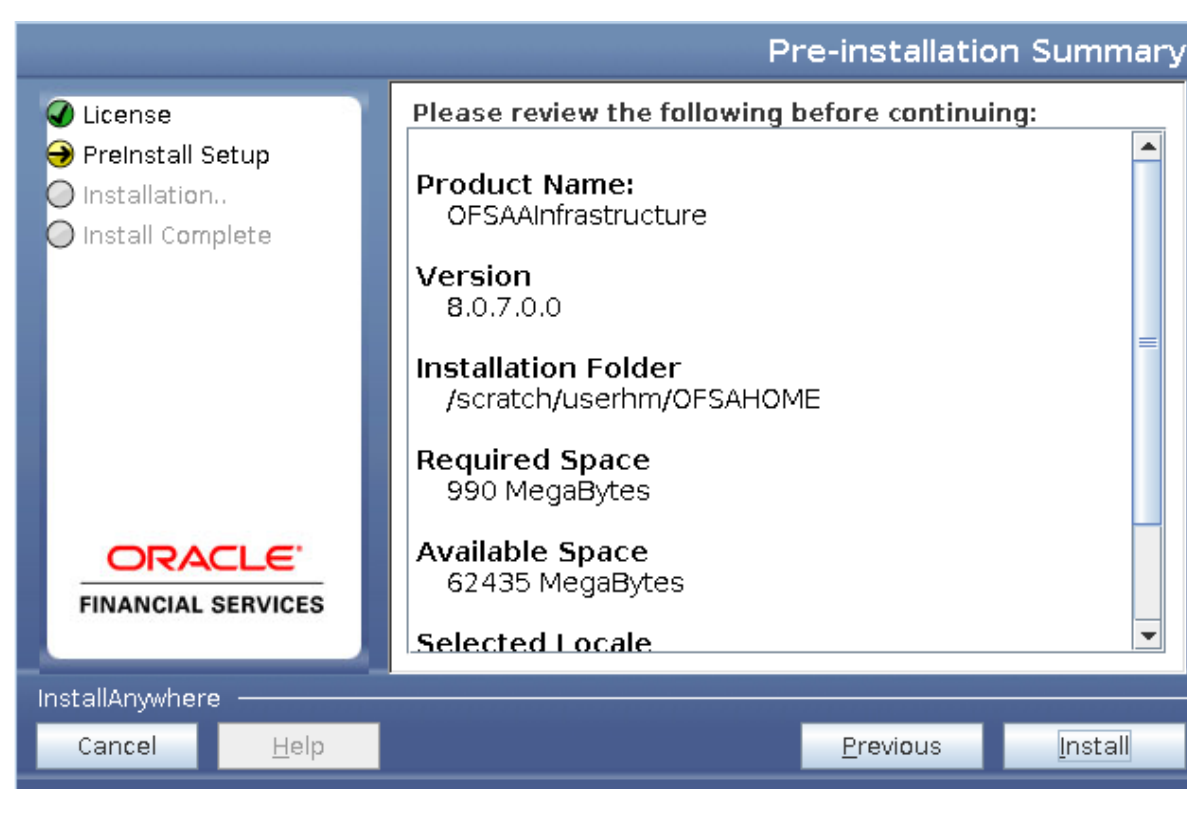

*Figure 4–28 Pre Installation Summary* 

**39.** Click **Install**. The *Installing OFSAA Infrastructure* window is displayed.

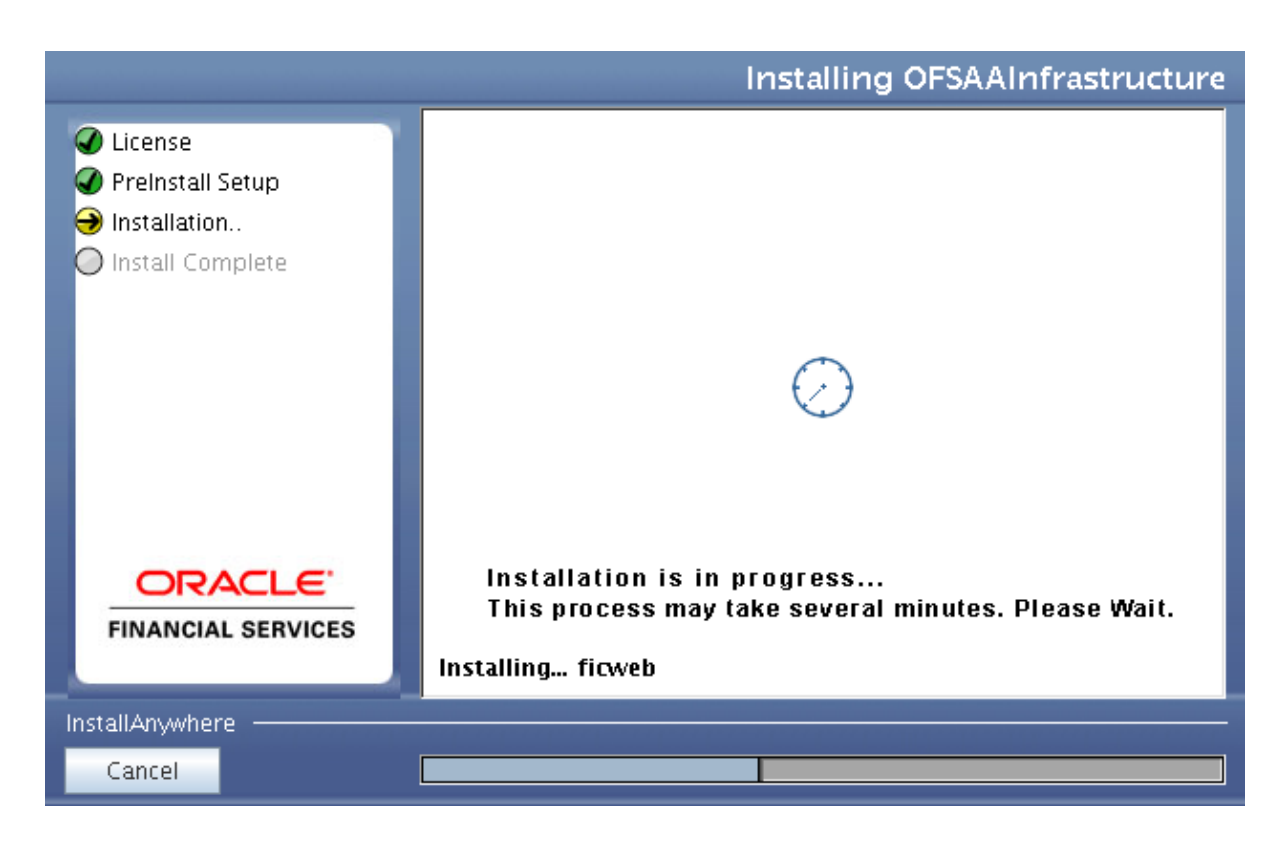

*Figure 4–29 Installing OFSAA Infrastructure*

Note: Anytime during the installation you can click **Cancel** to stop the installation. Once completed, the *INSTALLATION SUMMARY* window is displayed.

**40.** Once completed, the Installation Summary window is displayed.

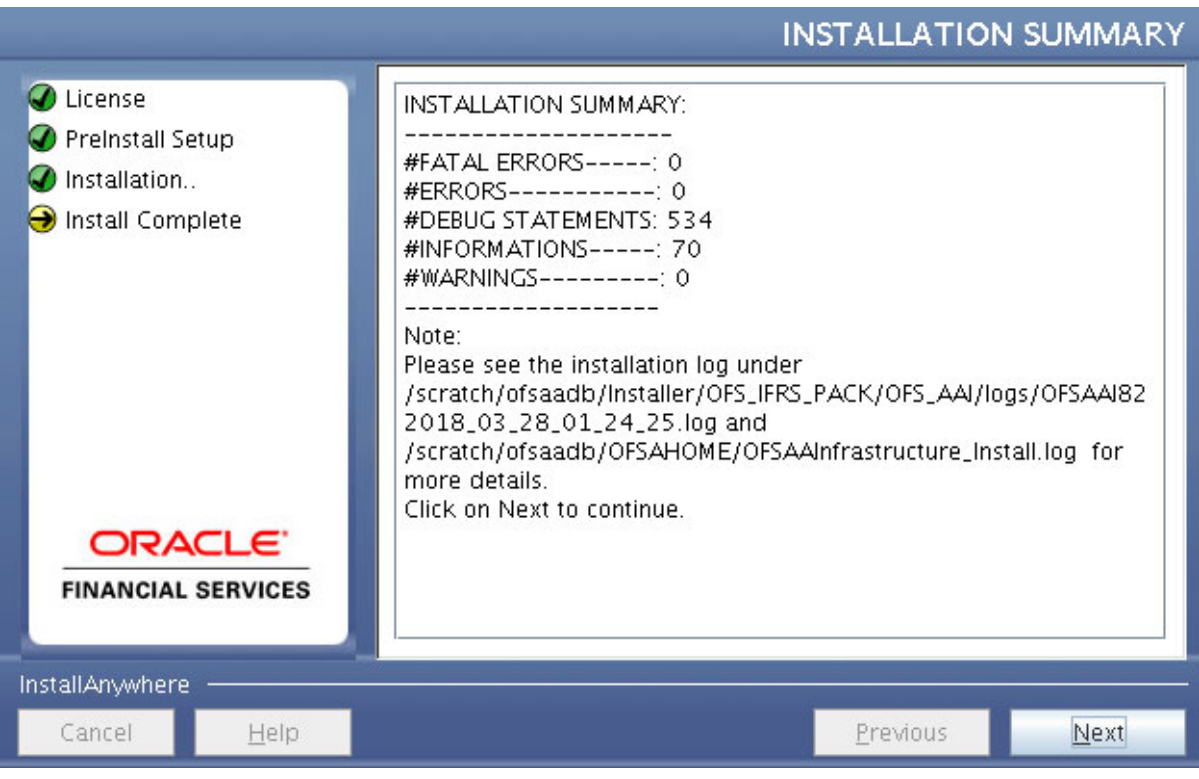

#### *Figure 4–30 INSTALLATION SUMMARY*

The *INSTALLATION SUMMARY* window displays the number of Fatal Errors, Errors, Debug Statements, Informations, and Warnings along with the location of log files.

**41.** Click **Next**. The *Installation Complete* window is displayed.

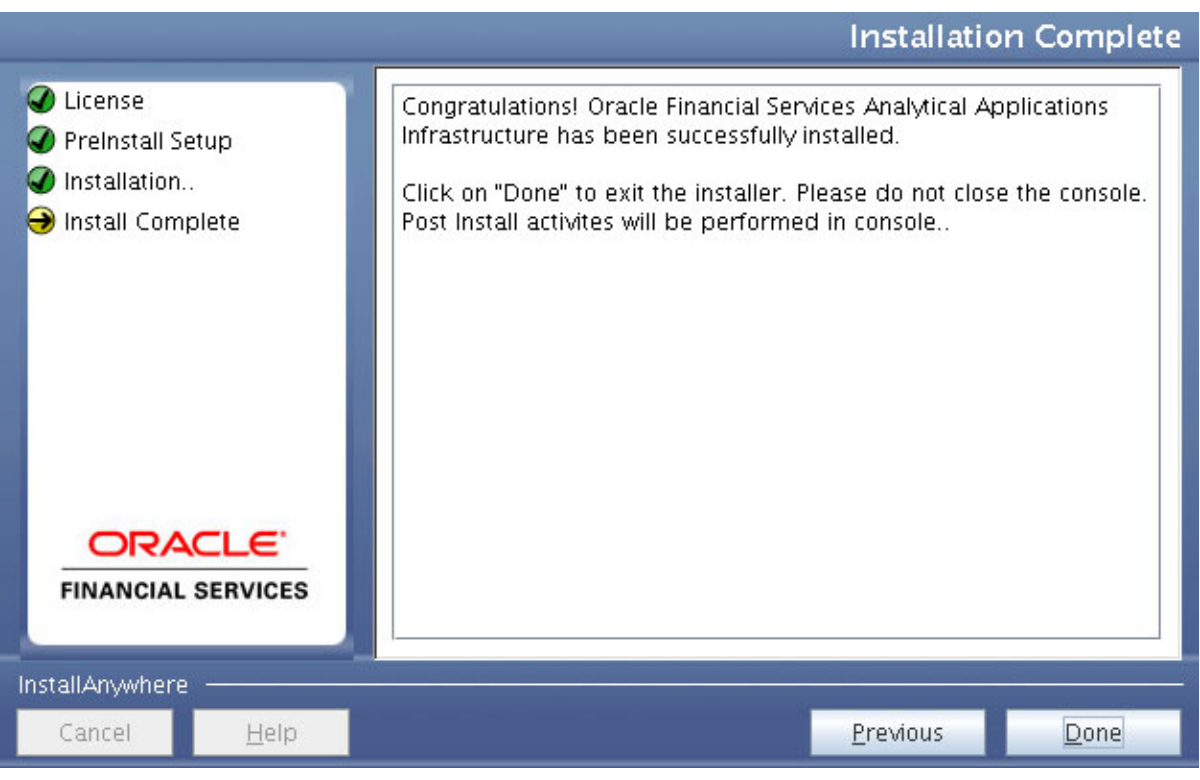

*Figure 4–31 Installation Complete*

**42.** Click **Done**. The following message is displayed:

*Please wait, pack\_install is being configured for your system. This may take a moment.*

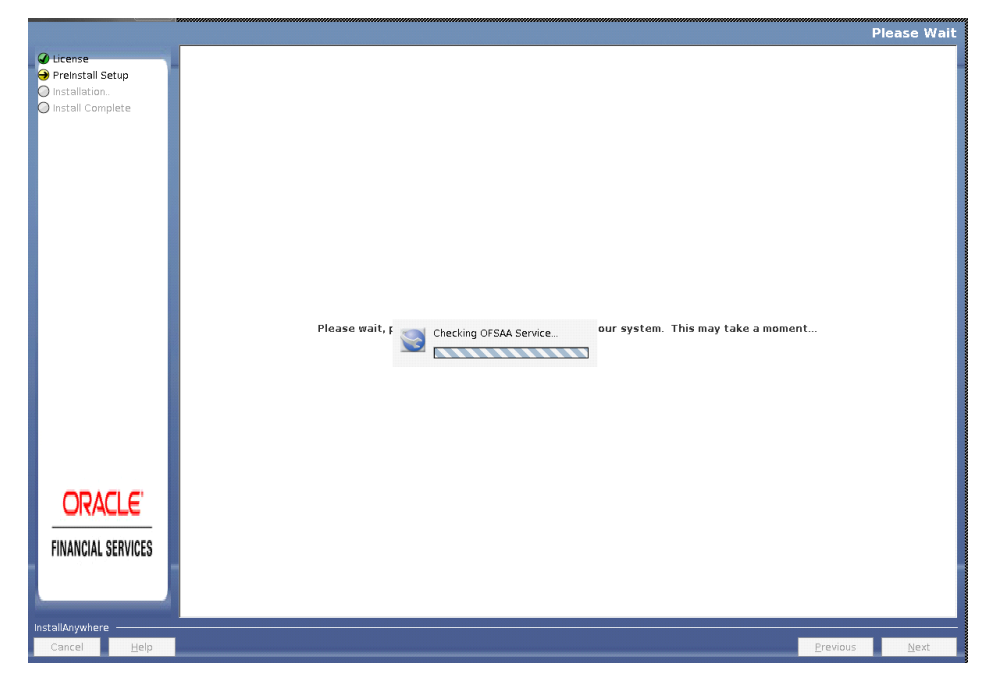

*Figure 4–32 Checking OFSAAI Services*

**43.** The *Checking OFSAA Service* window is displayed.

Note: This step verifies the OFSAA services startup. In case of errors during services check, an appropriate error message is displayed.

**44.** After checking the OFSAA services, installation proceeds with the OFS IFRS Application Pack Installation.

The *Installing Oracle Financial Services International Financial Reporting Standards Application Pack* window is displayed.

#### *Figure 4–33 Installing Application Pack*

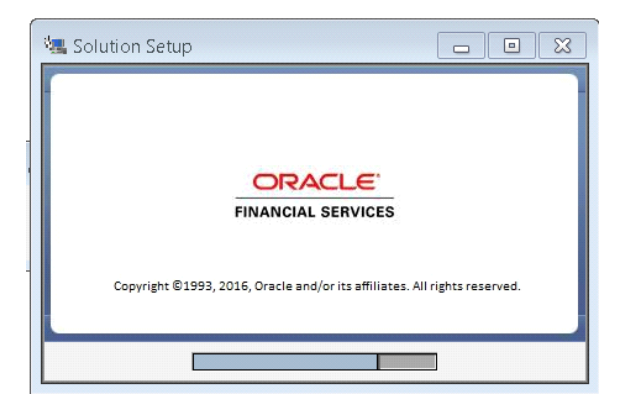

**45.** Upon invoking the installer, the *Introduction* window is displayed with the prerequisites for installation. Ensure that all the prerequisites are met before you proceed with the installation.

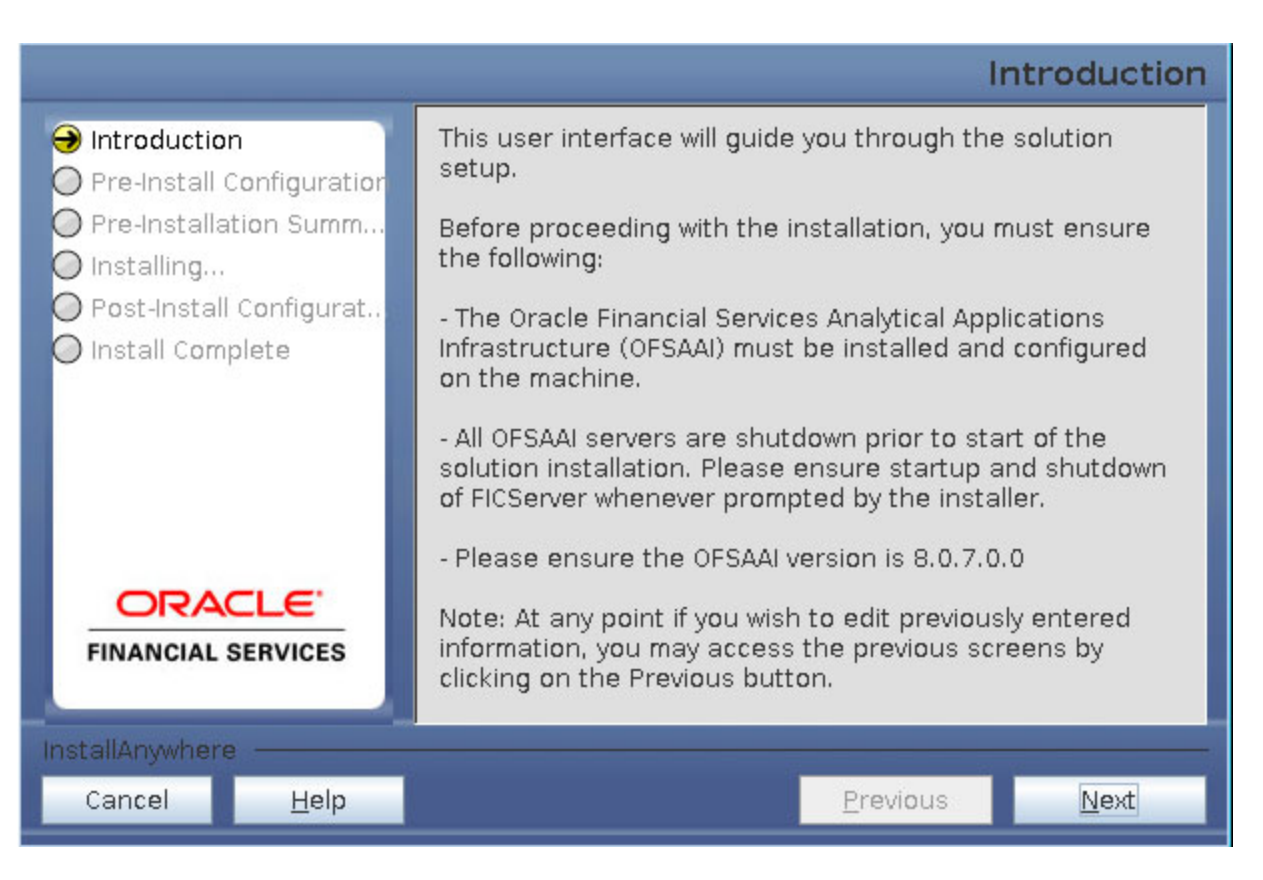

#### *Figure 4–34 Installation Introduction*

**46.** Click **Next**. Choose the log mode for this installer. If Debug is selected, the Passwords will be printed in the log file. If General is selected then the general information will get printed in the log file.

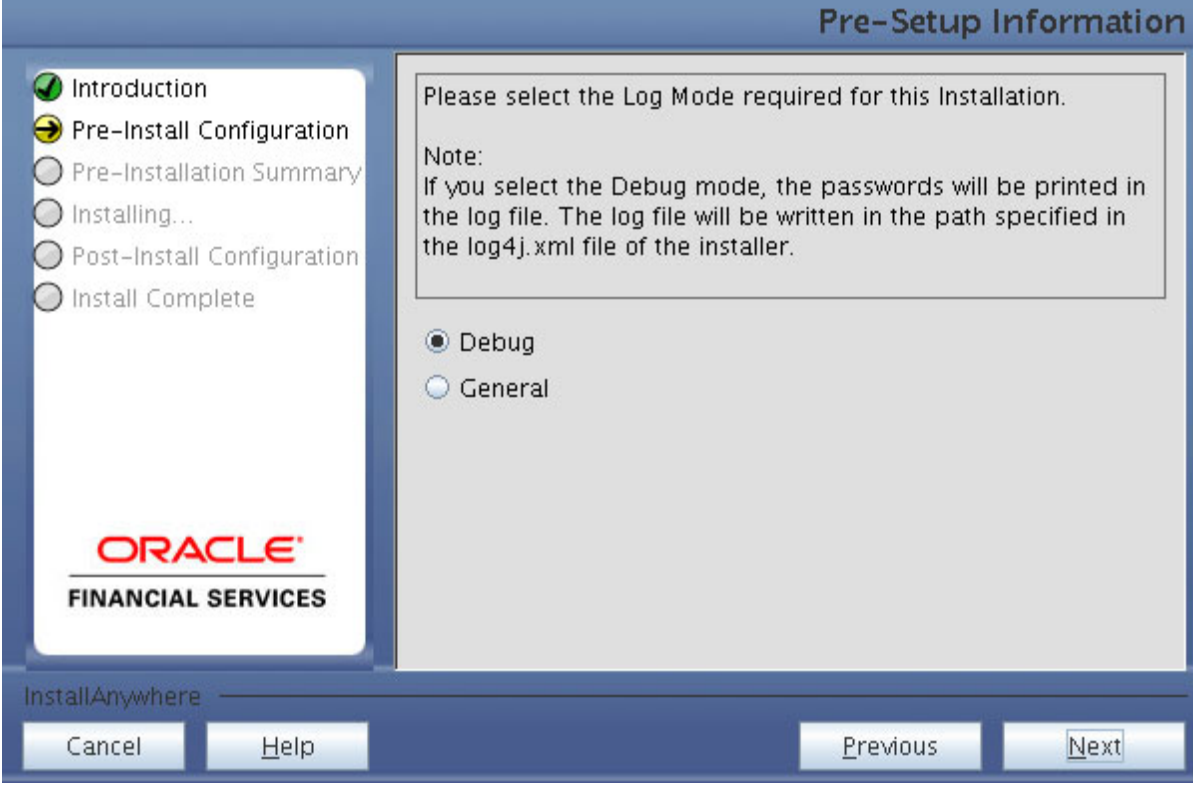

**47.** Click **Next**. *Segment Creation* window is displayed. Enter the Data Management Segment, Application Server ftpshare log path, and Database server ftpshare log path in the *Information Domain* window, and click **Next**.

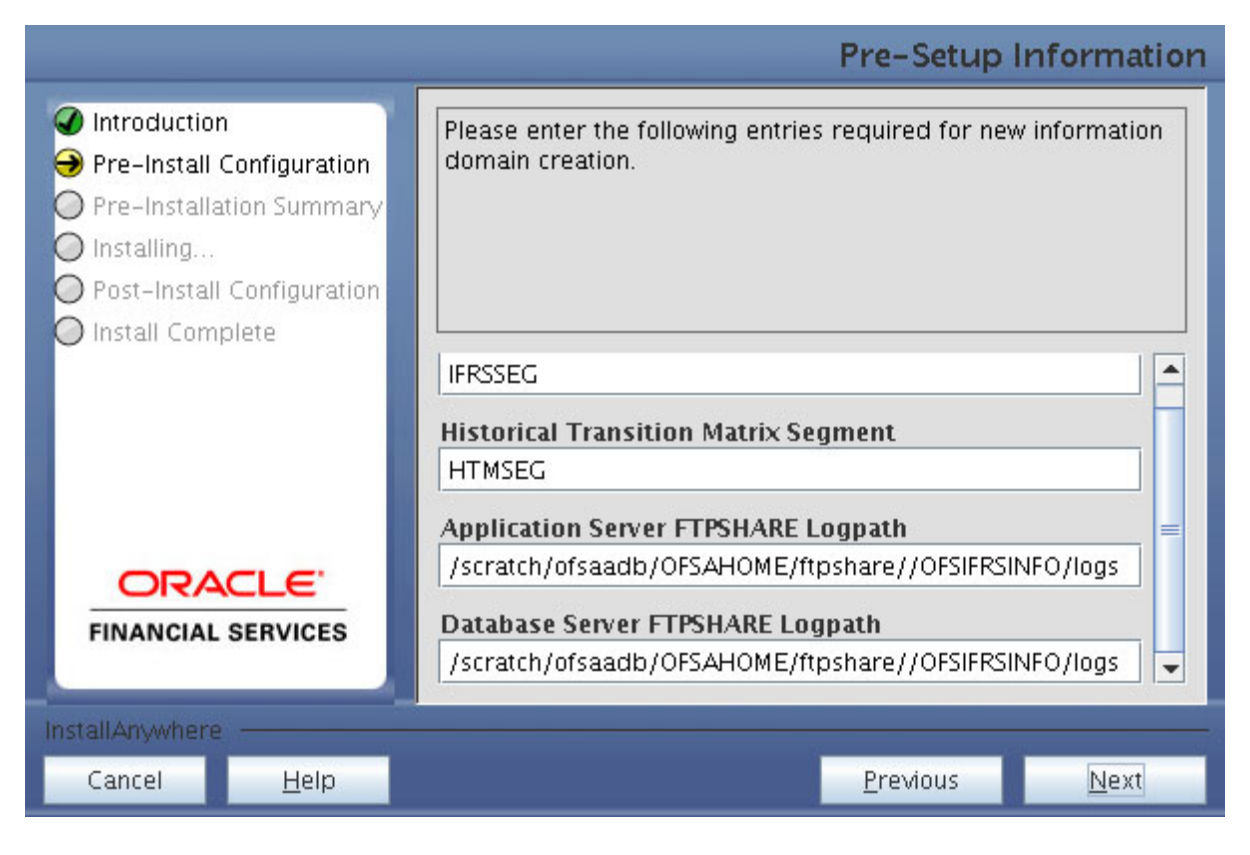

**48.** Click **Next**. *Pre-Infodom Creation Summary* window is displayed.

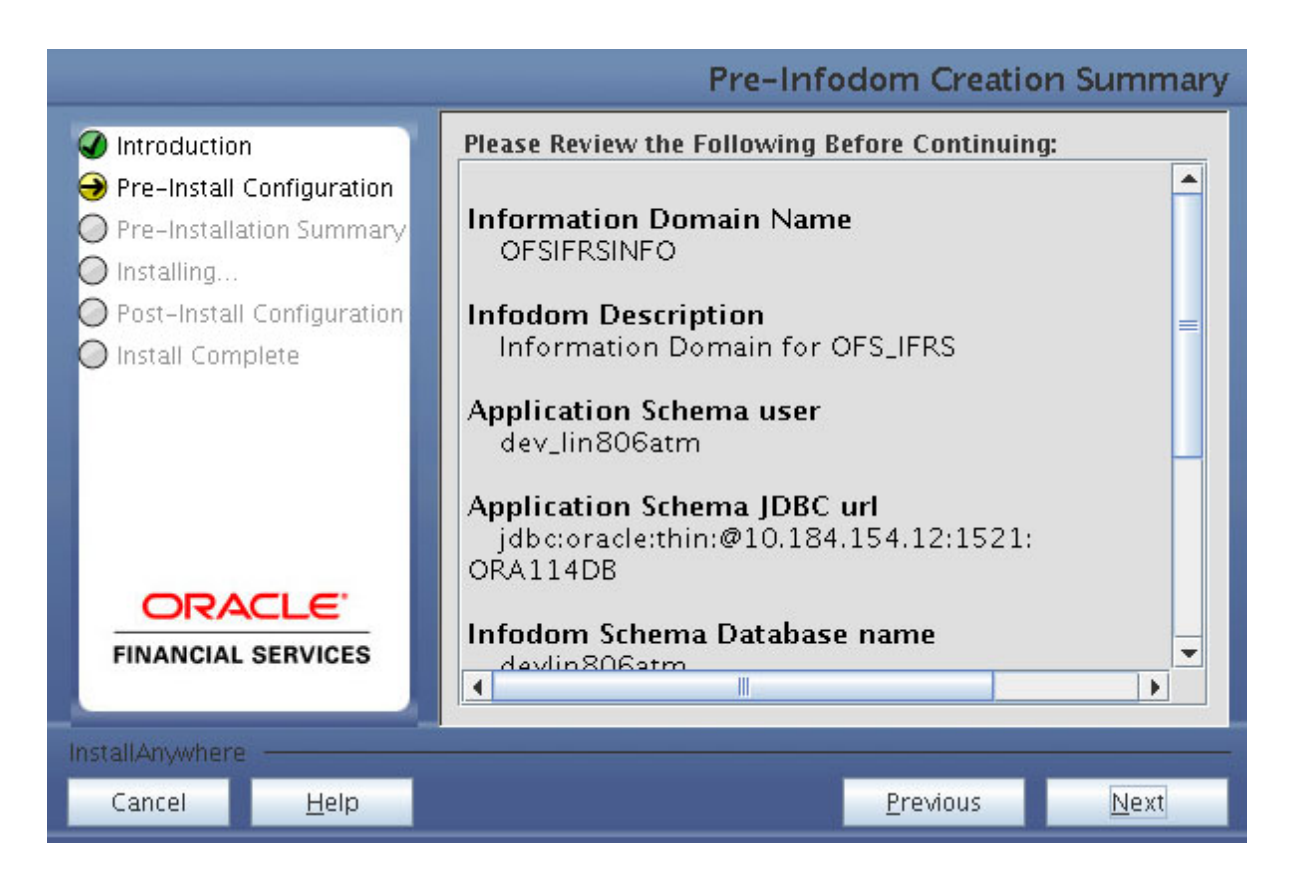

**49.** Click **Next**. The *Infodom Creation* window is displayed.

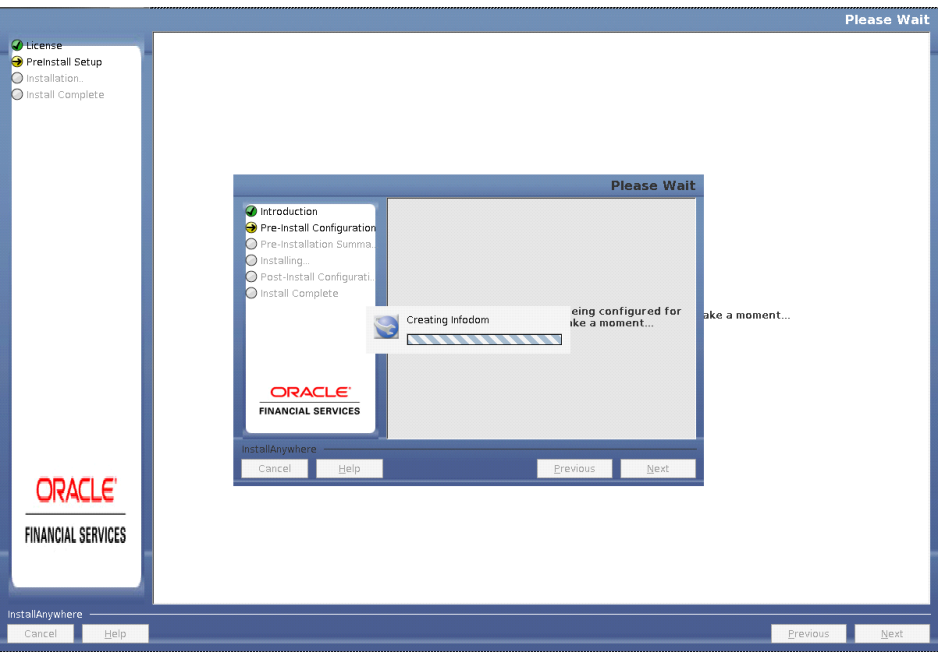

**50.** Enter the Tablespace name in the *Pre-Setup Information* window and click **Next**.

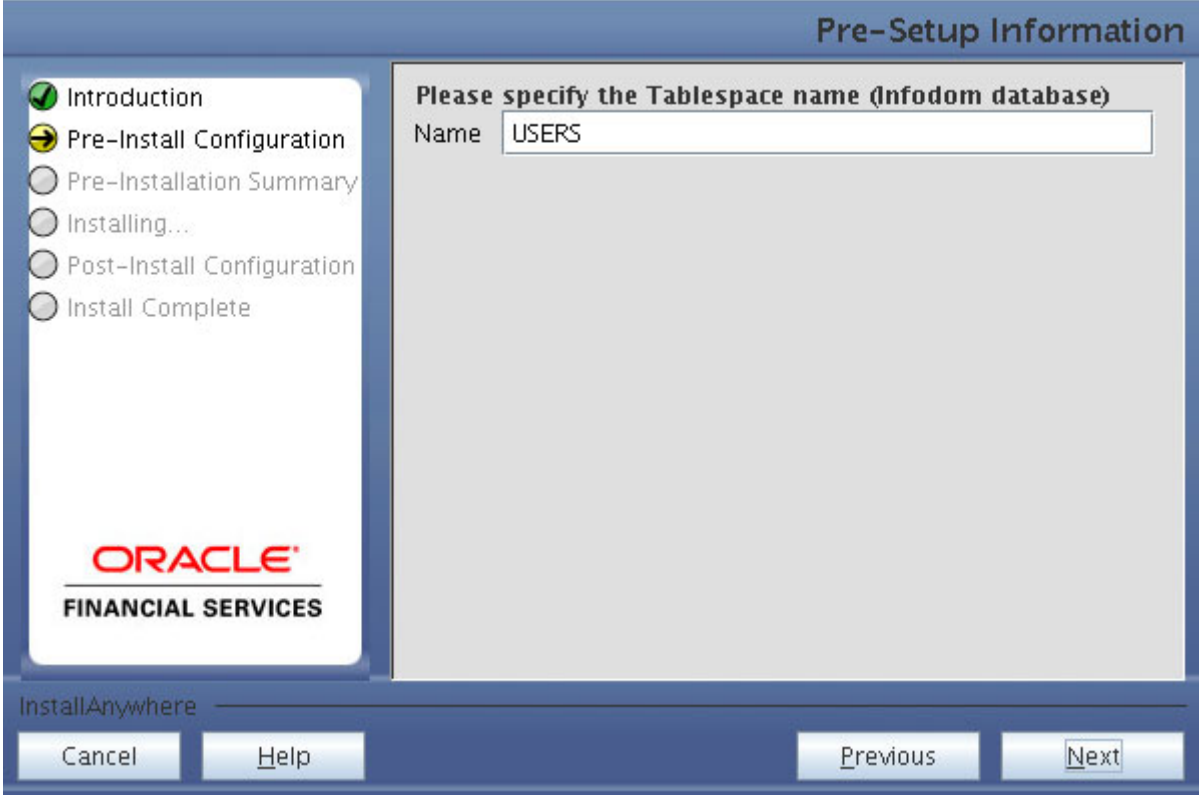

**51.** Enter the DB Name for Infodom Database, Application Schema User name, Application Schema Password, and Application Schema JDBC URL for Fair Value Sandbox. Click **Next**.

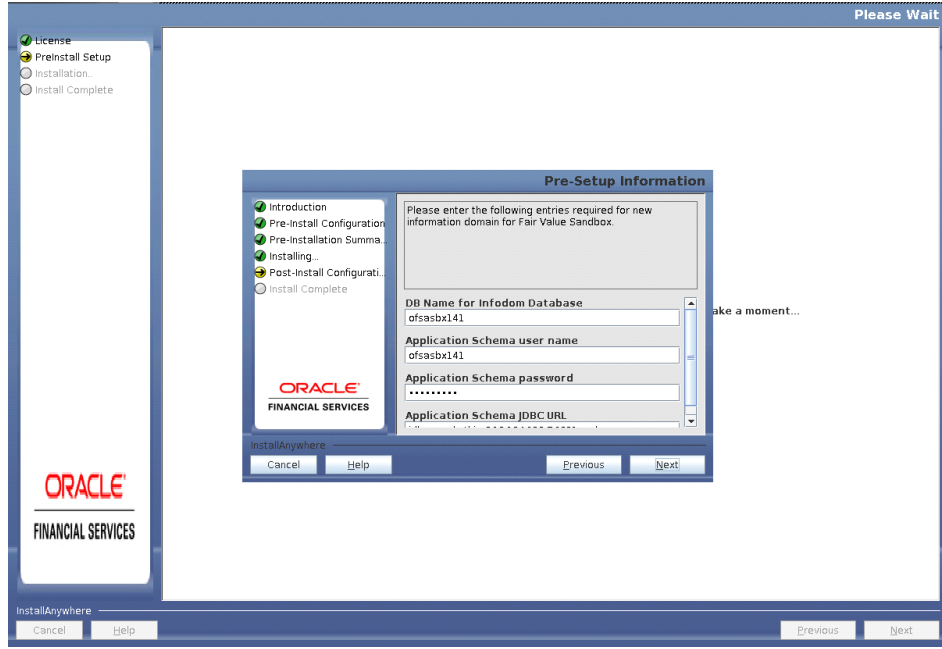

**52.** Enter the Infodom name, Infodom Description, Segment Name, and Application Server ftpshare log path for Fair Value Sandbox. Click **Next**.

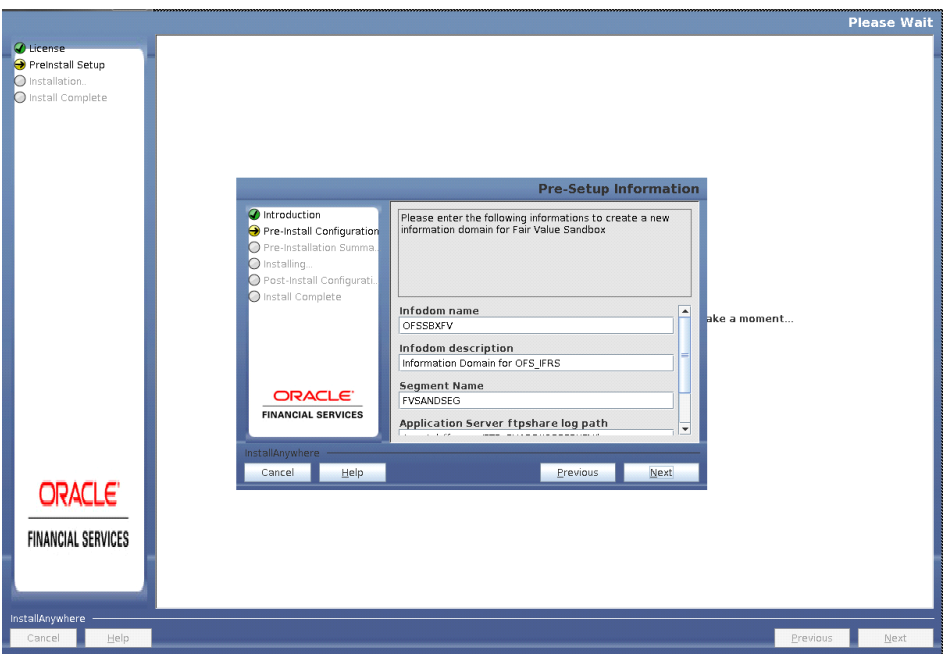

**53.** Verify the details and click **Next**. The *Pre-Installation* window is displayed.

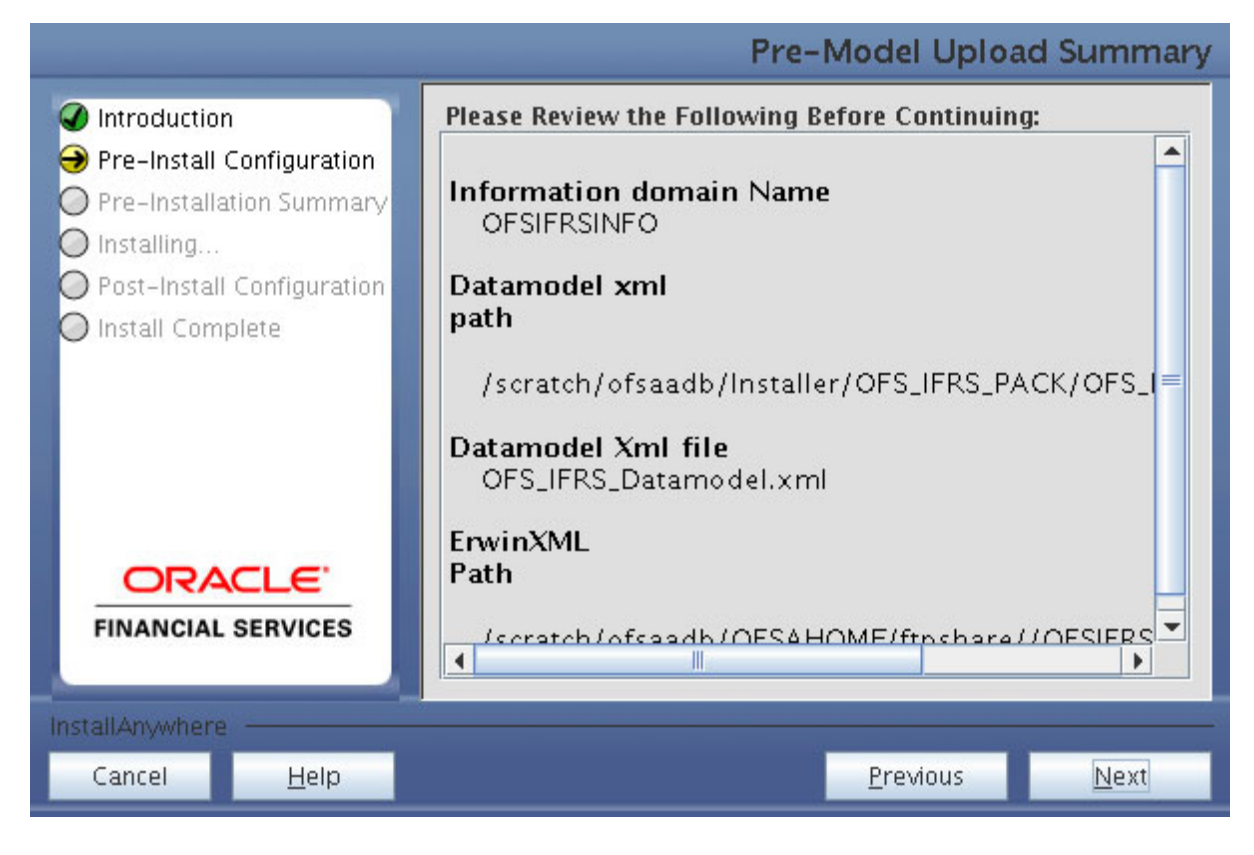

**54.** Click **Next**. The *Creating Sandbox Infodom* window is displayed.

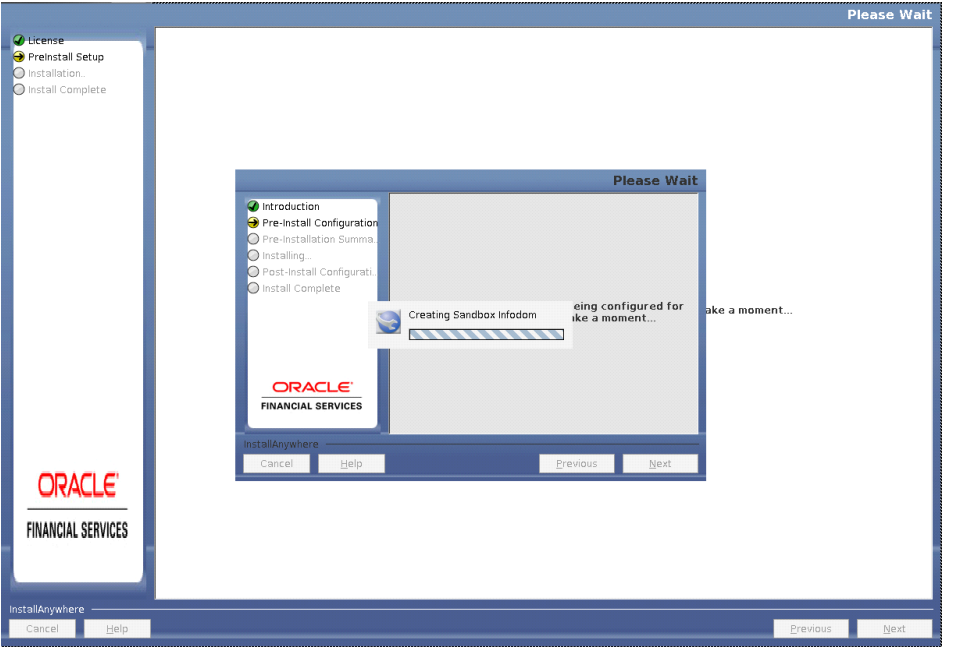

Note: Similarly enter the details for HISTIRC Sandbox and FCSTIRC Sandbox.

**55.** Click **Next**. The *Pre-Setup Information* window is displayed. Select **Yes**, if you want to perform model upload.

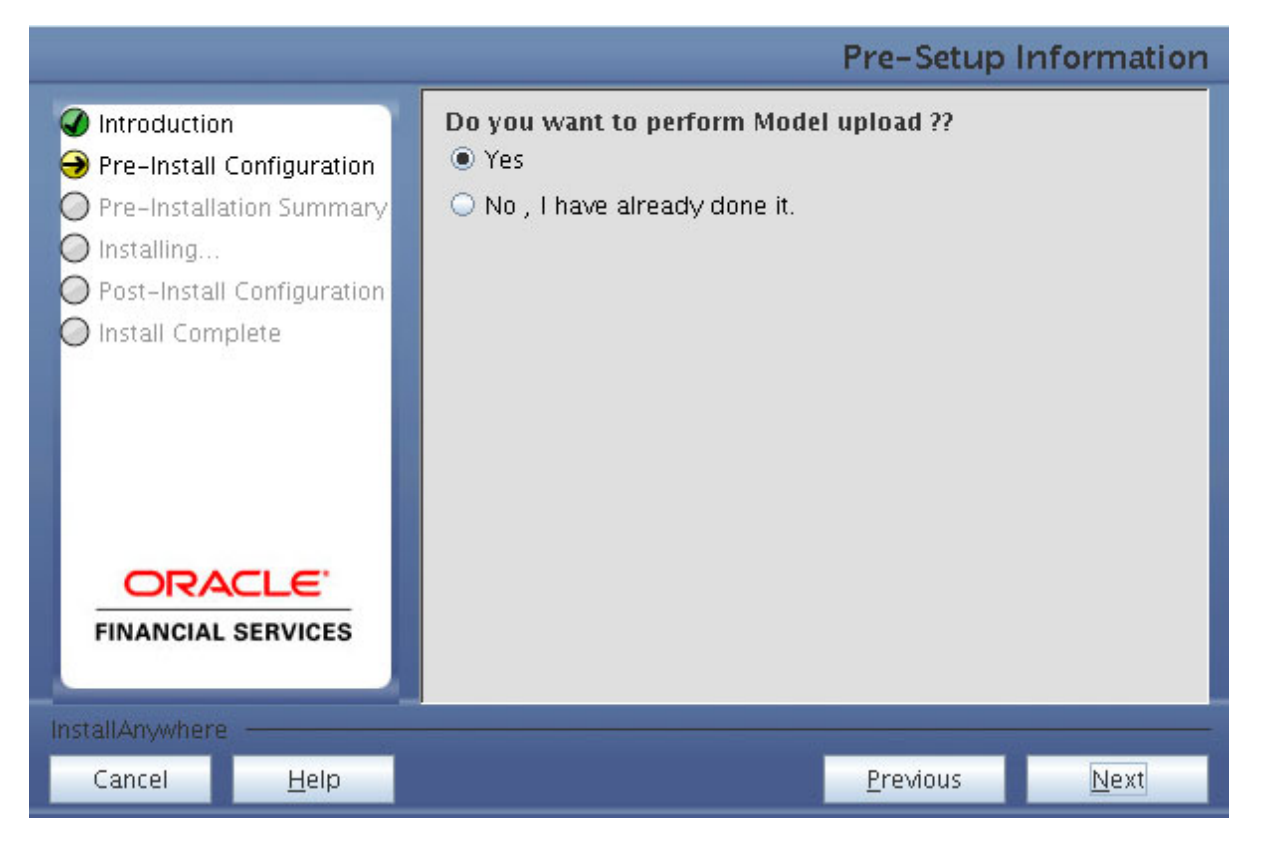

**56.** Select the data model type and click **Next**.

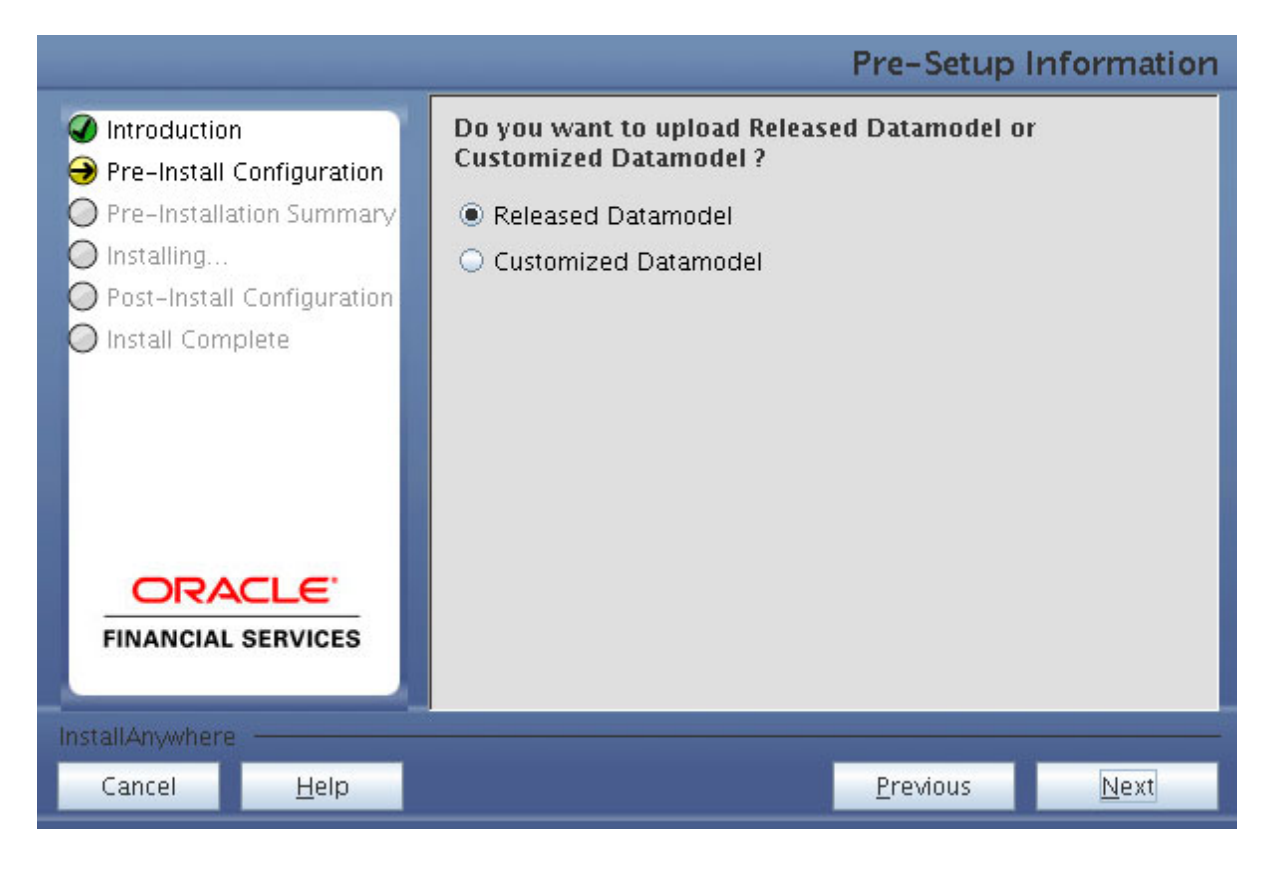

**57.** Click **Next**, to copy data model to **erwin.xml** file.

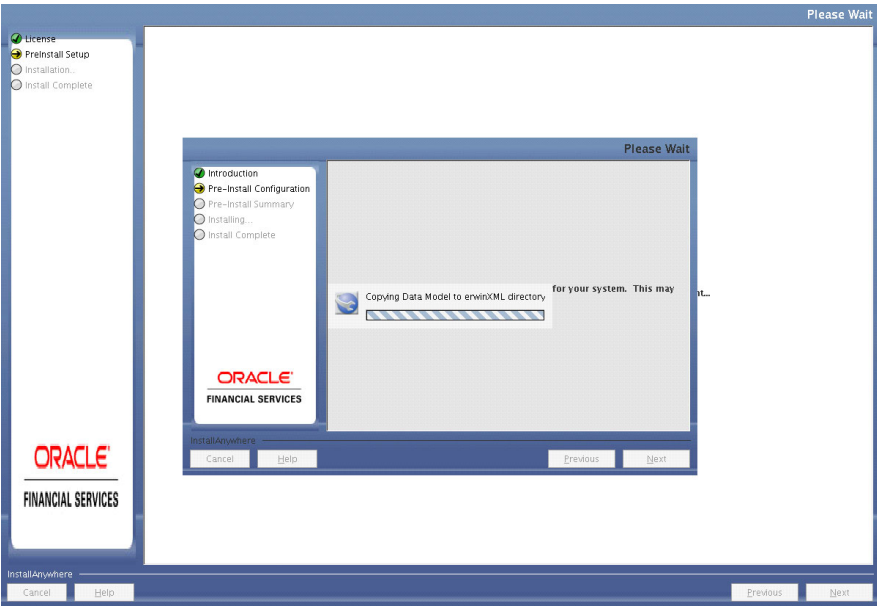

**58.** Click **Next**, to upload the data model.

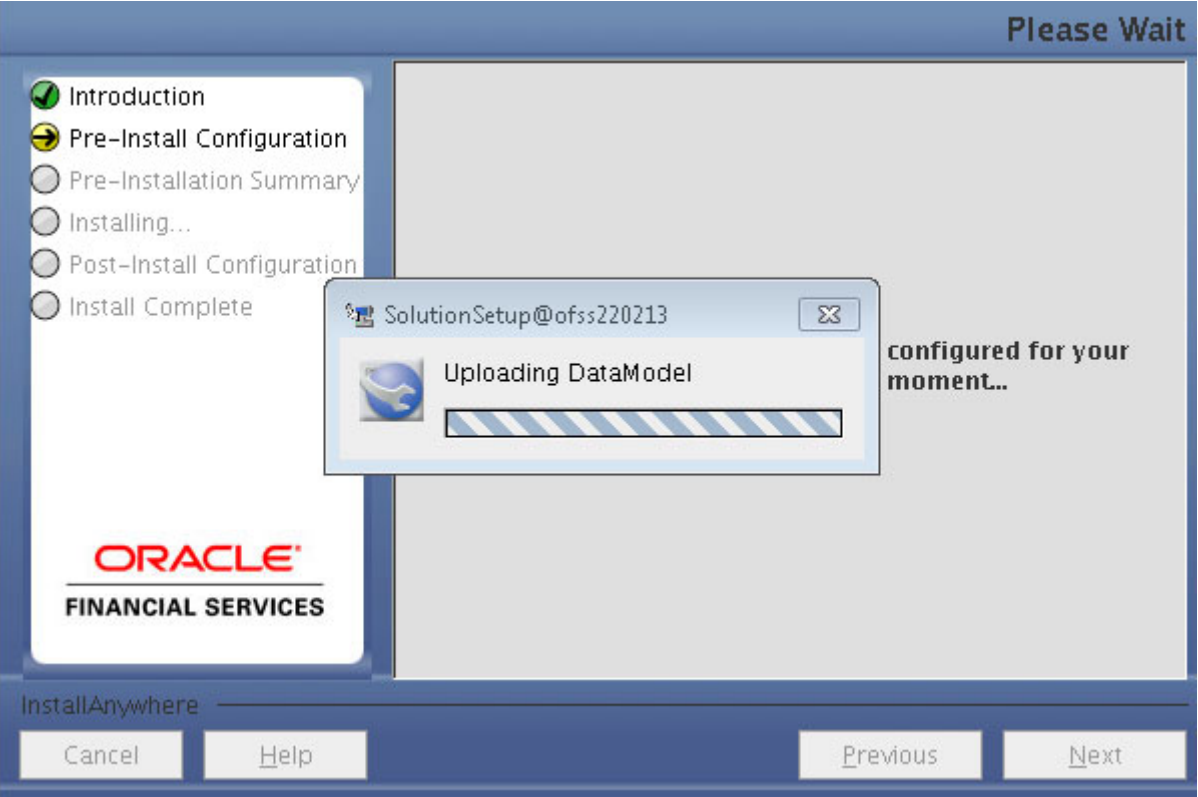

- **59.** Verify the *Pre-Model Upload Summary* and click **Next**.
- **60.** Click **Next**. It will check for the Heap Memory Warning.

*Model Heap Memory Warning* Window:

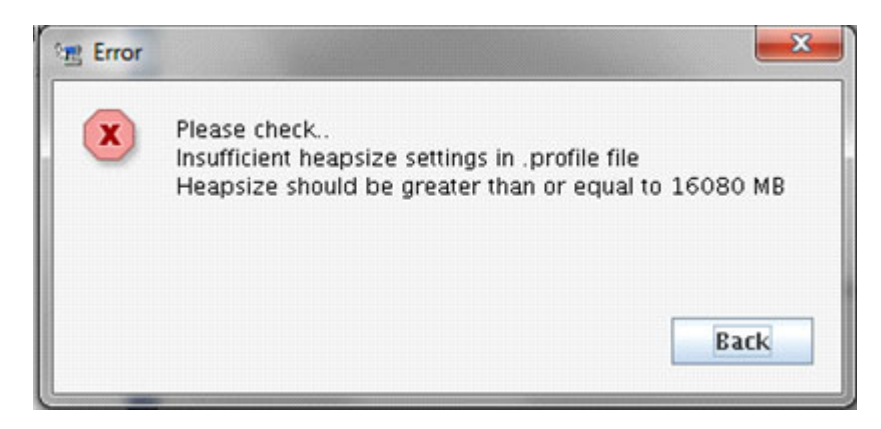

**61.** Click **Back**, update your **.profile** entry with required heap memory size.

- **•** Open a new session in Putty.
- **•** Shutdown OFSAAI server using \$FIC\_ HOME/ficapp/common/FICServer/bin/stopofsaai.sh.
- **•** Update the X\_ARGS\_APP entry in .profile file as mentioned in the following example:

```
X_ARGS_APP="-Xms2g -Xmx18g -XX:+UseAdaptiveSizePolicy 
-XX:MaxPermSize=1024M -XX:+UseParallelOldGC 
-XX:+DisableExplicitGC"
```
Note: Ensure that, in an integrated environment for pack on pack installation the memory size is 10 times the value of all the datamodel sizes taken together.

- **•** Execute **.profile** file.
- **•** Start OFSAAI services using *\$FIC\_HOME/ficapp/common/FICServer/bin/ startofsaai.sh.*
- **•** Proceed for model Upload.
- **62.** After Model Upload completion, ETL Application/ Source Pair is displayed. The following window seeks input from the user on whether to create new ETL application/source pair or use an existing one.

Choose a desired option and click **Next** to continue.

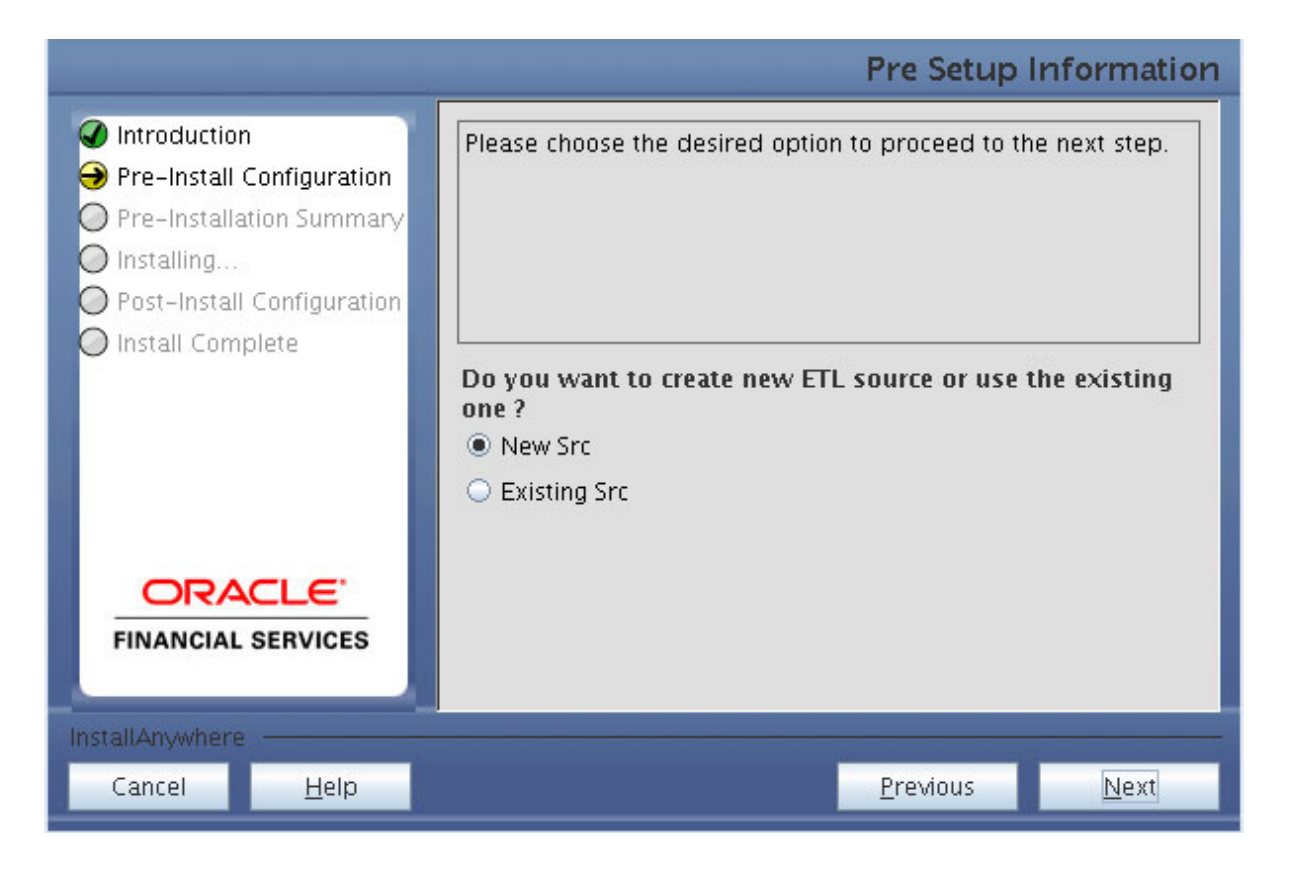

If the option New application/source pair was chosen then the following window is displayed seeking the application and source name for creation of the same.

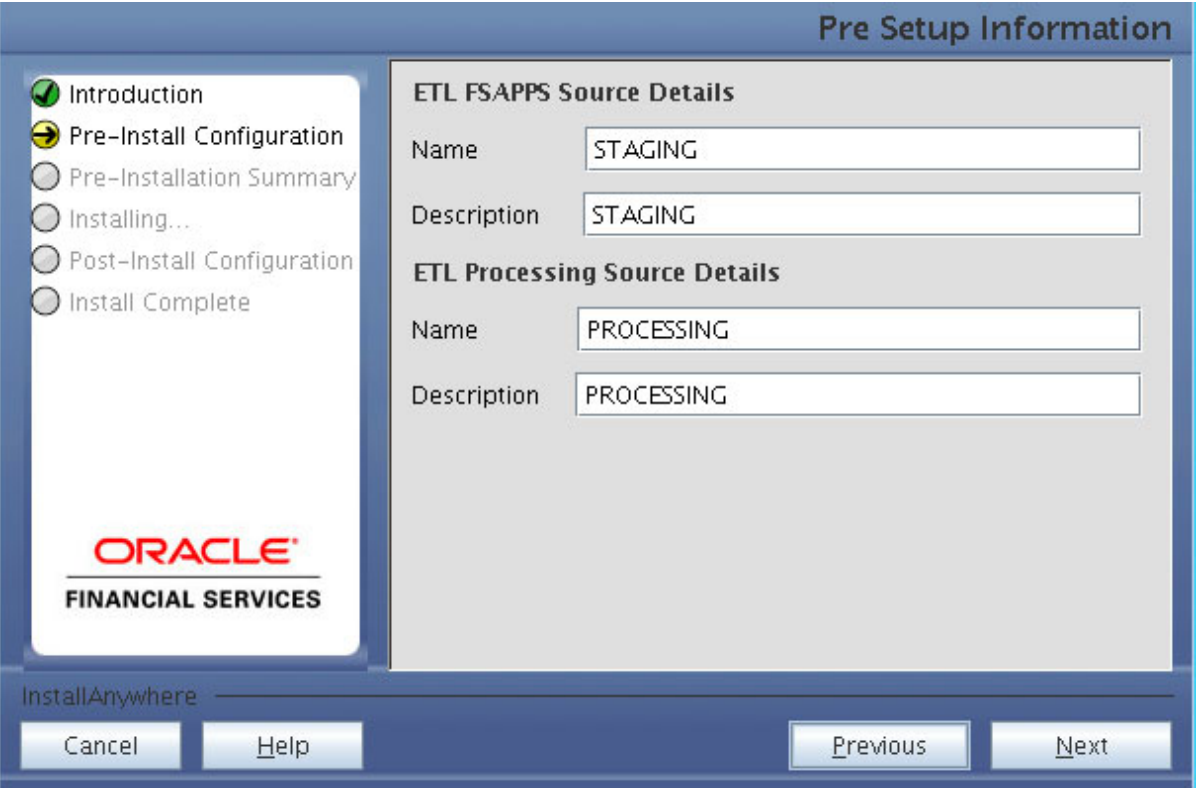

- **63.** Specify all the details required for application and source creation.
- **64.** If you have selected Existing Source, click the drop down lists adjacent to ETL Staging FSAPPS SRC Selection and ETL Processing SRC Selection fields and select the required values.

This fields list the existing ETL Sources for Staging and Processing.

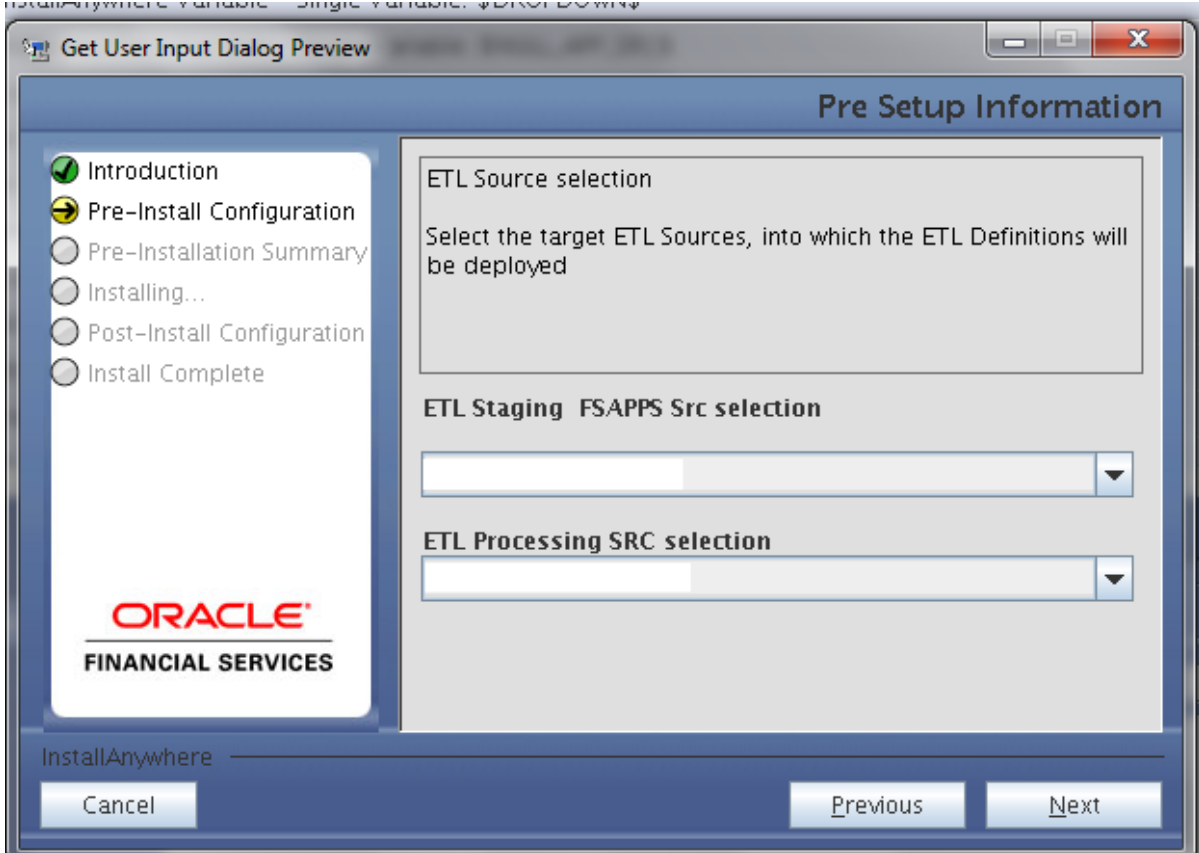

**65.** Click **Next** to proceed.

This creates application and source within OFSAAI. This also generates source model. This process takes some time depending on the number of entities / attributes in the atomic schema. This process cannot be rolled back.

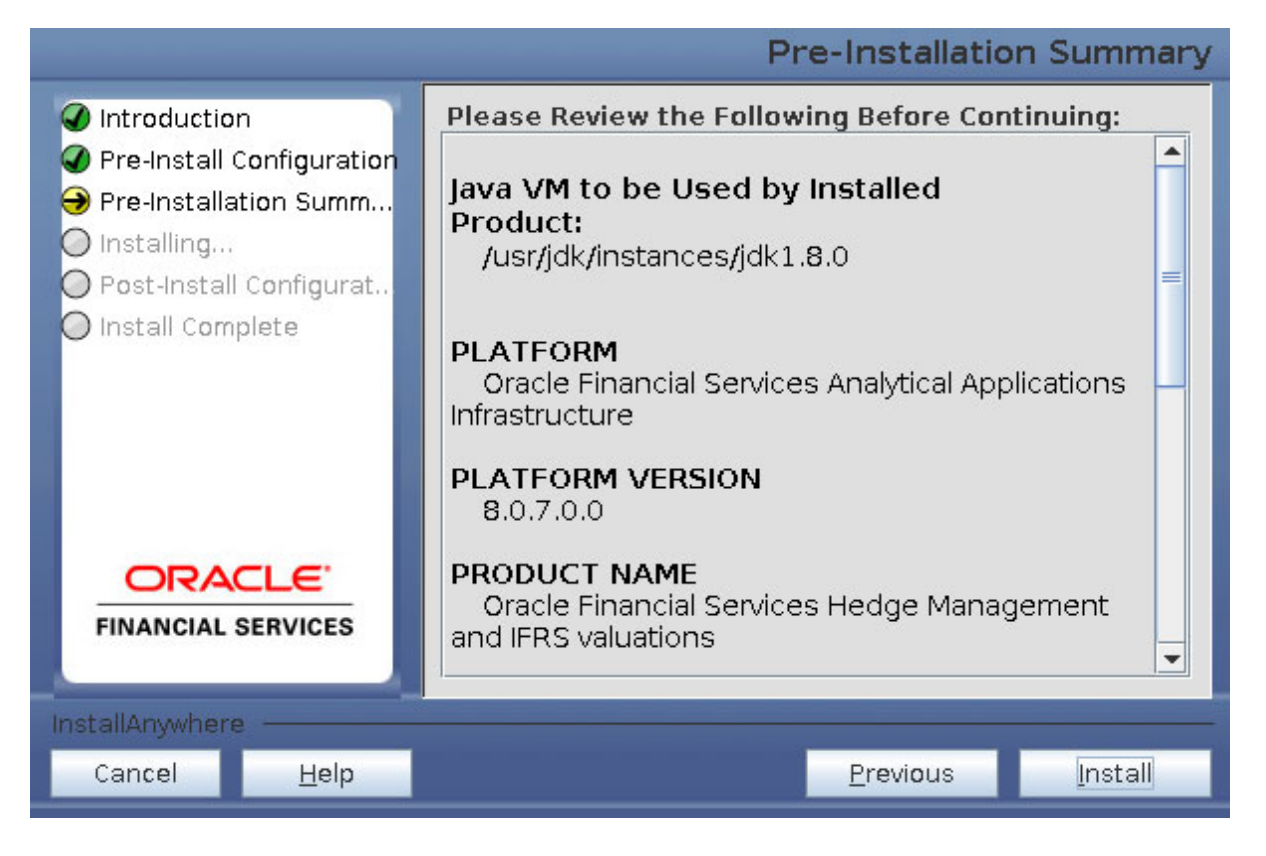

This window displays the pre-installation summary. Verify all details and proceed.

**66.** Click **Install** to proceed. A message appears asking for the confirmation.

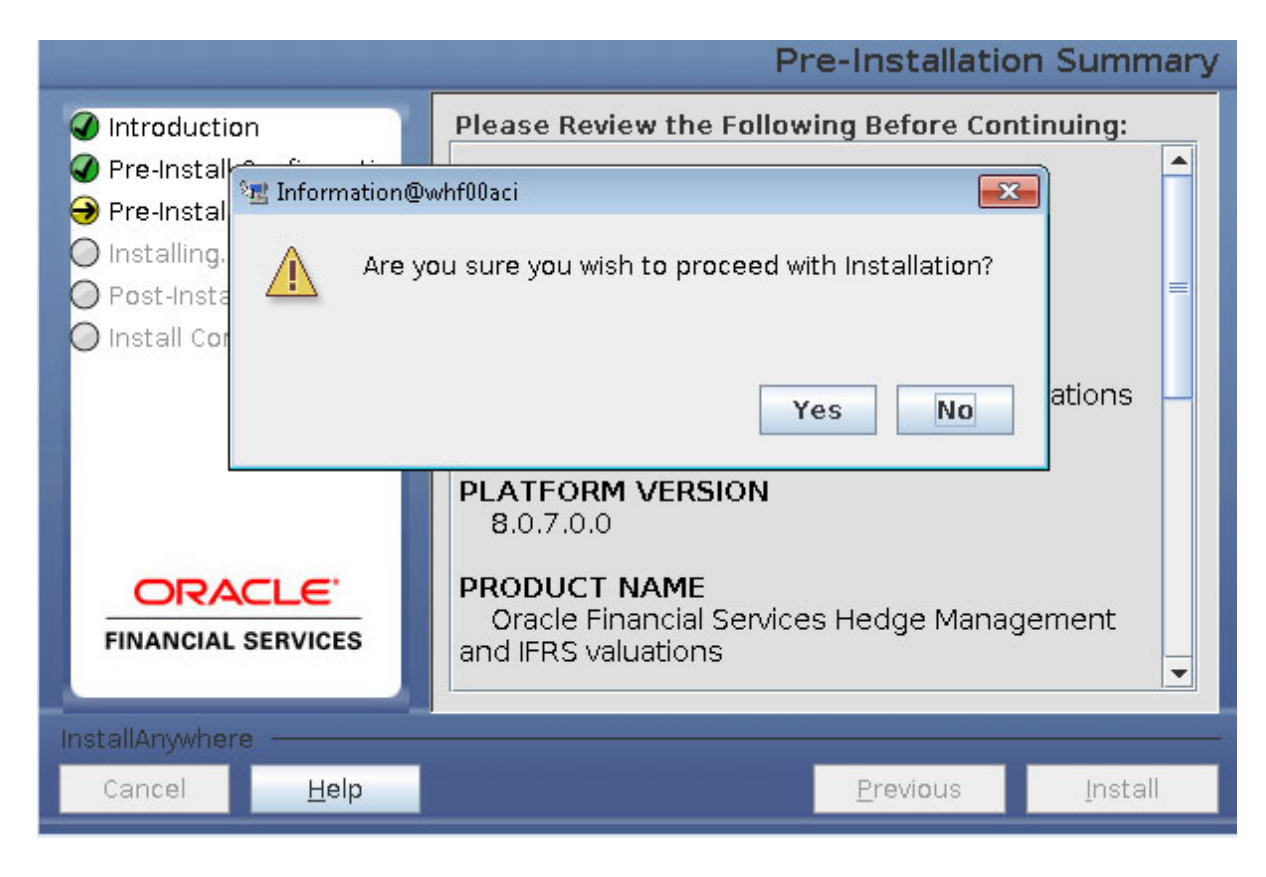

**67.** Click **Yes**, Installation is initiated. The Installation Progress is displayed in Installation Progress window.

Anytime during the installation you can click **Cancel** to stop the installation. Once completed, the *Installation Summary* window is displayed.

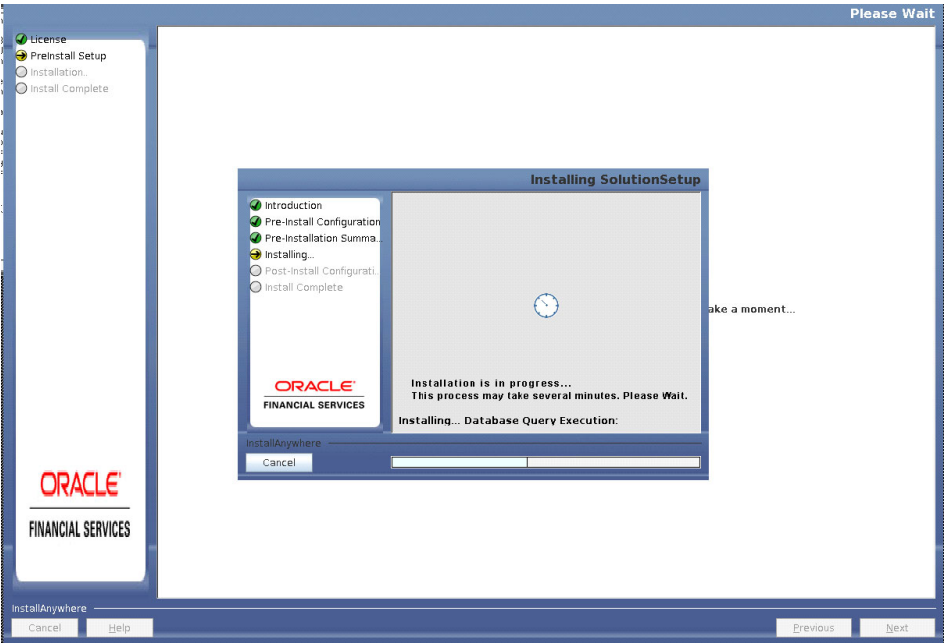

**68.** Click **Next**. The *Sandbox Summary* window is displayed.

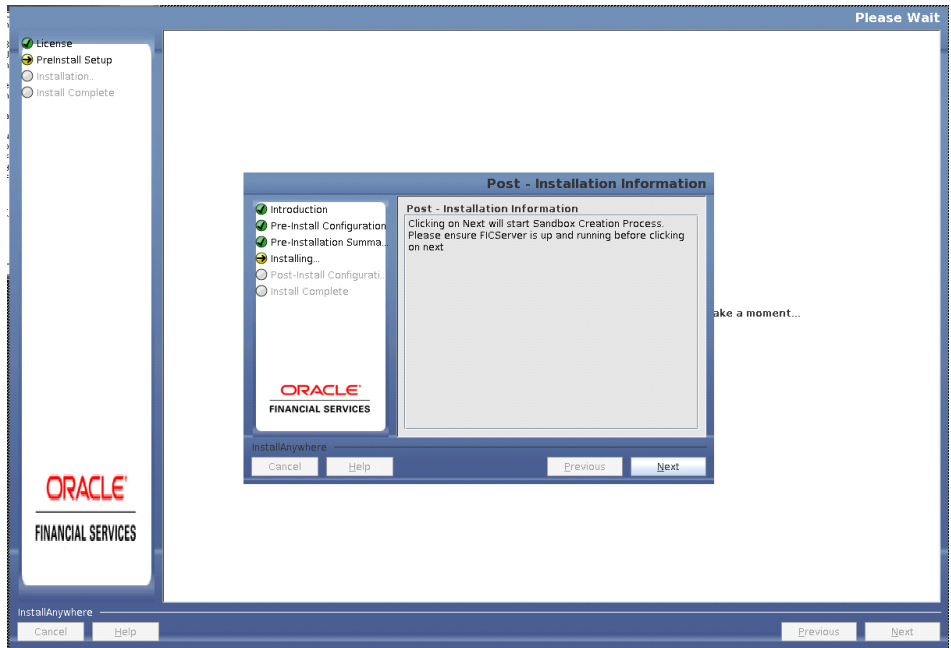

**69.** Click **Next** to create sandbox. The following message is displayed.

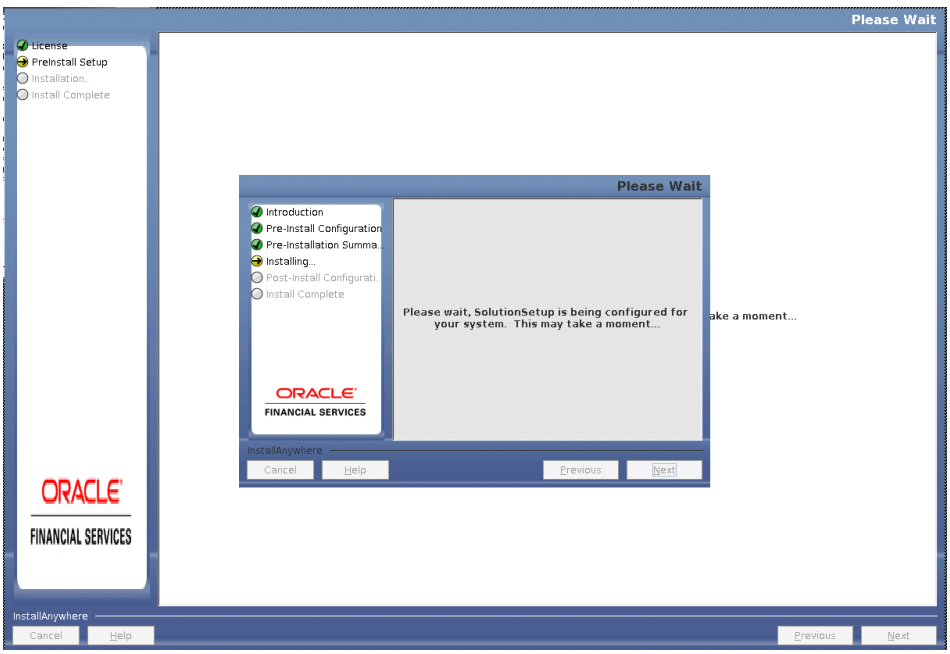

**70.** Click **Next**. The *Installing Financial Service International Financial Reporting Standards Application Pack* window is displayed.

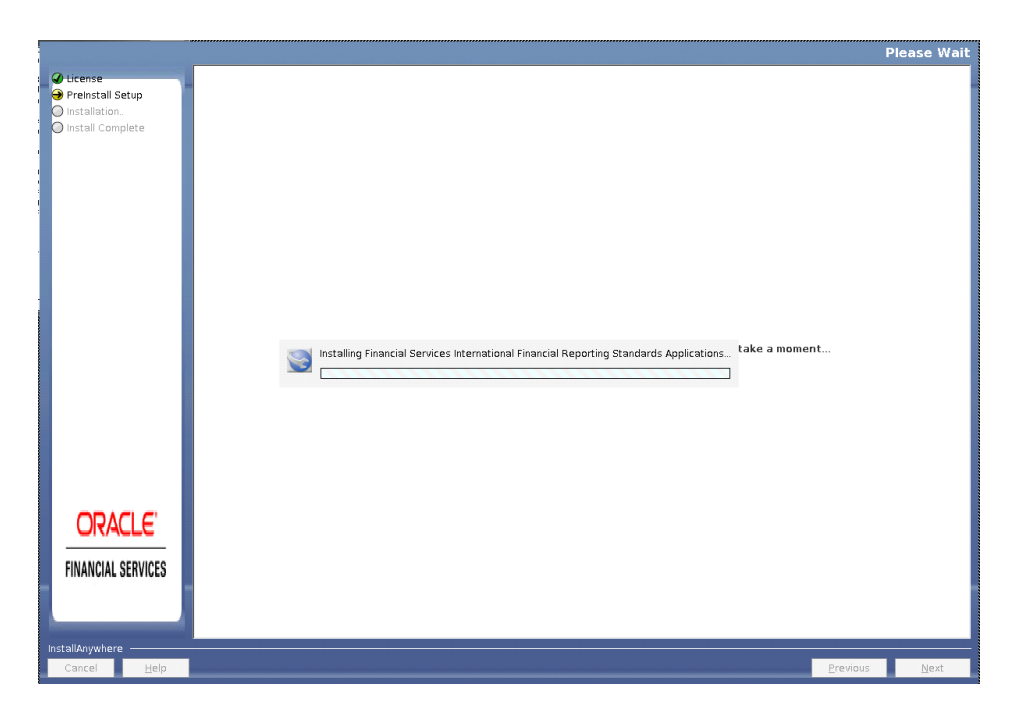

**71.** Click **Next**. *Installation Summary* window is displayed.

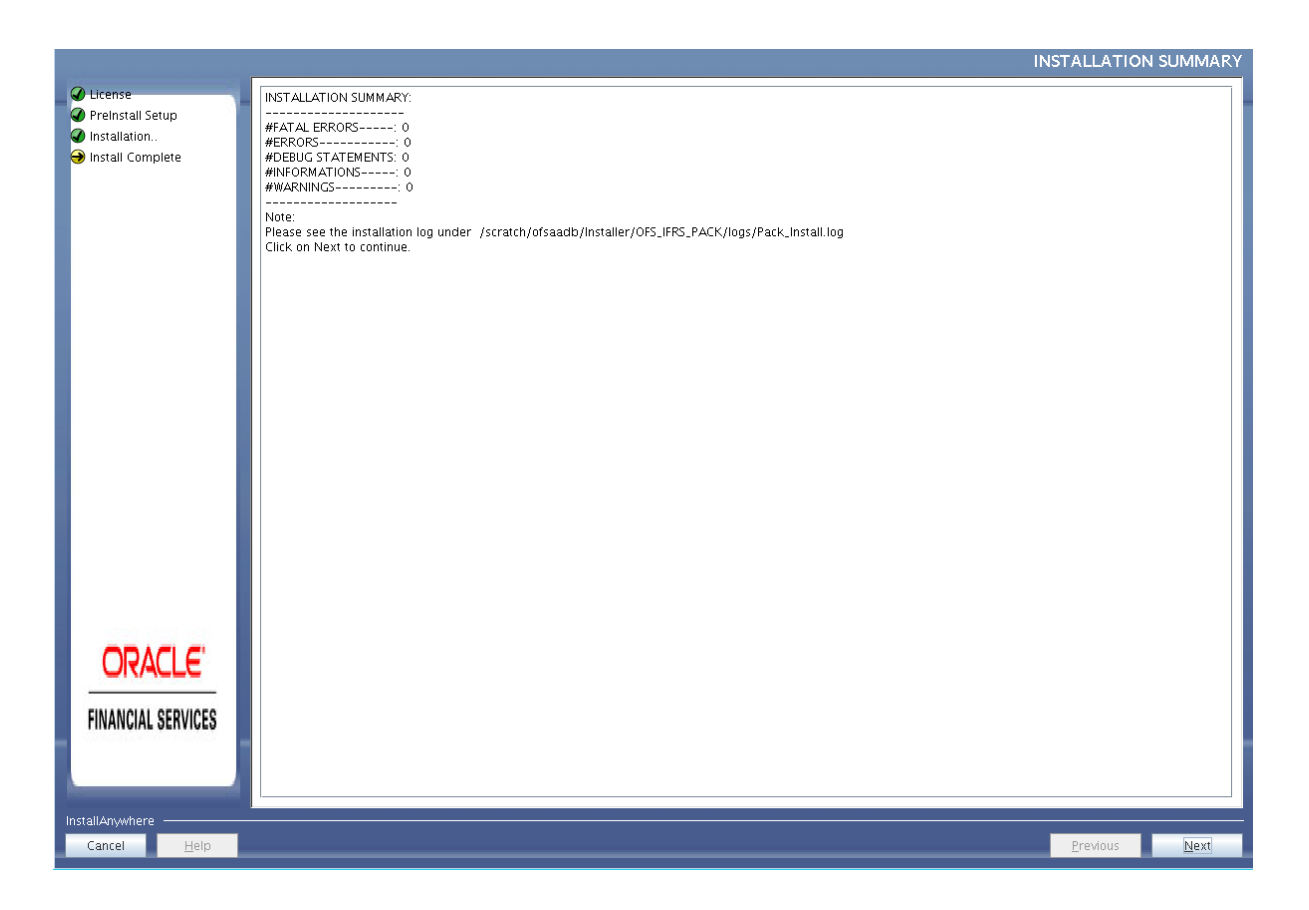

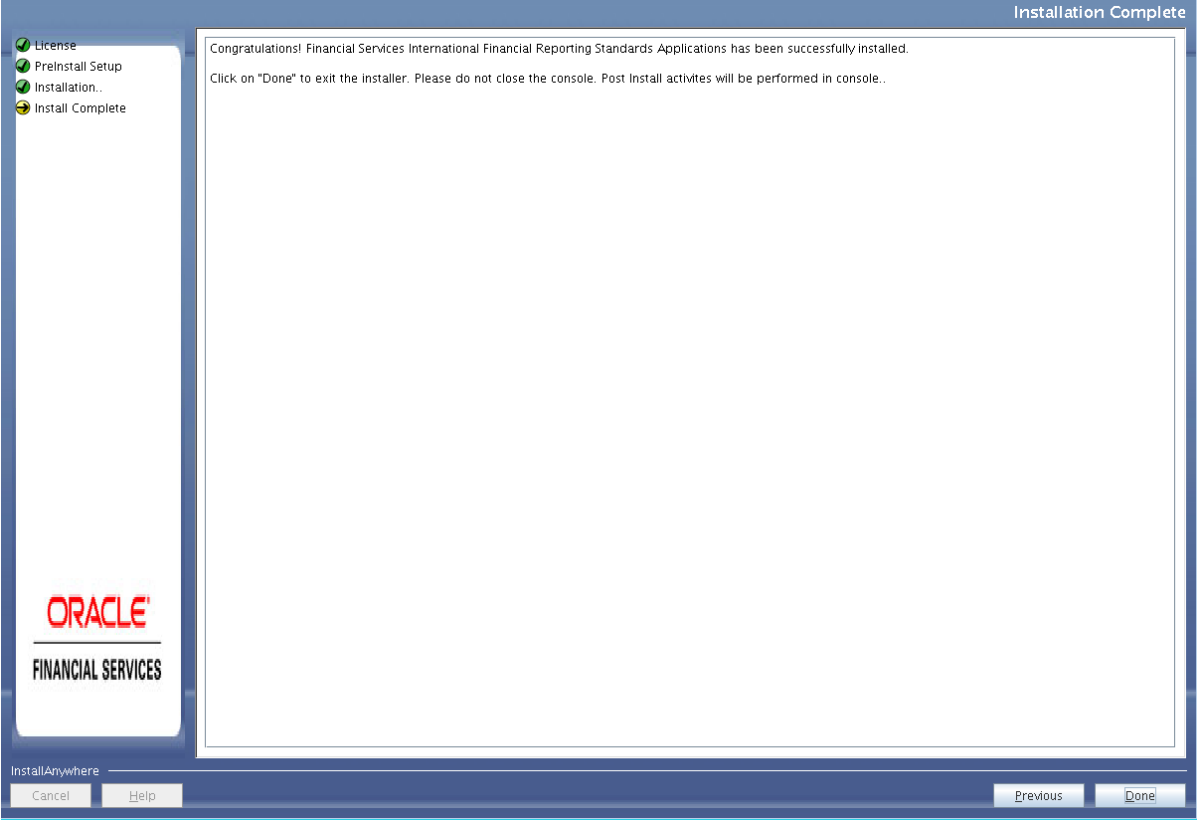

**72.** Click **Done**.

Note: The installation process continues on the console. Do not close the console until the installation process is complete.

The Post Install Health check results are displayed:

tus : SUCCESS<br>| Oracle Server version Current value : 12,1,0,1,0, Status : SUCCESS<br>|DB specific Validation Completed, Status : SUCCESS aunching installer... -profile conculted<br>statements are conculted to the concentration of CTL characters resonal started ...<br>CTRL characters resonal started ...<br>Windows executable files resonal started ...<br>Windows executable files resonal start rofile executed **sentenseissen sowie von Starten von Starten von Starten von Starten († 1888)**<br>1. profile executed<br>executing "ant"<br>Buildfile: /soratch/ifrsuser/OFSA\_HOME/ficweb/build.xnl<br>Trying to override old definition of datatype resou existtest;<br>[echo] Checking for file /scratch/ifrsuser/OFSA\_HOME/ficweb/ofsifrs.war exi<br>stense tewar:<br>[echo] Creating /scratch/ifrsuser/OFSA\_HOME/ficweb/ofsifrs.war freshly..<br>| [war] Building war: /scratch/ifrsuser/OFSA\_HOME/ficweb/ofsifrs.war [lump de la control de la control de la control de la control de la control de la control de la control de la control de la control de la control de la control de la control de la control de la control de la control de la xuter Service - OK<br>mecking AM service...<br>1 Service - OK Mi Service – DK<br>Jecking MessageServer service...<br>ERUC: TraceFileMese – /scratch/ifrsuser/DFSA\_HDME/Ficdb/log/msg\_trace\_file.log<br>ERUC: DeenFiles done.<br>DERUC: DeenFiles done.<br>HENNELDER (Privice – Cyclop chock Status: SUCEESS 

You have successfully installed the OFS IFRS Application Pack.

- **73.** Download and install the mandatory one-off patch **29478356** from *Patches & Updates* tab of [My Oracle Support](https://support.oracle.com/) portal.
- **74.** Download and install the mandatory one-off patch **29004093** from *Patches & Updates* tab of [My Oracle Support](https://support.oracle.com/) portal.
- **75.** Download and install the mandatory one-off patch **29251384** from *Patches & Updates* tab of [My Oracle Support](https://support.oracle.com/) portal.
- **76.** Perform the steps mentioned in [Post Installation Configuration](#page-102-0) section.
- **77.** For enabling Transparent Data Encryption (TDE), see [Transparent Data Encryption \(TDE\)](#page-262-0) section.
- **78.** For enabling Data Redaction, see Data Redaction section under Data Security and Data Privacy chapter in [OFS Analytical Applications Infrastructure Administration Guide](https://docs.oracle.com/cd/E60058_01/PDF/8.0.6.x/8.0.6.0.0/OFSAAI_Administration_Guide_8.0.6.0.0.pdf).

#### **Verifying the Log File**

Verify the following logs files for more information:

- **•** See the Pack\_Install.log file located at OFS\_IFRS\_PACK/logs/ directory for OFS IFRS Application Pack installation logs.
- **•** See the log file(s) located in the OFS\_IFRS\_PACK/OFS\_AAI/logs/ directory for Infrastructure installation logs.
- **•** See the OFSAAInfrastucture\_Install.log file located at \$FIC\_HOME directory for Infrastructure installation logs.
- **•** See the OFS\_IFRS\_installation.log and OFS\_IFRS\_Installation\_debug.log log files located at *<OFS\_IFRS\_PACK>/OFS\_IFRS/logs* directory.

**5**

# <sup>5</sup>**Upgrading the OFS Financial Accounting and Reporting Standards (IFRS and CECL) Application Pack**

**Note:** Data expectation for Instrument Type Codes has a minor update. Therefore, if you are upgrading to v8.0.7.0.0 from a previous version, it is advised to review the Instrument Type Codes used against the Instruments in Product Processor tables.

This chapter includes the following topics:

**•** [Upgrading the OFS Financial Accounting and Reporting Standards \(IFRS and CECL\)](#page-96-0)  [Application Pack](#page-96-0)

# <span id="page-96-0"></span>**Upgrading the OFS Financial Accounting and Reporting Standards (IFRS and CECL) Application Pack**

Refer to the following instructions to download, extract, install, and configure this release.

**1.** Download the OFS IFRS Application Pack v8.0.7.0.0 archive file and copy it to your OFSAA server in Binary mode. For more information, see [Downloading and Copying the](#page-35-0)  [OFS IFRS Applications Pack Installer](#page-35-0) section.

**Note:** The archive files are different for every operating system like AIX, Solaris, and RHEL/Oracle Linux.

- **2.** Log in to the OFSAA Server with user credentials that was used to install OFSAA.
- **3.** Shut down all the OFSAAI Services. For more information, refer to the *Start/Stop Infrastructure Services* section in [Appendix](#page-194-0) D.
- **4.** Execute the following command:

chmod -R 750 \$FIC\_HOME

- **5.** If you have Unzip utility, skip to the next step. Download the Unzip utility (OS specific) and copy it in **Binary** mode to the directory that is included in your PATH variable, typically **\$HOME** path or directory in which you have copied the 8.0.7.0.0 installer.
	- **•** Uncompress the unzip installer file using the command:

uncompress unzip\_<os>.Z

**Note:** In case you notice an error message "**uncompress: not found [No such file or directory]**" when the package is not installed, contact your UNIX administrator.

**•** Give EXECUTE permission to the file using the command:

chmod 751 OFS IFRS 80700 <OperatingSystem>.zip

**6.** Extract the contents of the Oracle Financial Services International Financial Reporting Standards Pack 8.0.7.0.0 in Download Directory installer archive file using the following command:

unzip  $\cos$  <name of the file to be unzipped>

**7.** Give EXECUTE permission to the archive file. Navigate to the path *OFS\_IFRS\_80700\_ <OperatingSystem>.zip* and execute the command:

chmod -R 750 OFS IFRS 80700 <OperatingSystem>

- **8.** Ensure that required values for **UPLOAD\_MODEL** and **MODEL\_TYPE** parameters are set in **Silent.props** file present in *OFS\_IFRS\_PACK/OFS\_IFRS/conf* location.
- **9.** Execute **setup.sh** file using the following command:

./setup.sh SILENT

Verify if the release is applied successfully by checking the log file generated in the installation folder. You can ignore ORA-00001, ORA-00955, ORA-02260, and ORA-01430 errors in the log file. In case of any other errors, contact Oracle Support.

You can also ignore "object already exists" error in the upgrade install log.

- **10.** Download and install the mandatory one-off patch **29478356** from *Patches & Updates* tab of [My Oracle Support](https://support.oracle.com/) portal.
- **11.** Download and install the mandatory one-off patch **29004093** from *Patches & Updates* tab of [My Oracle Support](https://support.oracle.com/) portal.
- **12.** Download and install the mandatory one-off patch **29251384** from *Patches & Updates* tab of [My Oracle Support](https://support.oracle.com/) portal.
- **13.** [For more information on securing your OFSAA Infrastructure, refer to the Security Guide](http://docs.oracle.com/cd/E61555_01/homepage.htm)  [in](http://docs.oracle.com/cd/E61555_01/homepage.htm) OHC Documentation Library.
- **14.** Restart all the OFSAAI services. For more information, refer to the *Start/Stop Infrastructure Services* section in [Appendix](#page-194-0) D.
- **15.** Generate the application EAR/WAR file and redeploy the application onto your configured web application server. For more information on generating and deploying EAR / WAR file, refer [Appendix](#page-180-0) C section.
- **16.** After successful installation, follow these steps:

Log in to the web application server and clear the application cache. Navigate to the following path depending on the configured web application server and delete the files.

**• Tomcat**

```
<Tomcat installation 
folder>/work/Catalina/localhost/<Application 
name>/org/apache/jsp
```
**• Weblogic**

<Weblogic installation location>/domains/<Domain name>/servers/<Server name>/tmp/\_WL\_user/<Application name>/<auto generated folder>/jsp\_servlet

In case of WebLogic version 12.2.x.x, delete the folder named ".WL\_internal" present in the path *<WebLogic installation location>/user\_projects/domains/< Domain name >/applications/<context\_name>.ear/META-INF/*", if it exists.

**• Websphere**

```
<Websphere installation 
directory>/AppServer/profiles/<Profile name>/temp/<Node 
name>/server1/<Application name>/<.war file name>
```
- **17.** Add umask 0027 in the **.profile** of the UNIX account which manages the WEB server to ensure restricted access permissions.
- **18.** Verify the Log Files **OFS\_IFRS\_installation.log** and **OFS\_IFRS\_Installation\_debug.log** located at *OFS\_IFRS\_PACK/OFS\_IFRS/logs/* folder. You can also verify the OFSAAI log files from *OFS\_IFRS\_PACK/OFS\_AAAI\_PACK/logs* folder.
- **19.** If OFS Enterprise Modeling is licensed and enabled in your OFSAA instance, uninstall OFSAAIRunner package and reinstall the latest available OFSAAIRunner package. For more details, see [Configuring Oracle R distribution and Oracle R Enterprise \(ORE\)](#page-118-0).
- **20.** For enabling TDE, see Configuring TDE in case of Upgrade section in [Transparent Data](#page-262-0)  [Encryption \(TDE\)](#page-262-0) section.
- **21.** For enabling Data Redaction, see [Enabling Data Redaction in case of Upgrade](#page-271-0) section.
- **22.** If you have already executed Runs and have data present in Fact LLFP Account Summary table, you can migrate this data to the LLFP Aggregate Summary table by executing the following procedure, for the required Run Skeys:

ifrs9 aggregate utilities.aggr\_flas(p\_v\_batch\_id,

- p v mis date,
- p\_v\_run\_id,
- p\_v\_process\_id,
- p\_v\_run\_execution\_id,

p\_n\_run\_skey);

**Note:** All parameters are of **varchar2** type.

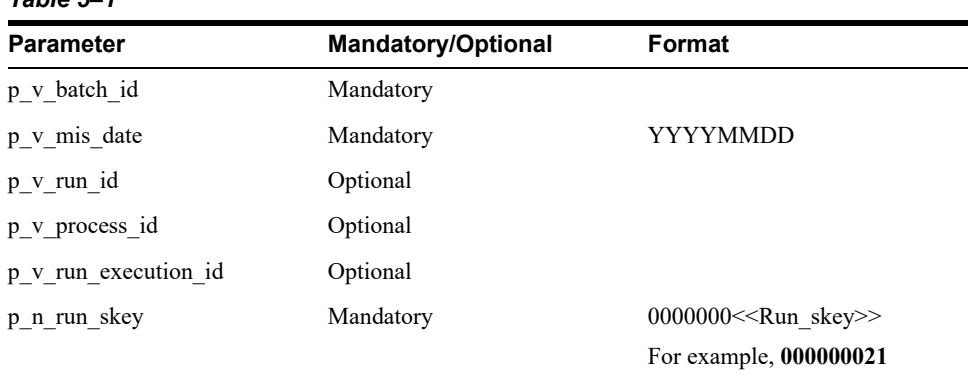

#### *Table 5–1*

If OFS Enterprise Modeling is licensed and enabled in your OFSAA instance, uninstall OFSAAIRunner package and reinstall the latest available OFSAAIRunner package. For more details, see [Configuring Oracle R distribution and Oracle R Enterprise \(ORE\)](#page-118-0).

**23.** The FV\_QUOTE\_TYPE column of FSI\_HM\_INSTR\_FV\_QUOTE\_TYPE table includes the symbolic representation (W- Weighted and UW - Unweighted) to perform the Fair Value calculation of an Instrument Type (for both Level 1 and Level 2) for both weighted to unweighted. These Fair Values are populated at FCT\_ACCOUNT\_FAIR\_VALUE.

To update the Weighted Fair Values of already executed Fair Value Runs in an upgraded system, execute the **hm\_populate\_weighted\_fv.sql** file present in *atomic\insert\* location.

# **Anonymization of Account Number in Upgrade Environment**

In an upgrade environment, when you populate data in V\_ACCOUNT\_NUMBER and V\_ ORIGINAL\_ACCOUNT\_NUMBER **OR** V\_CONTRACT\_CODE and V\_ORIGINAL\_ ACCOUNT\_NUMBER of the Stage tables, ensure that you perform one-to-one mapping between the Account Number and the Original Account Number.

There should be a one-to-one mapping between the Account Number and the Original Account Number in all the Stage (STG \*), Product Processor (FSI  $D^*$ ), Metadata (FSI M HM HEDGED\_INST\_MAP, FSI\_M\_HEDGE\_EFF\_TEST\_SUMMARY, FSI\_M\_HEDGED\_INST MAP\_SNP, and FSI\_M\_HM\_EFF\_TEST\_SUMMARY\_SNP) tables.

**Note:** Account number should be an anonymized number.

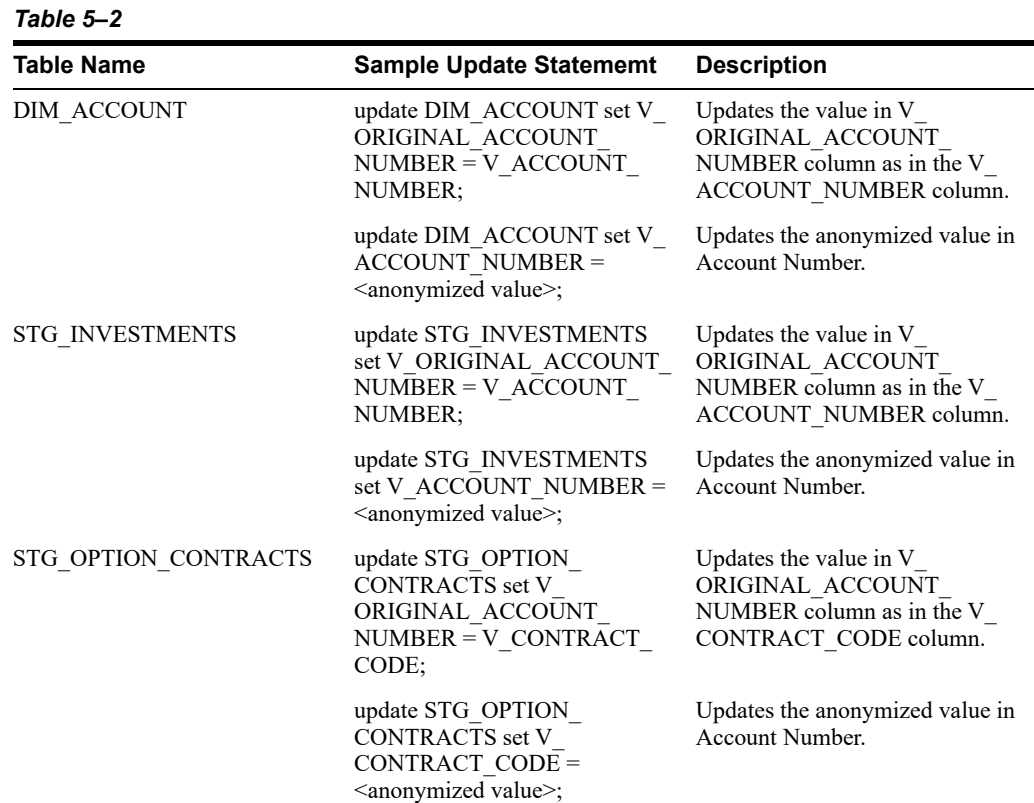

Example of this mapping is provided in the following table:

| rapie o–z                              |                                                                                                    |                                                    |
|----------------------------------------|----------------------------------------------------------------------------------------------------|----------------------------------------------------|
| Table Name                             | <b>Sample Update Statememt</b>                                                                                 | <b>Description</b>                                 |
| FSI M HM HEDGED INST<br><b>MAP</b>     | update FSI M HM HEDGED<br>INST MAP set V ACCOUNT<br>NUMBER= <anonymized<br><math>value</math>:</anonymized<br> | Updates the anonymized value in<br>Account Number. |
| FSI M HEDGE EFF TEST<br><b>SUMMARY</b> | update FSI_M_HEDGE_EFF_<br>TEST SUMMARY set V<br><b>ACCOUNT NUMBER=</b><br><anonymized value="">;</anonymized> | Updates the anonymized value in<br>Account Number. |
| FSI M HEDGED INST MAP<br><b>SNP</b>    | update FSI M HEDGED<br>INST MAP SNP set V<br><b>ACCOUNT NUMBER=</b><br><anonymized value="">;</anonymized>     | Updates the anonymized value in<br>Account Number. |
| FSI M HM EFF TEST<br>SUMMARY SNP       | update FSI M HM EFF TEST<br>SUMMARY SNP set V<br><b>ACCOUNT NUMBER=</b><br><anonymized value="">;</anonymized> | Updates the anonymized value in<br>Account Number. |

*Table 5–2* 

**6**

# <span id="page-102-0"></span><sup>6</sup>**Post Installation Configuration**

On successful installation of the OFS IFRS Application Pack, follow the post installation steps mentioned below.

This chapter includes the following sections:

- **•** Patches
- **•** [Configuring Work Manager in Web Application Server](#page-104-0)
- **•** [Configuring Resource Reference](#page-104-1)
- **•** [Starting OFSAA Infrastructure Services](#page-115-0)
- **•** [Adding TNS entries in the TNSNAMES.ORA File](#page-115-1)
- **•** [Configurations for Sandbox Model Creation](#page-115-2)
- **•** [Configuring Oracle R distribution and Oracle R Enterprise \(ORE\)](#page-118-1)
- **•** [Configuring Oracle Financial Services Inline Processing Engine \(OFS IPE\)](#page-120-0)
- **•** [Updating OBIEE URL](#page-121-0)
- **•** [Creating and Deploying the Application Pack Web Archive](#page-121-1)
- **•** [Accessing the OFSAA Application](#page-122-0)
- **•** [Performing Post Deployment Configurations](#page-122-1)
- **•** [Settings to Support Jersey 2.x on IBM WebSphere 8.5.5.9+](#page-122-2)
- **•** [Configurations for Multiple Rating Feature](#page-125-0)
- **•** [Update the Properties of ifrs-eir.ini File](#page-126-0)
- **•** [Creating Global Variables for OBIEE](#page-129-0)
- **•** Deploying the Image for HM Reports

**Note:** [Install the mandatory patch for OFS IFRS from the MOS Document](https://support.oracle.com/epmos/faces/DocumentDisplay?_afrLoop=530072969287469&id=2308427.1)  2308427.1.

**Note:** Ensure to clear the application cache prior to the deployment of Applications Pack Web Archive. This is applicable to all Web Servers (WebSphere, WebLogic, and Tomcat). For more information, see [Clearing Application Cache](#page-215-0) section.

**Note:** While executing data loading batches for dimension tables, ensure that there are no duplicate codes inserted into the tables with the latest record indicator as "Y" for a given MIS Date.

# **Patches**

**Note:** In an environment consisting of multiple OFSAA applications, if the October 2020 Critical Patch Update is applied for any one application, it is mandatory to apply the respective October 2020 Critical Patch Updates for all other applications on that OFSAA instance, regardless of the application's version. See the My Oracle Support Doc ID 2724021.1 for details.

### **Mandatory Patch**

You must download and install the mandatory patch 33663417. Ensure that whenever any installation or upgrade or an incremental patch is applied, the mandatory patch 33663417 for Log4J must be reapplied. For more information, see the MOS Doc ID 2827801.1.

Download and apply the AAI mandatory One-off Patch 33995556.

## **Analytical Applications Infrastructure (AAI)**

You must download and install the following mandatory patches:

**•** Download and install the mandatory patch **30273976**.

### **Hedge Management**

If you have installed the OFS Hedge Management and IFRS Valuations application, then:

- **•** Download and install the mandatory patch **30061442**.
- **•** Download and install the mandatory patch **31964306**.

## **Loan Loss Forecasting and Provisioning (LLFP)**

If you have installed the OFS Loan Loss Forecasting and Provisioning application then:

- **•** Download and install the mandatory patch **29002529**.
- **•** Download and install the mandatory patch **30831410**.
- **•** Download and install the mandatory patch **31719669**.

Download and install the mandatory patch **32777218**.

# **Configuring Tomcat for User Group Authorization, Data Mapping, and Disabling WADL for the Web Service**

Users with system authorization roles can access User Group Authorization. However, to make it available on Tomcat web server, you have to perform the following configuration steps:

- **1.** Navigate to the \$FIC\_WEB\_HOME/webroot/WEB-INF/ folder and open web.xml file.
- **2.** Enter the following in the web.xml file.

<init-param>

<param-name>mappedfile</param-name>

<param-value>false</param-value>

</init-param>

**3.** To disable the WADL for the Web Service, navigate to the following snippet in the web.xml file.

<servlet>

<servlet-name>CommonRESTServlet</servlet-name>

<servlet-class>org.glassfish.jersey.servlet.ServletContainer</servlet-class>

<init-param>

<param-name>javax.ws.rs.Application</param-name>

<param-value>com.ofs.fsapps.commonapps.util.ApplicationResourceConfig</param-value  $\rightarrow$ 

</init-param>

<load-on-startup>1</load-on-startup>

</servlet>

**4.** Add the following snippet before the <load-on-startup>1</load-on-startup> attribute.

<init-param>

<param-name>jersey.config.server.wadl.disableWadl</param-name>

<param-value>true</param-value>

</init-param>

**5.** 5.Save and close the file

## <span id="page-104-1"></span>**Configuring Resource Reference**

Configure the resource reference in the Web Application Server configured for OFSAA Applications. See [Configuring Resource Reference in Web Application Servers](#page-158-0) section for details on configuring the resource reference in WebSphere, WebLogic, and Tomcat Application Servers.

## <span id="page-104-0"></span>**Configuring Work Manager in Web Application Server**

Process Modelling framework requires creation of Work Manager and mapping it to OFSAA instance. This configuration is required for WebSphere and WebLogic Web Application Server types.

This section covers the following topics:

- **•** [Configuring Work Manager in WebSphere Application Server](#page-104-2)
- **•** [Configuring Work Manager in Weblogic Application Server](#page-112-0)

#### <span id="page-104-2"></span>**Configuring Work Manager in WebSphere Application Server**

This section is applicable only when the Web Application Server type is WebSphere.

This section covers the following topics:

- **•** [Creating Work Manager](#page-105-0)
- **•** [Mapping Work Manager to OFSAA WebSphere Instance](#page-108-0)

## <span id="page-105-0"></span>**Creating Work Manager**

**1.** Open the WebSphere admin console in the browser window: *http://<ipaddress>:<administrative console port>/ibm/console*. (https if SSL is enabled). The Login window is displayed.

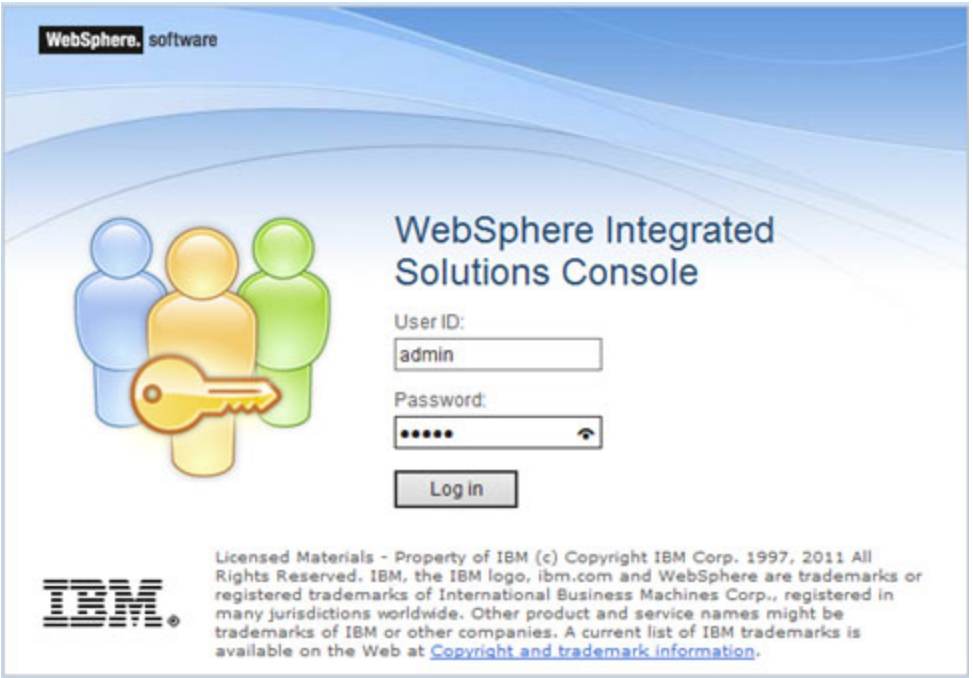

**2.** Login with the user ID that has admin rights.

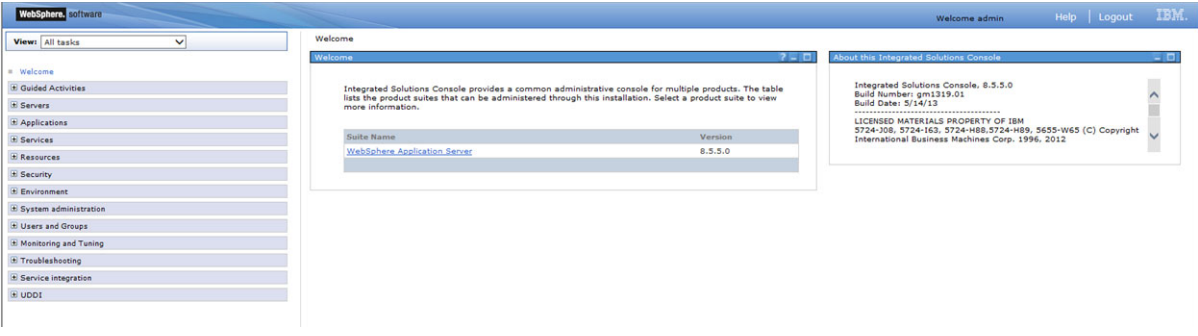

**3.** From the LHS menu, expand **Resources** > **Asynchronous** beans and select **Work Managers**.

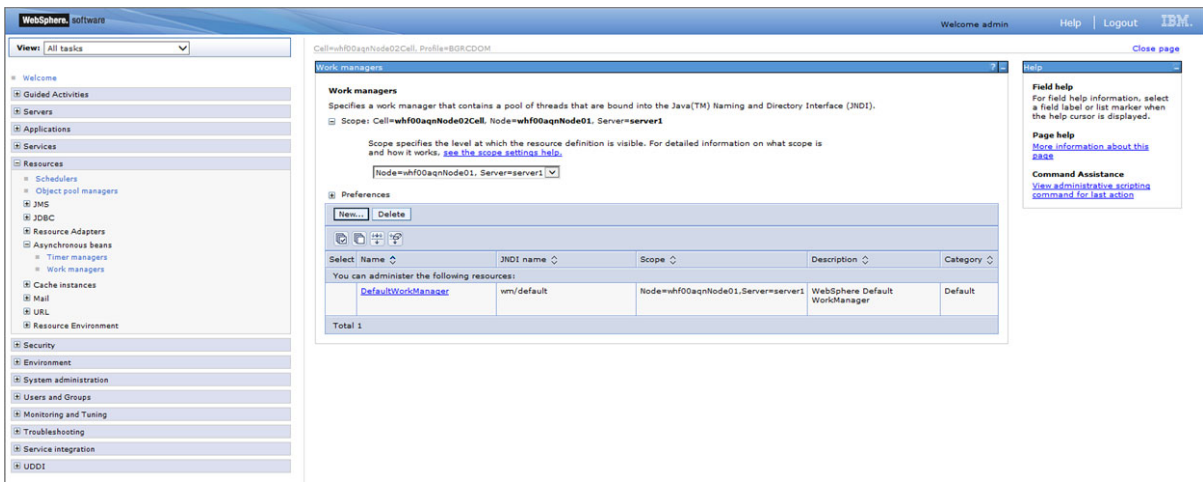

**4.** Select the required Scope from the drop-down list.

For example, Node=whf00aqnNode01, Server=server1.

**5.** Click **New** in the **Preferences** section.

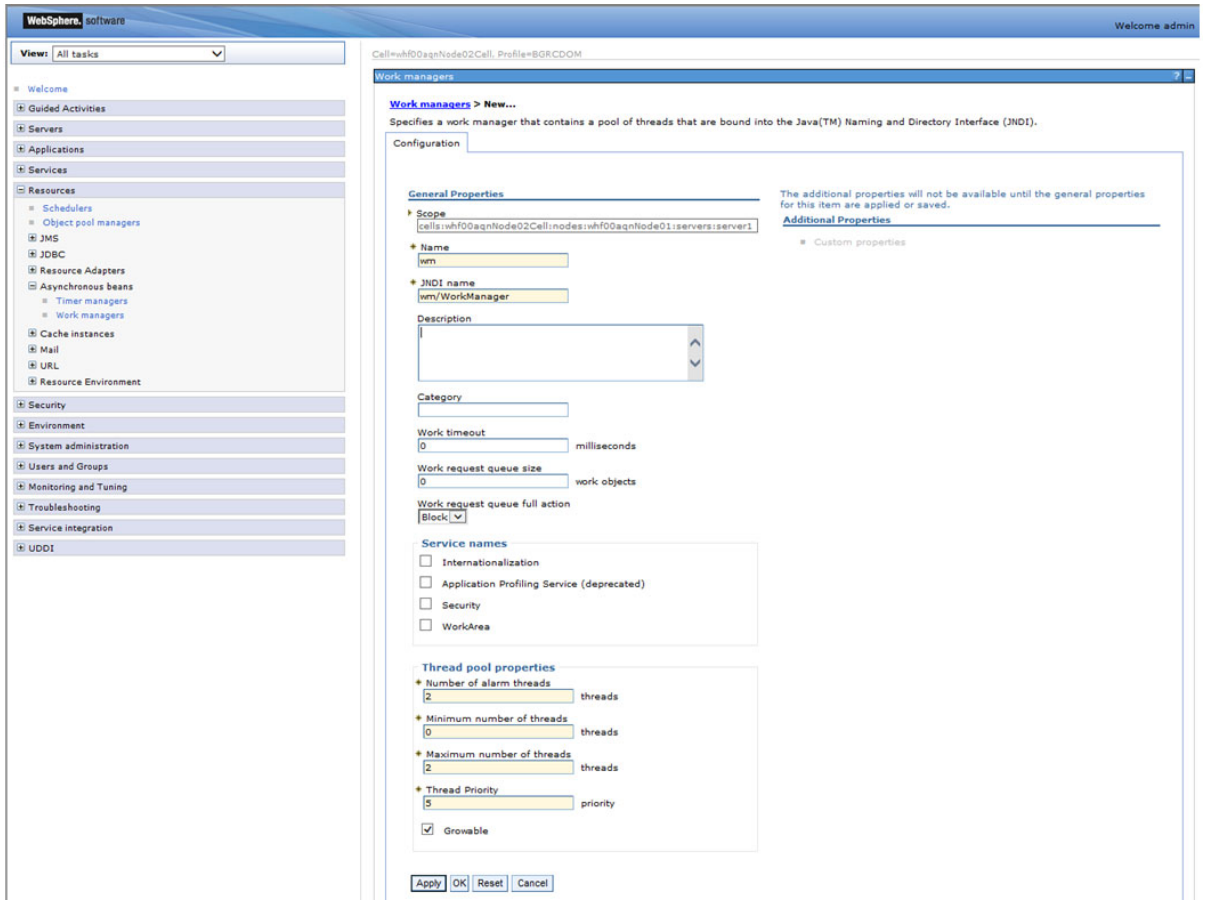

- **6.** Enter the Name as 'wm' and JNDI name as 'wm/WorkManager ' in the respective fields.
- **7.** Enter the Thread pool properties.

**8.** Click **Apply**.

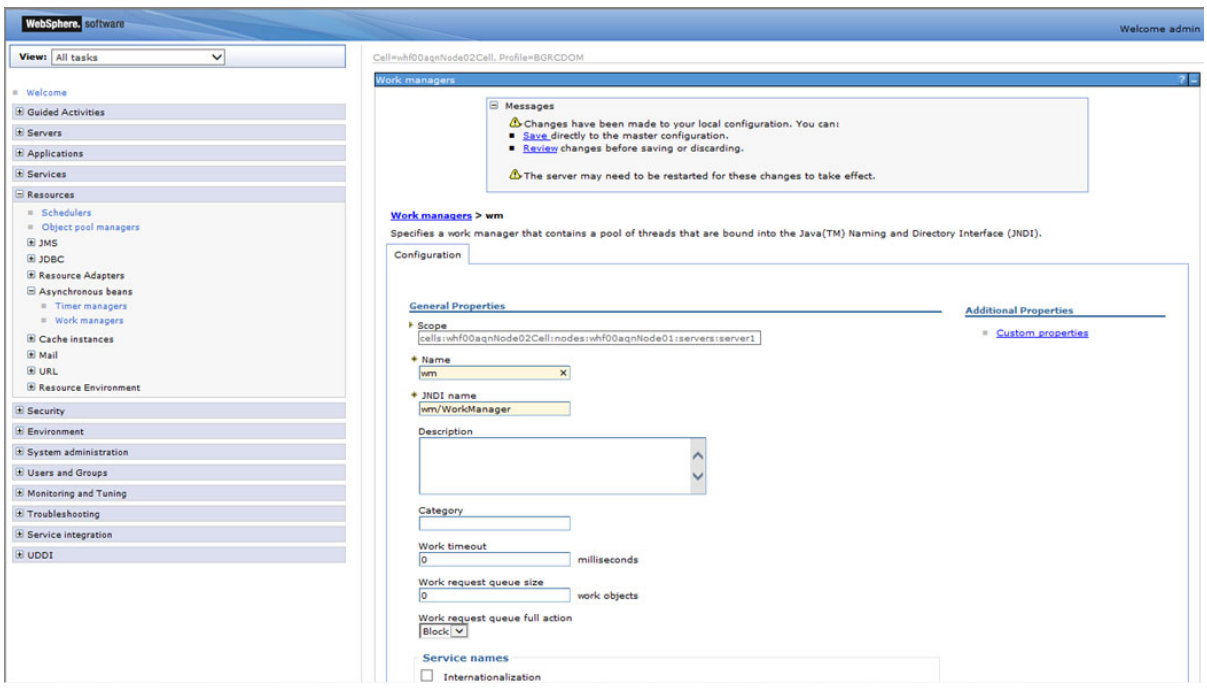

**9.** Click **Save**.

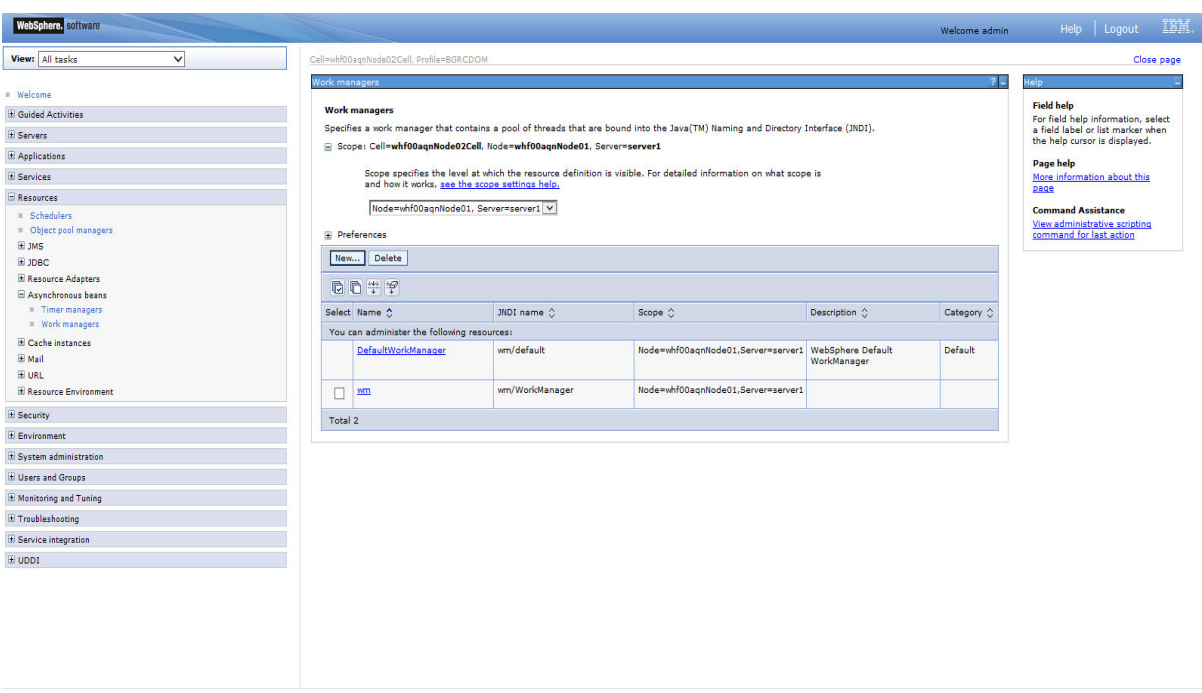

After creating work manager successfully, you have to map it to OFSAA instance.
## **Mapping Work Manager to OFSAA WebSphere Instance**

**1.** From the LHS menu, expand **Applications** > **Application Types** and select **WebSphere enterprise applications**.

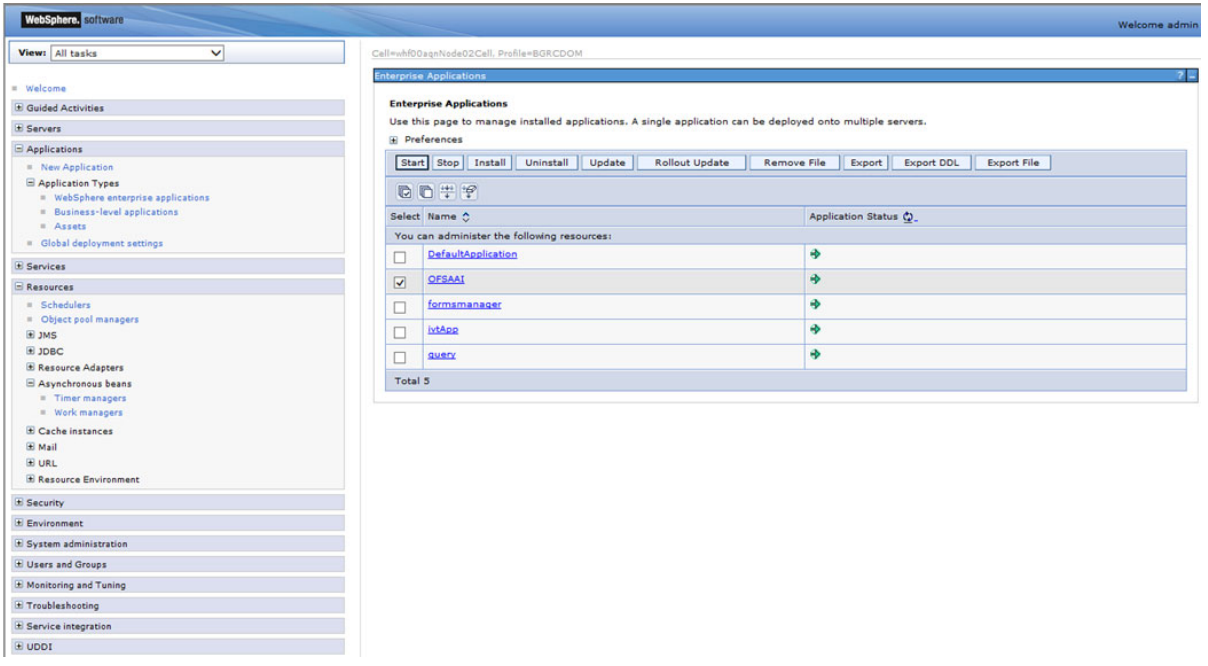

**2.** Click **OFSAAI instance** hyperlink.

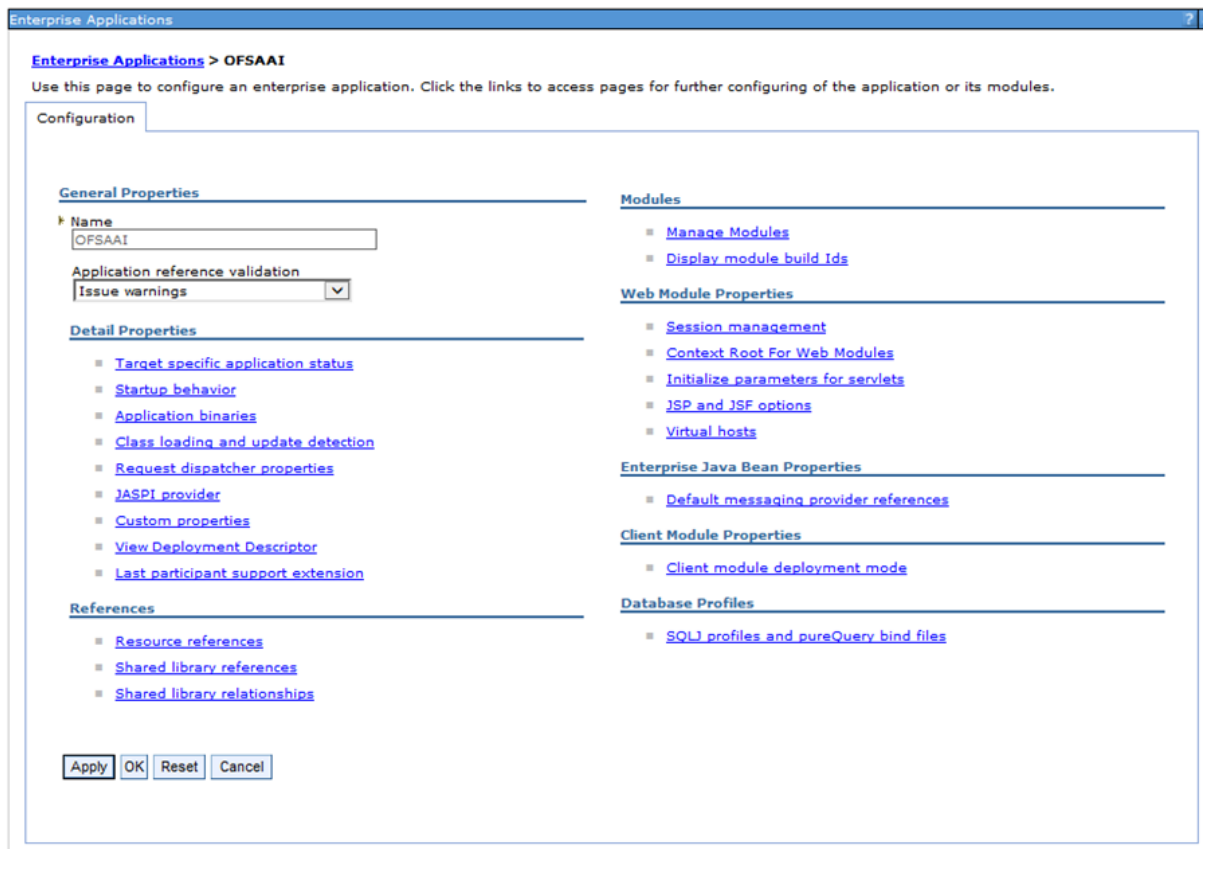

**3.** Click **Resource references** link under **References** section.

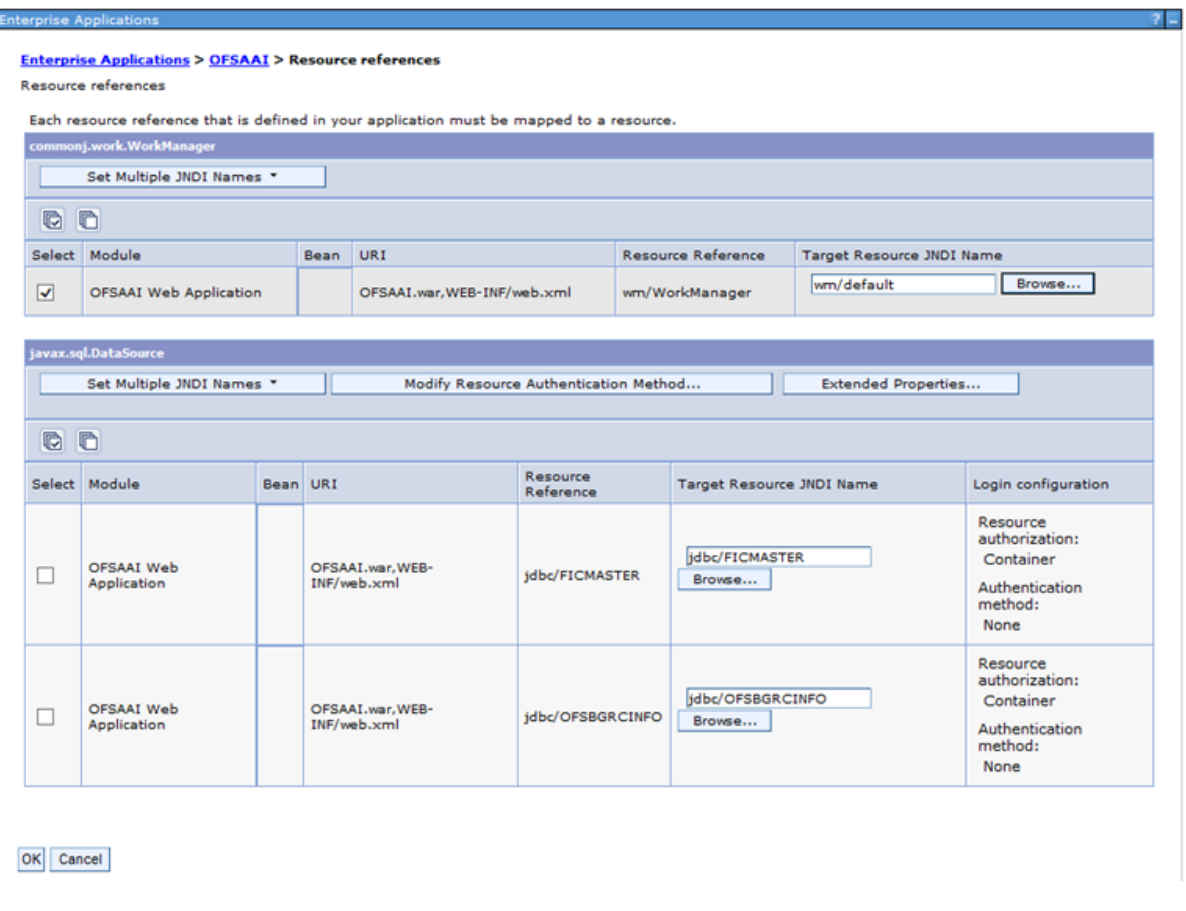

**4.** Click **Browse** corresponding to the **Work Manager Resource Reference**. The available resources are displayed.

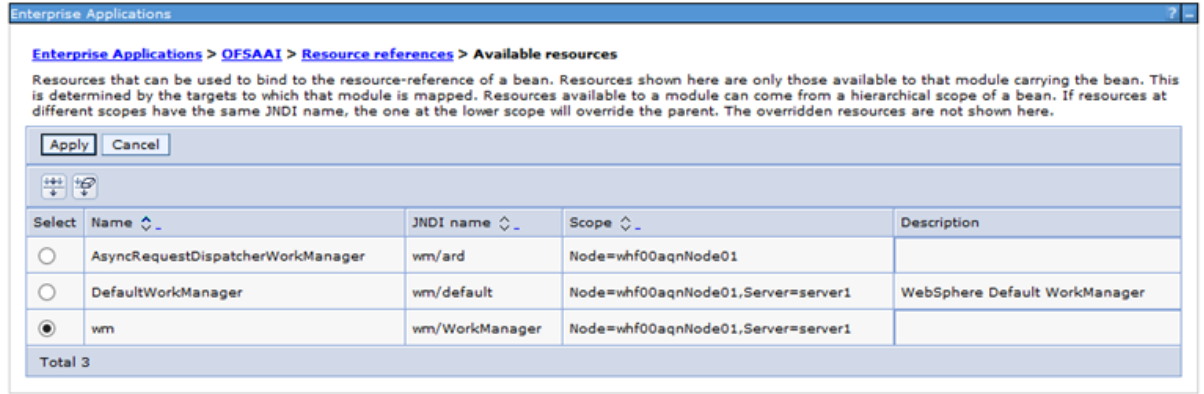

**5.** Select the newly created Work Manager ('wm') and click **Apply**.

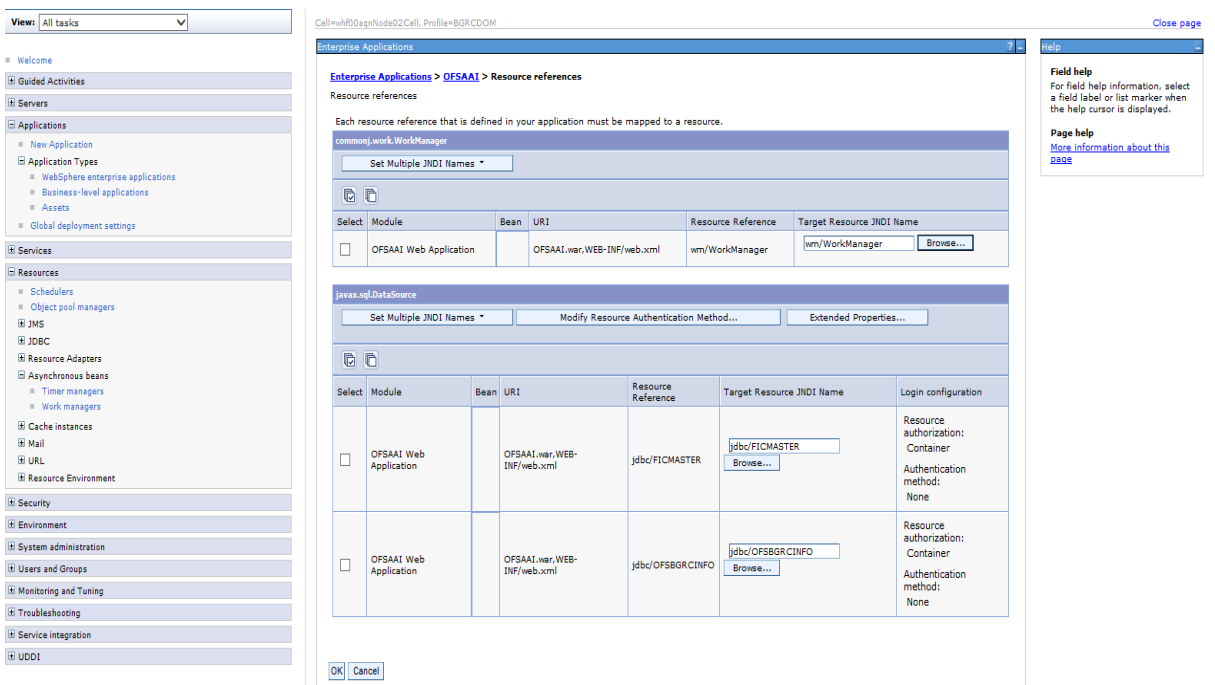

**6.** Select the Work Manager ('wm/WorkManager') and click **OK**.

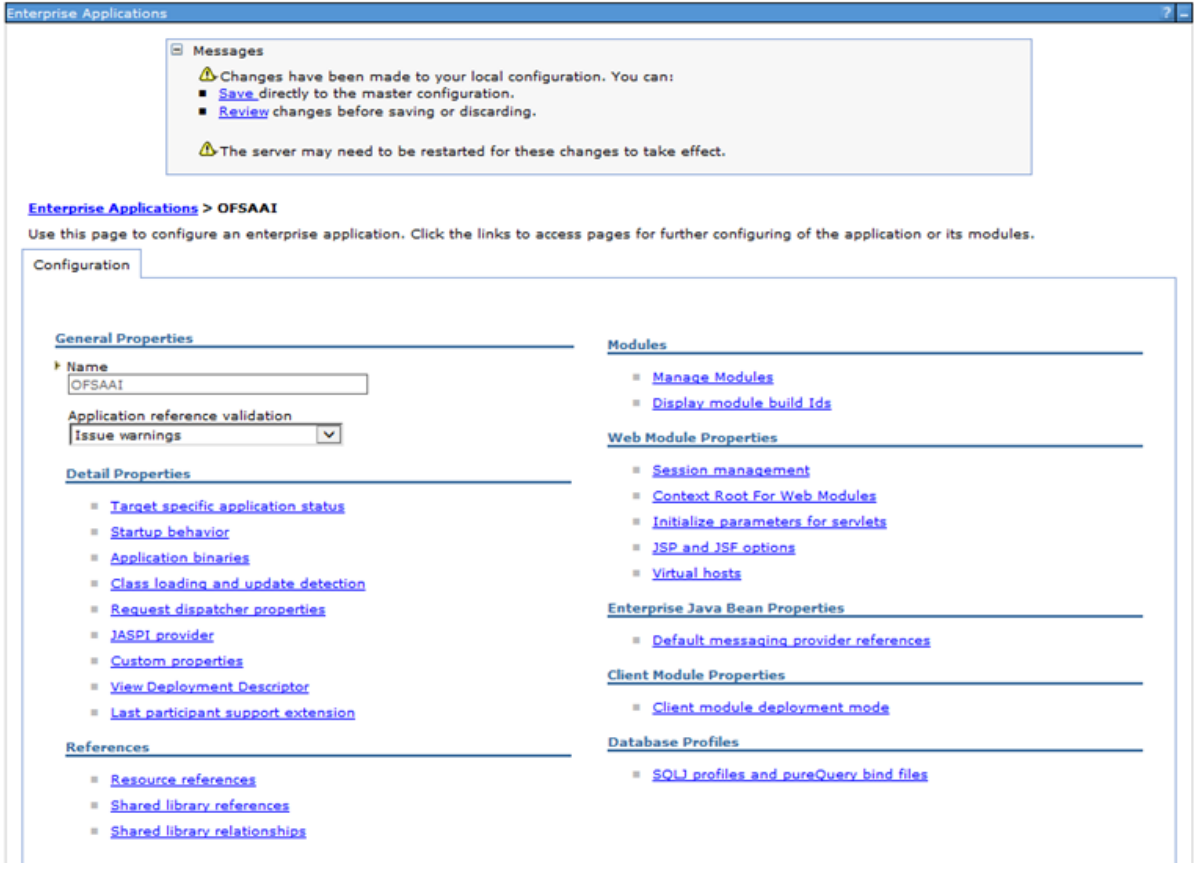

**7.** Click **Save**.

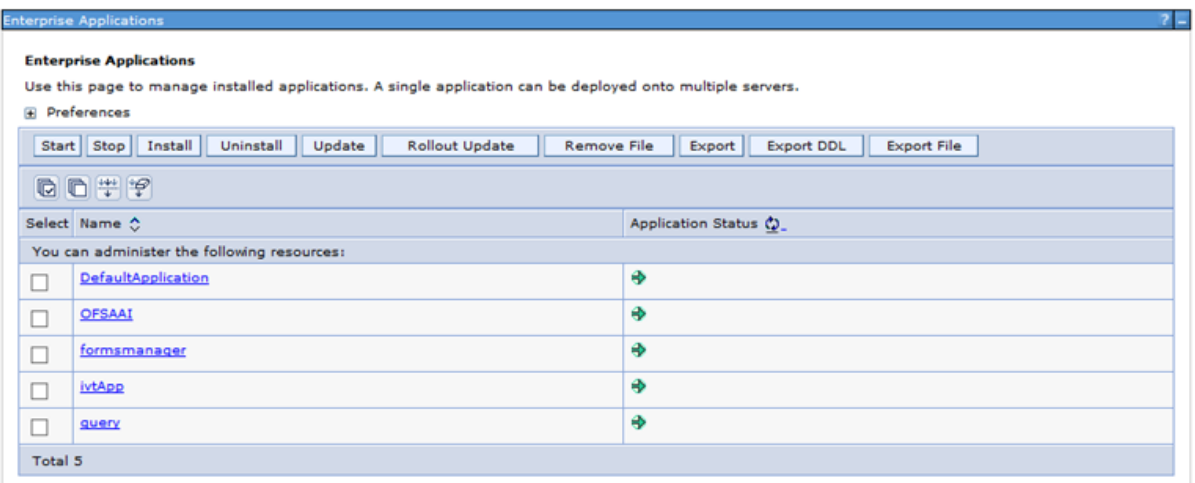

## **Configuring Work Manager in Weblogic Application Server**

This section is applicable only when the Web Application Server type is WebLogic.

### **Creating Work Manager**

**1.** Open the WebLogic admin console in the browser window: *http://<ipaddress>:<administrative console port>/console*. (https if SSL is enabled).

The Welcome window is displayed.

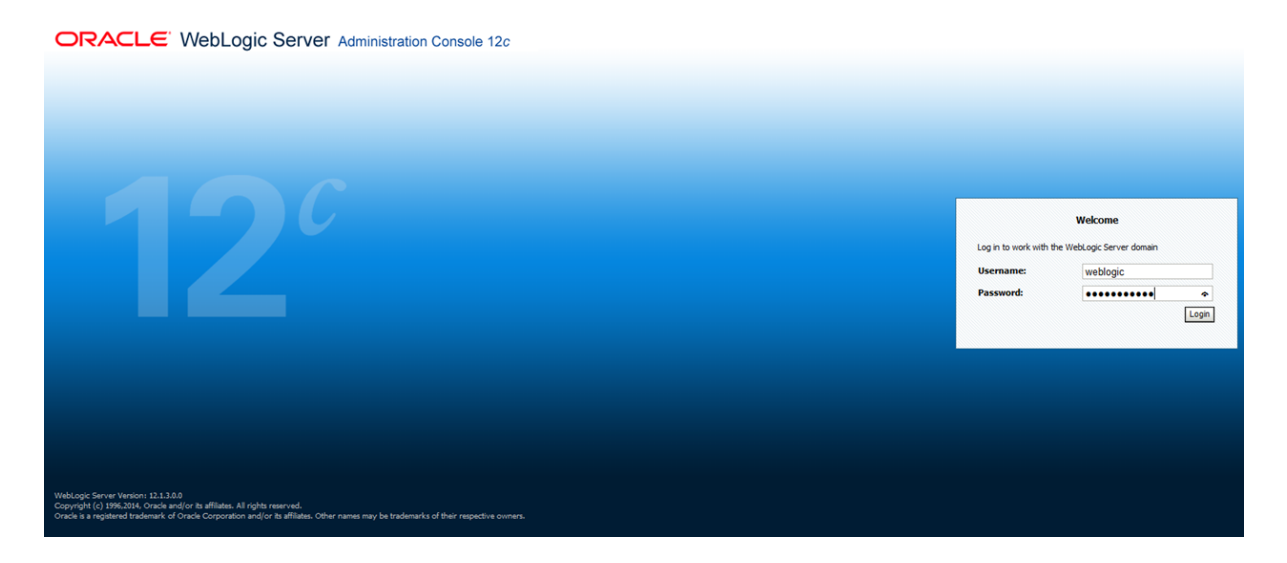

- **2.** Login with the user ID that has admin rights.
- **3.** From the Domain Structure menu in the LHS, expand Environment and select Work Managers. The *Summary of Work Managers* window is displayed.

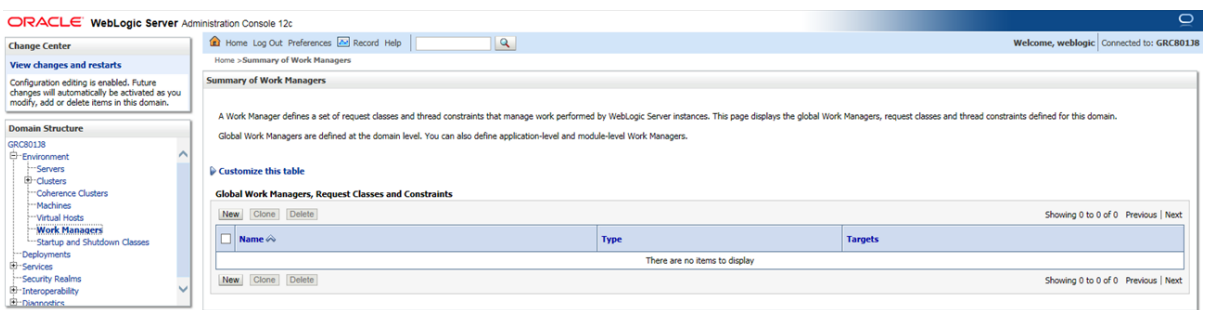

**4.** Click **New** to create a new work manager component.

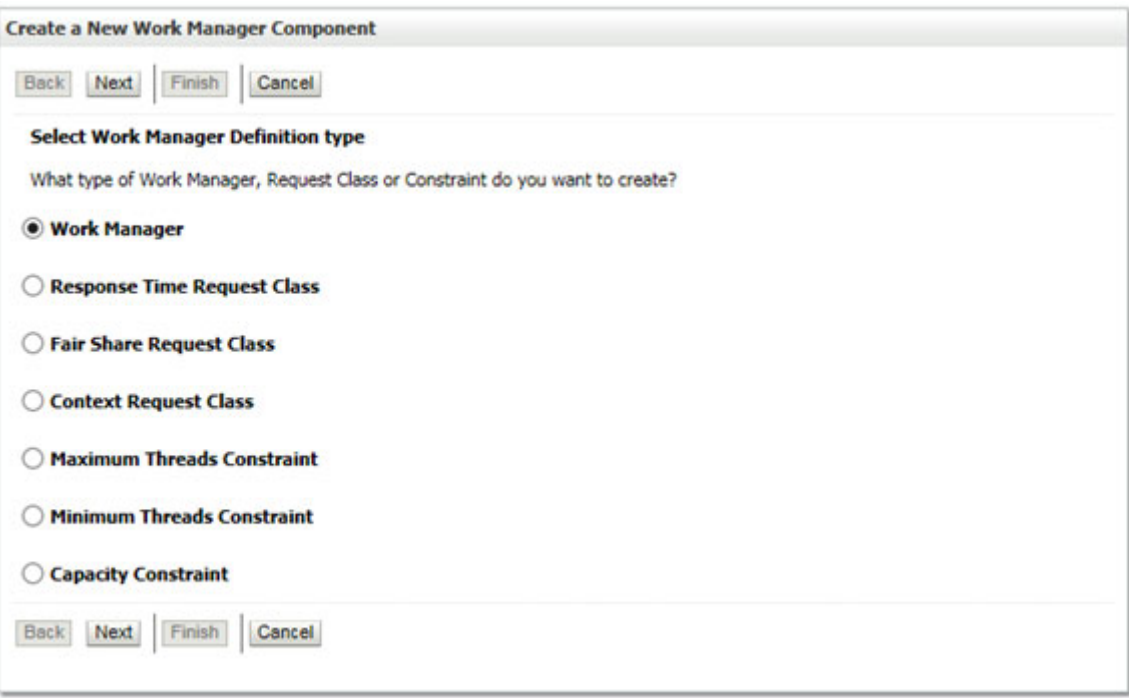

**5.** Select Work Manager and click **Next**.

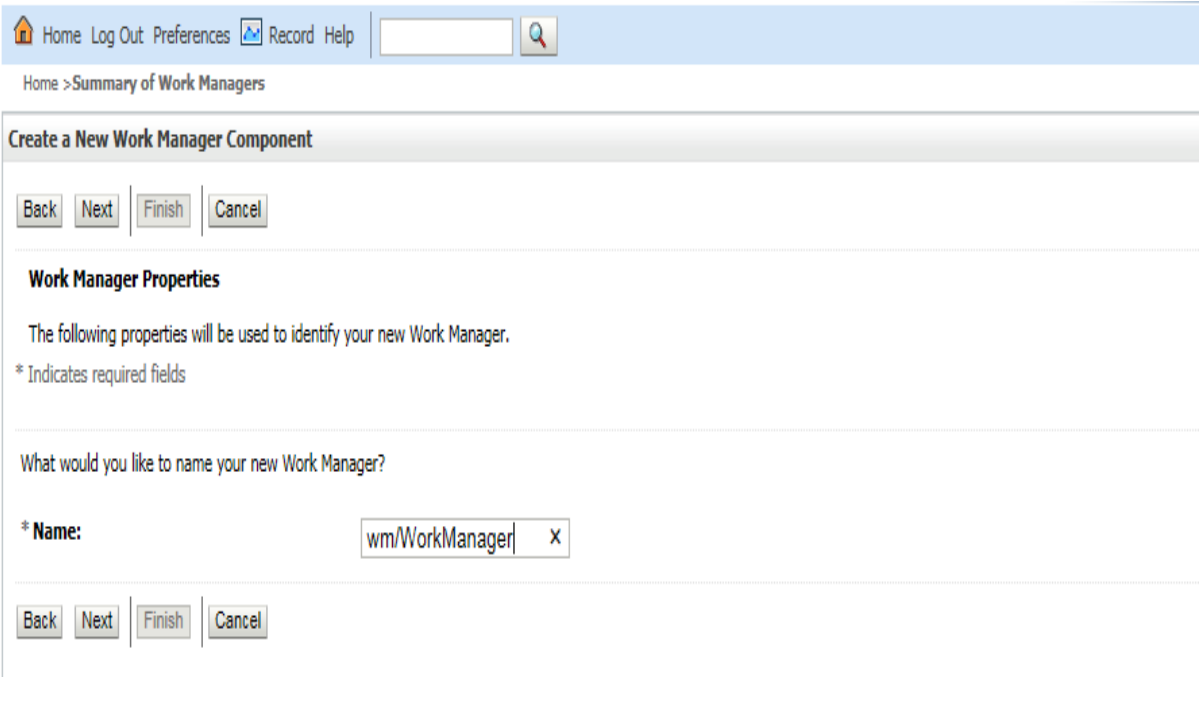

- **6.** Enter the Name as 'wm/WorkManager'.
- **7.** Click **Next**.

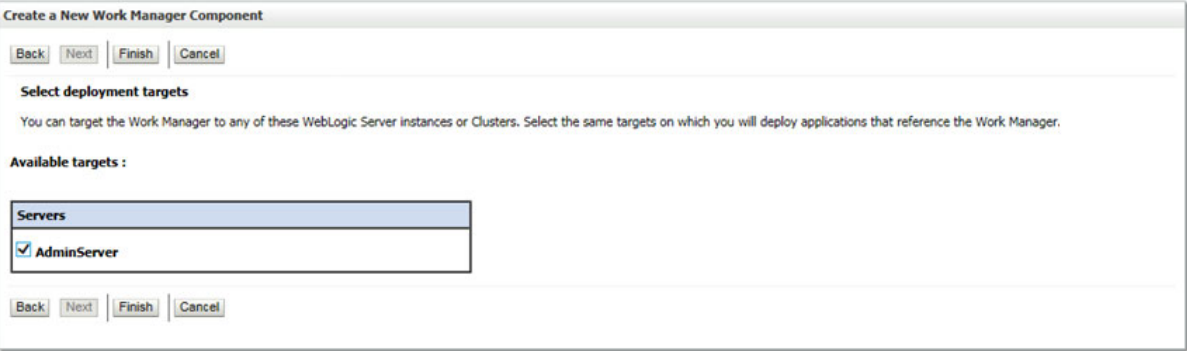

**8.** Select the required deployment target and click **Finish**.

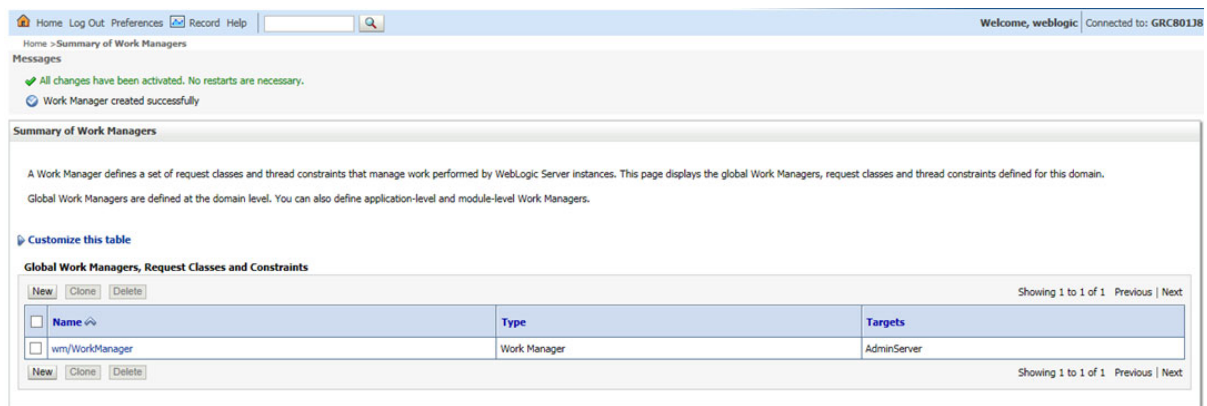

# **Starting OFSAA Infrastructure Services**

Start the OFSAA Infrastructure Services prior to deployment or accessing the OFSAA Applications. See to the [Starting/ Stopping Infrastructure Services](#page-194-0) section for details on Start/ Stop OFSAA Services.

# **Adding TNS entries in the TNSNAMES.ORA File**

Add TNS entries in the **tnsnames.ora** file, for every schema created for the Application Pack.

To find the tnsname for the entries, follow these steps:

- **1.** Login to the application using System Administrator privileges.
- **2.** Navigate to System Configuration & Identity Management tab.
- **3.** Click **Administration and Configuration**, select **System Configuration**, and click **Database Details**.
- **4.** Expand **Name** to get the list of TNS entry names.
- **5.** Alternatively, you can connect to the CONFIG schema and execute the below query:

select dbname from db master where dbname !='CONFIG'

## **Configurations for Sandbox Model Creation**

This configuration procedure is specific to OFS LLFP and is required only if you have licensed OFSAAI Enterprise Modelling Framework.

**Important Note for Upgrade:** If you are upgrading from any version other than 8.0.4.1.0, execute the following scripts present in *\$FIC\_ HOME/scripts/config/*insert directory, in Config schema, in the following order:

- **•** delete\_PD\_model.sql
- **LLFP** MF Variable Definitions.sql
- **IFRS9** model definition.sql

Once you license OFS AAAI, the following configurations must be made to use the Modelling features in OFS LLFP application. These steps are required to verify and execute the models that are packaged with LLFP application.

**Note:** Ensure that Oracle R Enterprise Server version 1.5.1 is installed on the database server and AAAI Runner Package is installed on the DB server, before you perform these configurations. Also, you must access the application with required privileges.

**1.** Create a new schema with the following grants:

```
grant create SESSION to <<schema user>>;
grant create PROCEDURE to <<schema user>>;
grant create SEQUENCE to <<schema user>>;
grant create TABLE to <<schema user>>;
grant create TRIGGER to <<schema user>>;
grant create VIEW to << schema user>>;
grant create MATERIALIZED VIEW to <<schema user>>;
grant create SYNONYM to <<schema user>>;
grant unlimited TABLESPACE to <<schema user>>;
```
#### **2.** Grant **RQADMIN** role to the Config schema user:

grant RQADMIN to <<config schema>>; grant RQADMIN to <<aatomic schema>>; grant RQADMIN to << pdmodel schema>>;

#### **3.** If Data Redaction is enabled, execute the following query:

```
alter user << pdmodel schema>> default role RQADMIN;
grant OFS SEC DATA to <<schema user>>;
grant OFS NOSEC DATA to <<schema user>>;
```
- **4.** Create a new database from **System Configuration** menu.
- **5.** Add the TNS entry for the newly created database.
- **6.** Create a new Information Domain for Sandbox and create a new Segment.
- **7.** Map the Sandbox Information Domain to the group **LLFP Admin Group**.
- **8.** Map the EMF groups to the LLFP admin user.
- **9.** Login to Config schema and execute the file ofs llfp aai model menu.sql. This file is present in the folder \$FIC\_HOME/scripts\_OFS\_IFRS\_8.0.7.0.0/config/insert.

#### **Configurations for Verifying and Executing PD Model**

Perform the following configurations to verify and execute the PD Model.

**1.** Log in as LLFP Admin user and create a Sandbox from OFSAAI menu. Use the dataset IFRS ECL Consolidated for creating this Sandbox.

- **2.** Disable the FK constraint (FK\_MF\_MODEL\_DS\_QUERY\_1) defined in the table MF MODEL DS QUERY, in Config schema.
- **3.** Replace the place holders ##LLFPSBXINFODOM## and ##LLFPSANDBOX ID## with Sandbox Information Domain name and Sandbox ID respectively, in the following tables of Config schema:
	- **•** MF\_MODEL\_MASTER
	- **•** MF\_MODEL\_SCRIPT\_MASTER
	- **•** MF\_MODEL\_DS\_QUERY
- **4.** Enable the FK constraint FK\_MF\_MODEL\_DS\_QUERY\_1, in Config schema.
- **5.** Update all the occurrences of the term "Timestamp" to "Date Time" in the following files, present in the folder ftpshare/<<SANDBOX\_INFODOM>>/erwin/scripts/sandbox:
	- **•** FSI\_TRANSITION\_MATRIX\_MST.xml
	- **•** FSI\_PERIOD\_TM\_MAP\_MST.xml
	- **•** FSI\_IFRS\_ECON\_SCENARIO\_MST.xml

Once these configurations are set, you can follow the OFSAAAI Installation Guide to view, execute, and deploy the model from Sandbox. For more information, see *Oracle Financial Services Advanced Analytical Applications Infrastructure Application Pack Installation and Configuration Guide* [available in Oracle Help Centre Documentation Library.](http://docs.oracle.com/cd/E60058_01/homepage.htm) 

If your ORE version is 1.5.1, open the Model **IFRS9\_PD\_Projection** (Description: IFRS9 PD Projection model) in Sandbox Schema and update the following script:

Existing Script (ORE version 1.5.0):

```
if(MISDate!=-1)
{
OFSDATASET <- OFSDATASET[OFSDATASET$MIS_
DATE==as.Date(as.character(MISDate),"%Y%m%d"),1:15]
}
New Script (ORE version 1.5.1):
if(MISDate!=-1)
{
OFSDATASET <- OFSDATASET[as.ore.date(OFSDATASET$MIS_
DATE)==as.Date(as.character(MISDate),"%Y%m%d"),1:15]
}
```
## **Configurations for Verifying and Executing Survival Model**

Perform the following configurations to verify and execute the Survival Model.

- **1.** Log in as LLFP Admin user and create a Sandbox from OFSAAI menu. Use the following datasets for creating this Sandbox:
	- **•** Survival Model Input Dataset
	- **•** Survival Model Output Dataset
	- **•** Survival Rate Model Dataset
	- **•** Survival Model UI Data Dataset
- **2.** Replace the place holders ##SURVIVALSBX## and ##SANDBOXID## with Sandbox Information Domain name and Sandbox ID respectively, in the following tables of Config schema:
	- **•** MF\_MODEL\_MASTER
	- **•** MF\_MODEL\_SCRIPT\_MASTER
- **3.** Execute VW\_SURVIVAL\_MODEL.sql and vw\_survival\_model\_derived\_entity.sql, after the Sandbox is created. These files are present in the folder \$FIC\_HOME/scripts\_OFS\_ IFRS\_8.0.7.0.0/atomic/create.

## **Configurations for Verifying and Executing Vintage Model**

Perform the following configurations to verify and execute the Vintage Model.

- **1.** Log in as LLFP Admin user and create a Sandbox from OFSAAI menu. Use the following datasets for creating this Sandbox:
	- **•** IFRS Vintage Model Historic Dataset
	- **•** IFRS Vintage Model Prediction Dataset
	- **•** IFRS Vintage Model Average Loss Rate
- **2.** Replace the place holders ##VINTAGESBXINFO## and ##VINSANDBOXID## with Sandbox Information Domain name and Sandbox ID respectively, in the following tables of Config schema:
	- **•** MF\_MODEL\_MASTER
	- **•** MF\_MODEL\_SCRIPT\_MASTER

Once these configurations are set, you can follow the OFSAAAI Installation Guide to view, execute, and deploy the model from Sandbox. For more information, see *Oracle Financial Services Advanced Analytical Applications Infrastructure Application Pack Installation and Configuration Guide* [available in O](http://docs.oracle.com/cd/E60058_01/homepage.htm)racle Help Centre Documentation Library.

# **Configuring Oracle R distribution and Oracle R Enterprise (ORE)**

This is an optional step and is required only if you use PD Model feature of OFS LLFP. Skip and proceed with the next steps if OFS Enterprise Modeling Application with R scripting is not enabled during installation.

- **1.** Install OFSAAIRunner Package. For more information, see [Installing OFS AAAI Runner](#page-119-0)  [Package](#page-119-0). If you have already installed OFSAAIRunner package (as part of a previous installation), uninstall it. (For more information, see [Uninstalling OFSAAIRunner Package](#page-119-1) section), and reinstall the latest available OFSAAIRunner package.
- **2.** Log in to the database with dba privileges and provide the following privilege to Configuration Schema:
- **•** RQADMIN by executing the command:

GRANT RQADMIN TO <config\_schema>;

- **3.** Log in to the database with dba privileges and provide the following privileges to Atomic Schema:
- **•** CREATE MINING MODEL privilege (to execute the Data Mining models) by executing the command:

GRANT CREATE MINING MODEL TO <atomic\_schema>;

## <span id="page-119-0"></span>**Installing OFS AAAI Runner Package**

OFSAAIRunner is an R package built by the OFS Enterprise Modeling Application. It is a prerequisite for executing models developed using R scripts. This package helps in:

- **•** Initializing inputs
- **•** Mapping framework variables to R objects
- **•** Configuring possible outputs of the script
- **•** Storing results back to the Database

OFSAAIRunner package (OFSAAIRunner\_1.0.0.tar.gz) is available under \$FIC\_DB\_ HOME/lib.

#### **Prerequisite**

Oracle R & ORE must be installed on the Oracle Database server before installing OFSAAIRunner package.

Refer to the following instructions to install OFSAAIRunner package:

- **1.** Log in to the OFSAA Server. Navigate to the folder \$FIC\_DB\_HOME/lib.
- **2.** Copy the file OFSAAIRunner\_1.0.0.tar.gz in Binary mode to the Oracle Database Server.
- **3.** Log in to the Oracle Database Server with the user using which Oracle Database Server installation is done.
- **4.** Navigate to the directory where the file OFSAAIRunner\_1.0.0.tar.gz is copied.
- **5.** Install the package by executing the command:

ORE CMD INSTALL OFSAAIRunner 1.0.0.tar.gz

Successful installation is indicated in the installation log as:

\* DONE (OFSAAIRunner)

```
Making packages.html ... done
```
**Note:** The OFSAAIRunner package is installed in /usr/lib64/R/library.

**6.** Navigate to the directory \$ORACLE\_HOME/R/library and check whether OFSAAIRunner package is listed there by executing the command:

#### **>library(OFSAAIRunner)**

#### **>OFSAAIRunner::**

Press **TAB** twice.

This lists out all the functions.

## <span id="page-119-1"></span>**Uninstalling OFSAAIRunner Package**

**Note:** This procedure is required only if you are uninstalling OFSAAI Runner Package.

Perform the following instructions to uninstall the OFSAAIRunner package:

- **1.** Log in to the Oracle Database Server with the same user name, using which Oracle Database Server installation is done.
- **2.** Enter ORE in command prompt and execute the command:

#ORE

#### **>remove.packages("OFSAAIRunner")**

**3.** To save workspace image, enter the command:

**>q()**

**4.** Enter **y** when prompted to save the workspace image.

**[y/n/c]: y**

**5.** Navigate to the directory \$ORACLE\_HOME/R/library and verify the package is not listed there by executing the command:

**ls –l**

## **Configuring ORE Execution**

Perform the following step to configure ORE execution:

**1.** Add a TNS entry in **tnsnames.ora** file with tns name same as that of value set for ORACLE\_SID in database server.

> **Note:** For RAC database, follow the preceding configuration in all machines.

## **Configuring Tomcat**

To stop generating static content with one print statement per input line, you need to configure the web.xml file.

To configure web.xml file, perform the following steps:

- **1.** Navigate to tomcat/conf directory.
- **2.** Edit **web.xml** file as explained below:

Set the mapped file parameter to False in the servlet tag mentioned with

```
<servlet-name>jsp</servlet-name>.
```
<init-param>

<param-name>mappedfile</param-name>

<param-value>false</param-value>

</init-param>

# **Configuring Oracle Financial Services Inline Processing Engine (OFS IPE)**

This section is applicable only if OFS Inline Processing Engine is licensed and enabled in your OFSAA instance.

You should create an additional resource reference as *JDBC/<INFODOMNAME>* pointing to the same infodom in which IPE is installed. For information on creating resource reference, see [Configuring Resource Reference in Web Application Servers](#page-158-0) section.

Follow the instructions in *[OFS IPE Configuration Guide](http://docs.oracle.com/cd/E60058_01/homepage.htm)* to configure the OFSAA instance for using OFS Inline Processing Engine. This step is mandatory if you have enabled OFS Inline Processing Engine during the installation.

# **Updating OBIEE URL**

To access the respective Business Intelligence Analytics Application, you need to update the OBIEE URL in the table 'AAI\_MENU\_B', once the OBIEE environment is up and running.

Following statement needs to be executed in the config schema:

```
UPDATE AAI_MENU_B
SET V MENU URL = '<obieeURL>'
WHERE V MENU ID IN ('<List of enabled BI Analytical Links for a
particular Media Pack >')
/
COMMIT
/
Example 1:
UPDATE AAI_MENU_B
SET V MENU URL = ' http://IFRSIP:port/analytics'
WHERE V_MENU_ID IN ('OFS_LLFP_ANALYTICS')
/
COMMIT
/
Example 2:
update AAI_MENU_B set V_MENU_URL 
='http://ofss2221196.in.oracle.com:7001/analytics'
where V MENU ID = 'OFS HM ANALYTICS';
```
commit;

# **Creating and Deploying the Application Pack Web Archive**

On successful installation of the OFSAA Application Pack, the web archive file is automatically generated. However, you need to deploy the generated web archive file on the Web Application Server.

To identify the location of the generated web archive file and to generate and deploy the web archive file, see [Creating and Deploying EAR/ WAR File](#page-180-0) section.

**Note:** See the *Oracle Financial Services Forms Manager User Guide* for instructions on Creating and Deploying the Forms Manager Web Archive.

# **Accessing the OFSAA Application**

Prior to accessing the OFSAA application ensure the [Configuring Internet Explorer Settings](#page-210-0) are configured.

Refer to [Accessing OFSAA Application](#page-198-0) section for details on accessing the OFSAA Application on successful deployment of the application web archive.

You can follow the Run Charts shared in [My Oracle Support](https://support.oracle.com/epmos/faces/DocumentDisplay?id=2017368.1) to populate required data to respective tables.

# **Performing Post Deployment Configurations**

Prior to using the OFSAA Application perform the Post Deployment Configuration steps detailed in [Post Deployment Configurations](#page-200-0) section.

# **Settings to Support Jersey 2.x on IBM WebSphere 8.5.5.9+**

Follow these steps before deployment of OFS IFRS 8.0.7.0.0 into WebSphere 8.5.5.9.X.

- **1.** Change the WAS configuration from the administrative console as follows: **Global security** > **Web and SIP security** > **General settings**.
- **2.** Then uncheck the check box **Use available authentication data when an unprotected URI is accessed**.

**Note:** This is to bypass the basic authentication from WebSphere.

- **3.** Map all the Jersey2.x/Jackson related Jars to WebSphere Shared Lib directory.
- **4.** Create a shared Library (for example: JERSEY2x) after *\$FIC\_WEB\_HOME/ant.sh* is triggered for WAR/EAR creation.

The WAR file excludes those.

**5.** Copy the jars from *\$FIC\_HOME/utility/externalib/WEB-INF/lib* to locally available path of Unix user (owner of WebSphere).

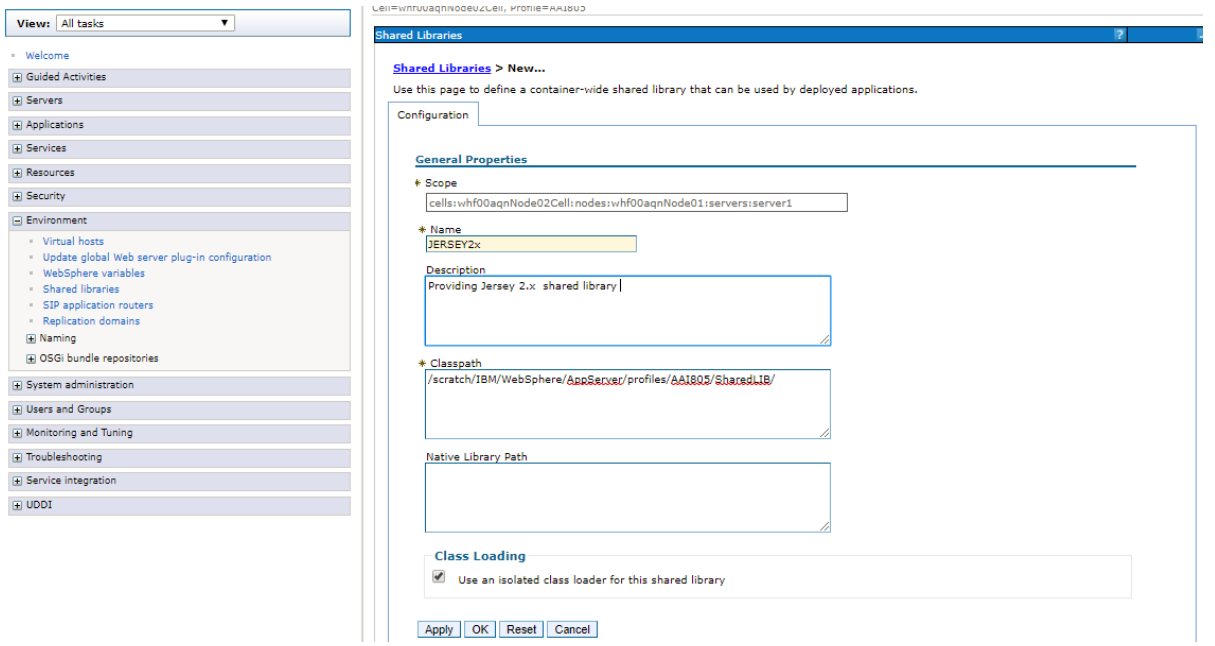

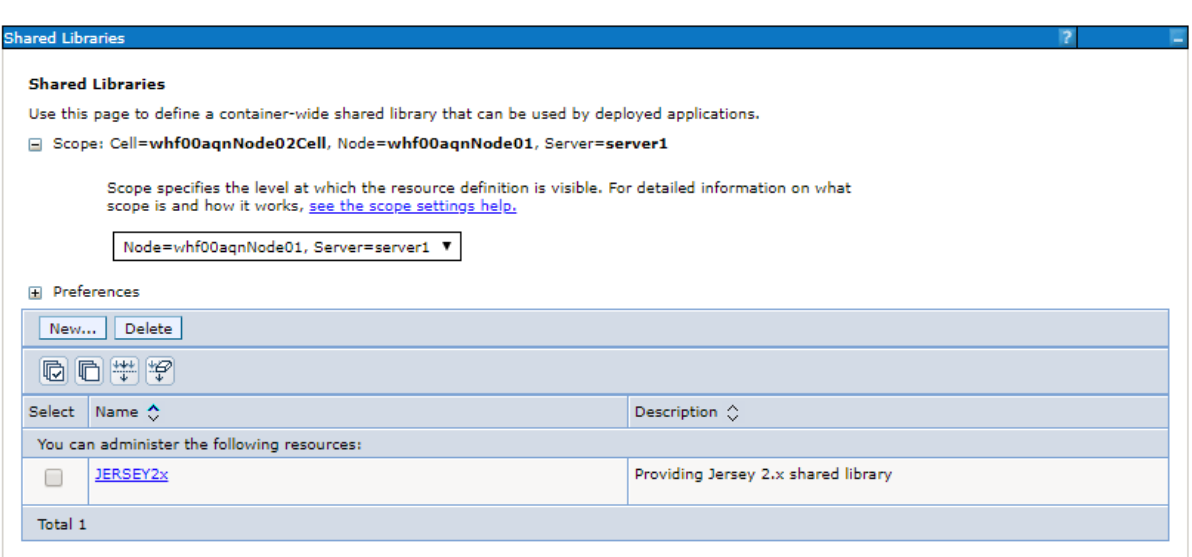

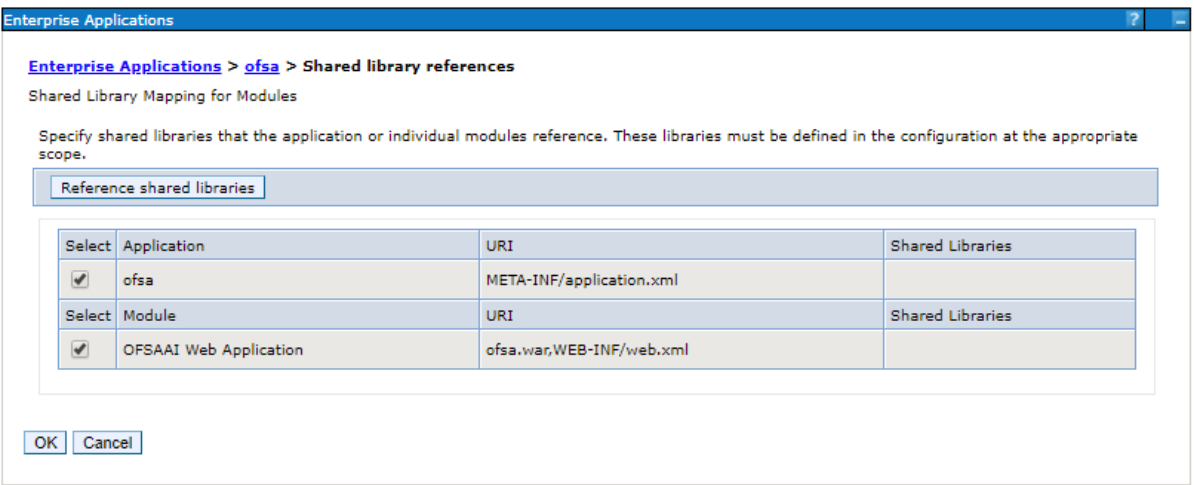

**6.** Map the Shared-Lib reference with OFSA applications.

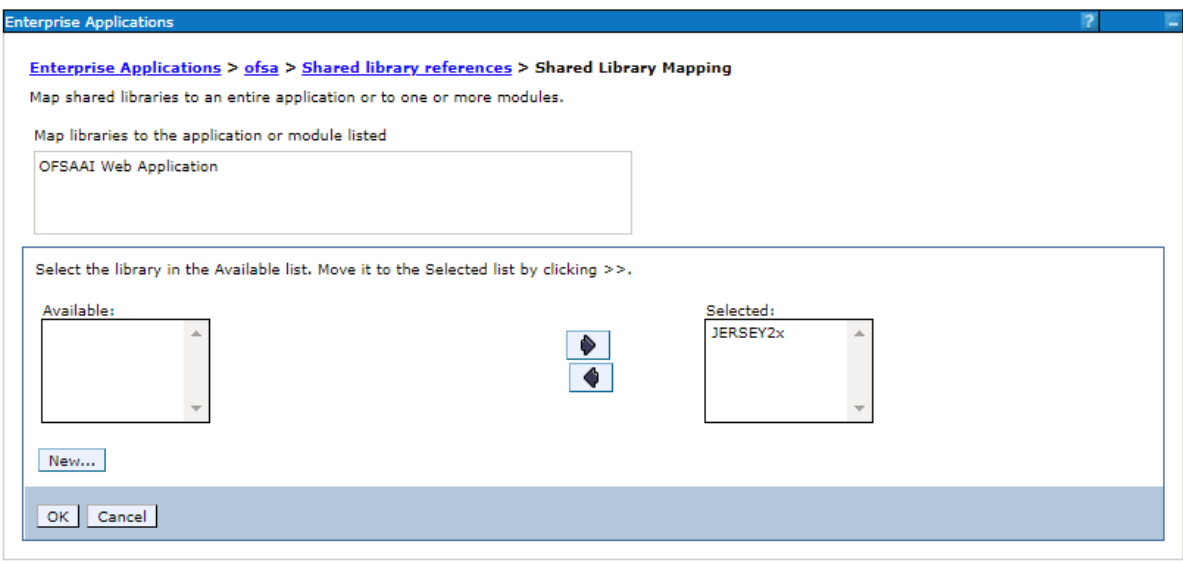

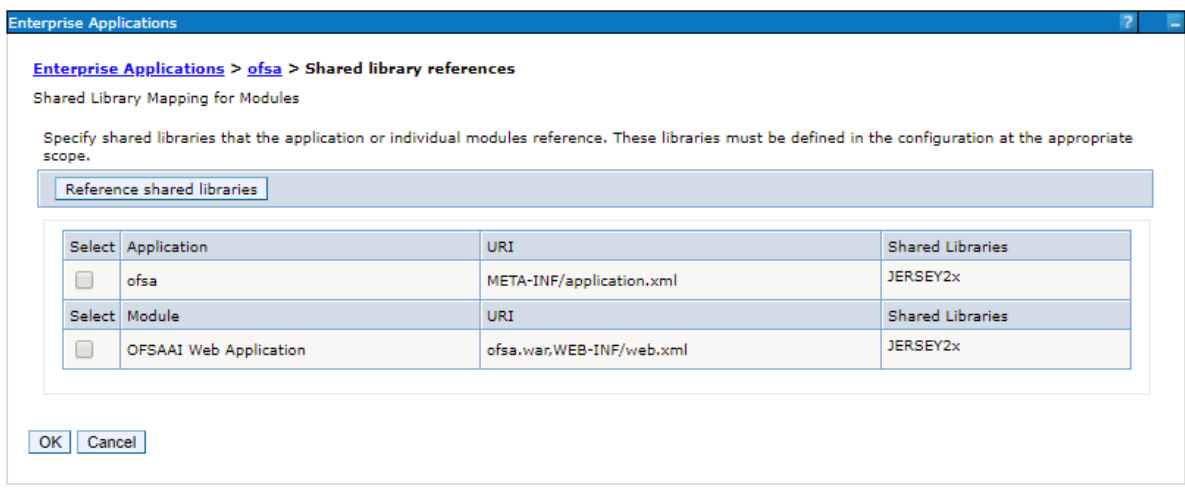

- **7.** Disable the built-in JAX-RS via JVM property.
	- **1.** Navigate to WebSphere admin console in **Servers** > **WebSphere Application Servers** > **yourServerName**.
	- **2.** Navigate to **Java and Process Management** > **Process definition** > **Java Virtual Machine** > **Custom properties**, in Server Infrastructure section.
	- **3.** Add the following property:

*com.ibm.websphere.jaxrs.server.DisableIBMJAXRSEngine=tru*e

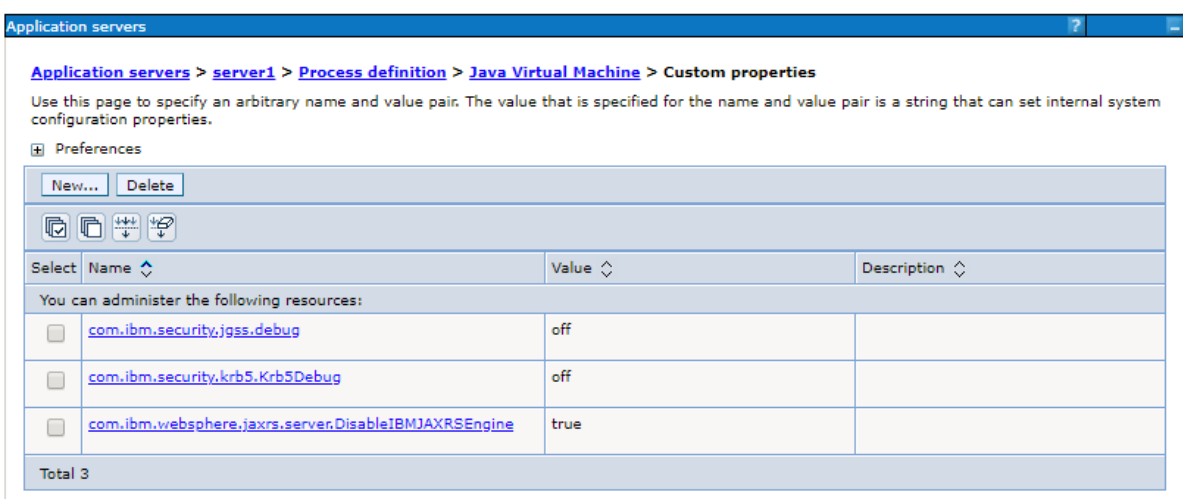

# **Configurations for Multiple Rating Feature**

Change the value of **rating\_type\_CAT.category\_id** parameter from "7004" to "5504" in **searchinput.xml** file. This file is present in *\$FIC\_WEB\_HOME/WEB-INF/props* location.

This is mandatory to save the Multiple Rating definitions and should be performed before creating WAR file for deployment using **ant.sh** script.

For example:

```
select distinct fsi llfp rating pref master.v name "17",
fsi llfp rating pref master.v description "23",
dim org structure.v entity name "24",
DIM_PRODUCT.v_prod_type_desc "3",
rating type CAT.lookup description "9",
dim credit rating.V RATING SRC DESC "13",
fsi llfp rating pref master.n preference id "PrimaryKey"
from fsi llfp rating pref master
INNER JOIN dim_org_structure
on (fsi llfp rating pref master.V lv code = dim org structure.v
entity_code)
INNER JOIN DIM_PRODUCT
on (fsi llfp rating pref master.V prod type = DIM PRODUCT.V
PROD_TYPE)
inner join fsi_llfp_rating_type_pref
on (fsi llfp rating pref master.n preference id = fsi llfp
rating type pref.n preference id and fsi llfp rating type
pref.n pref Sequence = 1)
inner join fsi_llfp_rating_provider_pref
on (fsi llfp rating pref master.n preference id = fsi llfp
rating provider pref.n preference id and fsi llfp rating
provider pref.v_rating type code = fsi_llfp_rating_type_pref.v_
rating type code and fsi llfp rating provider pref.n pref
Sequence = 1)
inner join dim_credit_rating
on (fsi llfp rating provider pref.v rating Src code = dim
credit rating.V RATING SRC CODE)
inner join fsi_m_lookup_tl rating_type_CAT
```

```
ON rating type CAT.category id = 5504 AND rating type
CAT.lookup cd = fsi llfp rating type pref.v rating type code
```
## **Update the Properties of ifrs-eir.ini File**

The behavior of the IFRS EIR engine is controlled by six execution properties, which are present in the **ifrs-eir.ini** located at *\$FIC\_DB\_HOME/conf* folder. You can update these properties for the following purposes:

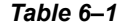

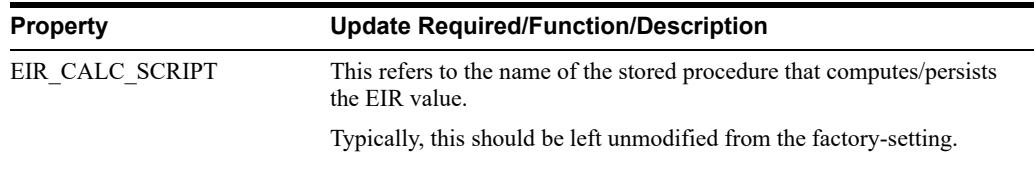

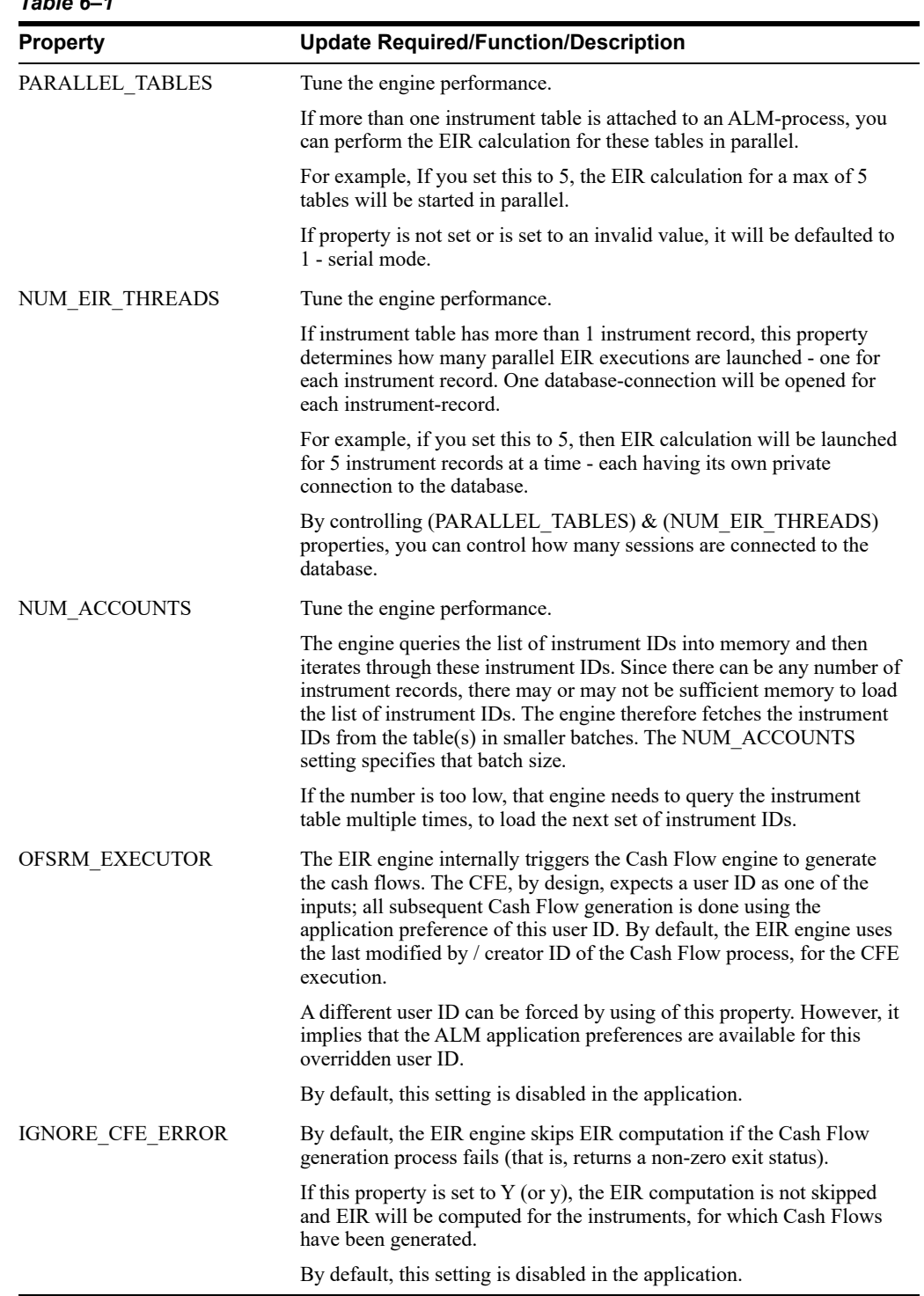

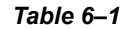

# **Performance Tuning Parameters**

For better performance of OFS LLFP application, ensure that the following parameters are set accordingly:

- **•** Ensure that the following parameters are set in the file **OracleDB.conf** present under \$FIC\_DB\_HOME/conf folder, as mentioned:
	- **•** CNF\_PARALLEL\_QUERY=FORCE
- **•** CNF\_PARALLEL\_DML=FORCE
- **•** CNF\_DEGREE\_OF\_PARALLELISM=##DOP##
- **•** CNF\_PARALLEL\_DEGREE\_POLICY=Manual

**Note:** Replace the placeholder ##DOP## according to the hardware configuration of the database server.

- **•** In case of execution of large volumes of data, to ensure better performance of T2T's, make sure that you perform the following:
- **•** Ensure that Degree of Parallelism is enabled in the database.
- **•** Ensure that the DOP value is set accordingly in the SETUP\_MASTER table. Following is a sample query:

UPDATE SETUP\_MASTER SET V\_COMPONENT\_VALUE =##DOP## WHERE V\_ COMPONENT\_CODE='LLFP\_PARALLEL\_DOP';

**Note:** Replace the placeholder ##DOP## according to the hardware configuration of the database server.

## **Other Tuning Parameters**

Following are few additional performance tuning parameters.

**•** Enable parallelism for Rules using the following query:

```
UPDATE configuration SET PARAMVALUE = 'alter session set 
star transformation enabled=true; alter session force
parallel dml parallel ##DOP##; alter session force parallel 
query parallel ##DOP##;' where PARAMNAME = 'QRY_OPT_PRE_
SCRIPT';
```
**Note:** Replace the placeholder ##DOP## according to the hardware configuration of the database server.

**•** For large volumes of data, consider disabling foreign keys in **FCT\_ACCOUNT\_ DETAILS** and **FCT\_IFRS\_STAGE\_DETERMINATION** tables before the execution of ECL and Stage Determination runs respectively. Also, ensure to re-enable these after the completion of the run.

**Note:** Re-enabling is required if the ECL rules need to be modified from the UI.

- **•** Gather stats before and after SCD and LLFP runs.
- **•** Consider list partitioning strategy to partition the **FSI\_CF\_PROCESS\_OUTPUTS** table based on **N\_METHOD\_SKEY** column.
- **•** If partitioning is enabled, as mentioned above, execute the following query:

ALTER TABLE FSI CF PROCESS OUTPUTS ENABLE ROW MOVEMENT;

- **•** Place Gather stats tasks at different stages of the ECL/CECL runs, as follows:
	- **•** Gather table stats on **FSI\_CF\_PROCESS\_OUTPUTS** after DT **IFRS9\_Load\_ Forward\_Exposures**.
	- **•** Gather table stats on **FSI\_CF\_PROCESS\_OUTPUTS**/**FCT\_ACCOUNT\_DETAILS** before DT - **IFRS9\_PD\_Cumulative\_Loss\_Rate**.
	- **•** Gather table stats on **LLFP\_FCT\_ACCOUNT\_SUMMARY** before DT **IFRS9\_ REFRESH\_MV**.

## **Database Tuning Parameters**

Ensure that the following parameters are set appropriately:

- **•** Temporary space
- **•** sga\_max\_size and sga\_target.
- **•** pga\_aggregate\_limit and pga\_aggregate\_target
- **•** open\_cursors

# **Creating Global Variables for OBIEE**

To create the global variables for OBIEE, in this release of IFRS application, perform the following procedure:

- **1.** Host the RPD and Catalog for LLFP solution as part of this release.
- **2.** Login into OBIEE/analytics using the application URL.
- **3.** Click **Analytics** link.
- **4.** Click and select the subject area as **IFRS 9**.

The subject area details are displayed.

- **5.** Expand a folder and double click on any column from the subject area.
- **6.** Click **Edit formula** menu item.

**7.** Click *Variables* tab and select **Global** option from the menu.

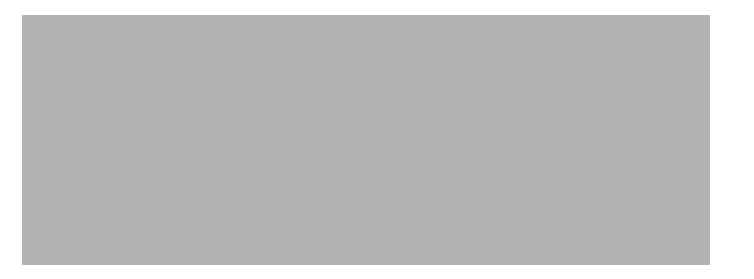

- **8.** Create a global variables with the following details:
	- **Variable Name**: denomination

**Value**: case when ' $@{$ {denomination}{in thousand}' = 'in thousand' then 1000 else 1000000 end

This variable is used to divide all amount values by thousand or million, depending on the selected criteria.

**• Variable Name**: RSkey

Value: case when "Run"."Run Execution Id" = ' $@$ {RunId}{1476270723292}' then "Run"."Run Skey" end

**• Variable Name**: stage

Value: "Previous IFRS9 Stages"."IFRS Stage Code"

- **9.** Refresh the materialized by executing the following queries:
	- **•** EXECUTE DBMS\_MVIEW.REFRESH(LIST=>'FCT\_IFRS\_STG\_ DETERMINATION\_MV');

This refreshing of MV should be done when there is a change to the Stage Determination table.

**•** EXECUTE DBMS\_MVIEW.REFRESH(LIST=>'FCT\_COLLECTIVE\_ ASSESSMENT\_MV');

# **Deploying the Image file for HM Reports**

Perform the following steps to deploy the image file for HM reports.

- **1.** Copy all the images from the source path Customer Deliverables\Images.
- **2.** Navigate to the location where OBIEE 12c has been installed.
- **3.** Place the images file in the location Oracle Home/user projects/domains/bi/servers/bi server1/tmp/\_WL\_user/analytics/za01ic/war/res/s\_blafp/meters/light/stop
- **4.** Restart the OBIEE services.

# **A**

# **Configuring Web Server**

This section covers the following topics:

- **•** [Configuring Web Server](#page-132-1)
- **•** [Configuring Web Application Servers](#page-132-0)

# <span id="page-132-1"></span>**Configuring Web Server**

This step assumes the installation of a web server exists as per the prerequisites.

Refer the product specific installation guide to install and configure the web server. If an installation already exists, skip and proceed to the next step.

> **Note: •**Make a note of the IP Address/ Hostname and Port of the web server. This information is required during the installation process.

- **•** Refer Oracle Financial Services Analytical Applications Infrastructure Security Guide mentioned in the [Related Documents](#page-13-0) section for additional information on securely configuring your web server.
- **•** Ensure to enable sticky session/affinity session configuration on the web server. Refer the respective product specific Configuration Guide for more details. Additionally, you also need to enable the sticky session/affinity session configuration at Load Balancer level if you have configured a Load Balancer in front of the web server(s).

# <span id="page-132-0"></span>**Configuring Web Application Servers**

This step assumes an installation of a web application server exists as per the prerequisites. To configure the Web Application Server for OFSAA Deployment refer the following sections.

This section includes the following topics:

- **•** [Configuring WebSphere Application Server for Application Deployment](#page-133-0)
- **•** [Configuring WebLogic for Application Deployment](#page-143-0)
- **•** [Configuring Apache Tomcat Server for Application Deployment](#page-153-0)

#### **Note:**

- **•** Make a note of the IP Address/ Hostname and Port of the web application server. This information is required during the installation process (required if web server is not configured).
- **•** Make a note of the IP Address/ Hostname and Port of the web application server. This information is required during the installation process (required if web server is not configured).
- **•** Refer OFSAA Secure Configuration Guide/ Security Guide mentioned in the Related Documents section for additional information on securely configuring your Web Server.

## <span id="page-133-0"></span> **Configuring WebSphere Application Server for Application Deployment**

You can deploy multiple OFSAA applications on different profiles of a stand-alone WebSphere application server. To create multiple WebSphere "Profiles" in a stand-alone server, use the command line option as explained in the following section. A profile is the set of files that define the runtime environment. At least one profile must exist to run WebSphere Application Server.

This section covers the following topics:

- **•** [Creating New Profile in WebSphere](#page-133-1)
- **•** [Managing IBM WebSphere SDK Java Technology Edition Versions](#page-134-0)
- **•** [Managing Applications in WebSphere](#page-136-0)
- **•** [Deleting WebSphere Profiles](#page-138-0)
- **•** [Configuring WebSphere Shared Library to Support Jersey 2x and Jackson 2.9x Libraries](#page-139-0)
- **•** [Configuring WebSphere HTTPS](#page-141-0)
- **•** [Configuring WebSphere Memory Settings](#page-141-1)
- **•** [Configuring WebSphere for REST Services Authorization](#page-141-2)
- **•** [Configuring Application Security in WebSphere](#page-143-1)

#### <span id="page-133-1"></span>**Creating New Profile in WebSphere**

The Profile is created in WebSphere through command line using the **manageprofiles.sh** that resides in the *<WebSphere Install directory>/AppServer/bin* directory.

The command to create a profile **without admin** security through command line is as follows:

```
"manageprofiles.sh -create -profileName <profile> -profilePath <profile
path> -templatePath <template_path> -nodeName <node_name> -cellName <cell_
name> -hostName <host name>"
```
Example:

```
$usr/home>./manageprofiles.sh -create -profileName mockaix 
-profilePath/websphere/webs64/Appserver/profiles/mockaix 
-templatePath/websphere/webs64/Appserver/profileTemplates/default 
-nodeName ipa020dorNode04 - cellName ipa020dorNode04Cell -hostName 
ipa020dor
```
The command to create a profile **with admin** security through command line is as follows:

"manageprofiles.sh -create -profileName <profile> -profilePath <profile\_ path> -templatePath <template\_path> -nodeName <node\_name> -cellName <cell\_ name> -hostName <host\_name> -enableAdminSecurity true -adminUserName <Admin User Name> -adminPassword < Admin User Password> -samplespassword <sample User Password>"

#### Example:

```
$usr/home>./manageprofiles.sh -create -profileName mockaix 
-profilePath/websphere/webs64/Appserver/profiles/mockaix 
-templatePath/websphere/webs64/Appserver/profileTemplates/default 
-nodeName ipa020dorNode04 -cellName ipa020dorNode04Cell -hostName 
ipa020dor -enableAdminSecurity true -adminUserName ofsaai -adminPassword 
ofsaai -samplespassword ofsaai"
```
**Note:** While using the manageprofiles.sh command to create a New Profile in WebSphere, you can also use "-validatePorts" to validate if the specified ports are not reserved or in use. Additionally, you can specify new ports with "-startingPort <base port>" which specifies the starting port number to generate and assign all ports for the profile. For more information on using these ports, refer [WebSphere manageprofiles command.](http://publib.boulder.ibm.com/infocenter/wasinfo/v6r1/index.jsp?topic=%2Fcom.ibm.websphere.base.doc%2Finfo%2Faes%2Fae%2Frxml_manageprofiles.html)

#### <span id="page-134-0"></span>**Managing IBM WebSphere SDK Java Technology Edition Versions**

By default, WebSphere Application Server V8.5.5.X uses the Java 6.0 SDK. You must upgrade to Java 7.X SDK or JAVA 8.X SDK.

**Prerequisites:** Install the IBM WebSphere SDK Java Technology Edition Versions 1.7.X\_64 or 1.8.X\_64.

Perform the following steps to upgrade to Java 7.X SDK or JAVA 8.X SDK:

- **1.** Enter the WebSphere URL in the format http://HOST\_NAME:PORT NUMBER/ibm/console (use https if SSL is enabled.). For example, http://192.168.1.0:9000/ibm/console.
- **2.** Login with your administrator user ID and password.
- **3.** From the LHS menu, click **Servers** to expand and view the menu.
- **4.** Click **Server Types** to expand the menu further and then click **WebSphere Enterprise Application Servers** to view the *Application servers* window.
- **5.** On *Application servers* window, click the required Application Server link. For example, server1 in the following illustration:

#### *Figure A–1 Application Server - Java SDKs*

**6.** Click **Java SDKs** link from *Server Infrastructure* to view the list of Java SDKs.

*Figure A–2 Application Server - List of Java SDKs* 

- **7.** Select either **1.7\_64** or **1.8\_64** based on the JVM version with which you plan to install OFSAA or have installed with.
- **8.** Click **Make Default** button and save to master repository.
- **9.** Restart the WebSphere Application Server to apply the changes to the IBM application profile.

#### <span id="page-136-0"></span>**Managing Applications in WebSphere**

To manage the installed applications in WebSphere, follow these steps:

**1.** Open the administrator console using the following URL:

http://<ipaddress>:<Administrative Console Port>/ibm/console

For example: http://10.111.222.333:9003/ibm/console (https if SSL is enabled)

**Note:** Administrative Console Port value is available in serverindex. xml file within <WebSphere Profile Directory>/config/cells/<Node Cell>/nodes/<Node Name> directory.

The *Integrated Solutions Console Login* window is displayed.

#### *Figure 6–1 Integrated Solutions Console Login*

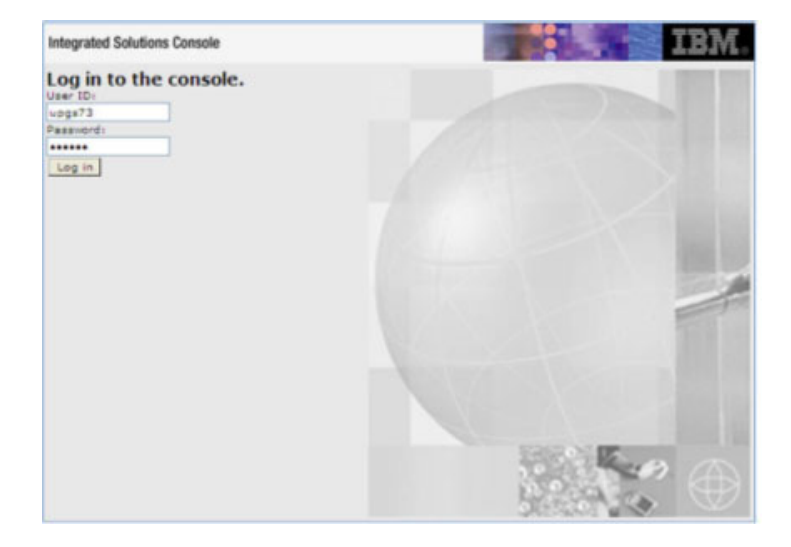

- **2.** Log on with the **User ID** provided with the admin rights.
- **3.** From the LHS menu, expand the **Applications** > **Application Type**> **WebSphere Enterprise Applications**.

The *Enterprise Applications* window is displayed.

*Figure 6–2 Enterprise Applications*

|   | <b>Enterprise Applications</b><br>Use this page to manage installed applications. A single application can be deployed onto multiple servers.<br>Fil Preferences |                                                              |
|---|----------------------------------------------------------------------------------------------------|--------------------------------------------------------------|
|   | Start Stop Execut Uninstall Update                                                                                                    | Rollout Update Remove File Export   Export DDL   Export File |
|   | 自己生乎                                                                                                    |                                                              |
|   | Select Name C                                                                                                    | Application Status (C)                                       |
|   | You can administer the following resources:                                                                                                    |                                                              |
| □ | <b>DefaultApplication</b>                                                                                                    | ٠                                                            |
| □ | titAng                                                                                                    | ò                                                            |
| □ | query                                                                                                    | ٠                                                            |
| п | 1224272                                                                                                    | ٠                                                            |

This Enterprise Applications window helps you to:

- **•** Install new application
- **•** Uninstall existing applications
- **•** Start or Stop the installed applications

#### **Configuring WebSphere Application Server to Use a Load Balancer or Proxy Server**

The configuration prevents the process server from redirecting to an internal port when using a load balancer or proxy server.

The following steps describe the configuration:

- **1.** Enter the WebSphere URL in the format http://HOST\_NAME:PORT NUMBER/ibm/console (use https if SSL is enabled.). For example, http://192.168.1.0:9000/ibm/console.
- **2.** Login with your administrator user ID and password.
- **3.** From the LHS menu, click **Servers** to expand and view the menu.
- **4.** Click **Server Types** to expand the menu further and then click **WebSphere Enterprise Application Servers** to view the *Application servers* window.
- **5.** On *Application servers* window, click the required Application Server link. For example, server1 in the following illustration:

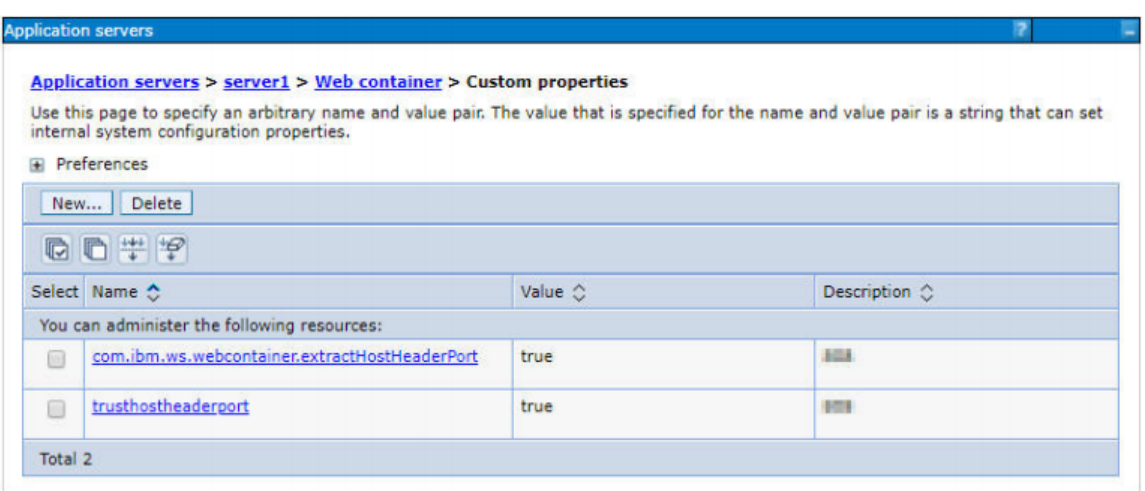

#### *Figure A–3 Application Servers - Load Balancer Proxy Server*

- **6.** Click **Web Container Settings > Custom Properties**.
- **7.** Add the following properties:
	- **•** Name: trusthostheaderport

Value: true

**•** Name: com.ibm.ws.webcontainer.extractHostHeaderPort

Value: true

**8.** Restart the WebSphere Application Server to apply the changes.

#### <span id="page-138-0"></span>**Deleting WebSphere Profiles**

To delete a WebSphere profile, follow these steps:

- **1.** Select the check box adjacent to the required application and click **Stop**.
- **2. Stop** the WebSphere profile to be deleted.
- **3.** Navigate to WebSphere directory:

<WebSphere\_Installation\_Directory>/AppServer/bin/

**4.** Execute the command:

manageprofiles.sh -delete -profileName <profile\_name>

**5.** Delete profile folder.

```
Example: <WebSphere_Installation_Directory>/AppServer/profiles/<profile_
name>
```
**6.** Execute the command:

manageprofiles.sh -validateAndUpdateRegistry

## <span id="page-139-0"></span>**Configuring WebSphere Shared Library to Support Jersey 2x and Jackson 2.9x Libraries**

Perform the following configuration to set WebSphere shared library to support jersey 2x and Jackson 2.9x libraries.

**1.** Click **Environment** from the menu on the left to expand and view the list. Click **Shared Libraries** to open the *Shared Libraries* window.

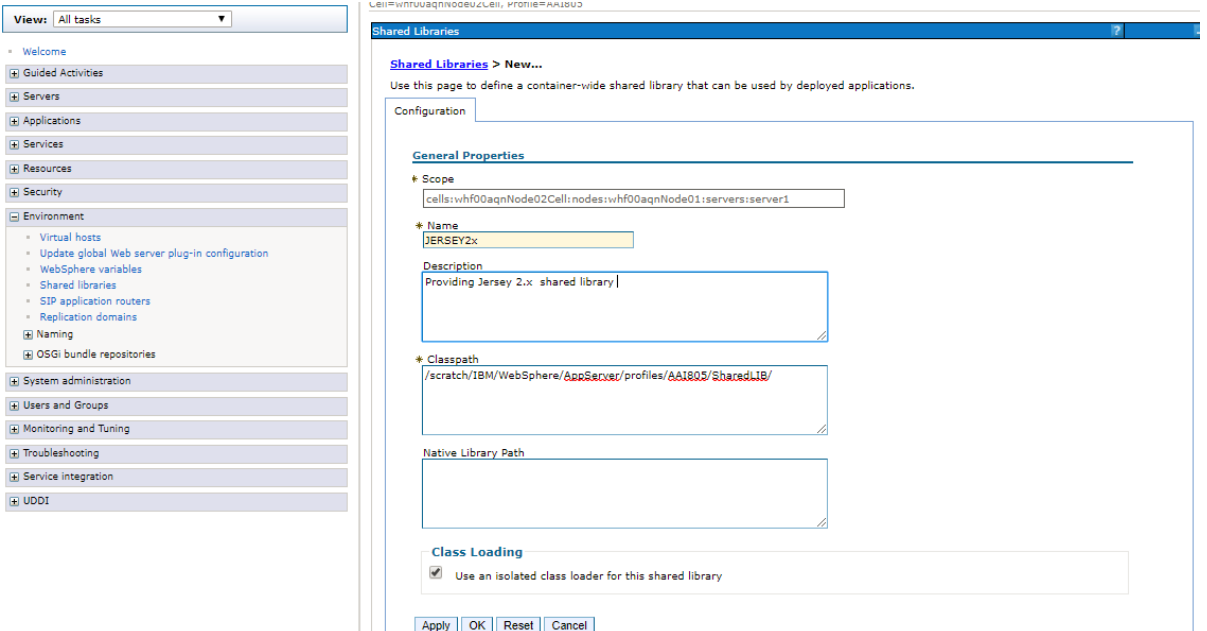

- **2.** Enter details as shown in the following:
	- **1. Name**: Enter a unique identifiable name.
	- **2. Description**: Enter a valid description.
	- **3. Classpath**: Enter the absolute path where the JARs related to Jersey 2.x and Jackson 2.9x are copied. These jars are available in the <OFSAA\_ HOME>/utility/externallib/WEB-INF/lib directory after creation of the EAR file.
- **3.** Select **Use an isolated class loader for this library**.
- **4.** Click **OK** to save to master configuration.
- **5.** Select the application or module and map the shared libraries. Click **OK**. In the following illustration, ofsa is selected.

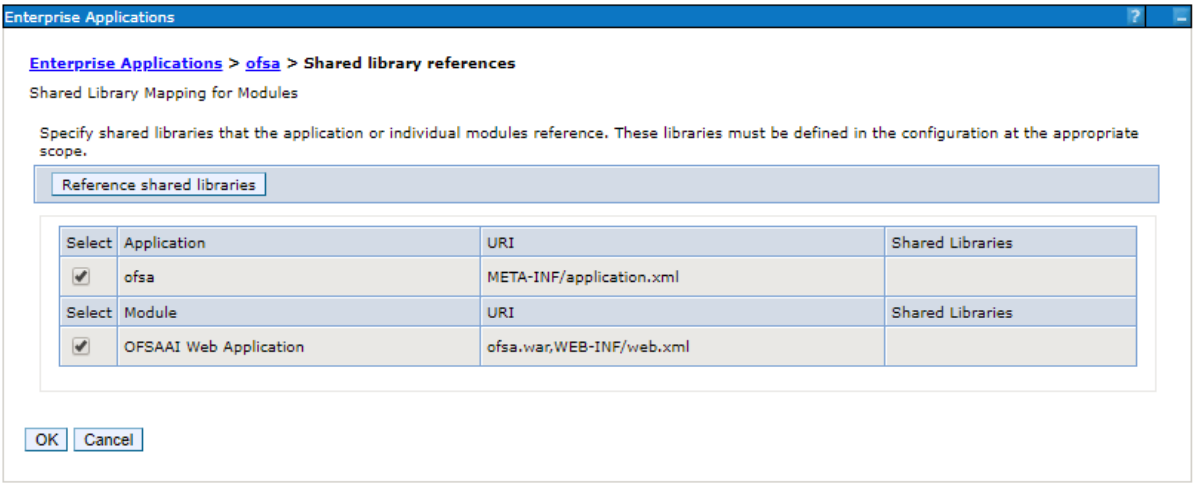

**6.** From the *Shared Library Mapping* window, move the required shared libraries from **Available** to **Selected**. In the following illustration, JERSEY2x is selected.

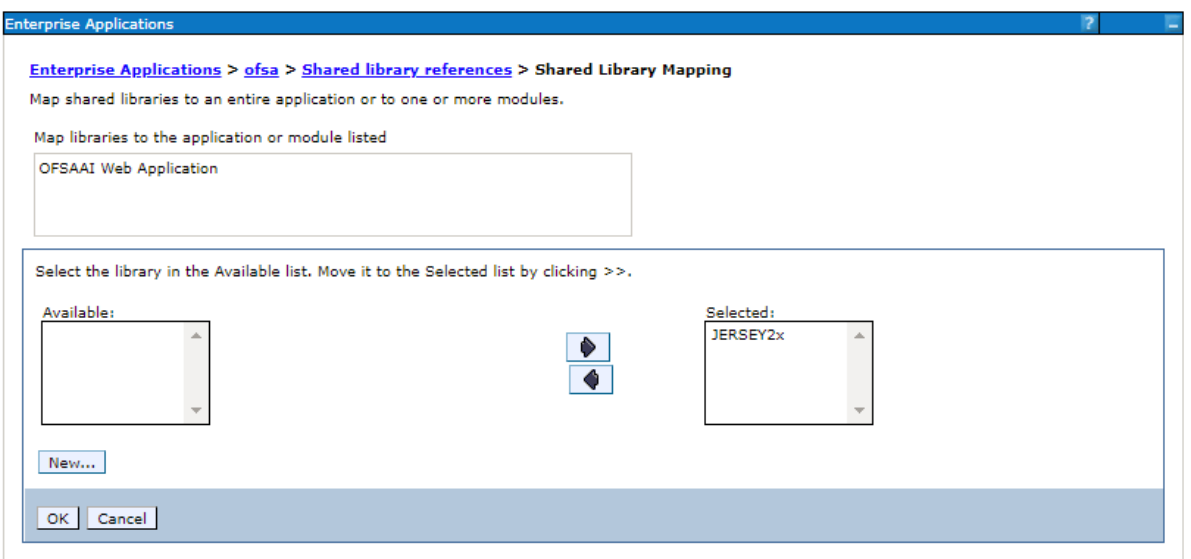

- **7.** Click **OK**.
- **8.** Similarly, select the next application or module and repeat the procedure from steps 5 to 7.

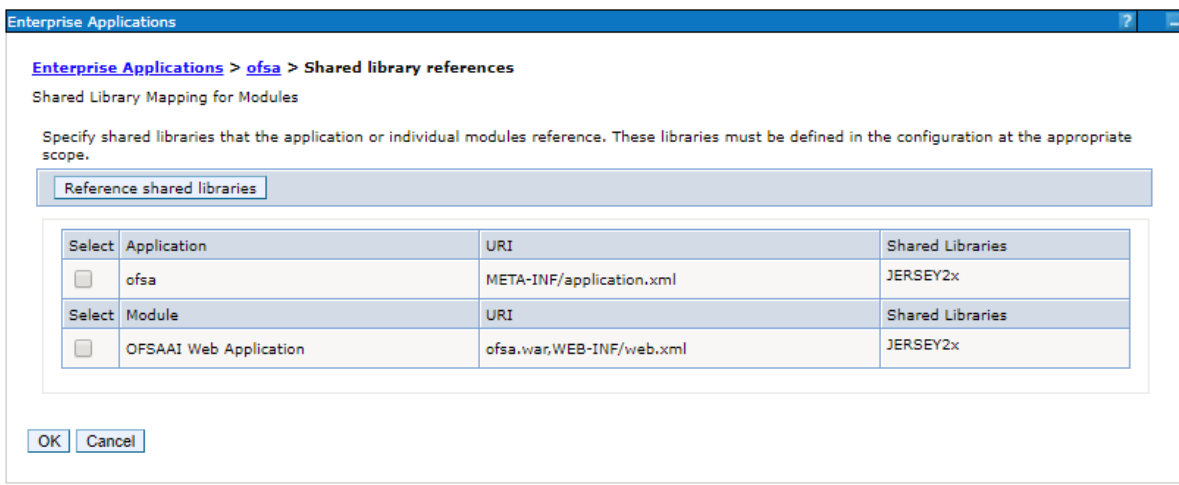

- **9.** Disable the built-in JAX-RS via JVM property.
	- **1.** Go to WebSphere admin console in *Servers > WebSphere Application Servers > yourServerName*.
	- **2.** In Server Infrastructure section, go to **Java** and *Process Management > Process definition > Java Virtual Machine > Custom properties*.
	- **3.** Add the following property:

com.ibm.websphere.jaxrs.server.DisableIBMJAXRSEngine=true

**10.** Restart the application.

#### <span id="page-141-0"></span>**Configuring WebSphere HTTPS**

To configure an HTTPS Transport on WebSphere, follow these steps:

**1.** Create a profile using the Profile Creation Wizard in WebSphere.

**Note:** Note down the https port specified during this process and use the same as servlet port or web server port during OFSAAI installation.

**2.** To enable https configuration on Infrastructure, assign value 1 to "HTTPS\_ENABLE" in OFSAAI\_InstallConfig.xml for Silent mode OFSAAI installation.

#### <span id="page-141-1"></span>**Configuring WebSphere Memory Settings**

To configure the WebSphere Memory Settings, follow these steps:

- **1.** Navigate to Websphere applications server > Application servers > server1 > Process definition > Java Virtual Machine.
- **2.** Change the memory setting for Java Heap:

```
Initial heap size = 512
Maximum heap size = 3072
```
#### <span id="page-141-2"></span>**Configuring WebSphere for REST Services Authorization**

Configure the following in WebSphere to enable REST API authorization by OFSAA:

- **1.** Log on to WebSphere console with the User ID provided with the admin rights.
- **2.** Expand Security menu in the LHS and click *Global security > Web and SIP security > General settings*.

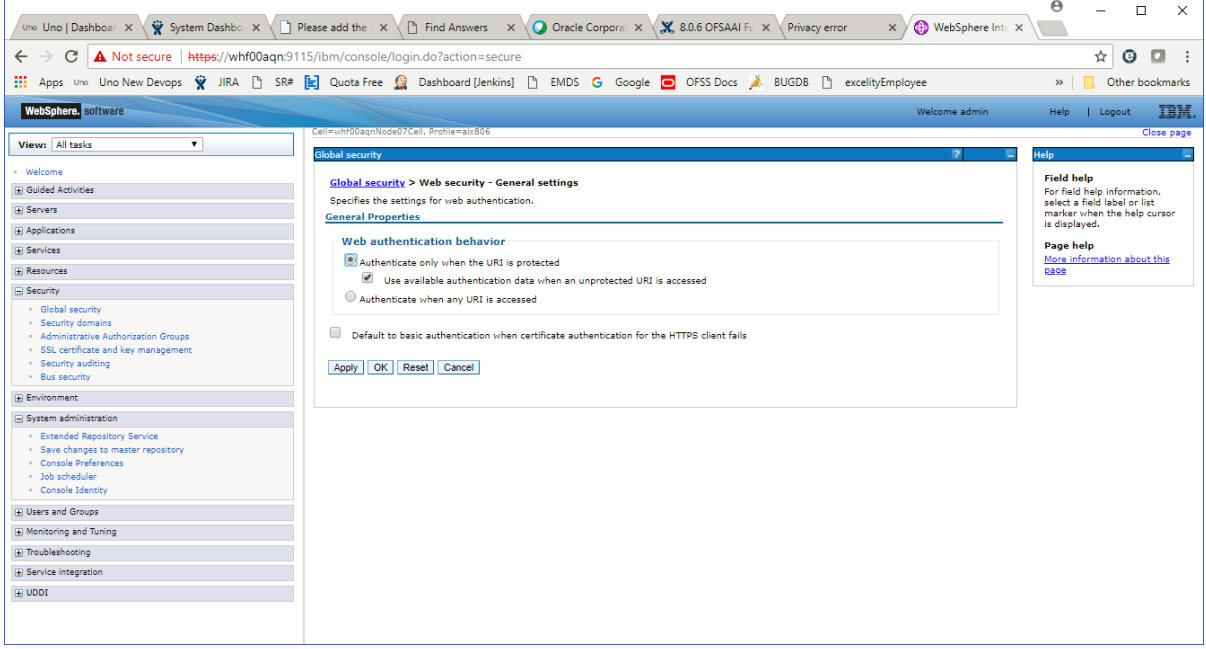

- **3.** De-select the **Use available authentication data when an unprotected URI is accessed** check box.
- **4.** Click **OK**.

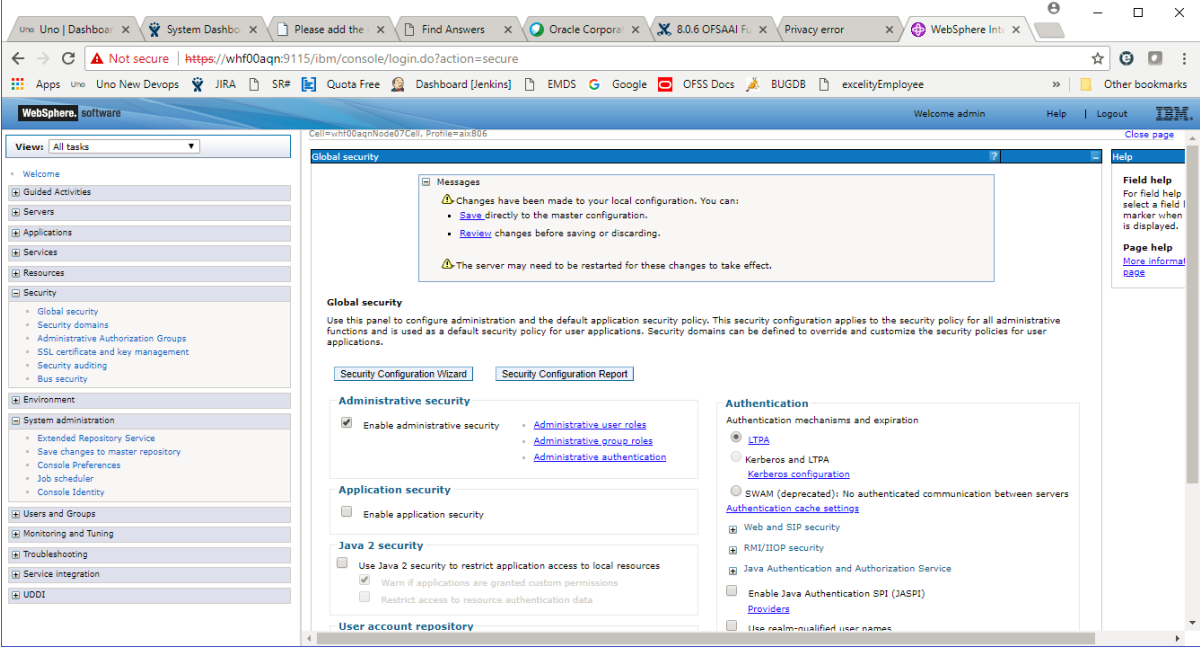

**5.** Click **Save** to save the changes to master configuration.

## **Configuring Application Security in WebSphere**

This is a mandatory security procedure for WebSphere to restrict the unauthorized access of configuration files in directories. For detailed information, see the [Oracle Financial Services](https://docs.oracle.com/cd/E61555_01/books/OFSAAI_Security_Guide.pdf)  [Analytical Applications Infrastructure Security Guide](https://docs.oracle.com/cd/E61555_01/books/OFSAAI_Security_Guide.pdf).

## <span id="page-143-1"></span><span id="page-143-0"></span>**Configuring WebLogic for Application Deployment**

You can deploy multiple Infrastructure applications on different domains of a stand-alone WebLogic application server. To create multiple WebLogic "Domains" in a stand-alone server you can use the Domain Creation wizard. A domain is the set of files that define the runtime environment. At least one domain must exist to run WebLogic Application Server.

This section covers the following topics:

- **•** [Creating Domain in WebLogic Server](#page-143-2)
- **•** [Deleting Domain in WebLogic](#page-152-0)
- **•** [Configuring WebLogic Memory Settings](#page-153-1)
- **•** [Configuring WebLogic for REST Services Authorization](#page-153-2)

## <span id="page-143-2"></span>**Creating Domain in WebLogic Server**

To create a new domain using Configuration Wizard in WebLogic, follow these steps:

**1.** Navigate to the directory <WLS\_HOME>/wlserver/common/bin and execute the command:

./config.sh

The *Welcome* window of the **Configuration Wizard** is displayed.
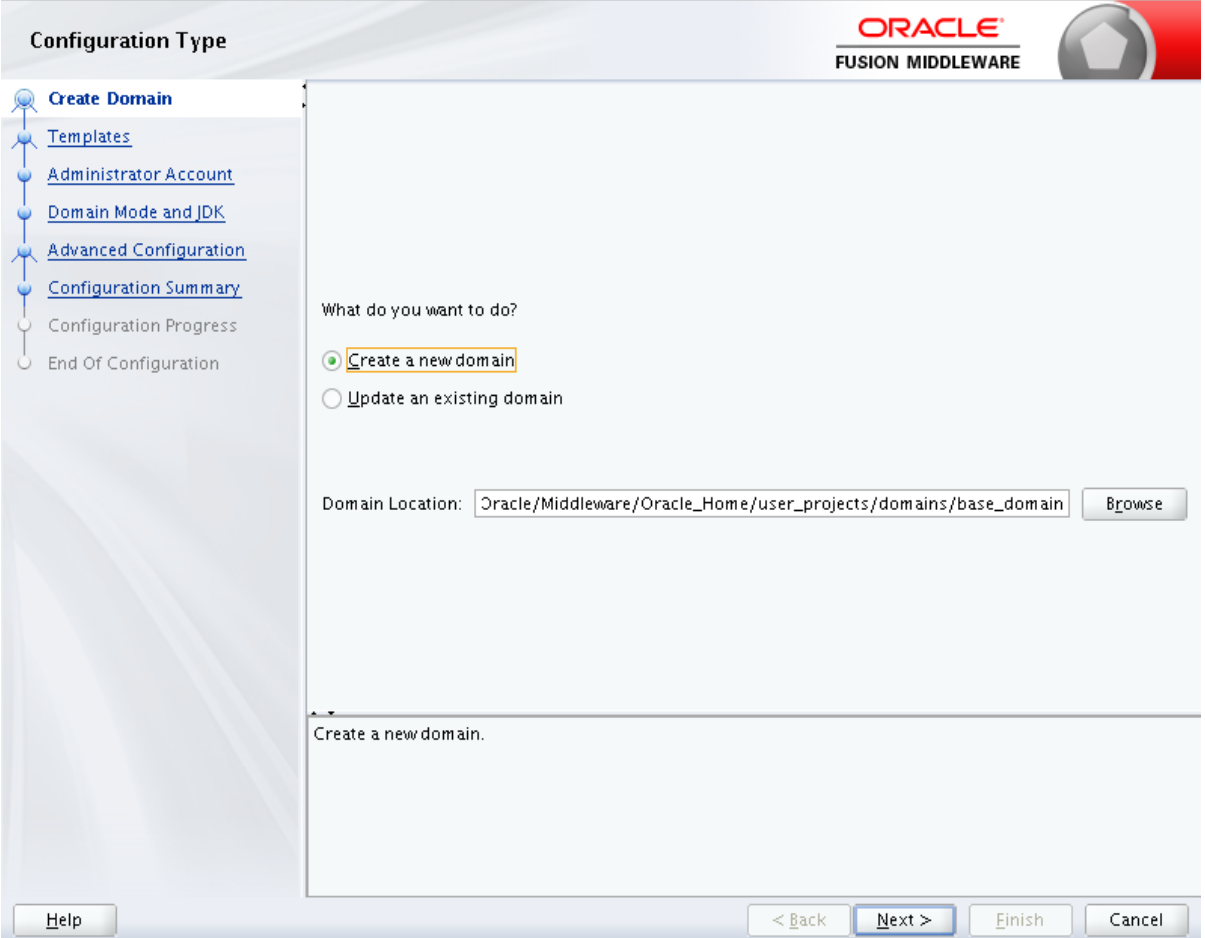

## **2.** Select **Create a new WebLogic domain** option and click **Next**.

The *Templates* window is displayed.

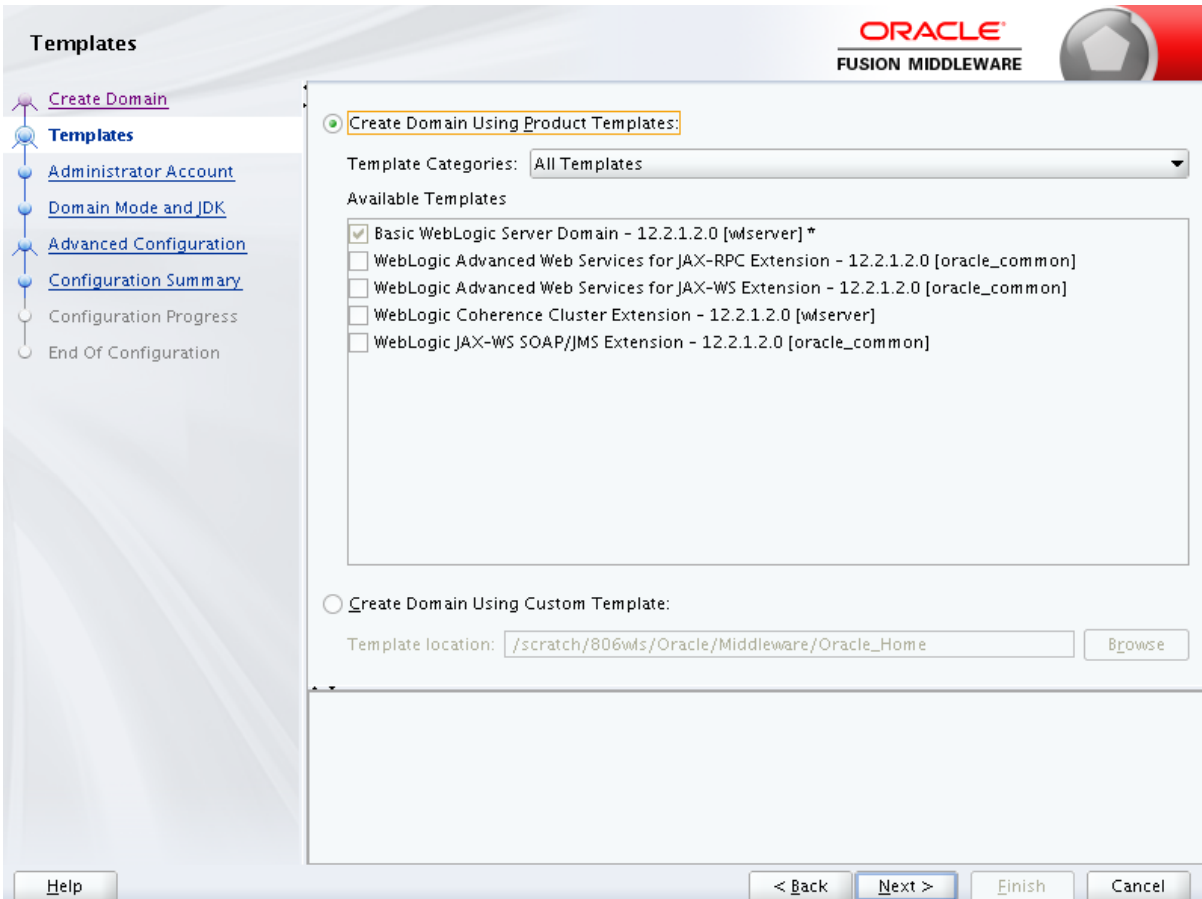

**3.** Select the **Create Domain Using Product Templates** option and click **Next**.

The *Administrator Account* window is displayed.

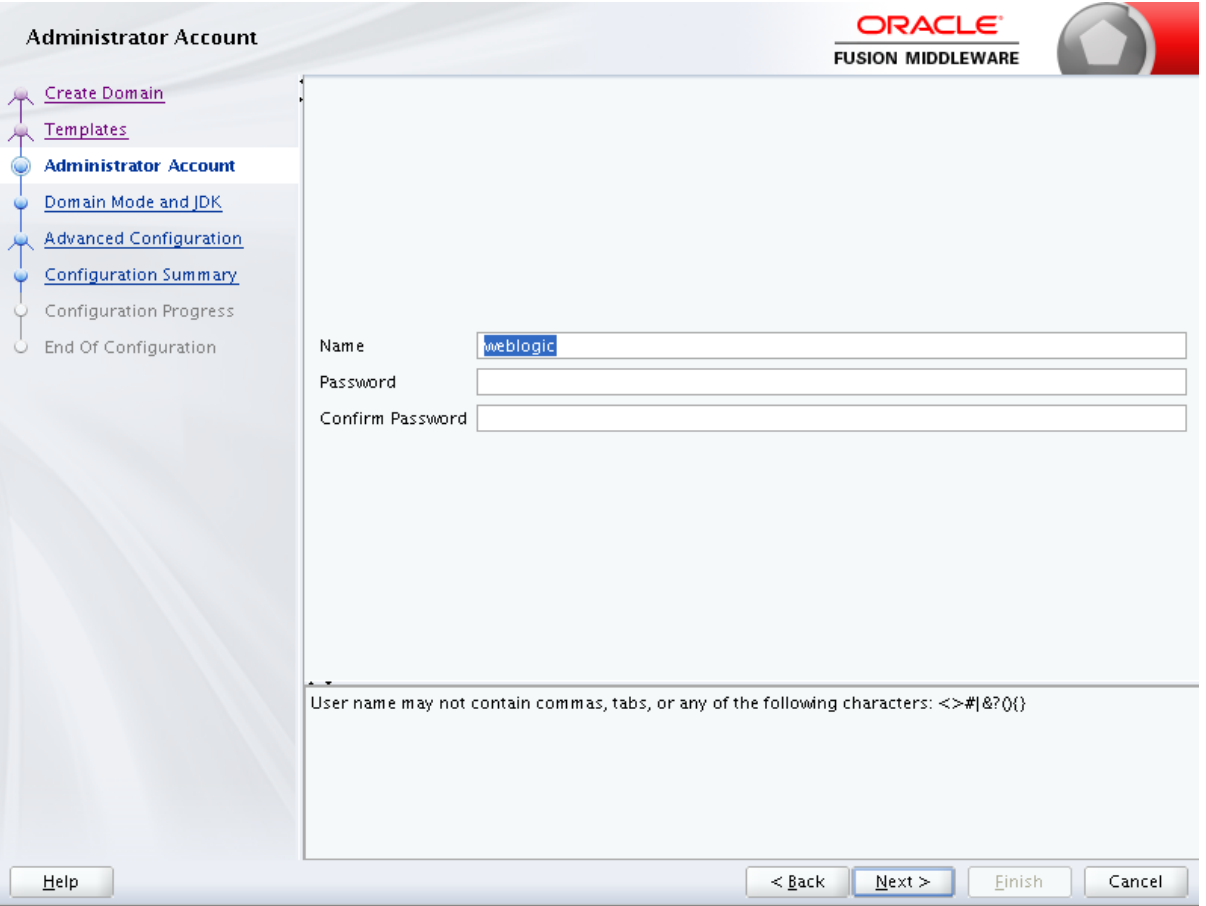

**4.** Enter the user name to be assigned to the administrator, the password and confirm the password. Click **Next**.

The Domain Mode and JDK window is displayed.

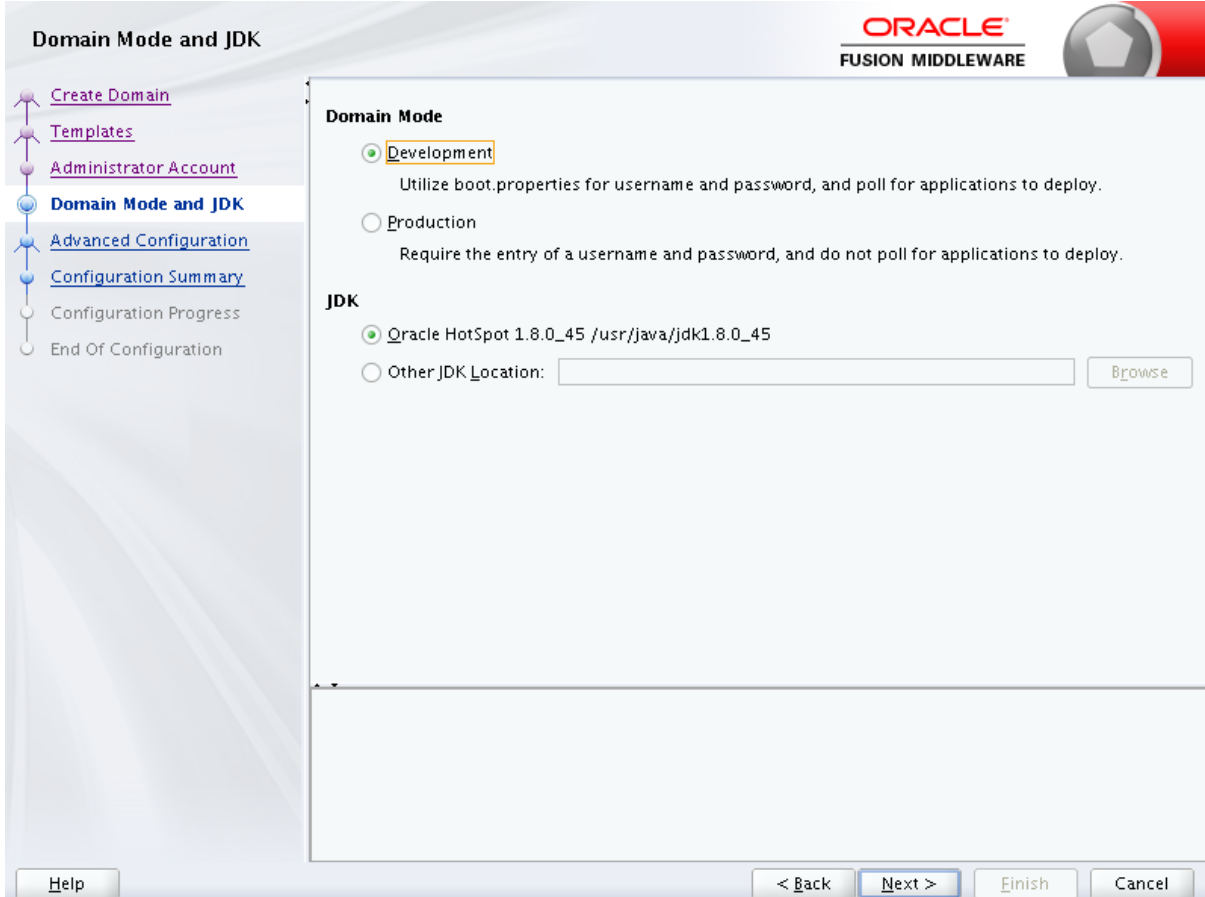

- **5.** Select from the following options:
	- **•** In the Domain Mode section, select the required mode (Development or Production).
	- **•** In the JDK section, select the required option. If you select Other JDK Location, click **Browse**, navigate to the JDK location, and select. Click **Next**.

The Advanced Configuration window is displayed.

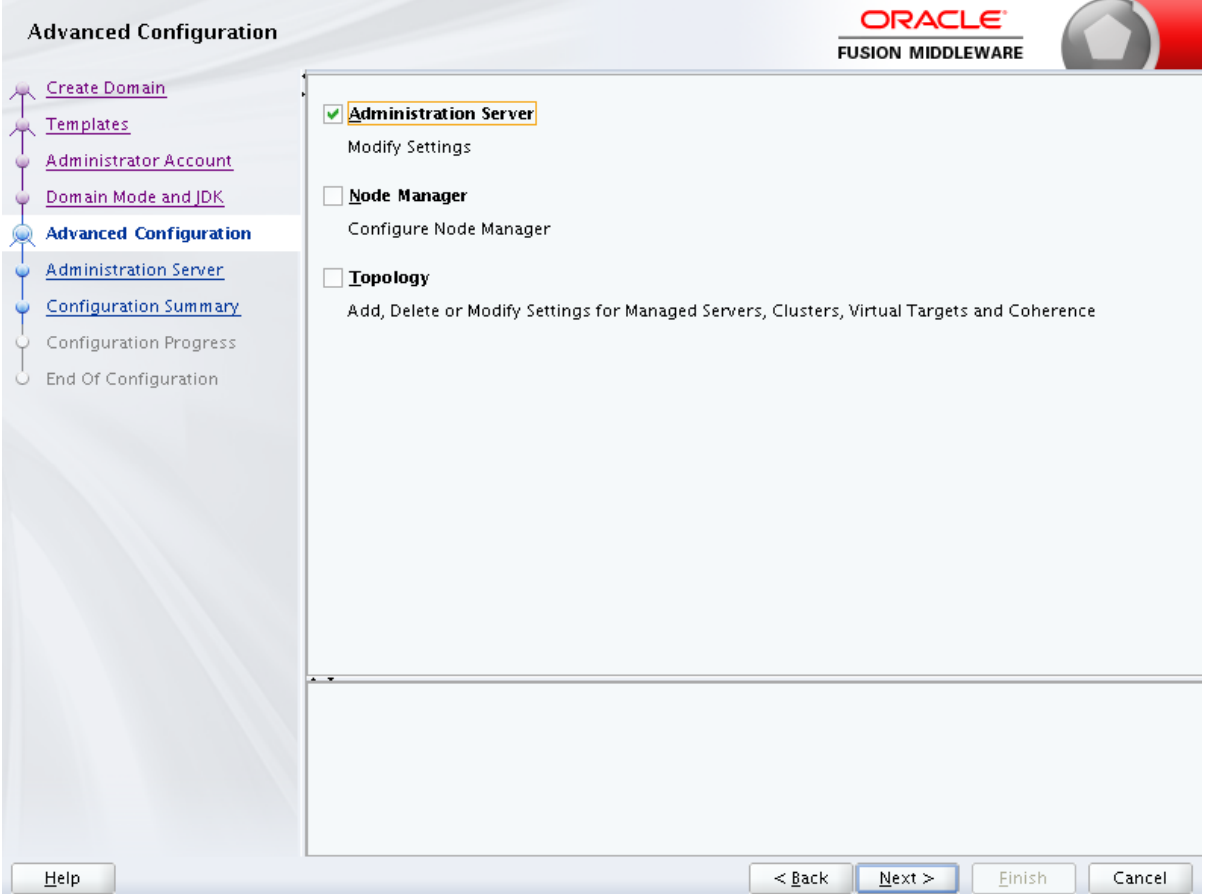

**6.** Select **Administration Server**. A WebLogic Server domain must have an Administration Server. You can also select Manages Servers, Clusters and Machines and RDBMS Security Store, if required. Click **Next**.

The Administration Server window is displayed.

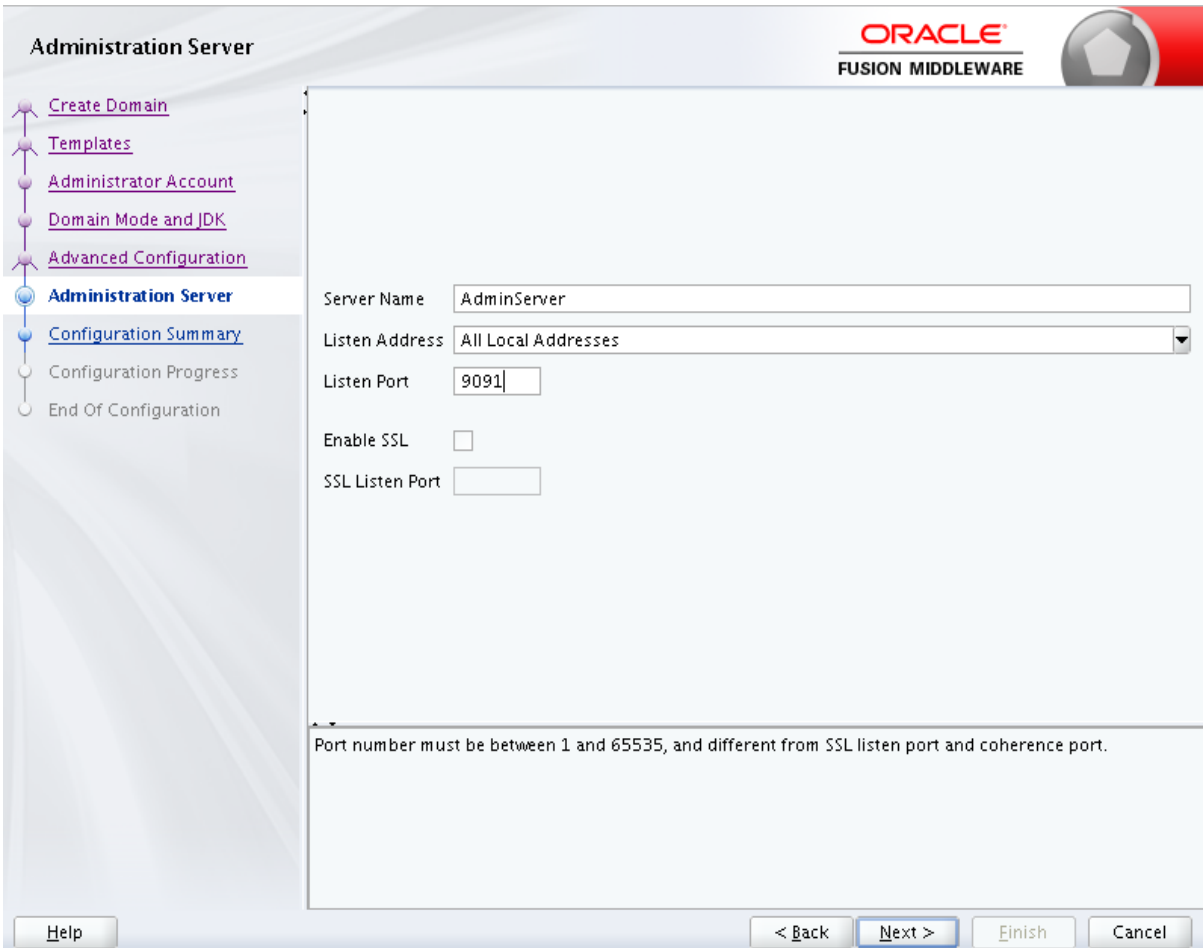

**7.** Enter Administration Server details such as the Server Name, Listen address, Listen Port, Enable SSL(for secure login using https, select this check box), and SSL listen port. Click **Next**.

The *Configuration Summary* window is displayed

**Note:** Make a note of the Listen Port or SSL Listen Port value (for example: 7007), since the same has to be re-entered in the Servlet port field during Infrastructure installation.

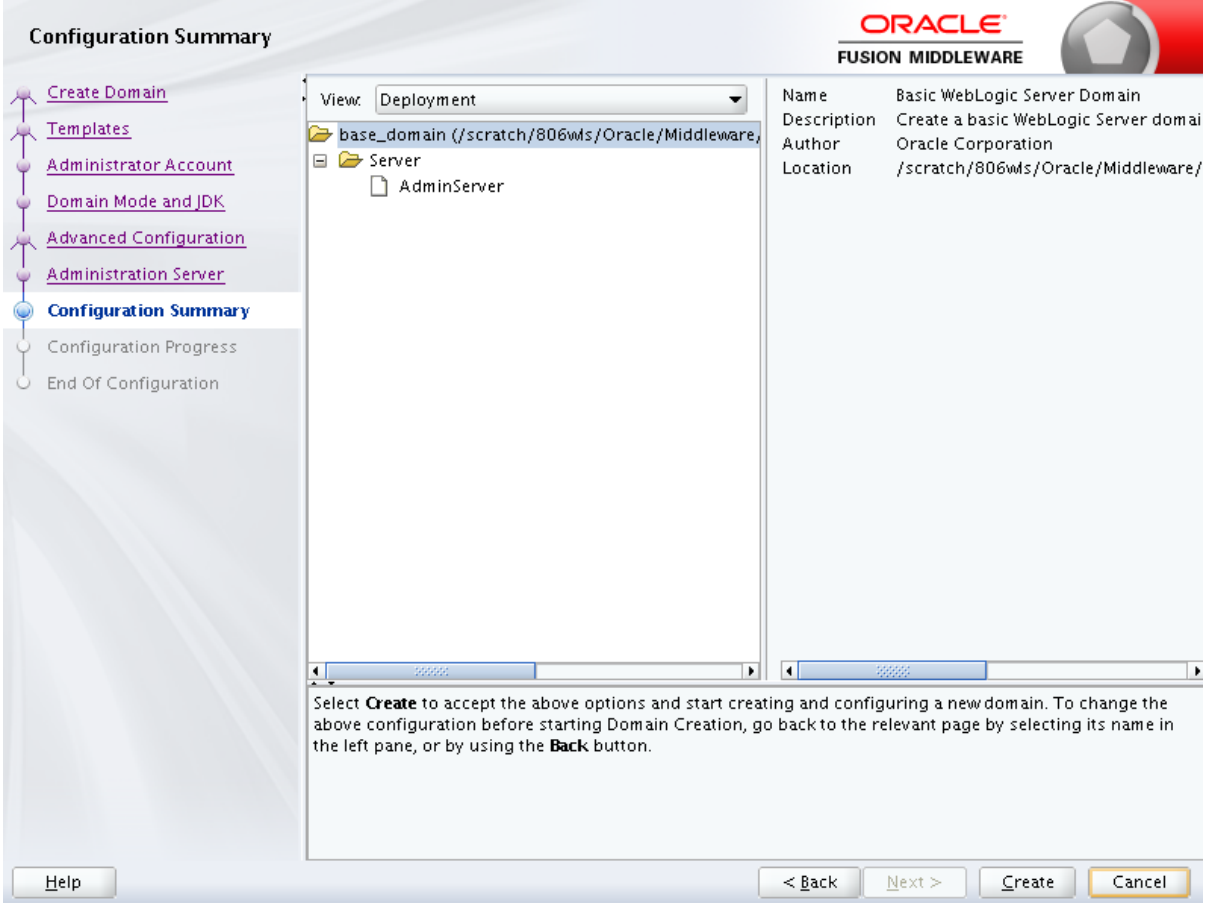

**8.** Verify the configuration details of the WebLogic domain and click **Create**.

The Configuration Progress window is displayed with the status indication of the domain creation process.

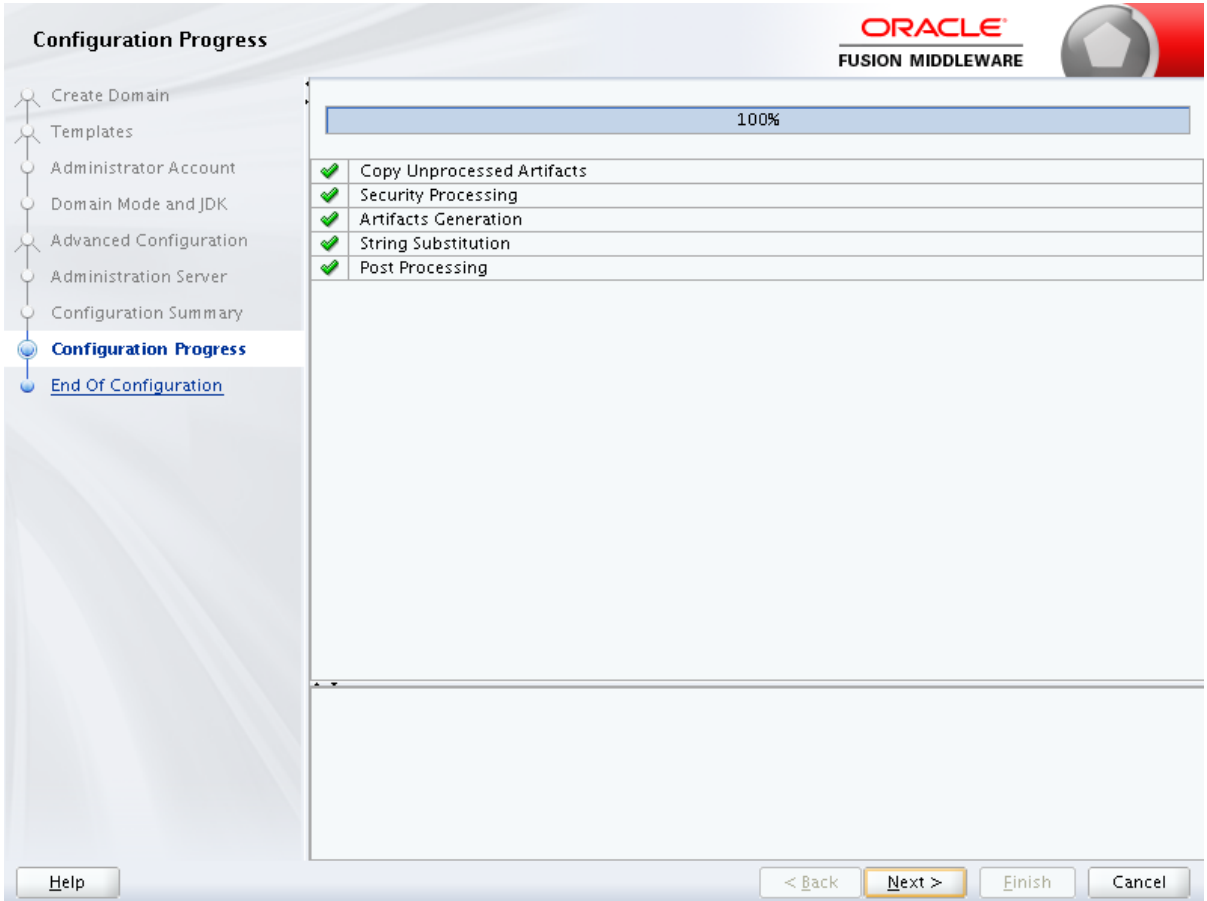

**9.** Click Next when 100% of the activity is complete.

The End of Configuration window is displayed

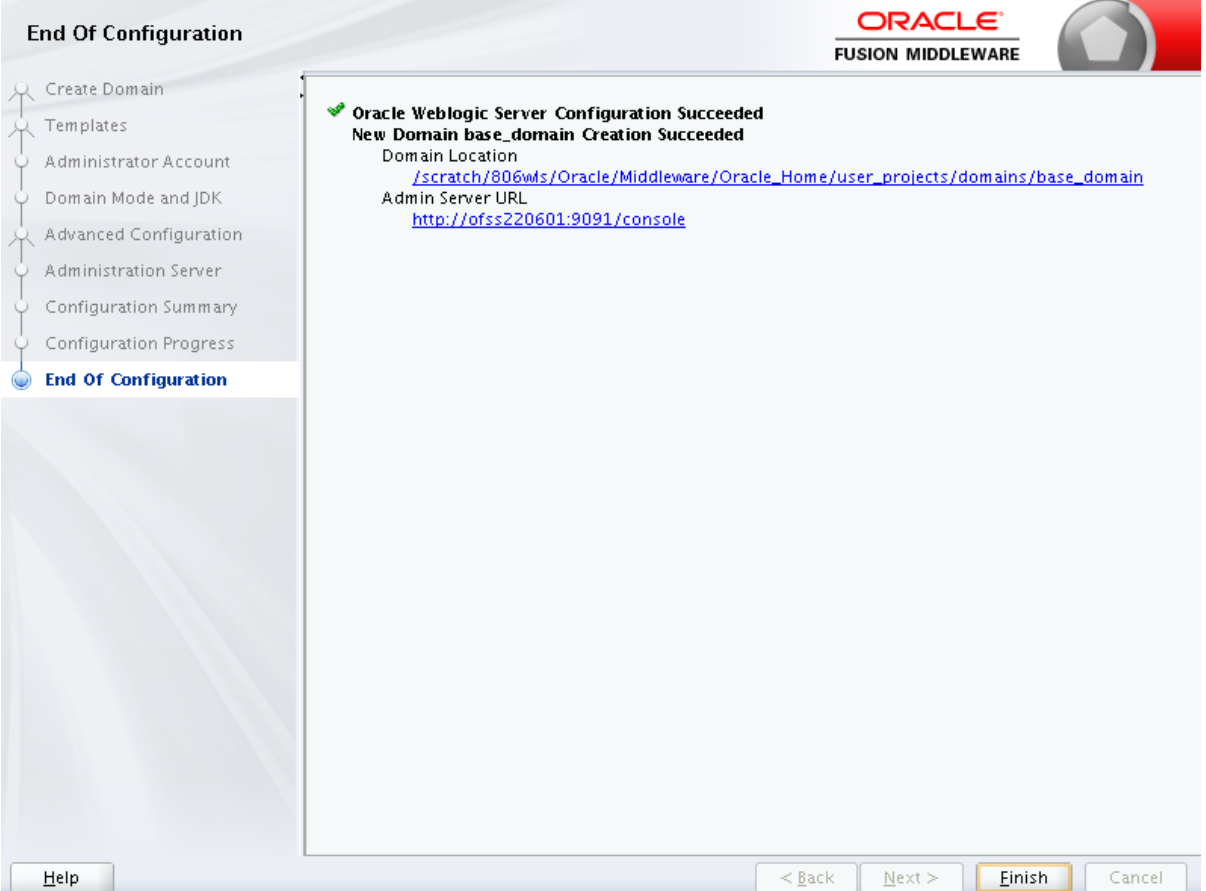

**10.** Click **Finish**. The domain server is created enabling the deployment of multiple Infrastructure applications on a single WebLogic.

#### **Note:**

**•** Note down the HTTPS port specified during this process and use the same as servlet port or web server port during OFSAAI Installation.

To enable https configuration on Infrastructure, assign value 1 to "HTTPS\_ ENABLE" in OFSAAI\_InstallConfig.xml for silent mode OFSAAI installation

**11.** Add a java option entry -DUseSunHttpHandler=true in WLS\_HOME/bin/ "setDomainEnv.sh" file (Required only if self signed certificate is used).

### **Deleting Domain in WebLogic**

To delete a domain in WebLogic, follow these steps:

**1.** Navigate to the following directory:

<WebLogic Installation directory>/user\_projects/domains/<domain name>/bin

**2.** Execute **stopWebLogic.sh** to stop the Weblogic domain.

**3.** Delete the Weblogic domain.

### **Configuring WebLogic Memory Settings**

To configure the WebLogic Memory Settings, follow these steps:

- **1.** Change the memory setting for Java Heap to -Xms512m -Xmx3072m in setDomainEnv.sh file, which resides in the folder <DOMAIN\_HOME>/bin and in CommEnv.sh file which resides in the folder common/bin.
- **2.** Edit this file for customizing memory settings and garbage collector settings depending on the available hardware configuration.

Example 1:

```
if [ "${JAVA_VENDOR}" = "Sun" ] ; then
   WLS_MEM_ARGS_64BIT="-Xms512m -Xmx1024m"
   export WLS_MEM_ARGS_64BIT
   WLS_MEM_ARGS_32BIT="-Xms512m -Xmx1024m"
   export WLS_MEM_ARGS_32BIT
```
else

```
WLS_MEM_ARGS_64BIT="-Xms512m -Xmx1024m"
export WLS_MEM_ARGS_64BIT
WLS_MEM_ARGS_32BIT="-Xms512m -Xmx1024m"
export WLS_MEM_ARGS_32BIT
```
Example 2:

JAVA\_VM= MEM\_ARGS="-Xms256m -Xmx1024m"

### **Configuring WebLogic for REST Services Authorization**

To enable REST API authorization by OFSAA in WebLogic, perform the following steps:

- **1.** Open the config.xml file located in the domain where OFSAA is deployed, that is *<domain\_home>/config/config.xml*.
- **2.** Add the following in the security-configuration tag:

```
<enforce-valid-basic-auth-credentials>false</enforce-valid-ba
sic-auth-credentials>
```
## **Configuring Apache Tomcat Server for Application Deployment**

This section is applicable only when the Web Application Server type is Tomcat.

This section includes the following topics:

- **•** [Tomcat User Administration](#page-154-0)
- **•** [Configuring Tomcat to use JAVA 64 bit Executables](#page-154-1)
- **•** [Configuring Servlet Port](#page-155-0)
- **•** [Configuring SSL Port](#page-155-1)
- **•** [Apache Tomcat Memory Settings](#page-155-2)
- **•** [Configuration for Axis API](#page-156-0)
- **•** [Uninstalling WAR Files in Tomcat](#page-156-1)

## <span id="page-154-0"></span>**Tomcat User Administration**

The Tomcat administration and manager application does not provide a default login. You are required to edit "\$CATALINA\_HOME/conf/tomcat-users.xml" as instructed below.

This file contains an XML <user> for each individual user, which will display the user name and password used by admin to log on to Tomcat, and the role names to which the admin user is associated with. For example,  $\leq$ user name="admin" password="admin" roles="standard,manager" />

- **1.** Add the manager role to any one of the existing user name/password combination as shown in the preceding example.
- **2.** Use the same user name/password to which the manager role has been assigned to access the Tomcat Application Manager.
- **3.** If the Tomcat server is already running, it requires a re-start after the aforementioned configuration is done.

## <span id="page-154-1"></span>**Configuring Tomcat to use JAVA 64 bit Executables**

To configure Tomcat to use JAVA 64 bit, follow these steps:

- **1.** Navigate to the "\$CATALINA\_HOME/bin" folder.
- **2.** Edit the setclasspath.sh file as follows:
- **3.** Replace the following block of text

# Set standard commands for invoking Java.

\_RUNJAVA="\$JRE\_HOME"/bin/java

if [ "\$os400" != "true" ]; then

\_RUNJDB="\$JAVA\_HOME"/bin/jdb

With:

# Set standard commands for invoking Java.

\_RUNJAVA="\$JAVA\_BIN"/java

if [ "\$os400" != "true" ]; then

\_RUNJDB="\$JAVA\_BIN"/jdb

**4.** If the Tomcat server is already running, it requires a re-start after the aforementioned configuration is done.

**Note:** In case tomcat is installed under different Unix profile, set JAVA BIN environment variable in .profile to include the Java Runtime Environment absolute path.

```
For example:
export JAVA_BIN /usr/java7_64/jre/bin
export JAVA_BIN = /usr/java7_64/jre/bin//sparcv9 for Solaris 
Sparc
```
### <span id="page-155-0"></span>**Configuring Servlet Port**

The default servlet port configured for the Tomcat installation is 8080. Ignore this section if you need to use the default port.

If you need to use a different port number, you must first configure the port in the server.xml file in the conf directory of Tomcat Installation directory.

To configure the Servlet Port, follow these steps:

- **1.** Navigate to \$CATALINA\_HOME/conf. Open server.xml and locate the tag:
- **2.** "Define a non-SSL HTTP/1.1 Connector on port 8080 "
- **3.** Against this tag, a parameter is specified 'Connector port = "8080" '. Edit this value to the new port number that was used during the Infrastructure installation process.
- **4.** Save your changes in server.xml file.

**Note:** Make a note of the servlet port configured. This information is required during the installation of OFSAA Application Pack.

## <span id="page-155-1"></span>**Configuring SSL Port**

If you need to configure and access your OFSAA setup for HTTPS access, ensure that the following connect tag under **Define a SSL HTTP/1/1 Connector on port 8443** in <Tomcat\_ installation\_folder>/conf/server.xml file is uncommented for SSL Configuration. (By default, it is commented).

```
<Connector port="8443" protocol="HTTP/1.1" SSLEnabled="true"
```
maxThreads="150" scheme="https" secure="true"

```
clientAuth="false" sslProtocol="TLS"
```
#### **Note:**

- **•** Make a note of the servlet port configured. This information would be required during the installation of OFSAA Application Pack.
- **•** To enable https configuration on Infrastructure, assign value 1 to "HTTPS\_ENABLE" in OFSAAI\_InstallConfig.xml file for SILENT mode OFSAAI installation.

For more information related to SSL Configuration on Tomcat, see to [http://tomcat.apache.org](http://tomcat.apache.org/)/.

### <span id="page-155-2"></span>**Apache Tomcat Memory Settings**

To configure the Apache Tomcat Memory Settings, follow these steps:

- **1.** Locate the catalina.sh file that resides in <CATALINA\_HOME>/bin directory.
- **2.** Edit this file for customizing the memory settings and garbage collector settings depending on the available hardware configuration.
- **3.** Add the memory setting for Java Heap to -Xms512m -Xmx1024m.
- **4.** For example:
	- if [ -z "\$LOGGING\_MANAGER" ]; then

```
JAVA_OPTS="$JAVA_OPTS -Xms512m -Xmx1024m
-Djava.util.logging.manager=org.apache.juli.ClassLoaderLogManager"
else
JAVA_OPTS="$JAVA_OPTS -Xms512m -Xmx1024m $LOGGING_MANAGER"
fi
```
## **Configuring Axis API**

Copy the **jaxrpc.jar** from the *<OFSAA Installation Directory>/axis-1\_ 4/webapps/axis/WEB-INF/lib* and place it inside the *<Tomcat Installation Directory>/lib* folder and restart the Tomcat Server.

### **Configuring Tomcat for User Group Authorization and Data Mapping**

Users with system authorization roles can access User Group Authorization. However, to make it available on Tomcat web server, you have to perform the following configuration steps:

- **1.** Navigate to the *\$CATALINA\_HOME/conf* directory and open **web.xml** file.
- **2.** Enter the following in the **web.xml** file.

<init-param>

<param-name>mappedfile</param-name>

<param-value>false</param-value>

</init-param>

**3.** Save and close the file.

## <span id="page-156-1"></span>**Uninstalling WAR Files in Tomcat**

To uninstall WAR files in tomcat, refer [Uninstalling WAR Files in Tomcat](#page-259-0).

### <span id="page-156-0"></span>**Configuration for Axis API**

Copy the jaxrpc.jar from the <OFSAA Installation Directory>/axis-1\_ 4/webapps/axis/WEB-INF/lib and place it in under <Tomcat Installation Directory>/lib and restart the Tomcat Server.

# <sup>B</sup>**Configuring Resource Reference in Web Application Servers**

This section covers the following topics:

- **•** [Configuring Resource Reference in WebSphere Application Server](#page-158-0)
- **•** [Configuring Resource Reference in Weblogic Application Server](#page-166-0)
- **•** [Configuring Resource Reference in Tomcat Application Server](#page-175-0)

## <span id="page-158-0"></span>**Configuring Resource Reference in WebSphere Application Server**

This section is applicable only when the Web Application Server type is WebSphere.

This section covers the following topics:

- **•** [Creating JDBC Provider](#page-158-1)
- **•** [Creating a Data Source](#page-161-0)
- **•** [Creating J2C Authentication Details](#page-164-0)
- **•** [Defining JDBC Connection Pooling](#page-165-0)

## <span id="page-158-1"></span>**Creating JDBC Provider**

- **1.** Open the WebSphere admin console in the browser window: http://<ipaddress>:<administrative console port>/ibm/console. (https if SSL is enabled). The *Login* window is displayed.
- **2.** Log in with the user id that has admin rights.
- **3.** Expand the **Resources** option in the LHS menu and click **JDBC** > **JDBC Providers**. The JDBC Providers window is displayed.

*Figure 6–3 JDBC Providers*

|   | <b>JDBC</b> providers                       |                                                                                                    |                                        |
|---|---------------------------------------------|----------------------------------------------------------------------------------------------------|----------------------------------------|
|   |                                             | Use this page to edit properties of a JDBC provider. The JDBC provider object encapsulates the specific JDBC driver<br>implementation class for access to the specific vendor database of your environment. Learn more about this task in a<br>quided activity. A quided activity provides a list of task steps and more general information about the topic. |                                        |
|   | <b>El Preferences</b>                       | E Scope: Cell=GXS150REV-Zone2Node05Cell. Node=GXS150REV-Zone2Node05. Server=server1<br>Scope specifies the level at which the resource definition is visible. For detailed<br>information on what scope is and how it vories, see the scope settings help.<br>Node=GXS150REV-Zone2Node05. Server=server1 1                                                    |                                        |
|   | New Delete                                  |                                                                                                    |                                        |
|   | 歌曲中学                                        |                                                                                                    |                                        |
|   | Select Name O                               | Scope O                                                                                                    | Description <sup>2</sup>               |
|   | You can administer the following resources: |                                                                                                    |                                        |
|   | Derby JDBC Provider                         | Node=GXS150REV-<br>Zone2Node05.Server=server1                                                                                                    | Derby embedded non-XA JDBC<br>Provider |
|   | <b>FICMASTER</b>                            | Node=GX5150REV-<br>Zone2fiode05.Server=server1                                                                                                    | Oracle JDBC Driver                     |
|   | Oracle JDBC Driver                          | Node=GXS150REV-<br>Zone2flode05.Servermserver1                                                                                                    | Oracle JDBC Driver                     |
|   | <b><i>RORFFW</i></b>                        | Node=GXE15DREV-<br>Zone2fiode05.5erver=server1                                                                                                    | <b>RORFFW</b>                          |
| п | <b>RORPNC</b>                               | Node=GXS150REV-<br>Zone2Node05.Servermperver1                                                                                                    | <b>RORPNO</b>                          |
|   | UPGSPFT                                     | Node=GXS150REV-<br>Zone2liode05.Server=server1                                                                                                    | <b>UPGSPFT</b>                         |
|   | UPGSROR                                     | Node=GXS150REV-<br>Zone2Node05.Server=server1                                                                                                    | <b>UPGSROR</b>                         |
|   |                                             |                                                                                                    |                                        |

- **4.** Select the **Scope** from the drop-down list. Scope specifies the level at which the resource definition is visible.
- **5.** Click **New** to add new JDBC Provider under the *Preferences* section. The Create new JDBC provider window is displayed.

*Figure 6–4 Create a new JDBC Provider*

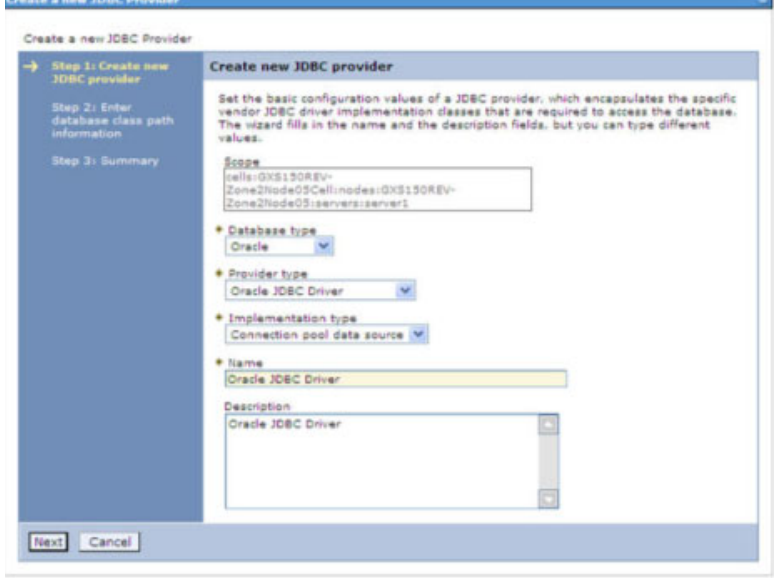

**6.** Enter the following details:

| <b>Field</b>               | <b>Description</b>                         |  |  |
|----------------------------|--------------------------------------------|--|--|
| Database Type              | Oracle                                     |  |  |
| Provider Type              | Oracle JDBC Driver                         |  |  |
| <b>Implementation Type</b> | Connection pool data source                |  |  |
| Name                       | The required display name for the resource |  |  |
| Description                | The optional description for the resource  |  |  |

*Table B–1 Fields and their description*

### **7.** Click **Next.**

Enter database class path information

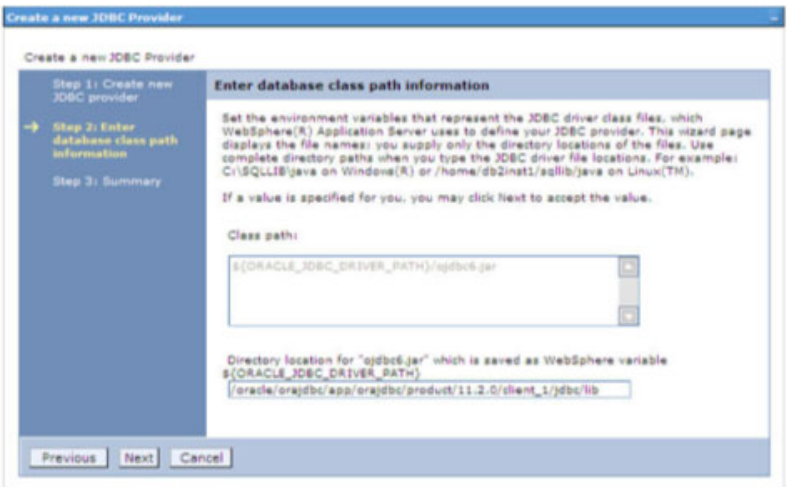

8. Specify the directory location for "ojdbc<version>.jar" file. Ensure that you do not use the trailing slash file separators.

The Oracle JDBC driver can be downloaded from the following Oracle Download site:

- ? [Oracle Database 11g Release 2 \(11.2.0.4\) JDBC Drivers](http://www.oracle.com/technetwork/apps-tech/jdbc-112010-090769.html)
- ? [Oracle Database 12c Release 1 \(12.1.0.1\) JDBC Drivers](http://www.oracle.com/technetwork/database/features/jdbc/jdbc-drivers-12c-download-1958347.html)

Once downloaded, you need to copy the file in the required folder on the server.

**Note:** Refer [Appendix](#page-248-0) O section for identifying the correct ojdbc<version>.jar version to be copied.

**9.** Click **Next**. The Summary window is displayed.

*Summary*

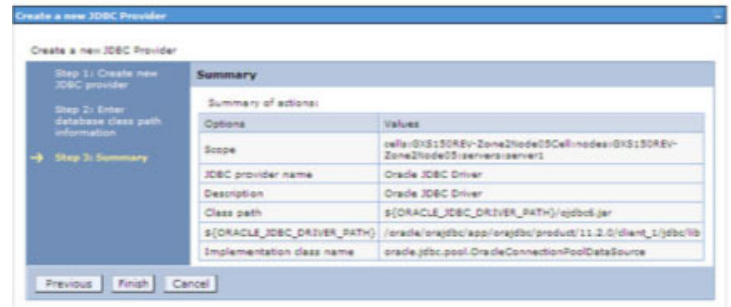

- **10.** Verify the details and click **Finish** to create the JDBC Provider.
- **11.** The options to **Save** and **Review** are displayed. Click **Save**.

## <span id="page-161-0"></span>**Creating a Data Source**

The steps given below are applicable for both config and atomic data source creation.

- **1.** Open this URL in the browser window: http://<ipaddress>:<administrative console port>/ibm/console. (https if SSL is enabled). The *Login* window is displayed.
- **2.** Log in with the user id that has admin rights.
- **3.** Expand the **Resources** option in the LHS menu and click **JDBC** > **Data sources** option. The Data sources window is displayed.

*Figure B–1 Data Sources*

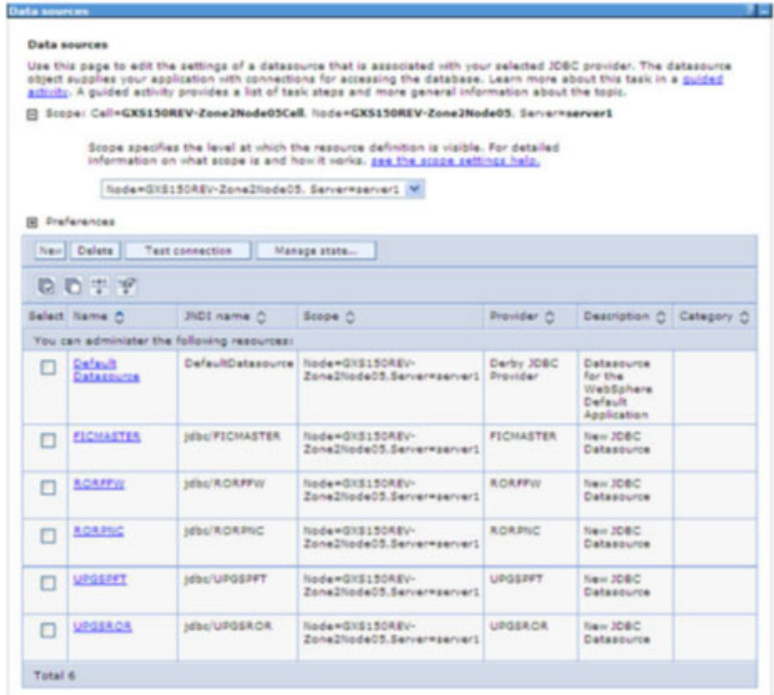

**4.** Select the **Scope** from the drop-down list. Scope specifies the level at which the resource definition is visible.

**5.** Click **New**. The Create a Data Source window is displayed.

*Figure B–2 Create Data Source*

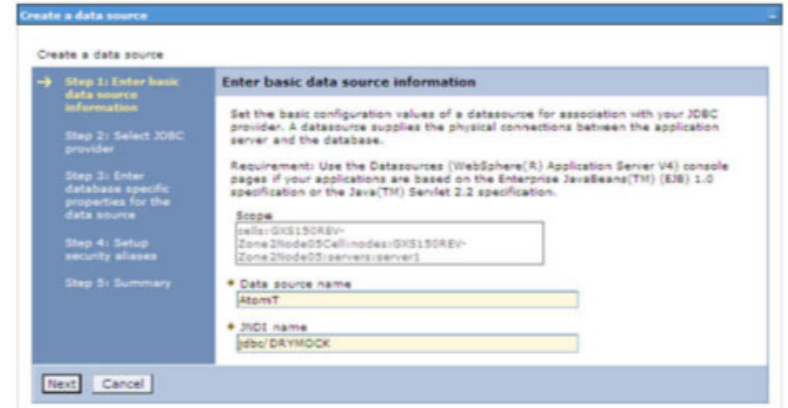

**6.** Specify the **Data Source name** and **JNDI name** for the new "Data Source".

The **JNDI** and **Data Source** name are case sensitive and ensure that JNDI name is same as the "Information Domain" name.

**7.** Click **Next**. The Select JDBC provider window is displayed.

*Figure B–3 Select JDBC provider*

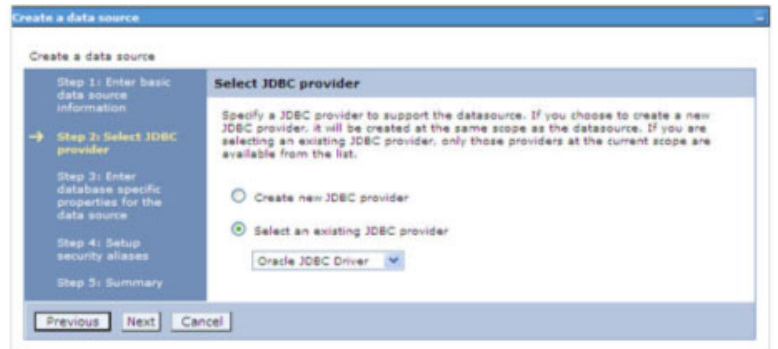

**8.** Select the option **Select an Existing JDBC Provider** and select the required JDBC provider from the drop-down list. Click **Next**.

*Figure B–4 Enter database specific properties*

|  | Step 1: Enter basic<br>data source.                      |                                                                  | Enter database specific properties for the data source                                                                                                    |  |  |  |  |  |
|--|----------------------------------------------------------|------------------------------------------------------------------|----------------------------------------------------------------------------------------------------|--|--|--|--|--|
|  | information<br>Step 2: Select JDBC<br>provider.          |                                                                  | Set these database specific properties, which are required by the database vendor<br>JDBC driver to support the connections that are managed through the datasource. |  |  |  |  |  |
|  | Step 3: Enter<br>database specific<br>properties for the | Name                                                             | Value                                                                                                    |  |  |  |  |  |
|  |                                                          | * URL                                                            | 10.184.108.91:1521:ordi1g                                                                                                    |  |  |  |  |  |
|  | data source.                                             | * Data store helper class name                                   |                                                                                                    |  |  |  |  |  |
|  | Step 4: Setup<br>security aliases                        | Cracle11g data store helper                                      |                                                                                                    |  |  |  |  |  |
|  | Step 5: Summary                                          | ☑<br>Use this data source in container managed persistence (CMP) |                                                                                                    |  |  |  |  |  |

**9.** Specify the database connection URL.

For example: jdbc:oracle:thin:@<DB\_SEREVER\_IP>:<DB\_SERVER\_PORT>:<SID>

**10.** Select **Data Store Helper Class Name** from the drop-down list and ensure that the checkbox **Use this data source in container managed persistence (CMP)** is selected.

**Note:** For RAC configuration, provide the RAC url specified during installation.

```
Example: jdbc:oracle:thin:@(DESCRIPTION=(ADDRESS_
LIST=(ADDRESS=(PROTOCOL=TCP)(HOST=10.11.12.13)(port=1521))(ADDRESS=(PRO
TOCOL=TCP)(HOST=10.11.12.14)(PORT=1521))(LOAD_
BALANCE=no)(FAILOVER=yes))(CONNECT_DATA=(SERVICE_NAME=pqadb)))
```
**11.** Click **Next**.

*Figure B–5 Enter Database specific properties*

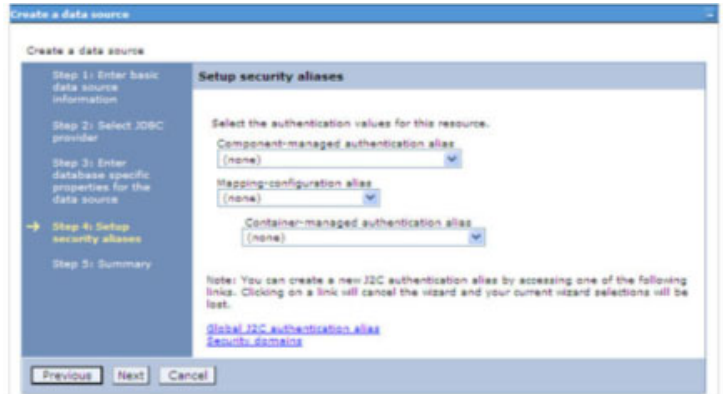

**12.** Map the J2C authentication alias, if already created. If not, you can create a new J2C authentication alias by accessing the link given (**Global J2C authentication alias**) or you can continue with the data source creation by clicking **Next** and then **Finish**.

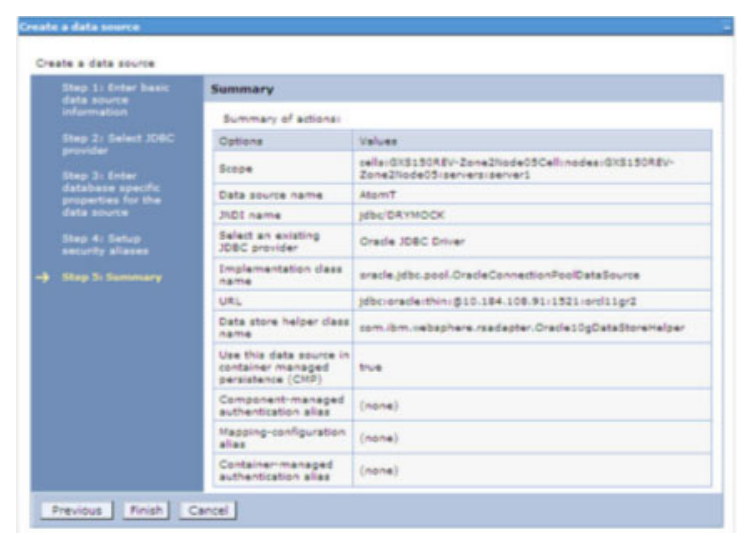

*Figure B–6 Summary*

You can also create and map J2C authentication alias after creating the data source.

**13.** You must create another Data source by following the aforementioned procedure with jdbc/FICMASTER as JNDI name pointing to the "configuration schema" of Infrastructure.

## <span id="page-164-0"></span>**Creating J2C Authentication Details**

The steps given below are applicable for creating both config and atomic J2C Authentication.

To create J2C Authentication details, follow these steps:

**1.** Select the newly created Data Source and click **JAAS - J2C authentication data** link under **Related Items.** 

*Figure B–7 JAAS- J2C authentication data*

|   | Data sources > Default Datasource > JAAS - J2C authentication data<br>Specifies a list of user identities and passwords for Java(TM) 2 connector security to use. |           |                  |  |  |  |  |  |  |
|---|----------------------------------------------------------------------------------------------------|-----------|------------------|--|--|--|--|--|--|
|   | Prefix new alias names with the node name of the cell (for compatibility with earlier releases)                                                                   |           |                  |  |  |  |  |  |  |
|   | Apply                                                                                                    |           |                  |  |  |  |  |  |  |
|   | <b>El Preferences</b>                                                                                                    |           |                  |  |  |  |  |  |  |
|   | New Delete                                                                                                    |           |                  |  |  |  |  |  |  |
|   | $0 + 9$                                                                                                    |           |                  |  |  |  |  |  |  |
|   | Select Alias C                                                                                                    | User ID O | Description C    |  |  |  |  |  |  |
|   | You can administer the following resources:                                                                                                    |           |                  |  |  |  |  |  |  |
| o | GXS150REV-<br>Zone2Node05/FICMASTER                                                                                                    | upgsconf  | <b>FICMASTER</b> |  |  |  |  |  |  |
| п | GXS150REV-Zone2Node05/RORFFW                                                                                                    | ractive   |                  |  |  |  |  |  |  |
| п | GXS150REV-Zone2Node05/RORPNC                                                                                                    | raranc    |                  |  |  |  |  |  |  |
| Π | GXS150REV-Zone2Node05/UPGSPFT                                                                                                    | upgapft   | upgapft          |  |  |  |  |  |  |
| □ | GXS150REV-<br>Zone2Node03/UPGSPROD                                                                                                    | upgsprod  | upgsprod         |  |  |  |  |  |  |
| □ | GXS150REV-<br>Zone2Node05/UPGSROR                                                                                                    | upgstor   | upgaror          |  |  |  |  |  |  |
| □ | GX5150REV-<br>Zone2Node05/UPGSSAND                                                                                                    | upgssand  | upgssand         |  |  |  |  |  |  |
|   | GXS150REV-Zone2Node05/VASTEST                                                                                                    | upgatonf  | upgsconf         |  |  |  |  |  |  |

**2.** Click **New** under the Preferences section.

*Figure 6–5 JAAS- J2C authentication data- New*

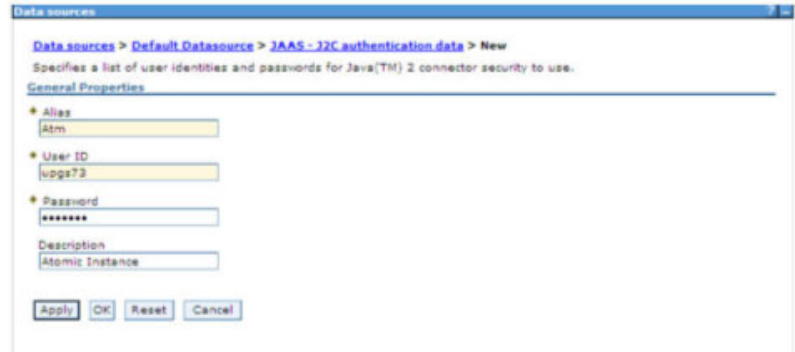

- **3.** Enter the **Alias**, **User ID**, **Password**, and **Description**. Ensure the following:
	- ? User ID is the Oracle user ID created for the respective Config and Atomic Schema for the "Information Domain".
	- ? Specify the Config database user ID and password information for the jdbc/FICMASTER data source, and specify the Atomic database user ID and password information for the Atomic schema data source that you created earlier.
- **4.** Click **Apply** and save the details.

## <span id="page-165-0"></span>**Defining JDBC Connection Pooling**

To define the JDBC connection pooling ensure that you have created JDBC Provider and Data source to access the data from the database.

- **1.** Expand the **Resources** option in the LHS menu and click **JDBC > Data sources option**. The Data sources window is displayed.
- **2.** Click the newly created Data Source \$DATA\_SOURCE\$ and navigate to the path Data sources>\$DATA\_SOURCE\$>Connection pools.

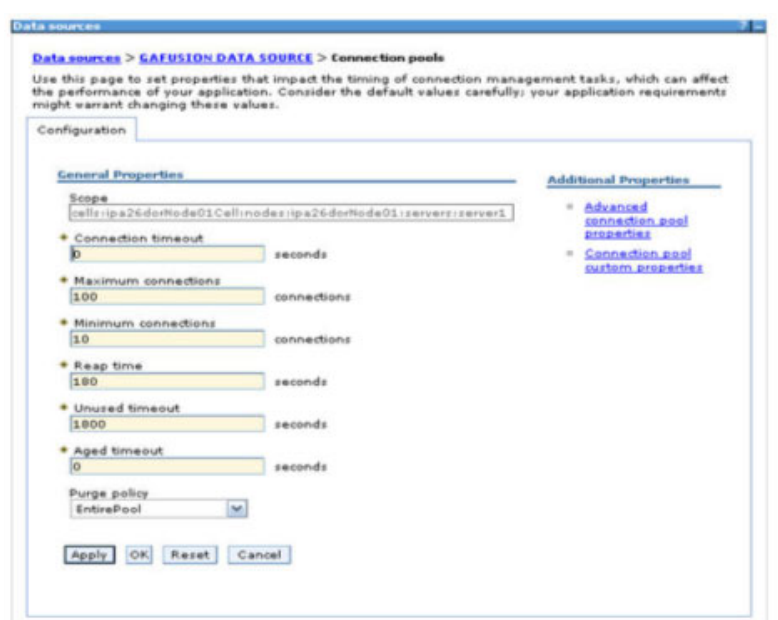

*Figure B–8 Connection pools*

**3.** Set the values for **Connection timeout** to 0 seconds, **Maximum connections** to 100 connections, and Minimum connections to 10 connections as shown in the aforementioned figure. You can also define **Reap Time, Unused Timeout,** and **Aged Timeout** as required.

## <span id="page-166-0"></span>**Configuring Resource Reference in Weblogic Application Server**

This section is applicable only when the Web Application Server type is WebLogic.This section includes the following topics:

- **•** [Creating Data Source](#page-166-1)
- **•** [Creating GridLink Data Source](#page-171-0)
- **•** [Configuring Multi Data Sources](#page-172-0)
- **•** [Configuring Advanced Settings for Data Source](#page-174-0)
- **•** [Defining JDBC Connection Pooling](#page-175-1)

In WebLogic, you can create "Data Source" in the following ways:

- **•** "For a Non RAC Database instance, Generic Data Source has to be created. See Create Data Source.
- **•** "For a RAC Database instance, Gridlink Data Source has to be created. See Create GridLink Data Source.
- **•** "When Load Balancing/Fail over is required, Multi Data Source has to be created. See Configure Multi Data Sources.

## <span id="page-166-1"></span>**Creating Data Source**

The steps given below are applicable for both config and atomic data source creation.

- **1.** Open the following URL in the browser window: http://<ipaddress>:<administrative console port>/console. (https if SSL is enabled). The Welcome window is displayed.
- **2.** Log in with the Administrator **User name** and **Password**.

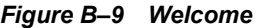

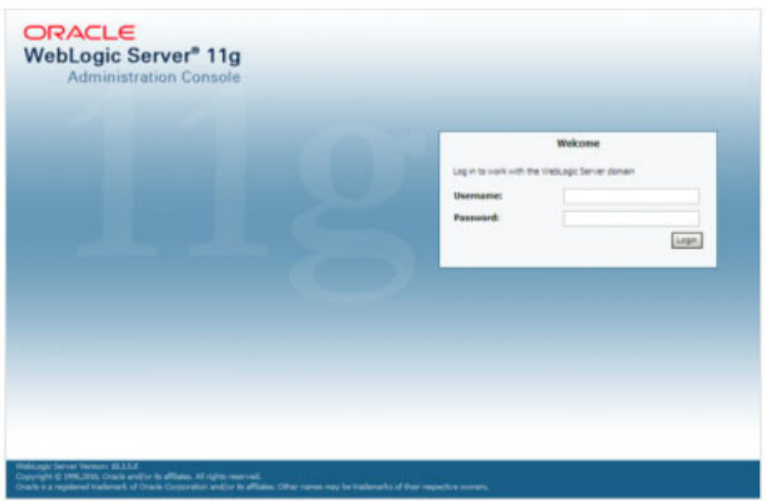

**3.** From the LHS menu (Domain Structure), click **Services** > **Data Sources**. The Summary of JDBC Data Sources window is displayed.

*Figure B–10 Summary of JDBC Data Sources*

| <b>Change Center</b>                                                                                                    | The mone Log Cut Fredericks and Record Help                                                                                                    | $-a$              | Melosma, manager Coronted to Meckfiel   |  |  |  |  |  |
|----------------------------------------------------------------------------------------------------|----------------------------------------------------------------------------------------------------|-------------------|-----------------------------------------|--|--|--|--|--|
| View changes and restarts                                                                                                    | Firms channers of \$500 that's low-car                                                                                                    |                   |                                         |  |  |  |  |  |
| Configuration addition in problem. Fulture<br>changes will automatically be activated as you.<br>modify, with an delete desire in the shorest. | Summary of 300C Euto Sources                                                                                                    |                   |                                         |  |  |  |  |  |
| <b>Donaldo Structure</b>                                                                                                    | A 2090 data source is an object bound to the 3000 twentiat provides database connectivity through a post of 3090 connections. Applications can built up a data source on the 3920 tree and then<br>barrow a database convention from a data source. |                   |                                         |  |  |  |  |  |
| <b>Marking</b><br><b>B</b> Endormed<br><b>Tacksharts</b><br>El-Services<br><b><i>St Hassigna</i></b><br>D and                                  | This page summarizes the IDSC data source shareh that have been created in this domain.<br>& Contamine this table<br>Bake Sources(Filtered - Hare Columns Extel)                                                                                    |                   |                                         |  |  |  |  |  |
| <b>Data Sources</b><br><b>TRAILER SANN</b>                                                                                                    | New Lighter                                                                                                    |                   |                                         |  |  |  |  |  |
| <b><i>Calla Source Factures</i></b><br><b>Faradant Stows</b>                                                                                   | <b>Name of</b>                                                                                                    | <b>PEIL Rame</b>  | <b>Targets</b>                          |  |  |  |  |  |
| <b>Forgy JEEFHorders</b>                                                                                                    | <b>SF Intahin</b>                                                                                                    | <b>WALDERFORM</b> | Advertiserung                           |  |  |  |  |  |
| Walk Collector<br>199, Faspitries<br>109 Statis Carbers                                                                                        | New Linker                                                                                                    |                   | Showing I for Ealf 1. Previous Literat. |  |  |  |  |  |
| ٠<br>How do L.                                                                                                    |                                                                                                    |                   |                                         |  |  |  |  |  |
| · Greate \$180 data courses<br>· Dalete SMC data sources                                                                                       |                                                                                                    |                   |                                         |  |  |  |  |  |
| <b>Nashvini Makiai</b>                                                                                                    |                                                                                                    |                   |                                         |  |  |  |  |  |
| Health of Running Servers                                                                                                    |                                                                                                    |                   |                                         |  |  |  |  |  |
| Paint (B)<br>Critical (II)<br>Overbacks (19)<br>Maring 20<br><b>CALLED</b>                                                                     |                                                                                                    |                   |                                         |  |  |  |  |  |

**4.** Click **New** and select **Generic Data Source** option. The Create a New JDBC Data Source window is displayed.

You can also select **GridLink Data Source** or **Multi Data Source** while creating a Data Source. For more information, see [Creating Data Sourceo](#page-166-1)r [Configuring Multi Data](#page-172-0)  [Sources.](#page-172-0)

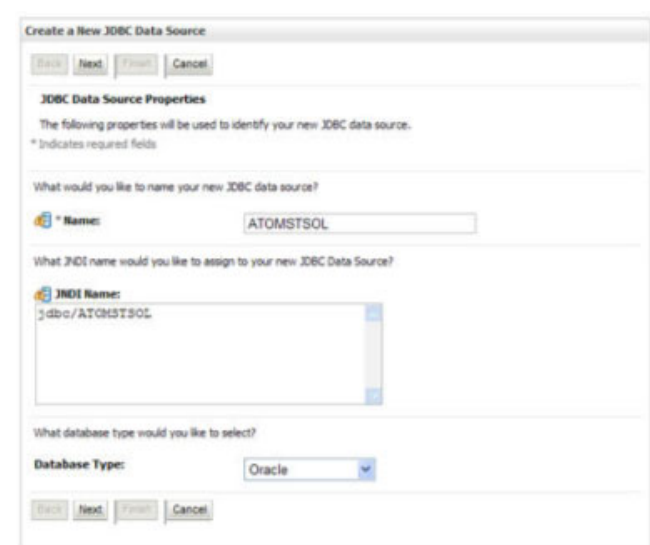

#### *Figure 6–6 Create a New JDBC Data Source*

**5.** Enter JDBC data source **Name**, **JNDI Name**, and select the **Database Type** from the drop-down list. Click **Next**.

Ensure the following:

- **•** The JNDI Name field should be in the format "jdbc/informationdomain"
- **•** Same steps needs to be followed to create a mandatory data source pointing to the "configuration schema" of infrastructure with jdbc/FICMASTER as JNDI name.
- **•** JNDI Name is the same as mentioned in web.xml file of OFSAAI Application.
- **•** Required "Database Type" and "Database Driver" should be selected.

*Figure B–11 JDBC Data Source Properties*

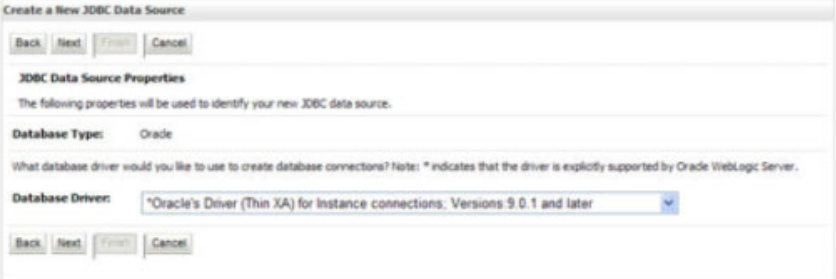

**6.** Select the **Database Driver** from the drop-down list. You need to select the Database Driver depending on database setup, that is, with or without RAC. Click **Next**.

### *Figure B–12 Transaction Options*

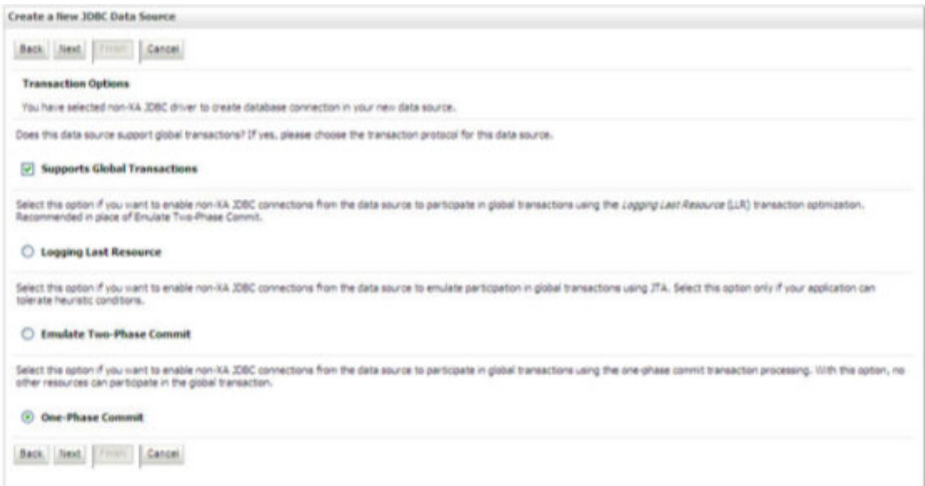

- **7.** Select the **Supports Global Transactions** checkbox and the **One-Phase Commit** option.
- **8.** Click **Next**. The Connection Properties window is displayed.

## *Figure B–13 Connection Properties*

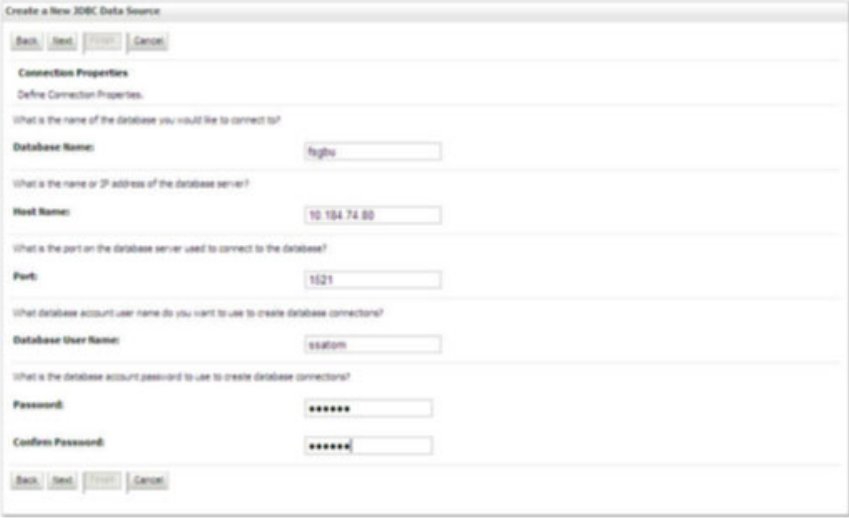

- **9.** Enter the required details such as the Database Name, Host Name, Port, Oracle User Name, and Password.
- **10.** Click **Next**. The Test Database Connection window is displayed.

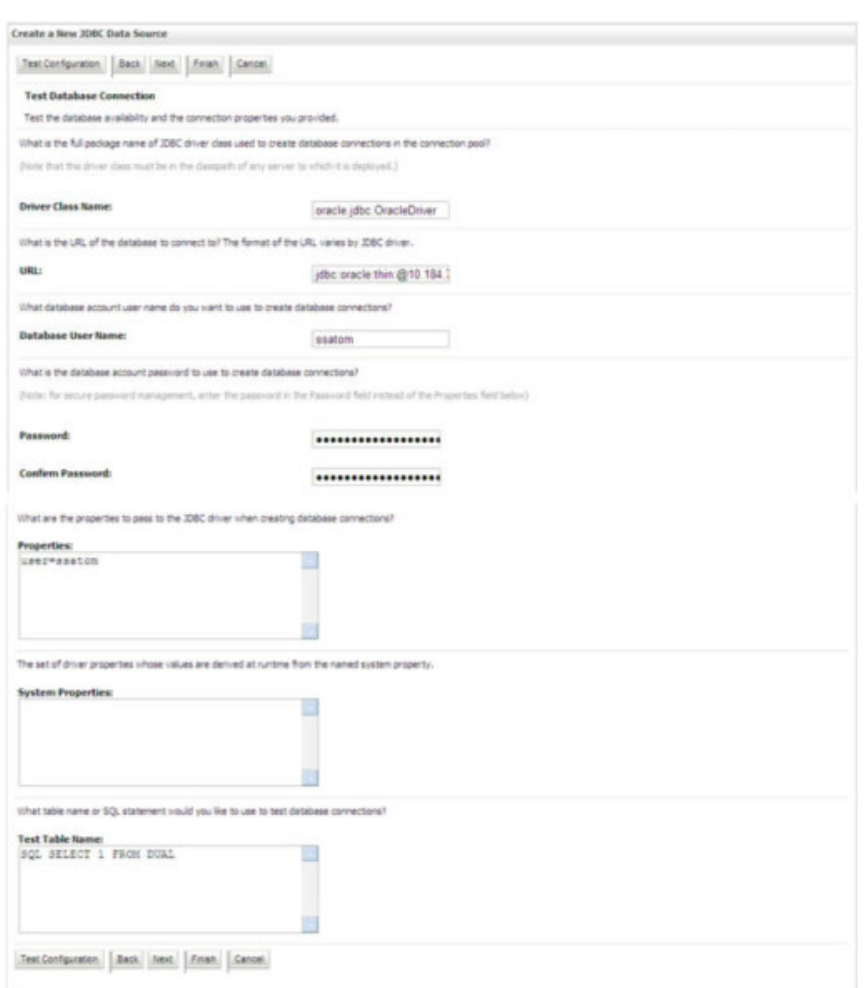

### *Figure B–14 Test Database Connection*

**11.** Verify the details and click **Test Configuration** and test the configuration settings.

A confirmation message is displayed stating "Connection test succeeded."

**12.** Click **Finish**. The created "Data Source" is displayed in the list of Data Sources.

### **Note:**

- **•** "User ID" is the Oracle user ID that is created for the respective "Information Domain".
- **•** "User ID" to be specified for data source with "FICMASTER" as "JNDI" name should be the Oracle user ID created for the "configuration schema".
- **13.** Select the new Data Source and click the Targets tab.

*Figure B–15 Select Targets*

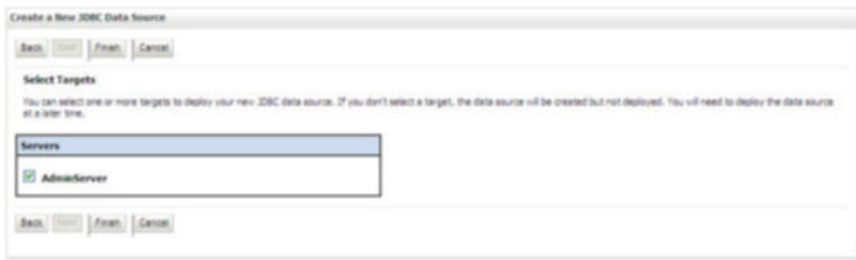

**14.** Select the **AdminServer** option and click **Finish**.

## <span id="page-171-0"></span>**Creating GridLink Data Source**

If you have selected the option, **New** > **GridLink Data Source** while creating the "Data Source", you can directly specify the JDBC URL as indicated.

*Figure 6–7 Create a New JDBC GridLinkData Source*

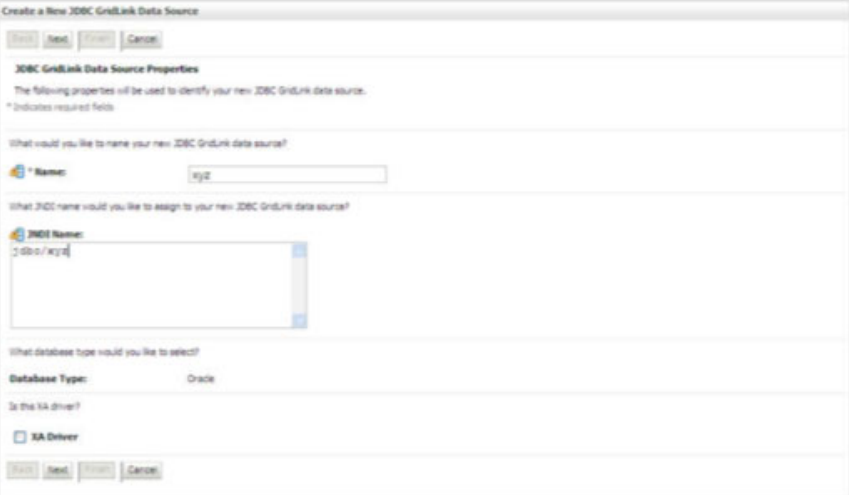

### **1.** Enter Data Source **Name**, and **JNDI Name**.

Ensure that the "JNDI Name" field is specified in the format "jdbc/infodomname" and the **XA Driver** checkbox is not selected. Click **Next**.

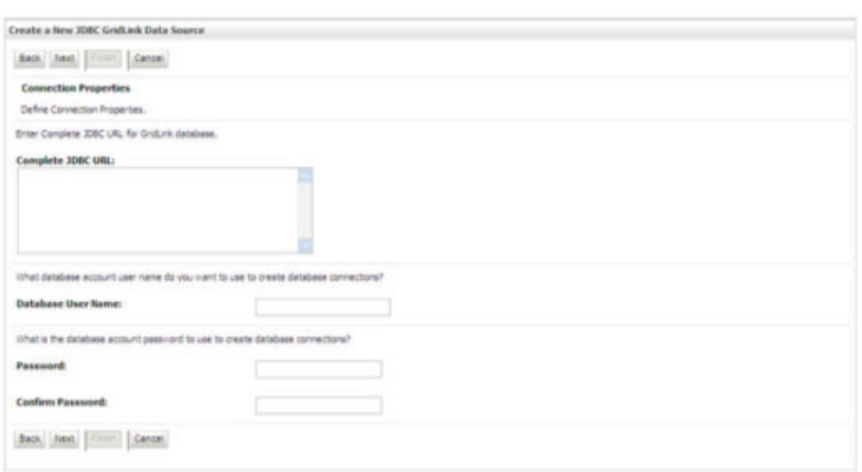

*Figure 6–8 JDBC GridLinkData Source- Connection Properties*

**2.** Specify **Complete JDBC URL**, **Database User Name**, and **Password**. Click **Finish**. The created "Data Source" is displayed in the list of Data Sources.

## <span id="page-172-0"></span>**Configuring Multi Data Sources**

A JDBC multi data source is an abstraction around a group of data sources that provides load balancing and failover between data sources. As with data sources, multi data sources are also bound to the JNDI tree. Applications can look up a multi data source on the JNDI tree and then reserve a database connection from a data source. The multi data source determines from which data source to provide the connection.

When the database used is **Oracle RAC (Real Application Clusters)** which allows Oracle Database to run across a set of clustered servers, then group of data sources can be created for instances running on a set of clustered servers and a JDBC multi data source can be created so that applications can look up a multi data source on the JNDI tree to reserve database connection. If a clustered server fails, Oracle continues running on the remaining servers.

- **1.** Open WebLogic Admin Console in the browser window: http://<ipaddress>:<administrative console port>/console. (https if SSL is enabled). The *Login* window is displayed.
- **2.** Log in with the "User ID" that has admin rights.
- **3.** In the LHS menu (Domain Structure), select **Services** > **JDBC** > **Multi Data Sources**. The Summary of JDBC Multi Data Sources window is displayed.

*Figure 6–9 Summary of JDBC Multi Data Sources*

|        | Summary of JDBC Hulti Data Sources |                                                                     |                                                                                                    |                                                                                                    |
|--------|------------------------------------|---------------------------------------------------------------------|----------------------------------------------------------------------------------------------------|----------------------------------------------------------------------------------------------------|
|        | source to provide the connection.  |                                                                     | to the 3421 tree. Applications can look up a multi data source on the 3421 tree and then reserve a database connection from a data source. The multi data source determines from vinich data | A JDBC multi data source is an abstraction around a group of data sources that provides load balancing and fallover betiveen data sources. As with data sources, multi data sources are also bound |
|        |                                    | Like this page to create or view multi data sources in your domain. |                                                                                                    |                                                                                                    |
|        | P Customize this table             |                                                                     |                                                                                                    |                                                                                                    |
|        |                                    |                                                                     |                                                                                                    |                                                                                                    |
|        |                                    | Hulti Data Sources(Filtered - Hore Columns Exist)                   |                                                                                                    |                                                                                                    |
|        | Alexa, Conner                      |                                                                     |                                                                                                    | Shoring 1 to 2 of 2 Previous   Next                                                                                                    |
|        | <b>TI</b> Name vs                  | <b>JNDI Name</b>                                                    | <b>Algorithm Type</b>                                                                                                    | Targets                                                                                                    |
|        | Pustorics                          | stocPUS3390HBL                                                      | Load-Balancing                                                                                                    | AdminServer                                                                                                    |
| O<br>o | RORDS                              | stockORRHELOT                                                       | Load-Balancing                                                                                                    | AdminServer                                                                                                    |

**4.** Click **New**. The New JDBC Multi Data Source window is displayed.

**Note:** Ensure that the Data Sources which needs to be added to new JDBC Multi Data Source has been created.

*Figure 6–10 Configure the Multi Data Source*

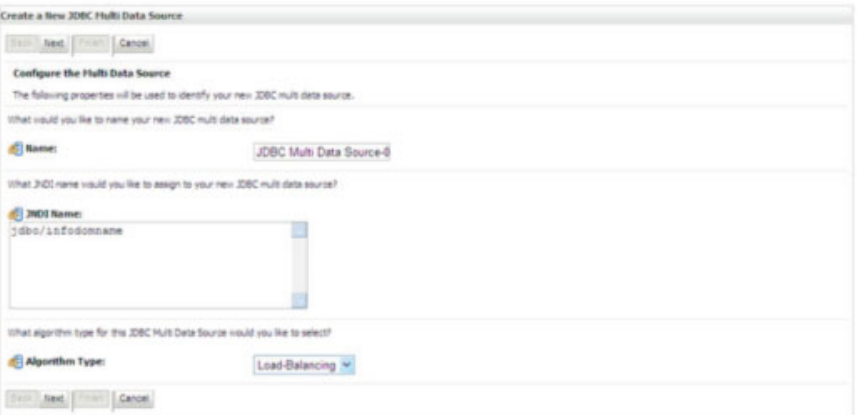

**5.** Enter the JDBC Source **Name**, **JNDI name**, and select the **Algorithm Type** from the drop-down list. Click **Next**.

**Note:**

- **•** The JNDI Name has to be specified in the format jdbc/infodomname.
- **•** JNDI Name of the Data Sources that will be added to new JDBC Multi data source should be different from the JNDI name specified during Multi Data Source.
- **•** Same steps needs to be followed to create a mandatory data source pointing to the "configuration schema" of infrastructure with jdbc/FICMASTER as JNDI name for Data Source.
- **•** JNDI Name provided in multi data source should be the same name that will be mentioned in the web. xml file of OFSAAI Application.
- **•** You can select the **Algorithm Type** as **Load-Balancing**.

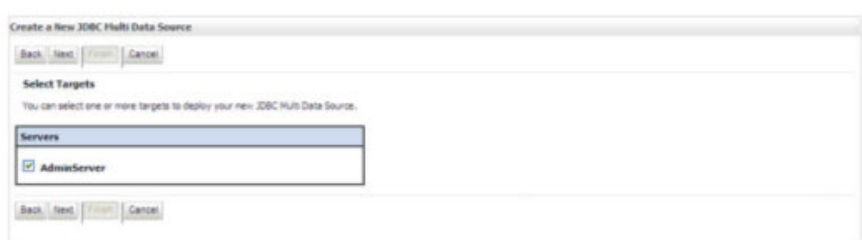

*Figure 6–11 Select Targets*

**6.** Select the **AdminServer** checkbox and click **Next**.

### *Figure 6–12 Select Data Source Type*

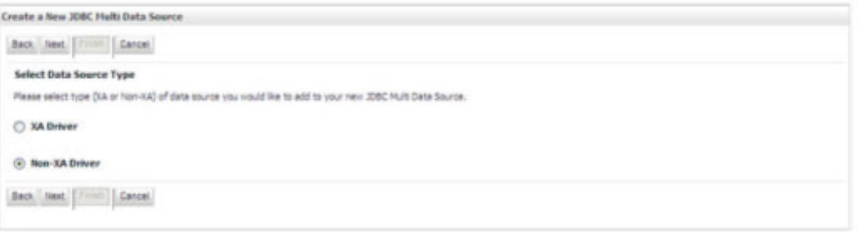

**7.** Select the type of data source which will be added to new JDBC Multi Data Source. Click **Next**.

### *Figure 6–13 Add Data Sources*

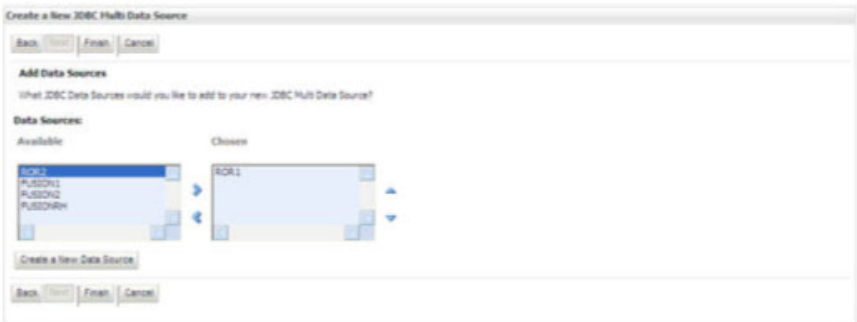

**8.** Map the required Data Source from the Available Data Sources. Click **Finish**.

The New JDBC Multi Data Source is created with added data sources.

## <span id="page-174-0"></span>**Configuring Advanced Settings for Data Source**

Perform the following steps for advanced settings for Data Source:

- **1.** Click the new Data Source from the Summary of JDBC Data Sources window. The Settings for <Data Source Name> window is displayed.
- **2.** Select the **Connection Pooling** tab given under Configuration.
- **3.** Go to the **Advanced** option at the bottom of the window, and check the **Test Connection of Reserve** checkbox (Enables Weblogic Server to test a connection before giving it to a client).

To verify if the data source is valid, select "Data Source name". For example, FICMASTER.

*Figure 6–14 Settings for <Data Source Name>*

|                  |                   | <b>Settings for FICHASTER</b> |                                                                                                    |                |              |                                     |
|------------------|-------------------|-------------------------------|----------------------------------------------------------------------------------------------------|----------------|--------------|-------------------------------------|
| Configuration    |                   | Targets                       | Honitoring Control                                                                                                    | Security Notes |              |                                     |
| <b>Statutics</b> |                   | Testing                       |                                                                                                    |                |              |                                     |
|                  | Text Date Source: | Customize this table          | Use this page to test database connections in this JDBC data source.<br><b>Test Data Source (Filtered - Hore Columns Exist)</b> |                |              | Showing 1 to 1 of 1 Previous   Next |
|                  |                   |                               |                                                                                                    |                |              |                                     |
|                  | <b>Server</b>     |                               |                                                                                                    |                | <b>State</b> |                                     |
| $\circ$          | OPSAA173          |                               |                                                                                                    |                | Running      |                                     |
|                  | Test Data Source  |                               |                                                                                                    |                |              | Showing 1 to 1 of 1 Previous   Next |
|                  |                   |                               |                                                                                                    |                |              |                                     |

**4.** Select the server and click **Test Data Source**.

A message is displayed indicating that the test was successful.

- **5.** Once the "Data Source" is created successfully, the following messages are displayed:
	- All changes have been activated. No restart is necessary.
	- ? Settings updated successfully.

If not, follow the aforementioned steps to recreate the data source.

## <span id="page-175-1"></span>**Defining JDBC Connection Pooling**

To define the JDBC connection pooling, ensure that you have created JDBC Provider and Data source to access the data from the database.

- **1.** Click the newly created Data Source \$DATA\_SOURCE\$ and navigate to the path *Home >Summary of Services: JDBC >Summary of JDBC Data Sources >JDBC Data Source-<INFODDOM\_NAME>*
- **2.** Set the values for **Initial Capacity** to 10, **Maximum Capacity** to 100, **Capacity Increment** by 1, **Statement Cache Type** to LRU, and **Statement Cache Size** to 10.
- **3.** Click **Save**.

## <span id="page-175-0"></span>**Configuring Resource Reference in Tomcat Application Server**

This section is applicable only when the Web Application Server type is Tomcat.

This section covers the following topics:

- **•** [Creating Data Source](#page-176-0)
- **•** [Defining JDBC Connection Pooling](#page-177-0)
- **•** [Configuring Class Loader for Apache Tomcat](#page-178-0)

Copy the Oracle JDBC driver file, "ojdbc<version>.jar" from <Oracle Home>/jdbc/lib and place it in <Tomcat Home>/lib.

**Note:** Refer [Appendix](#page-248-0) O for identifying the correct ojdbc<version>.jar version to be copied.

## <span id="page-176-0"></span>**Creating Data Source**

To create "data source" for Infrastructure application, navigate to <Tomcat Home>/conf and edit the following block of text by replacing the actual values in server.xml.

**Note:** The User-IDs for configuration/ atomic schemas have the prefix of setupinfo depending on the value set for PREFIX\_SCHEMA\_NAME in <<APP Pack>>\_SCHEMA\_IN.XML file of Schema Creator Utility.

For example: if the value set for PREFIX\_SCHEMA\_NAME is DEV and the schema name was mentioned as ofsaaconf, then the actual schema created in the database would be DEV ofsaaconf.

In the event, Oracle Wallet is configured in OFSAA server to store the database passwords, edit the **server.xml** present under the path *\$TOMCAT\_DIRECTORY/conf/* with the following changes, which is required for connection pooling.

```
<Context path="/ $CONTEXTNAME$" docBase=" $APP_DEPLOYED_PATH$ " 
debug="0" reloadable="true" crossContext="true">
<Resource auth="Container" 
name="jdbc/ $INFODOM_NAME$" 
type="javax.sql.DataSource"
driverClassName="oracle.jdbc.driver.OracleDriver" 
url="$JDBC_CONNECTION_URL"
maxTotal="100" 
maxIdle="30" 
maxWaitMillis="10000"
removeAbandoned="true" 
removeAbandonedTimeout="60" 
logAbandoned="true"/>
</Context>
```
#### **Note:**

- \$APP\_DEPLOYED\_PATH\$ should be replaced by OFSAAI application deployed path.
- **•** \$INFODOM\_NAME\$ should be replaced by Infodom Name.
- \$ATOMICSCHEMA\_USERNAME\$ should be replaced by Atomic schema database user name.
- \$ATOMICSCHEMA\_PASSWORD\$ should be replaced by Atomic schema database password.
- **•** \$JDBC\_CONNECTION\_URL should be replaced by JDBC connection string jdbc:Oracle:thin:/@<TNS STRING>. For example, jdbc:oracle:thin:/@CONFIG

Note: If you use Oracle Wallet for database password configuration, see Creation of Oracle Wallet on OFSAA Server.

**•** The User-IDs for configuration/ atomic schemas have the prefix of setupinfo depending on the value set for PREFIX\_SCHEMA\_NAME in <<APP Pack>> SCHEMA\_IN.XML file of Schema Creator Utility.

**For example**: if the value set for PREFIX\_SCHEMA\_NAME is DEV and the schema name was mentioned as ofsaaconf, then the actual schema created in the database would be DEV\_ofsaaconf.

## <span id="page-177-0"></span>**Defining JDBC Connection Pooling**

To define the JDBC connection pooling, do the following:

**1.** Copy \$ORACLE\_HOME/jdbc/lib/ojdbc<version>.jar to the path \$TOMCAT\_ DIRECTORY/lib/.

> **Note:** Refer [Appendix](#page-248-0) O section for identifying the correct ojdbc<version>.jar version to be copied.

**2.** Edit the server.xml present under the path \$TOMCAT\_DIRECTORY/conf/ with the below changes, which is required for connection pooling.

```
<Context path="/ $CONTEXTNAME$" docBase=" $APP_DEPLOYED_PATH$ " debug="0" 
reloadable="true" crossContext="true">
```

```
<Resource auth="Container"
```
name="jdbc/ \$INFODOM\_NAME\$"

```
type="javax.sql.DataSource"
```
driverClassName="oracle.jdbc.driver.OracleDriver"

```
username=" $ATOMICSCHEMA USERNAME$"
```
password="\$ATOMICSCHEMA\_PASSWORD\$"

url="\$JDBC\_CONNECTION\_URL"

```
maxActive="100"
```

```
maxIdle="30"
```

```
maxWait="10000"
```
removeAbandoned="true" removeAbandonedTimeout="60"

logAbandoned="true"/>

```
</Context>
```
Note the following:

### **Note:**

- **•** \$APP\_DEPLOYED\_PATH\$ should be replaced by OFSAAI application deployed path.
- **•** \$INFODOM\_NAME\$ should be replaced by Infodom Name.
- **•** \$ATOMICSCHEMA\_USERNAME\$ should be replaced by Atomic schema database user name.
- **•** \$ATOMICSCHEMA\_PASSWORD\$ should be replaced by Atomic schema database password.
- **•** \$JDBC\_CONNECTION\_URL should be replaced by JDBC connection string jdbc:Oracle:thin:<IP>:<PORT>:<SID>. For example, jdbc:oracle:thin 10.80.50.53:1521:soluint
- **•** The User-IDs for configuration/ atomic schemas have the prefix of setupinfo depending on the value set for PREFIX\_SCHEMA\_NAME in <<APP Pack>>\_ SCHEMA\_IN.XML file of Schema Creator Utility. For example: if the value set for PREFIX\_SCHEMA\_NAME is DEV and the schema name was mentioned as ofsaaconf, then the actual schema created in the database would be DEV\_ofsaaconf.

## <span id="page-178-0"></span>**Configuring Class Loader for Apache Tomcat**

- **1.** Edit the server.xml available in \$TOMCAT\_HOME/conf/ folder.
- **2.** Add tag <Loader delegate="true" /> within the <Context> tag, above the <Resource> tag. This is applicable only when the web application server is Apache Tomcat 8.

**Note:** This configuration is required if Apache Tomcat version is 8.
# <sup>C</sup>**Creating and Deploying EAR/ WAR File**

This section covers the following topics:

- **•** [Creating EAR/WAR File](#page-180-0)
- **•** [Deploying EAR/WAR File](#page-181-0)

# <span id="page-180-0"></span>**Creating EAR/WAR File**

To create EAR/WAR File, follow these steps:

- **1.** Navigate to the \$FIC\_WEB\_HOME directory on the OFSAA Installed server.
- **2.** Execute ./ant.sh to trigger the creation of EAR/ WAR file.
- **3.** On completion of the EAR files creation, the "BUILD SUCCESSFUL" and "Time taken" message is displayed and you will be returned to the prompt.

*Figure C–1 Creating EAR/ WAR File*

| /scratch/ofsaaweb>cd /scratch/ofsaaweb/OFSA80/ficweb |                                                               |
|------------------------------------------------------|---------------------------------------------------------------|
| /scratch/ofsaaweb/OFSA80/ficweb>                     |                                                               |
| /scratch/ofsaaweb/OFSA80/ficweb>ls                   |                                                               |
| ant.sh                                               | ficwebChecksum.sh                                             |
| apache-ant-1.7.1                                     | ficweb InstalledChecksum.txt                                  |
| application.xml                                      | lib                                                           |
| build.xml                                            | MANIFEST.MF                                                   |
| conf                                                 | mycertificates                                                |
| ficweb Build CheckSum.txt OFSALMINFO FusionMenu.xml  |                                                               |
| ficwebCheckSum.log<br>unix                           |                                                               |
| ficwebChecksum.properties webroot                    |                                                               |
| /scratch/ofsaaweb/OFSA80/ficweb>./ant.sh             |                                                               |
| executing "ant"                                      |                                                               |
| Buildfile: build.xml                                 |                                                               |
|                                                      |                                                               |
| createwar:                                           |                                                               |
|                                                      | [war] Building war: /scratch/ofsaaweb/OFSA80/ficweb/AAI80.war |
|                                                      |                                                               |
| createear:                                           |                                                               |
|                                                      | [ear] Building ear: /scratch/ofsaaweb/OFSA80/ficweb/AAI80.ear |
|                                                      |                                                               |
| <b>BUILD SUCCESSFUL</b>                              |                                                               |
| Total time: 2 minutes 8 seconds                      |                                                               |
| /scratch/ofsaaweb/OFSA80/ficweb>                     |                                                               |

**4.** The EAR/ WAR file - <contextname>.ear/ .war - is created.

**Note:** The <contextname> is the name given during installation. This process overwrites any existing version of EAR file that exists in the path.

In case of OFSAA configured on Tomcat installation, <contextname>.war is created.

ANT warning for tools.jar can be ignored while executing .**/ant.sh**

# <span id="page-181-0"></span>**Deploying EAR/WAR File**

This section covers the following topics:

- **•** [Deploying EAR/WAR Files on WebSphere](#page-181-1)
- **•** [Deploying EAR/WAR files for WebLogic](#page-187-0)
- **•** [Deploying Tomcat WAR Files on Tomcat](#page-191-0)

**Note:** Ensure to clear the application cache prior to the deployment of Applications Pack Web Archive. This is applicable to all Web Servers (WebSphere, WebLogic, and Tomcat). For more information, refer to [Clearing Application Cache](#page-215-0) section.

#### <span id="page-181-1"></span>**Deploying EAR/WAR Files on WebSphere**

To deploy Infrastructure application in WebSphere:

**1.** Start WebSphere Profile by navigating to the path "/<Websphere\_Installation\_ Directory>/IBM/WebSphere/AppServer/profiles/<Profile\_Name>/bin/" and execute the command:

./startServer.sh server1

**2.** Open the following URL in the browser: http://<ipaddress>:<Administrative Console Port>/ibm/console. (https if SSL is enabled). The login window is displayed.

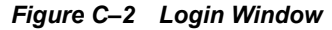

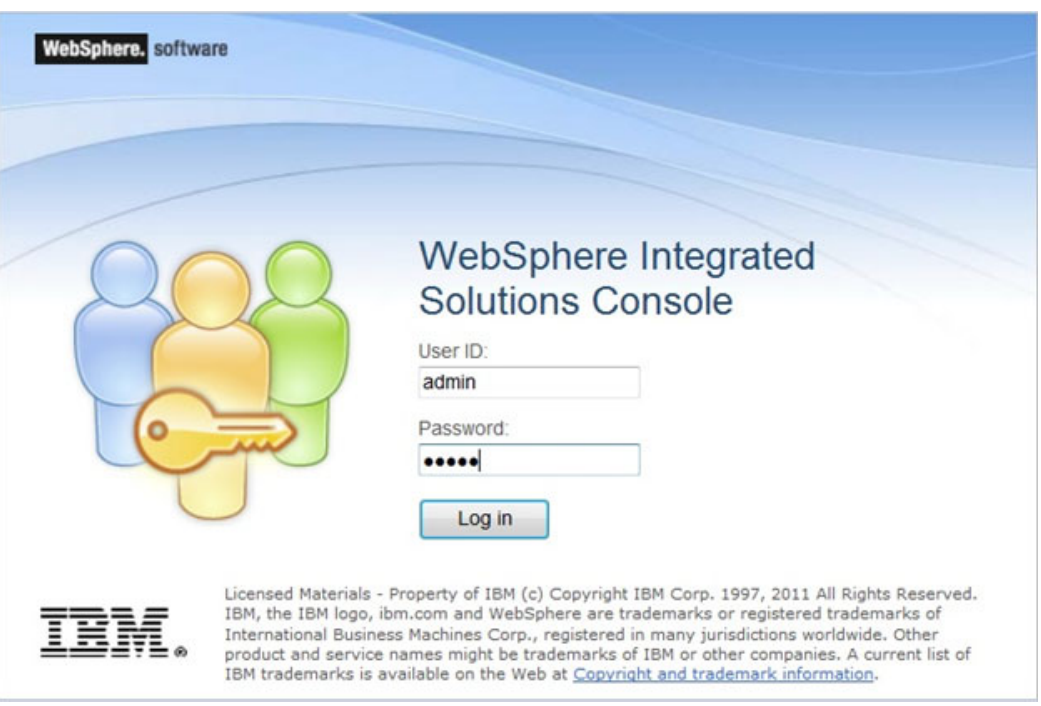

- **3.** Enter the user credentials which has administrator rights and click **Log In**.
- **4.** From the LHS menu, select **Applications** and click **New Application**. The New Application window is displayed.

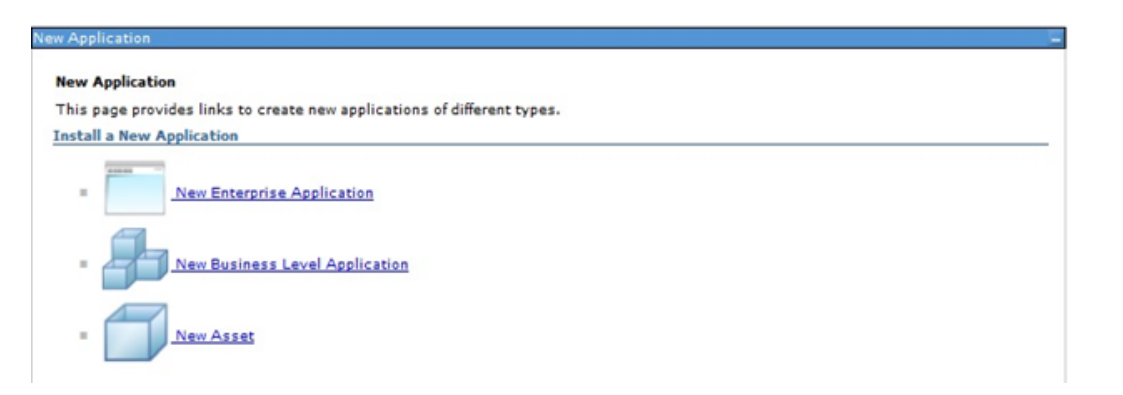

*Figure C–3 New Application*

**5.** Click **New Enterprise Application**. The Preparing for the application installation window is displayed.

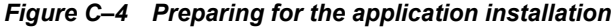

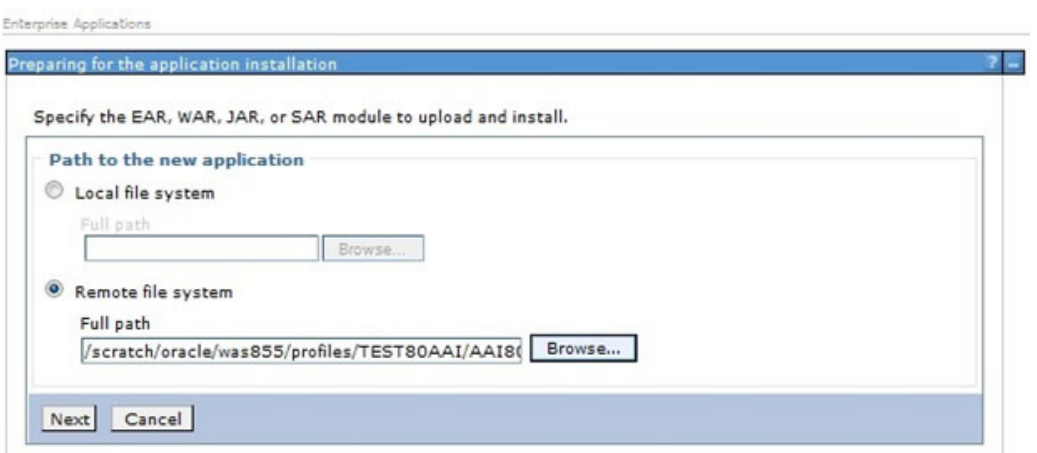

**6.** Select **Remote File System** and click **Browse**. Select the EAR file generated for OFSAAI to upload and install. Click **Next**.

*Figure C–5 Installation Options*

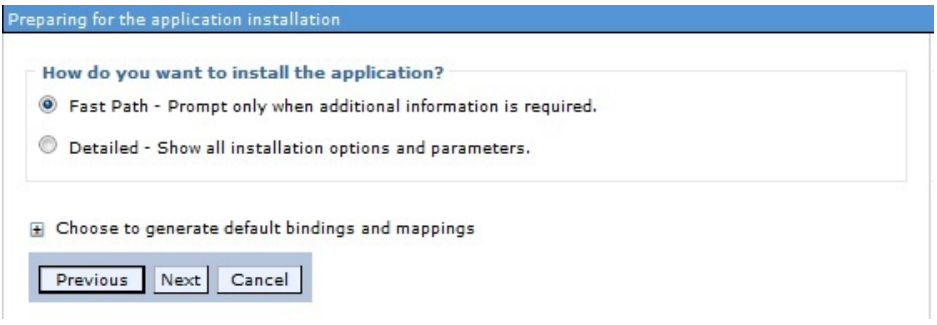

**7.** Select the **Fast Path** option and click **Next**. The Install New Application window is displayed.

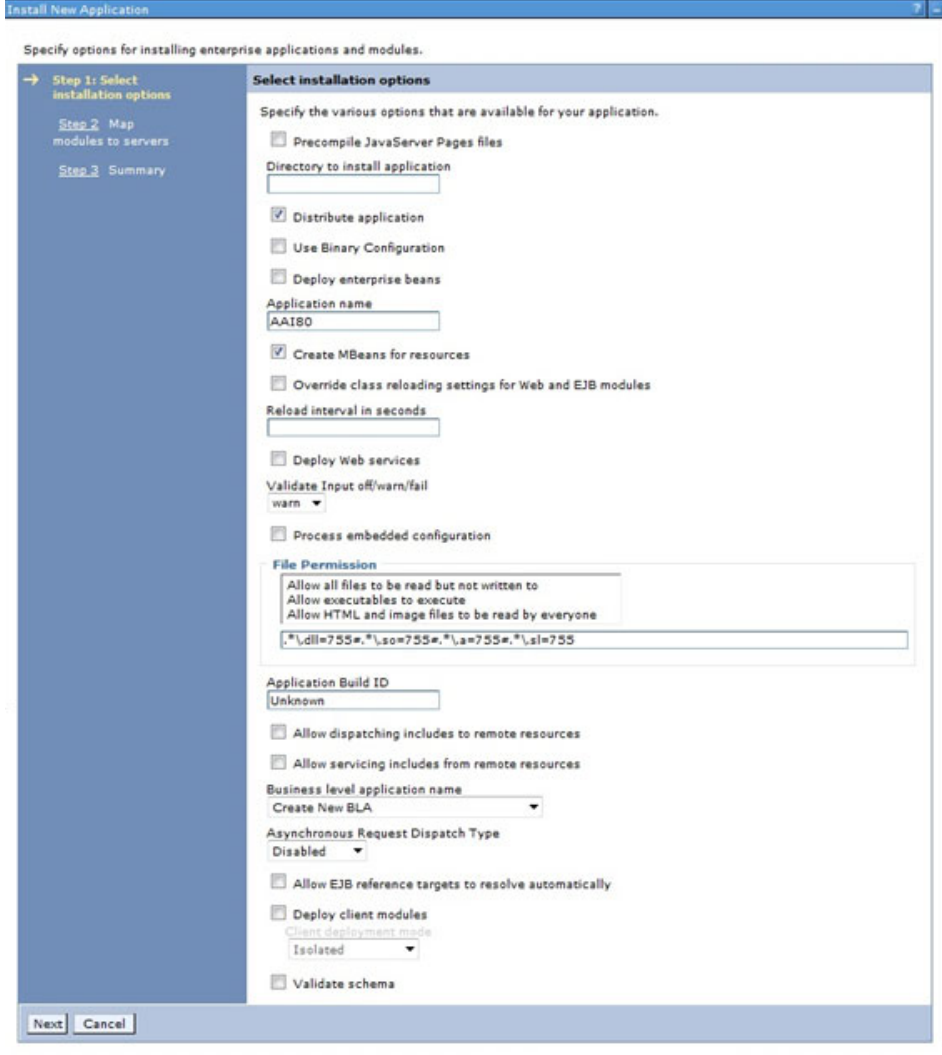

*Figure C–6 Install New Application*

**8.** Enter the required information and click **Next**. The Map Modules to Servers window is displayed.

*Figure C–7 Map Modules to Servers*

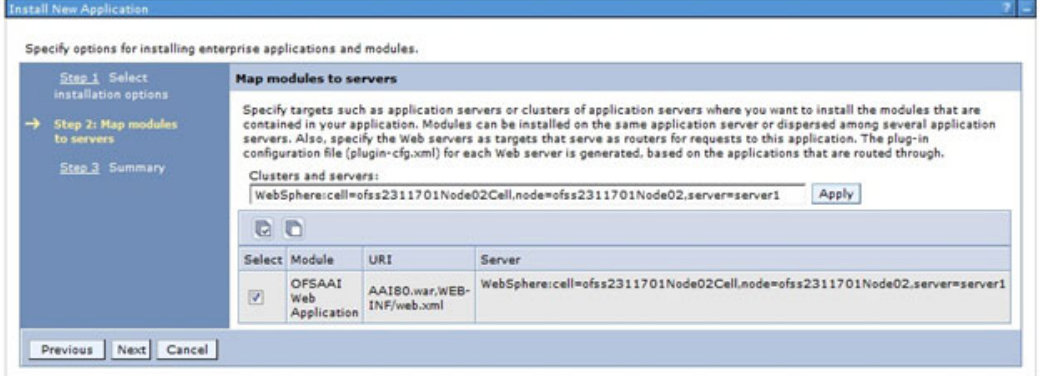

**9.** Select the **Web Application** and click **Next**. The Map Resource References to Resources window is displayed.

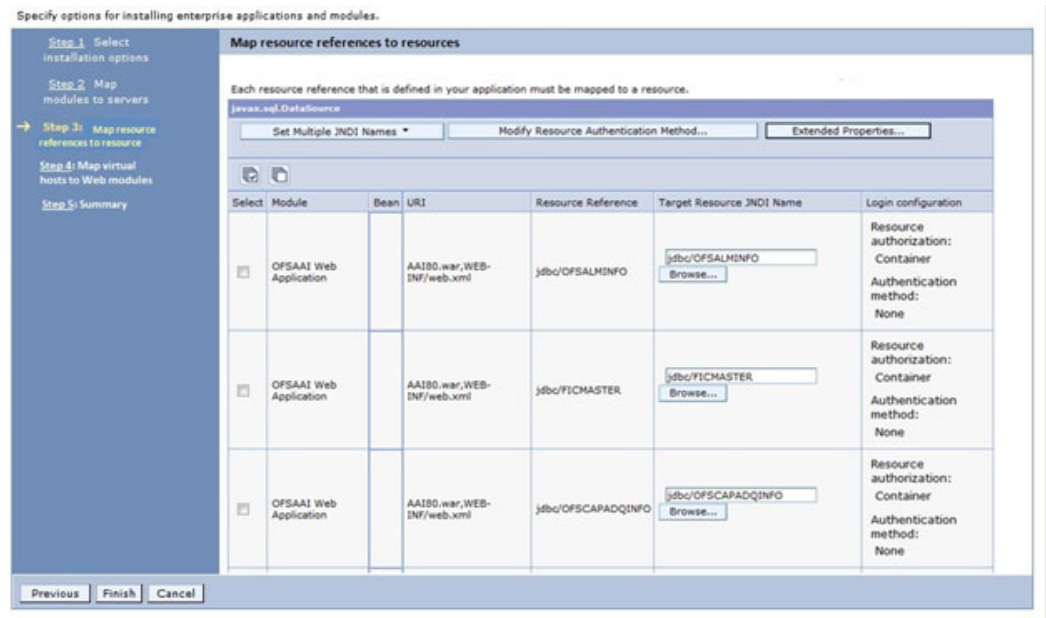

*Figure C–8 Map Resource References to Resources*

- **10.** Map each resource defined in the application to a resource JNDI name defined earlier.
- **11.** Click **Modify Resource Authentication Method** and specify the authentication method created earlier.

You can specify "config" for FICMASTER resource or "atomic" for atomic resource as the authentication method.

**12.** Select the **OFSAAI Web Application** check box and click **Next**. The Map Virtual hosts for Web Modules window is displayed.

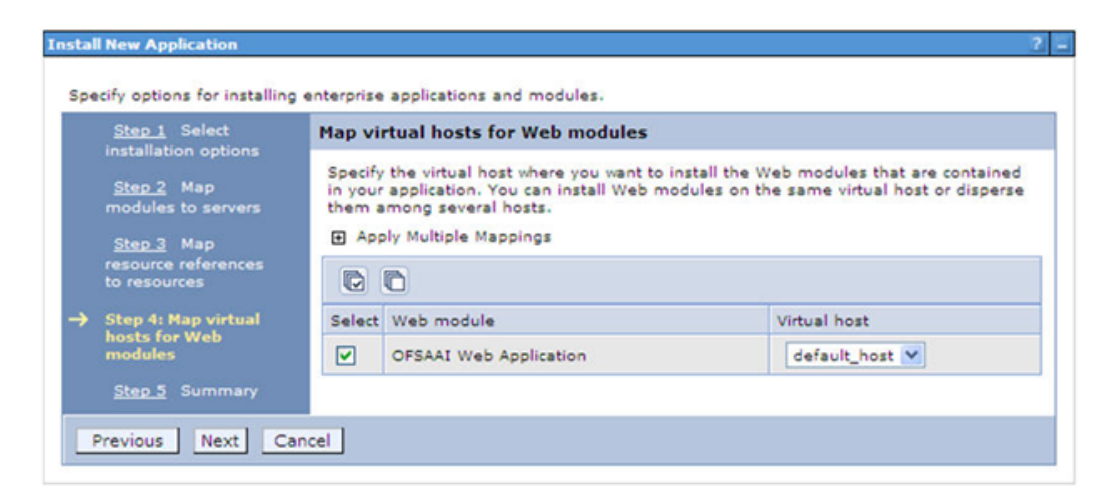

*Figure C–9 Map Virtual host for Web Modules*

**13.** Select the **Web Application** check box and click **Next**. The Summary window is displayed.

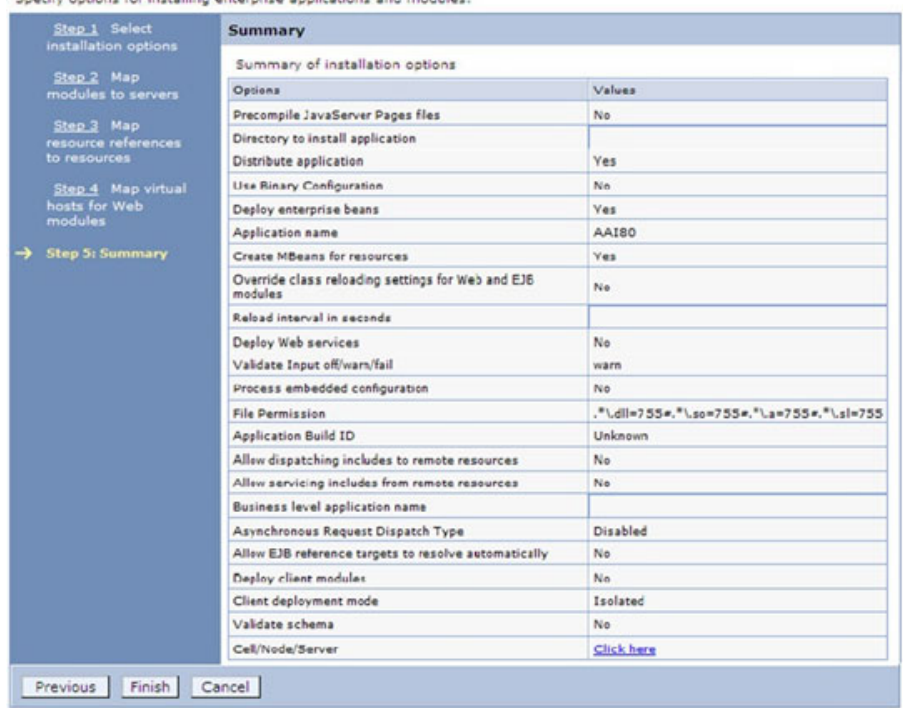

#### *Figure C–10 Summary*

ify options for installing enterprise applications and modules.

**14.** Click **Finish** and deploy the Infrastructure Application on WebSphere.

On successful installation, a message is displayed.

**15.** Click **Save** and save the master file configuration. The details are displayed in the Master File Configuration window.

#### **Starting the Application**

To start the application, follow these steps:

**1.** Expand **Applications** > **Application Type** > **WebSphere enterprise applications**. The Enterprise Applications window is displayed.

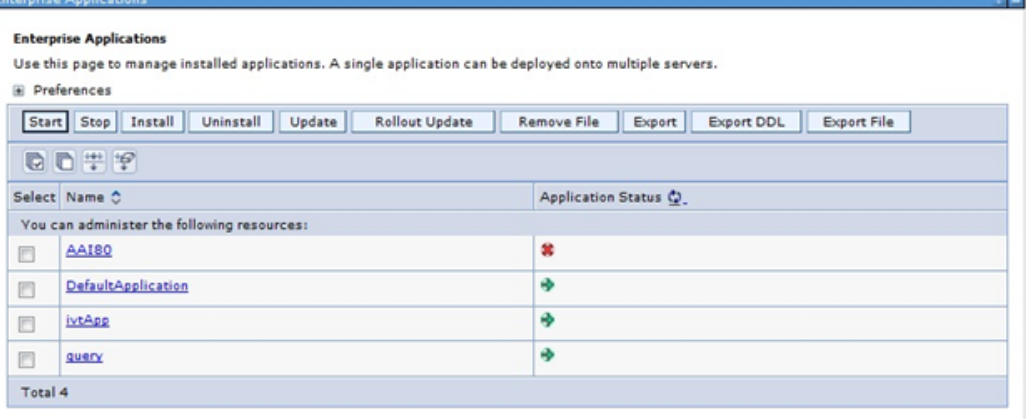

#### *Figure C–11 Enterprise Application*

**2.** Select the installed application and click **Start**.

#### **Note:**

- **•** <profile name> is the profile name given while creating the WebSphere profile.
- **•** <cell name > is the cell name given during profile creation.
- **•** <contextname> is the context name given during installation.

#### **Exploding EAR File**

To explode EAR, follow these steps:

- **1.** Create the "applications" folder under domain name. For example, "/Bea/user\_ projects/domains/ <Domain \_name>/applications".
- **2.** Create <context\_name>.ear folder under "applications" folder.
- **3.** Copy the <\$FIC\_WEB\_HOME/<context\_name>.ear file to <WEBLOGIC\_INSTALL\_ DIR>/Bea/user\_projects/domains/<DOMAIN\_NAME>/applications/<context\_ name>.ear.
- **4.** Explode the <context\_name>.ear file by executing the command:

jar -xvf <context\_name>.ear

- **5.** Delete the <context>.ear and < context >.war files (recently created) <WEBLOGIC\_ INSTALL\_DIR>/Bea/user\_projects/domains/<DOMAIN\_ NAME>/applications/<context\_name>.ear.
- **6.** Create a directory <context\_name>.war under <WEBLOGIC\_INSTALL\_DIR>/Bea/user\_ projects/domains/<DOMAIN\_NAME>/applications/<context\_name>.ear.
- **7.** Copy <\$FIC\_WEB\_HOME/<context\_name>.war file to <WEBLOGIC\_INSTALL\_ DIR>/Bea/user\_projects/domains/<DOMAIN\_NAME>/applications/<context\_ name>.ear/<context\_name>.war.
- **8.** Explode the <context\_name>.war file by executing the following command to get the directory structure:

jar -xvf <context\_name>.war

#### <span id="page-187-0"></span>**Deploying EAR/WAR files for WebLogic**

Following are the steps for deploying Infrastructure application that would be created during installation:

- **1.** Navigate to the path "<WebLogic Installation directory>/user\_projects/domains/<domain name>/bin" in the machine in which WebLogic is installed.
- **2.** Start WebLogic by executing the command:

./startWebLogic.sh -d64 file

**3.** Open the URL in the browser window: http:// $\leq$ ipaddress>: $\leq$ admin server port>/console. (https if SSL is enabled). The Sign in window of the WebLogic Server Administration Console is displayed.

**Note:** Ensure that you have started Infrastructure Server by executing "./startofsaai.sh" as mentioned in *[Starting Infrastructure Services](#page-194-0)* section.

- **4.** Log on to the WebLogic Server by entering the user credentials having privileges to deploy the EAR file.
- **5.** From the **Domain Structure** LHS menu, click **Deployments**. The Summary of Deployments window is displayed.

*Figure C–12 Summary of Deployments*

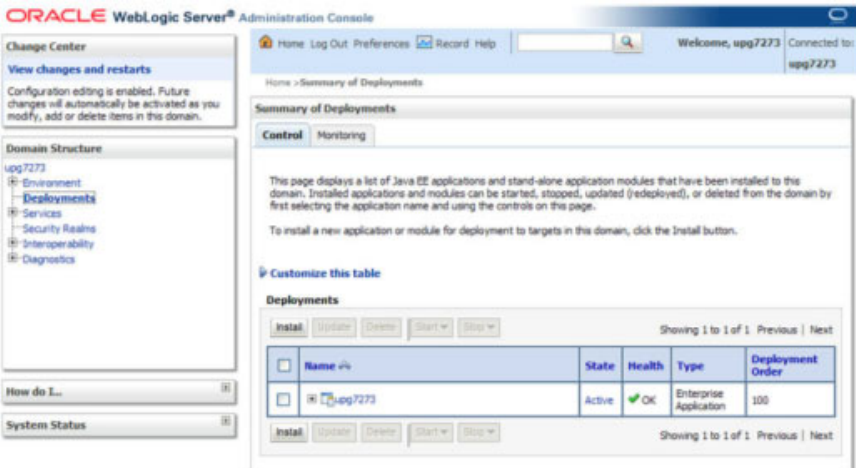

- **6.** Click **Install**. The Install Application Assistant window is displayed.
- **7.** Select the Exploded EAR directory after browsing to the directory where it is saved and click **Next**.

#### **Installing Application**

To install Application, follow these steps:

**1.** Open the Install Application Assistant.

#### *Figure C–13 Install Application Assistant*

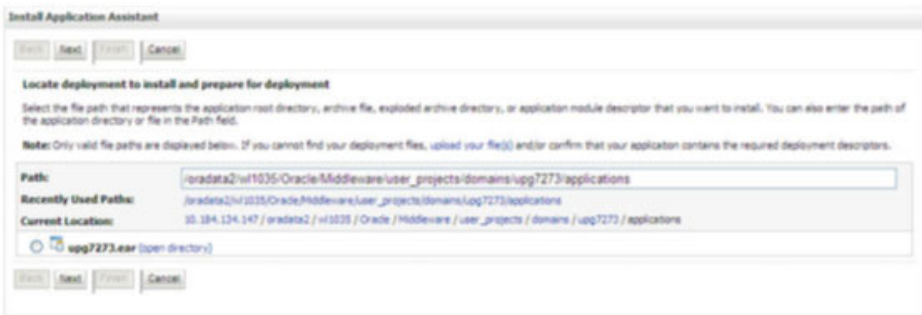

**2.** Click **Next**.

#### *Figure C–14 Install Application Assistant*

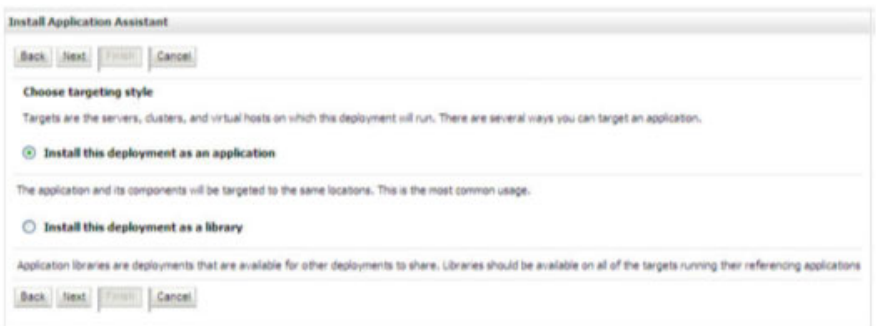

**3.** From the Choose targeting style section, select the **Install this deployment as an application** option and click **Next**.

The Optional Settings window is displayed.

*Figure C–15 Optional Settings*

Install Application Assistant

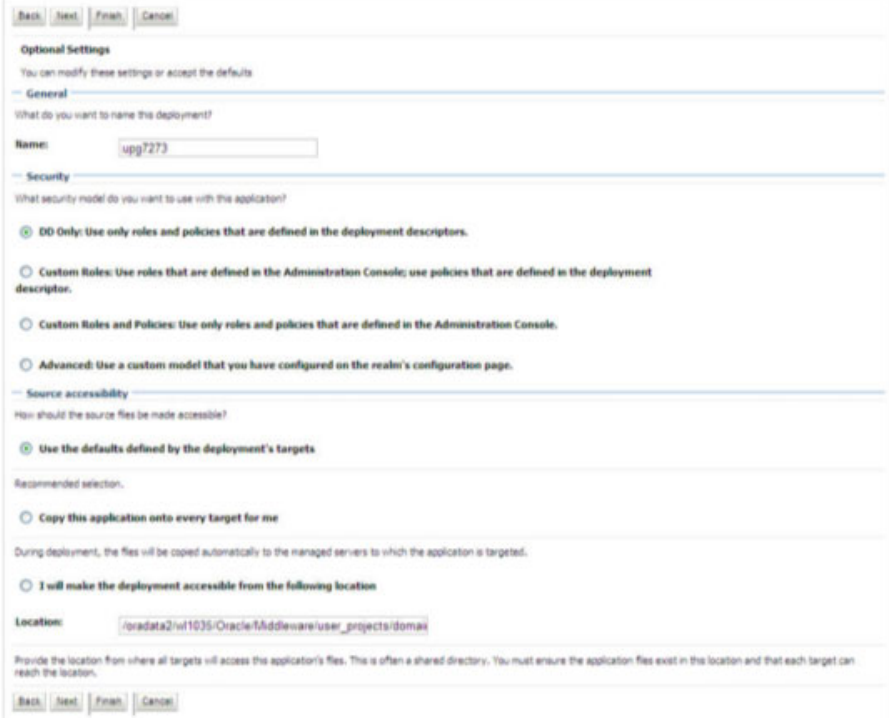

- **4.** Enter a **Name** for the deployment if required.
- **5.** Under the Security section, select the **DD only** option to specify that only roles and policies that are defined in the deployment descriptors should be used.
- **6.** Select the **I will make the deployment available from the following location** option under the Source accessibility section.
- **7.** Click **Next** to continue.

The Deployment Summary window is displayed.

#### *Figure C–16 Deployment Summary*

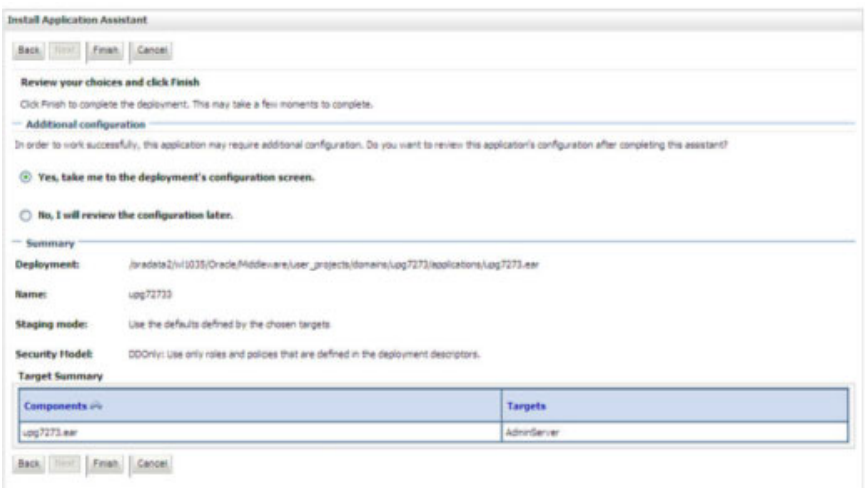

**8.** Select the **Yes, take me to the deployment's configuration screen** option and click **Finish**.

The Settings for <Deployment Name> window is displayed.

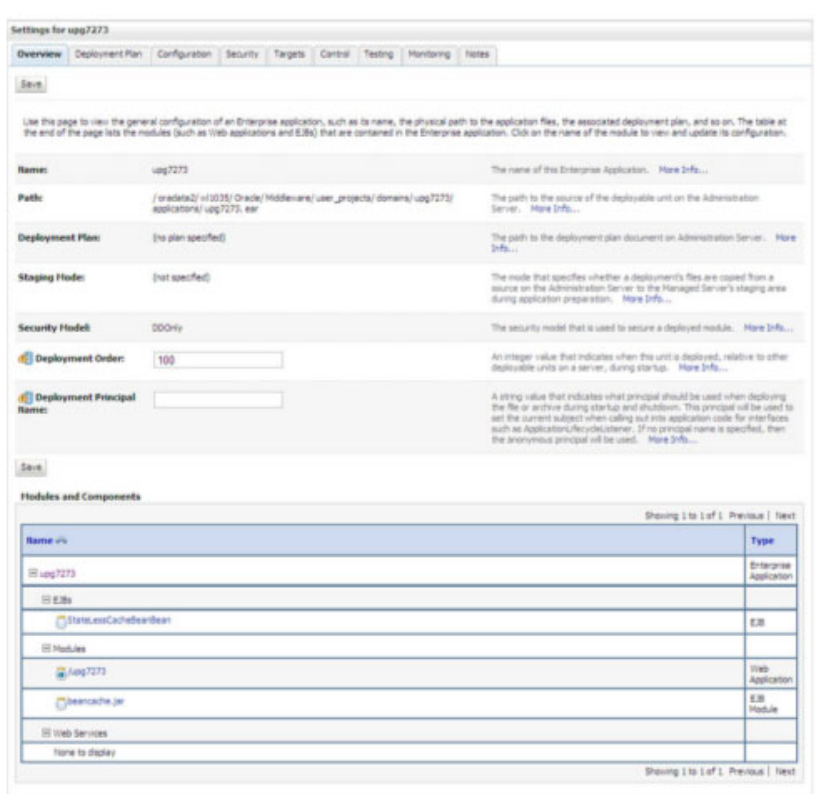

*Figure C–17 Settings for <Deployment Name>*

**9.** Review the general configuration details of the deployment. You can also update the configuration of the deployment in this window. In the Overview tab, you can view the complete deployment configuration.

- **10.** Click **Save** to update the changes, if any.
- **11.** From the LHS menu, click **Deployments**.

The Summary of Deployments window is displayed.

#### *Figure C–18 Summary of Deployments*

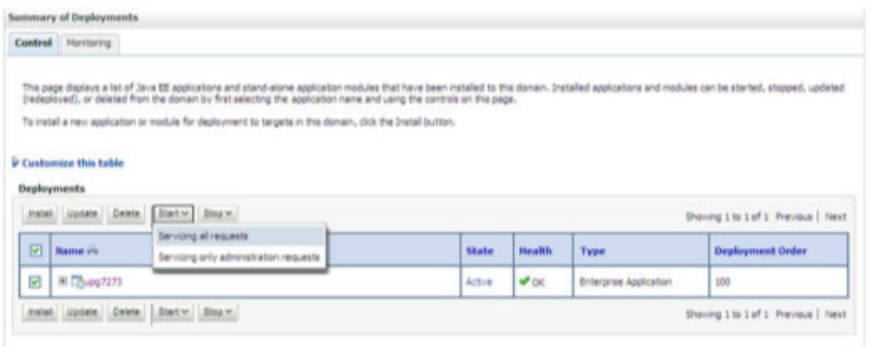

**12.** Select the newly deployed Infrastructure application and click **Start** > **Servicing all requests**. Ensure that the Infrastructure server is up and running.

#### *Figure C–19 Summary of Deployments*

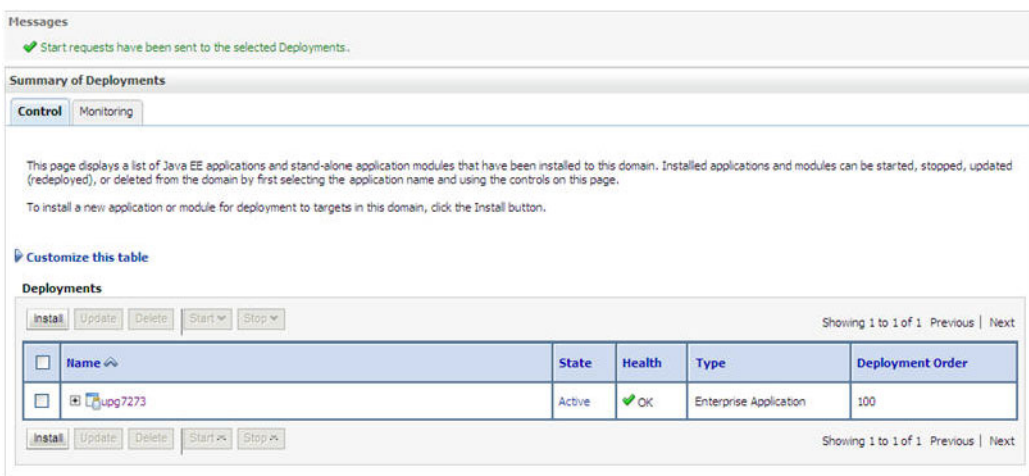

**13.** The **State** of the deployed application will be displayed as **Active** if started successfully.

## <span id="page-191-0"></span>**Deploying Tomcat WAR Files on Tomcat**

Before deploying the WAR files, ensure that the previously deployed applications of Infrastructure are uninstalled. See *Uninstalling Previously Deployed WAR Files in Tomcat* for the procedure to uninstall the previously deployed Infrastructure war files.

On the machine that hosts Tomcat, follow these steps to deploy Infrastructure application:

- **1.** Copy the <context-name>.war from \$FIC\_WEB\_HOME/<context-name.war> to <Tomcat Installation Directory>/webapps/ directory.
- **2.** Click **Manager App**. The Connect to dialog box is displayed.
- **3.** Enter the **User Id** and **Password** that has admin rights and click **OK**. (For user creation in tomcat, see [Tomcat User Administration](#page-154-0). The Tomcat Web Application Manager window is displayed with the list of all the applications deployed.
- **4.** In the *Deploy* section, enter the **Context Path** provided during the installation as "/<context-name>".
- **5.** Enter the path where the <context-name>.war file resides (by default "\$FIC\_WEB\_ HOME/<context-name.war>") in the **WAR or Directory URL** field and click **Deploy**.
- **6.** On successful application deployment, a confirmation message is displayed.

Start the Tomcat server. Refer [Starting Infrastructure Services](#page-194-0) for more details.

# **Starting/ Stopping Infrastructure Services**

This section details about how to start and stop Infrastructure services. This appendix covers the following topics:

- **[Starting Infrastructure Services](#page-194-1)**
- **•** [Stopping Infrastructure Services](#page-195-0)

## <span id="page-194-1"></span><span id="page-194-0"></span>**Starting Infrastructure Services**

Once the installation of Infrastructure is completed successfully and the post-installation steps are completed, the servers must be started. Log on to each machine and run the .profile file. All servers mentioned must be started from the same shell encoding. The servers mentioned below are dependent on each other. It is mandatory to maintain the order in which the servers are started. Allow each of the servers to initialize completely before starting the next server.

**1.** On the machine in which Infrastructure Application components have been installed, navigate to \$FIC\_APP\_HOME/common/FICServer/bin and execute the following command to start the Infrastructure Server.

./startofsaai.sh

**Note:** You can also start the Infrastructure Server by executing the command "nohup ./ startofsaai.sh &". Starting the process using "nohup" and "&" will return the command prompt without having to wait till the process completes. However, this command cannot be used when you are starting the server for the first time or starting after changing user password in the configuration database schema.You can also start the Infrastructure Server by executing the command "nohup ./ startofsaai.sh &". Starting the process using "nohup" and "&" will return the command prompt without having to wait till the process completes. However, this command cannot be used when you are starting the server for the first time or starting after changing user password in the configuration database schema.

- **2.** Start ICC server:
	- ? On the machine in which Infrastructure default Application components have been installed, navigate to \$FIC\_HOME/ficapp/icc/bin
	- Execute the command:

./iccserver.sh

**Note:** Only Infrastructure Default Application Server would hold ICC component.

- **3.** Start Back-end Services:
	- ? On the machine on which Infrastructure Database components have been installed, navigate to \$FIC\_DB\_HOME/bin and execute the command to start "Agent server":

./agentstartup.sh

Or

Start Back-end services using the command:

nohup ./agentstartup.sh &

**Note:** NOTE: This agent internally starts the Router, Message Server, OLAP data server and AM services.

## **Starting Web Application Servers**

Start the Web Application Server depending on the type from the following table.

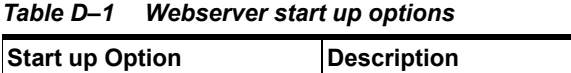

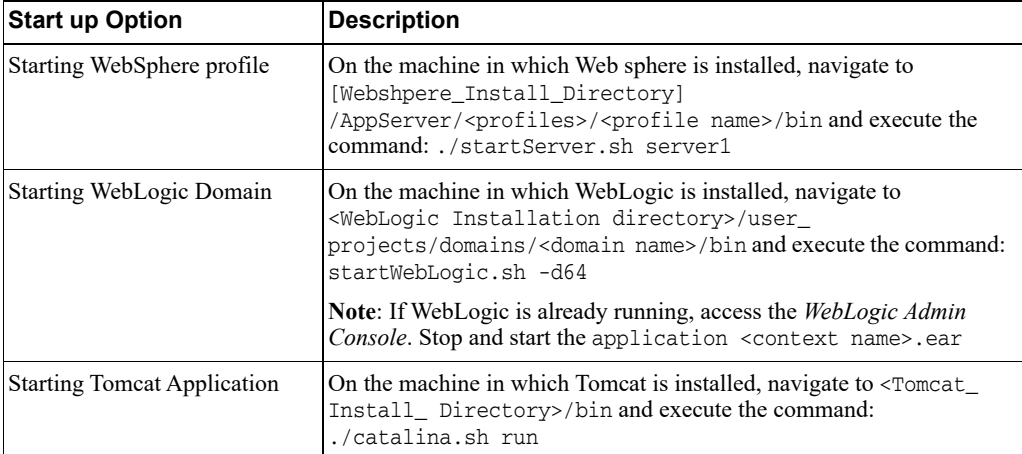

## <span id="page-195-0"></span>**Stopping Infrastructure Services**

To stop Infrastructure services, follow these steps:

**1.** On the machine in which Infrastructure Application components have been installed, navigate to \$FIC\_APP\_HOME/common/FICServer/bin and execute the command:.

./stopofsaai.sh

**2.** To stop ICC server, on the machine in which Infrastructure default Application components have been installed, navigate to \$FIC\_HOME/ficapp/icc/bin and execute the command:

./iccservershutdown.sh

**Note:** Only Infrastructure Default Application Server would hold ICC component.

**3.** To stop Back-end server, on the machine in which Infrastructure database components have been installed, navigate to \$FIC\_DB\_HOME/bin and execute the command:

./agentshutdown.sh

**E**

# **Accessing OFSAA Application**

This section gives details the steps to be performed to access OFSAA Application.

# **Access the OFSAA Application**

**1.** From your desktop, open the browser and enter the URL in below format: <scheme>://<IP address/ hostname>:<port>/<context-name>/login.jsp For example, https://111.222.333.444:5555/ofsaa/login.jsp The OFSAA login window is displayed.

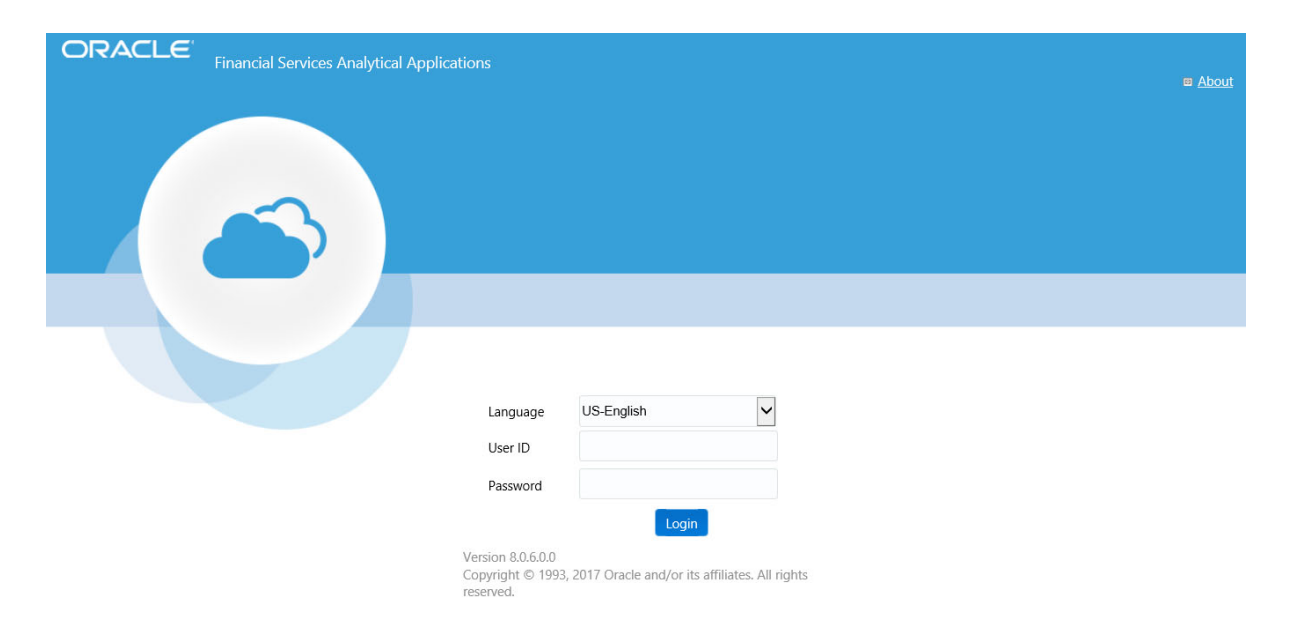

*Figure E–1 OFSAA Login Window*

**2.** With installation of every OFSAA Application Pack, there are two seeded user profiles configured in the system:

"SYSADMN - System Administrator

"SYSAUTH - System Authorizer

**Note:** For SYSADMN and SYSAUTH, the default password is "**password0**".

**3.** Login to the application using the "SYSADMN" User ID. (Note that, there is no "I" in the SYSADMN login USER ID). Enter the default password "password0". On the first login, you will be prompted to change the password.

**F**

# <sup>F</sup>**Post Deployment Configurations**

This section provides detailed information about the Post Deployment Configurations.

## **Post Deployment Configurations**

This section lists the various configurations to be completed before you use the OFSAA Applications.

- **•** [Logging as System Administrator](#page-200-2)
- **•** [Creating Application Users](#page-200-0)
- **•** [Mapping Application User\(s\) to User Group](#page-200-1)

## <span id="page-200-2"></span>**Logging as System Administrator**

Post installation, the first login into Infrastructure is possible only for a System Administrator through user ID "**sysadmn**". This ID is created at the time of installation with the password provided during installation. Enter login id "**sysadmn**" and password that was provided during installation. Click **Login**.

## <span id="page-200-0"></span>**Creating Application Users**

Create the application users in the OFSAA setup prior to use.

**Note:** This step may not be required if you have already setup users in the OFSAA setup.

[For more information, see user creation section from the](http://docs.oracle.com/cd/E60058_01/homepage.htm) *Oracle Financial Services Analytical Applications Infrastructure User Guide*.

## <span id="page-200-1"></span>**Mapping Application User(s) to User Group**

Starting the OFSAA 8.0 release, with installation of every OFSAA Application Pack, pre-configured application user groups are seeded. These user groups are unique to every OFSAA Application Pack and have application roles pre-configured.

User Groups seeded with the OFS IFRS Application Pack are listed in Table [F–1, "Seeded User](#page-201-0)  [Groups"](#page-201-0).

| Name                             | <b>Description</b>                                                                                                    |
|----------------------------------|----------------------------------------------------------------------------------------------------|
| Modeler Group                    | User mapped to this group has access to all the menu items for<br>Enterprise modeling but does not have authorization rights for sandbox<br>population, model deployment and modeling technique authorization. |
| Modeling Administrator<br>Group  | User mapped to this group has access to all the menu items for<br>Enterprise modeling and has authorization rights for sandbox<br>population, model deployment and modeling technique authorization.           |
| Inline Processing Admin<br>Group | User mapped to this group has access to all the menu items and actions<br>for Inline Processing module.                                                                                                    |
| <b>Business Administrator</b>    | User mapped to this group has access to all the menu items and actions<br>for advanced operations of metadata objects.                                                                                         |
| Business Authorizer              | User mapped to this group has access to all the menu items and actions<br>for authorization of changes to metadata objects.                                                                                    |
| <b>Business Owner</b>            | User mapped to this group has access to all the menu items and actions<br>for read and write of metadata objects                                                                                               |
| <b>Business User</b>             | User mapped to this group has access to all the menu items and actions<br>for access and read of metadata objects.                                                                                             |
| Identity Administrator           | User mapped to this group has access to all the menu items for<br>managing User entitlements, User Group Entitlements and Access<br>Management configurations.                                                 |
| <b>Identity Authorizer</b>       | User mapped to this group has access to all the menu items for<br>authorizing User entitlements, User Group Entitlements and Access<br>Management configurations.                                              |
| System Administrator             | User mapped to this group has access to all menu items for managing<br>the setup configurations.                                                                                                    |
| Object Administrator             | User mapped to this group has access to all menu items for managing<br>object migration and metadata traceability using metadata browser.                                                                      |
| Guest Group                      | User mapped to this group has access to certain menu items with only<br>access privileges.                                                                                                    |
| LLFP Admin                       | User mapped to this group has access to all the modules in OFS LLFP<br>application.                                                                                                    |
| HM Admin                         | User mapped to this group has access to all the modules in OFS HM<br>application.                                                                                                    |
| LLFP Analyst                     | User mapped to this group has limited access in OFS LLFP<br>application. This user cannot perform user creation and authorization.                                                                             |
| <b>HM</b> Analyst                | User mapped to this group has limited access in OFS HM application.<br>This user cannot perform user creation and authorization.                                                                               |
| <b>HM</b> Auditor                | User mapped to this group has only View access to OFS HM modules.                                                                                                    |

<span id="page-201-0"></span>*Table F–1 Seeded User Groups*

Map the application user(s) to the respective Application User Group(s) and subsequently authorize the entitlements by logging in as SYSAUTH (System Authorizer) user.

For more information, see Mapping/Unmapping Users section from the *[Oracle Financial](http://docs.oracle.com/cd/E60058_01/homepage.htm)  [Services Analytical Applications Infrastructure User Guide](http://docs.oracle.com/cd/E60058_01/homepage.htm)*.

# <sup>G</sup>**Cloning OFSAA Instance**

[There is a consistent need for a faster and effective approach of replicating an existing OFSAA](http://docs.oracle.com/cd/E61555_01/books/OFSAA_Cloning_Reference_Guide_8.0.pdf)  instance for further project developments, that is, setting up OFSAA instances that are exact copies of the current OFSAA instance. For more information on cloning, see OFSAA Cloning Reference Guide.

# **OFSAA Landing Window**

This section includes the following topics:

- **•** [Installation Checklist](#page-204-1)
- **•** [OFSAA Landing Window](#page-204-0)
- **•** [Enabling a Product within an Application Pack](#page-205-0)

## <span id="page-204-1"></span>**Installation Checklist**

Before starting on the OFSAAI Installation Kit, ensure that the following pre-installation activities checklist is completed successfully. It is recommended to take a print out of the checklist and follow the checklist step by step.

#### *Table H–1*

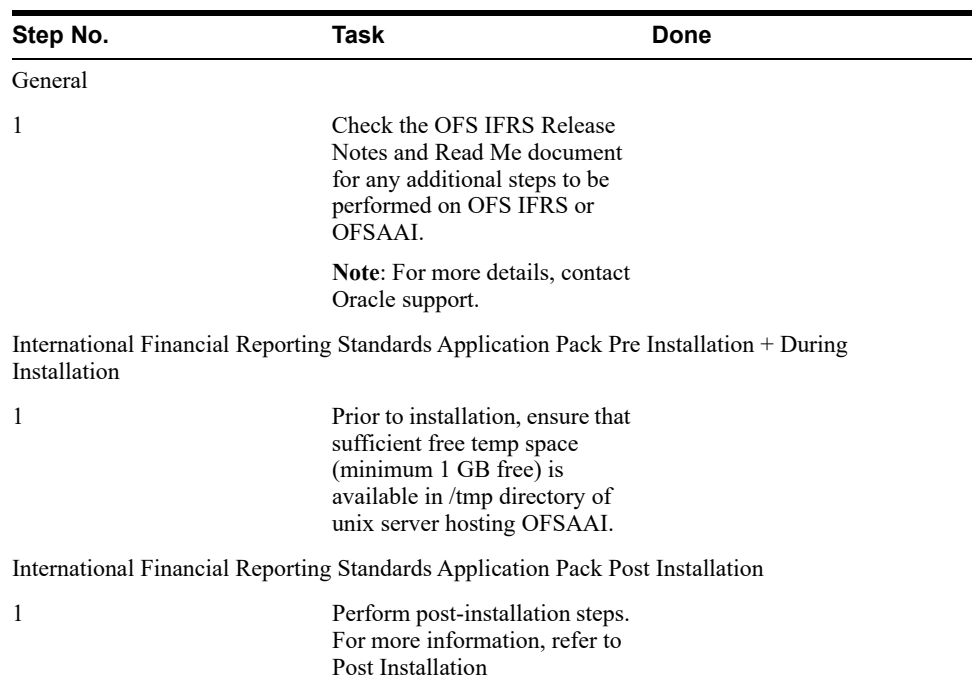

## <span id="page-204-0"></span>**OFSAA Landing Window**

On successful authentication, the OFSAA Landing window is displayed. This is a common landing window for all users until a preferred application landing window is set by the user in his preferences.

The landing window includes multiple tabs and each tab has specific links to OFSAA Infrastructure and/or Application modules. The tabs and links are displayed based on the OFSAA Application accessed and the access roles mapped to the logged in user.

Each tab contains LHS Menu and RHS Menu. The LHS Menu holds link(s) to modules in a tree structure. The RHS Menu holds link(s) to modules in a navigational panel format.

The following tabs are available in the Landing window:

- **•** [Applications Tab](#page-205-1)
- **•** [Sandbox Tab](#page-205-2)
- **•** [Object Administration Tab](#page-205-3)
- **•** [System Configuration and Identity Management Tab](#page-205-4)

## <span id="page-205-1"></span>**Applications Tab**

This tab lists the various OFSAA Applications that are installed in the setup.

The "<Select Application>" drop down lists the OFSAA Applications based on the user logged in and User Group(s) mapped to OFSAA Application. Selecting an Application from the drop down refreshes the menus/ links.

## <span id="page-205-2"></span>**Sandbox Tab**

This tab lists the various OFSAA Sandboxes created in the setup.

The "<Select Sandbox>" drop down lists the OFSAA Sandboxes based on the user logged in and User Group(s) mapped to OFSAA Application.

Selecting a Sandbox from the drop down would refresh the menus/ links.

### <span id="page-205-3"></span>**Object Administration Tab**

This tab lists the various OFSAA Information Domains created in the setup.

The "<Select Information Domain>" drop down lists the OFSAA Information Domains based on the user logged in and User Group(s) mapped to OFSAA Application.

Selecting an Information Domain from the drop down refreshes the menus/ links.

### <span id="page-205-4"></span>**System Configuration and Identity Management Tab**

This tab lists the OFSAA Infrastructure System Configuration and Identity Management modules. These modules work across Applications/ Information Domains and hence there are no Application/ Information Domain drop down list in this tab.

**Note:** Refer the User Manual for more details on how to operate on each tab.

## <span id="page-205-0"></span>**Enabling a Product within an Application Pack**

You can also enable a product/ application within an application pack post installation at any point of time.

To enable a product through the application UI, follow these steps:

**1.** Login to the application as SYSADMN user or any user with System Administrator privileges.

- **2.** Navigate to *System Configurations & Identity Management* tab, expand **Administration and Configuration**, and select **System Configuration**.
- **3.** Click **Manage OFSAA Product License(s)**. The *Manage OFSAA Product License(s)* window is displayed.

*Figure H–1 Manage OFSAA Product License(s) window*

| <b>MANAGE OF SAA APPLICATION PACK LICENSE</b><br>MANAGE OFSAA APPLICATION PACK LICENSE |                                           |                                                                                 |                                                                                                    |                       | a |
|----------------------------------------------------------------------------------------|-------------------------------------------|---------------------------------------------------------------------------------|----------------------------------------------------------------------------------------------------|-----------------------|---|
|                                                                                        |                                           |                                                                                 |                                                                                                    |                       |   |
|                                                                                        | $-$ INSTALLED APPLICATION PACKS.          |                                                                                 |                                                                                                    |                       |   |
|                                                                                        | APPLICATION PACK ID                       | APPLICATION PACK NAME                                                           | <b>DESCRIPTION</b>                                                                                                    | INSTALL DATE          |   |
|                                                                                        | CFS_CAP_ADQ_PACK                          | Financial Services Capital Adequacy<br>Applications Pack                        | Applications for Basel Basic, IRB & Analytic, Operational Risk<br>Economic Capital & Analytic and Ratal Portfolio Risk Models and<br>Pooling in Banking and Financial Services Domain | 2015-01-20 19:11:52.0 |   |
|                                                                                        |                                           |                                                                                 |                                                                                                    |                       |   |
|                                                                                        |                                           |                                                                                 |                                                                                                    |                       |   |
|                                                                                        | <b>- PRODUCTS IN THE APPLICATION PACK</b> |                                                                                 |                                                                                                    |                       |   |
|                                                                                        | <b>PRODUCT ID</b>                         | <b>PRODUCT NAME</b>                                                             | <b>DESCRIPTION</b>                                                                                                    | <b>ENABLE DATE</b>    |   |
|                                                                                        | OFS BASELA                                | Financial Services Basel Regulatory Capital<br>Analytics                        | Financial Services Basel Regulatory Capital Analytics                                                                                                    | 2015-01-20 10:11:52.0 |   |
|                                                                                        | OFS_BASEL_BASIC                           | Financial Services Basel Regulatory Capital<br>Basic                            | Application for calculating regulatory capital using the BASEL Basic                                                                                                    | 2015-01-20 19:11:52.0 |   |
|                                                                                        | OFS BASEL IRB                             | Financial Services Basel Regulatory Capital                                     | sporoach<br>Application for calculating regulatory capital using the BASEL IRB.                                                                                                    | 2015-01-20 12:11:52.0 |   |
|                                                                                        | OFS_ECA                                   | Internal Ratings Based Approach<br>Financial Services Economic Capital Advanced | approach<br>Application for Economic Capital Advanced                                                                                                    | 2015-01-20 19:11:52.0 |   |
|                                                                                        | OFS OREC                                  | Financial Services Operational Risk Economic                                    | Application for Operational Risk Economic Capital                                                                                                    | 2015-01-20 19:11:52.0 |   |
|                                                                                        | OFS RP                                    | Capital<br>Financial Services Retail Portfolio Risk Models                      | Application for Retail Portfolio Risk Models and Pooling                                                                                                    | 2015-01-20 19:11:52.0 |   |
| <b>ENABLE</b><br>図<br>团<br>团<br>团<br>ø<br>团<br>团                                       | OFS_AAAI                                  | and Pooling<br>Financial Services Enterprise Modeling                           | Base Infrastructure for Advanced Analytical Applications                                                                                                    | 2015-01-20 19:11:52.0 |   |

- **4.** Select an Application Pack to view the products in it. The products are displayed in the *Products in the Application Pack* grid.
- **5.** Select the check box to enable a product within the application pack which is not enabled during installation.
- **6.** Click **VIEW LICENSE AGREEMENT** to view the license information. The **License Agreement** section is displayed.
- **7.** Select the option **I ACCEPT THE LICENSE AGREEMENT** and click ENABLE.

A pop-up message confirmation is displayed showing that the product is enabled for the pack.

**Note:** To use the newly enabled product, you need to map your application users to the appropriate product specific User\_Group(s) and subsequently, authorize the actions by logging in as System Authorizer.

For more information, see Mapping/Unmapping Users section in the *[Oracle](http://docs.oracle.com/cd/E60058_01/homepage.htm)  [Financial Services Analytical Applications Infrastructure User Guide](http://docs.oracle.com/cd/E60058_01/homepage.htm)*.

To identify the newly enabled product specific UserGroups/ Application Pack specific User Groups, refer to the respective Application Pack specific Installation and Configuration Guide/ User Manual.

# **Additional Configuration**

**I**

This section gives detailed information about the Additional Configuration regarding OFSAA Installation.

# **Additional Configuration Topics**

This section covers the following topics:

- **•** [Configuring FTP/SFTP](#page-208-0)
- **•** [Configure Infrastructure Server Memory](#page-209-0)
- **•** [Configuring Internet Explorer Settings](#page-210-0)
- **•** [Setting OLAP Data Server Configuration](#page-213-0)
- **•** [Changing IP/ Hostname, Ports, and Deployed Paths of OFSAA Instance](#page-214-0)
- **•** [Executing OFSAAI Setup Information Fetching Tool](#page-214-1)
- **[Executing Encryption Changer](#page-214-2)**
- **•** [Setting Infrastructure LDAP Configuration](#page-214-3)
- **•** [Configuring Message Details in Forms Designer](#page-214-4)
- **•** [Clearing Application Cache](#page-215-1)
- **•** [Configuring Password Changes](#page-215-2)
- **•** [Configure Internal Service \(Document Upload/Download\)](#page-217-0)
- **•** [Configurations to Deploy the LLFPBI Application](#page-217-1)

## <span id="page-208-0"></span>**Configuring FTP/SFTP**

This section details about the configurations required for FTP/SFTP.

### **Adding FTP/SFTP Configuration for File Transfer**

In OFSAA, certain modules require transfer of files from the web application server to the OFSAA server over SSH.

Follow these steps to ensure the OFSAA server recognizes the web application server during file transfers.

- **1.** Log in to the web application server.
- **2.** Type sftp <user>@<OFSAA Server>.
- **3.** Specify **Yes** when prompted for permission.

*Are you sure you want to continue connecting (Yes/No)?*

This will add an entry into the "known\_hosts" file.

**4.** A confirmation message is displayed:

*Permanently added <OFSAA Server> RSA) to the list of known hosts.*

#### **Setting Up SFTP Private Key**

Log in to OFSAA Unix user using Putty tool, where you plan for installation and generate a pair of authentication keys using the ssh-keygen command. If required, set passphrase. Otherwise OFSAAI\_SFTP\_PASSPHRASE tag in the OFSAAI\_InstallConfig.xml file should be set to NA.

To generate private key, enter the commands as shown:

```
ofsaapp@OFSASERVER:~> ssh-keygen -t rsa
Generating public/private rsa key pair.
Enter file in which to save the key (/home/ofsaapp/.ssh/id rsa):
Created directory '/home/ofsaapp/.ssh'.
Enter passphrase (empty for no passphrase): 
Enter same passphrase again: 
Your identification has been saved in /home/ofsaapp/.ssh/id rsa.
Your public key has been saved in /home/ofsaapp/.ssh/id rsa.pub.
The key fingerprint is:
3e:4f:05:79:3a:9f:96:7c:3b:ad:e9:58:37:bc:37:e4
```
ofsaapp@OFSASERVER:~> cat /home/ofsaapp/.ssh/id\_rsa.pub >> /home/ofsaapp/.ssh/authorized\_keys

In case, you are generating SFTP Private key for Hive server, append the content of /home/ofsaapp/.ssh/id\_rsa.pub to Hiveserver authorized\_keys file located at \$HOME\_ DIR HIVE/.ssh folder.

Ensure the following permissions exist for the given folders:

- **•** Permission of .ssh should be 700
- Permission of .ssh/authorized\_keys should be 640
- Permission of .ssh/id rsa should be 400
- Permission of Unix user created should be 755

### <span id="page-209-0"></span>**Configure Infrastructure Server Memory**

The memory settings for Infrastructure Application Server, Tomcat, WebSphere, and WebLogic can be edited for customizing memory settings and garbage collector settings depending on the available hardware configuration as explained below. These settings are base minimum and has to be incremented considering the deployment metrics into account. The increments are usually handled in multiples of 128 MB for heap and 64 MB for stack.

#### **Configuring Infrastructure Application Server Memory Settings**

You can configure the Infrastructure Application Memory settings as follows:

- **1.** Locate .profile file.
- **2.** Edit X ARGS field in this file for customizing memory settings and garbage collector settings depends on the hardware configuration.

This has a default value X\_ARGS="-Xms200m"

X\_ARGS=" "\$X\_ARGS" \$DELIM -Xmx2048m"

**Note:** Modify X\_ARGS\_APP variable in the .profile file to customize Java Memory Settings for Model Upload based on the Data Model size.

For Run and Rule executions, the following value is recommended:

X\_ARGS\_RNEXE="-Xms1g -Xmx1g -XX:+UseAdaptiveSizePolicy -XX:MaxPermSize=512M -XX:+UseParallelOldGC -XX:+DisableExplicitGC" X\_ARGS\_RLEXE="-Xms1g -Xmx1g -XX:+UseAdaptiveSizePolicy -XX:MaxPermSize=512M -XX:+UseParallelOldGC -XX:+DisableExplicitGC"

## <span id="page-210-0"></span>**Configuring Internet Explorer Settings**

**Note:** OFSAAI supports only default zoom setting in Internet Explorer, that is, 100%. Cookies should be enabled.

The following browser settings must have specified at every client machine prior to accessing the Infrastructure application.

- **1.** Open **Internet Explorer**. Select **Tools** > **Internet Options**. The *Internet Options* window is displayed.
- **2.** Click **Settings**. The *Settings* window is displayed.
- **3.** Select **Everytime I Visit the webpage** option and click **OK**.

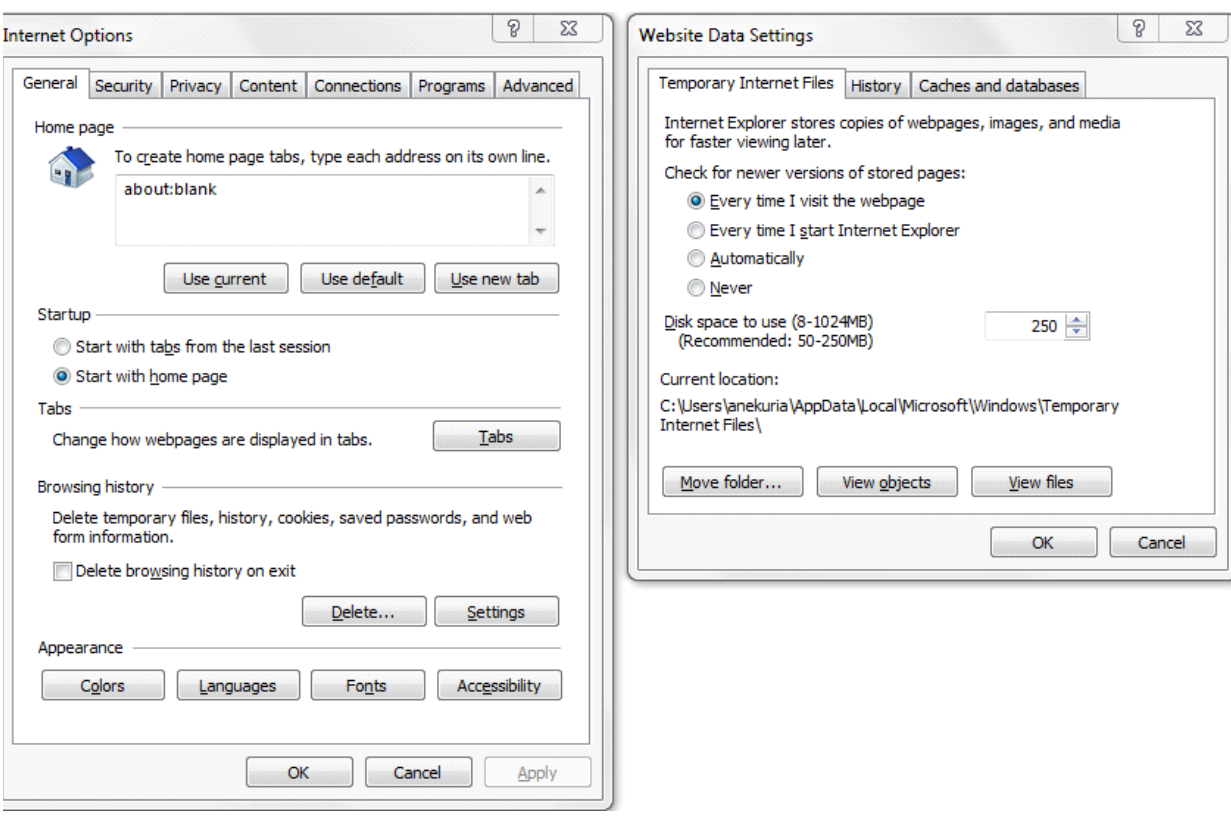

*Figure I–1 Internet Options - Website Data Settings*

- **4.** In the *Internet Options* window, select the **Security** tab and select the **Internet option**  under **Select a zone to view or change the security** settings.
- **5.** Click **Default Level** under **Security level for this zone**.

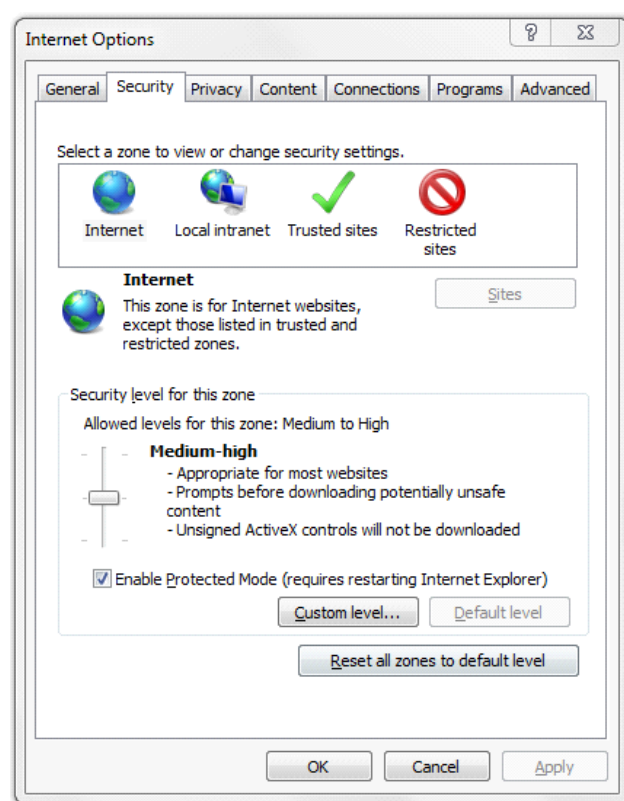

*Figure I–2 internet Options - Security*

- **6.** Click **OK** to save.
- **7.** Click **Internet Explorer >> Tools >> Compatibility View Settings**.
- **8.** Enter the OFSAA setup URL in the **Add this website** field.
- **9.** Click **Add**.
- **10.** Ensure the URL is listed under **Websites you've added to Compatibility View**.
- **11.** In the *Internet Options* window, select the **Privacy** tab and select the **Turn on Pop-up Blocker** option under **Pop-up Blocker** settings.

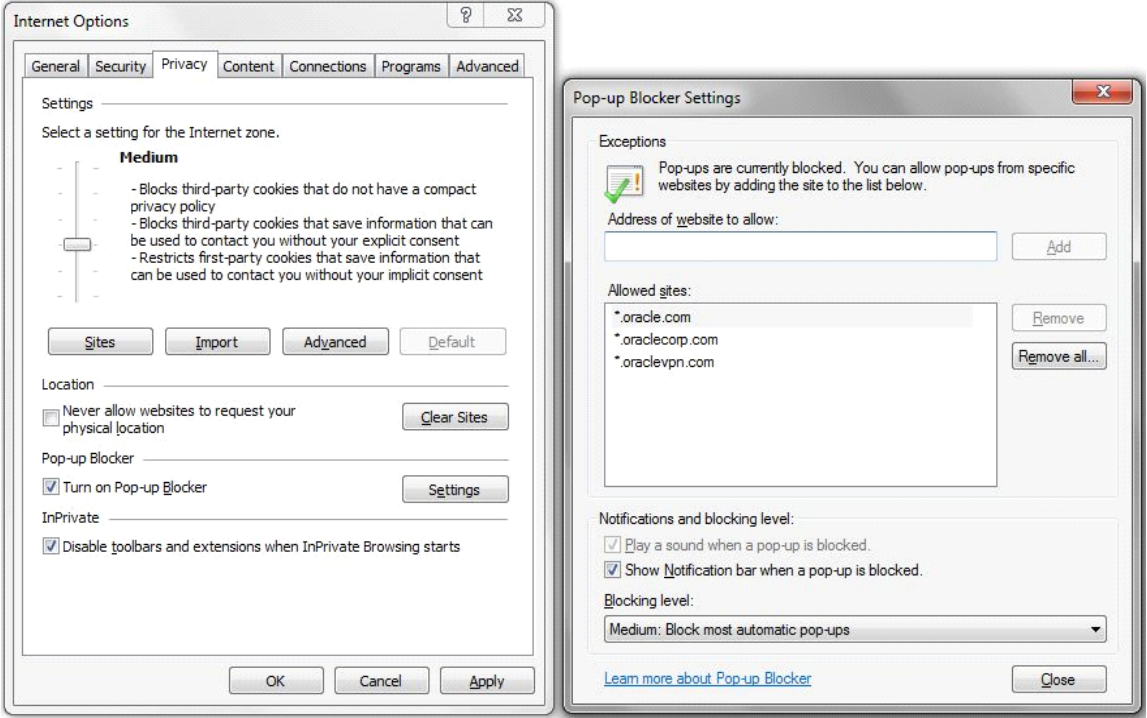

- **12.** Click **Settings**. The Pop-up Blocker Settings window is displayed.
- **13.** Enter the URL of the OFSAA Application in the **Address of Website to Allow:** field.
- **14.** Click **Add**. The OFSAA URL is displayed in the **Allowed Sites** section.
- **15.** Click **Close.**
- **16.** Click **OK** in the Internet Options window.

## **Retrieve Patch Information**

To identify the list of patches installed on your OFSAA setup, follow these steps:

- **1.** Login to the OFSAA application as a user with Object AdminAdvanced Role.
- **2.** Navigate to Object Administration tab.
- **3.** Click System Utilities.
- **4.** Click Patch Information.
- **5.** The window displays the list of patches installed on the OFSAA setup across Applications/Platform.

## <span id="page-213-0"></span>**Setting OLAP Data Server Configuration**

This section is applicable if you are using the OLAP feature of OFSAAI.

The following parameters must be set to ensure that the system limitations are not exceeded at any stage. The values for these OS parameters should be specified based on the expected load at each implementation site.

For example:

Process Memory Limit

Max Thread Stack Size

Max Number of Threads per Process

- **Sort Buffer settings**: This must be set at the Essbase application level appropriate to the anticipated load.
- **Shutdown and Restart:** During shutdown of OFSAAI Server that has an instance of Data Services that is communicating with an OLAP Data Server, it is imperative to ensure that the cleanup of the old instance is completed on the OLAP Data Server before restarting the OFSAAI Server. Pause for a period of time based on the load the system was subjected to, before restarting the Data Services subsystem.

### <span id="page-214-0"></span>**Changing IP/ Hostname, Ports, and Deployed Paths of OFSAA Instance**

[For information on this section, see OFS Analytical Applications Infrastructure Administration](http://docs.oracle.com/cd/E60058_01/homepage.htm)  User Guide in OHC Documentation Library.

## <span id="page-214-1"></span>**Executing OFSAAI Setup Information Fetching Tool**

Executing the SetupInfo. jar file available in the FIC HOME path will help you retrieve the related information about the OFSAAI Set up such as Operating System Name and Version, Database Type and Version, OFSAAI architecture, Log file locations and so on.

To execute "SetupInfo.jar" in console, follow these steps:

- **1.** Navigate to the path \$FIC HOME.
- **2.** Enter the command:

java -jar SetupInfo.jar

After execution, the output file location is displayed in the console.

## <span id="page-214-2"></span>**Executing Encryption Changer**

For more information on Encryption Changer, see Key Management section in OFSAAI Administration Guide.

## <span id="page-214-3"></span>**Setting Infrastructure LDAP Configuration**

[For more information on LDAP configuration, see OFSAAI Administration Guide.](
http://docs.oracle.com/cd/E60058_01/homepage.htm)

## **Enabling Parallel Execution of DML statements**

A configuration file, OracleDB.conf has been introduced to accommodate any configurable parameter related to operations on oracle database. If you do not want to set a parameter to a specific value, then the respective parameter entry can be removed/commented off form the OracleDB.conf file which resides in the path \$FIC\_DB\_HOME/conf.

As of now, the OracleDB.conf file has only one parameter namely CNF\_DEGREE\_OF\_ PARALLELISM. This parameter indicates the degree of parallelism to be used for a DML operation if parallel DML is explicitly enabled in the session with the ENABLE PARALLEL DML clause of the ALTER SESSION statement. The default mode of a session is DISABLE PARALLEL DML. If CNF\_DEGREE\_OF\_PARALLELISM is not set, then the default degree, as decided by Oracle will be used.

## <span id="page-214-4"></span>**Configuring Message Details in Forms Designer**

You can configure the Message Details in Forms Designer under Data Entry Forms and Queries module by updating the details of mail server in the "NotificationConfig.cfg" file which resides in the path \$FIC\_APP\_HOME/common/FICServer/conf.

Ensure that the "authorized User details" for whom you need to configure the Message details are included in *Administration > Security Management > User Administrator > User Maintenance* window.

Update the following parameters in the "NotificationConfig.cfg" file:

| <b>Parameter</b>   | <b>Description</b>                                                                                                    |
|--------------------|----------------------------------------------------------------------------------------------------|
| SMTP SERVER IP     | Specify the hostname or IP address of SMTP Server.                                                                                                    |
| SMTP DEBUG MODE    | To run SMTP service in Debug mode, set value to 'true',<br>otherwise set value to 'false'.                                                                                                    |
| SMTP AUTHORIZATION | Set to 'true' if SMTP server requires the client to be.<br>authenticated, otherwise set to 'false'.                                                                                            |
| SMTP USERNAME      | Username required for logging into SMTP server, if<br>authentication is not required use a dummy value.                                                                                        |
| SMTP PASSWORD      | Password required for logging into SMTP server, if<br>authentication is not required use a dummy value.                                                                                        |
| SMTP MAILID        | If the Messages has to go from a Particular ID that ID<br>need to be added. Exchange server forces you set a valid<br>ID that is there in the exchange server. (Based on<br>Security settings) |

*Table I–1 NotificationConfig.cfg File*

Ensure that the authorized User details are included in *Administration > Security Management > User Administrator > User Maintenance* window.

## <span id="page-215-1"></span><span id="page-215-0"></span>**Clearing Application Cache**

This is applicable to all Web Servers (that is, WebSphere, WebLogic, and Tomcat).

Prior to the deployment of Infrastructure or Application Service Packs / One-off patches, clear the cache. Navigate to the following path depending on the WebServer configured and delete the files:

- **• WebLogic**: <Weblogic installation location>/domains/<Domain name>/servers/<Server name>/tmp/\_WL\_user/<Application name>/qaelce/jsp\_ servlet
- **• Tomcat**: <Tomcat installation folder>/work/Catalina/localhost/<Application name>/org/apache/jsp
- **WebSphere**: <Websphere installation directory>/AppServer/profiles/<Profile name>/temp/<Node name>/server1/<Application name>/<.war file name>

## <span id="page-215-2"></span>**Configuring Password Changes**

This section explains about how to modify the OFSAA Infrastructure Config Schema and Atomic Schema passwords.

### **Modifying OFSAA Infrastructure Config Schema Password**

To change the Config Schema password, perform the following steps:

- **1.** Change the Config schema User Password in the database.
- **2.** .
- **3.** Shutdown the OFSAAI App service:
cd \$FIC\_APP\_HOME/common/FICServer/bin

./stopofsaai.sh

**4.** Start the Infrastructure Server in foreground directly on the server or through X-Windows software using the command:

./startofsaai.sh

- **5.** At the prompt, enter System Password. Enter the "new Config schema" password. The service will start and initialize itself if it is able to successfully connect to the DB.
- **6.** Post successful startup of the service, if required, the Infrastructure server may be shut down and restarted in the background using nohup mode.

#### **Modifying OFSAA Infrastructure Atomic Schema Password**

To change the Atomic Schema password, perform the following steps:

- **1.** Change the Atomic schema User Password in the database.
- **2.** Login to the application from the browser using SYSADMN account or any user id, which has System Administrator role mapped.
- **3.** Navigate to *System Configuration > Database Details* window. Modify the password as explained in the following steps:
	- **a.** From the *Database Master* window, select the connection whose password you want to modify and click  $\Box$  button from the toolbar.
	- **b.** Click **b**utton corresponding to the **Alias Name**. The *Alias Details* window is displayed.
	- **c.** Modify the password in the **Auth String** field.
- **4.** If you are using Apache Tomcat as Web server, update the <Context> -> Resource tag details in Server.xml file from the \$CATALINA\_HOME/conf folder. (In case of Tomcat only Atomic <Resource> will exist).

If you are using WebSphere as Web server:

- **a.** Login to the WebSphere Administration Console, from the left side menu.
- **b.** Navigate to *Resources >JDBC >Data Sources*. A list of data sources will be populated on the right side.
- **c.** Select the appropriate Data Source and edit the connection details. (In this case, both Config and Atomic data sources will need to be modified).

If you are using WebLogic as Web server:

- **a.** Login to the WebLogic Administration Console, from the left side menu
- **b.** Under Domain Structure list box, expand the appropriate Domain and navigate to *Services > JDBC >Data Sources*. A list of data sources will be populated on the right side.
- **c.** Select the appropriate Data Source and edit the connection details. (In this case, both Config and Atomic data sources need to be modified).
- **5.** Restart the OFSAAI services.

## **Configuring Java Virtual Machine**

While running several database intensive tasks in parallel, fetching the database connection from connection pool may face an error. To ensure no such error is

encountered, add the line securerandom.source=file:/dev/./urandom in the **java.security** configuration file available in \$JAVA\_HOME/jre/lib/security/ path.

This needs to be configured on all the machines or virtual machines where the

OFSAAI database components (ficdb layer) are installed.

## **Configure Internal Service (Document Upload/Download)**

This step can be ignored if it has already been configured as part of any previous IR /ML installation.

The Document Upload /Download feature has undergone a change and can now be configured to use Internal service for document upload / download instead of the earlier ExeWebService.

To facilitate Internal service for document upload/ download, perform the following configurations:

- **1.** Create the folders download, upload, TempDocument and Temp in the local path of Web application server and provide Read/Write permission.
	- **•** To find the exact location, execute the following query in CONFIG schema:

select localpath from web server info

**•** To create folders with Read/Write permission, execute the command:

```
mkdir -m 777 download upload TempDocument Temp
```
- **2.** Create DocStorage folder in the FTPSHARE location of APP tier and provide Read/Write permission.
	- **•** To find the exact location, execute the query in CONFIG schema:

select ftpdrive from app server info

**•** To create folder with Read/Write permission, execute the command:

mkdir -m 777 DocStorage

By default, the parameter DOCUMENT\_SERVICE\_TYPE\_EXTERNAL value is set to FALSE in the Configuration table in CONFIG schema and hence the application "ExeWebService" will not be used. It is recommended that the value to be set to FALSE and use the Internal service for document upload/ downloads. If you intend to continue using the External ExeWebService, set the value to TRUE.

Navigate to \$FIC\_HOME/EXEWebService/<WEBSERVER\_TYPE> directory of WEB tier and type **./ant.sh**. This triggers the creation of EAR/WAR file EXEWebService.ear/.war. The EAR/WAR file EXEWebService.ear/.war will be created in \$FIC\_ HOME/EXEWebService/<WEBSERVER\_TYPE> directory of WEB tier. Redeploy the generated EAR/WAR file onto your configured web application server.

## **Configurations to Deploy the LLFPBI Application**

The following are the steps to configure the LLFPBI Analytics:

Before you begin this process, ensure that Oracle Business Intelligence (versions 11.1.1.9.5 and 12.2.1.2.0) installation is completed and is available.

#### **Steps to Start the LLFPBI Analytics for OBIEE v11.1.1.9.5**

**1.** Set the <Oracle BI Instance Home> directory.

For example: **/u01/OBIEE11G/instances/instance1**

- **2.** Start WebLogic AdminServer.
	- **1.** Set the <BI Domain Home> directory

For Example: **/u01/OBIEE11G/user\_projects/domains/bifoundation\_domain**

**2.** Navigate to <BI Domain Home >/bin and execute the following command:

**nohup ./startWebLogic.sh &**

**Note:** Bringing up this service may take a few minutes depending on your environment. Check the logs using the command:

tail -f nohup.out

- **3.** Start Node Manager.
	- **1.** Set the *< WebLogic Server Home>* directory.

For example: **/u01/OBIEE11G/wlserver\_10.3**

**2.** Navigate to *<WebLogic Server Home>/server/bin* and execute the following command:

#### **nohup ./startNodeManager.sh &**

- 4. Start WebLogic Managed Server (bi server1).
	- **1.** Login onto http://localhost:7001/console using your Administrator credentials created during platform install (Replace the hostname based on your setup).
	- **2.** Under Environment tab, click **Servers** link.

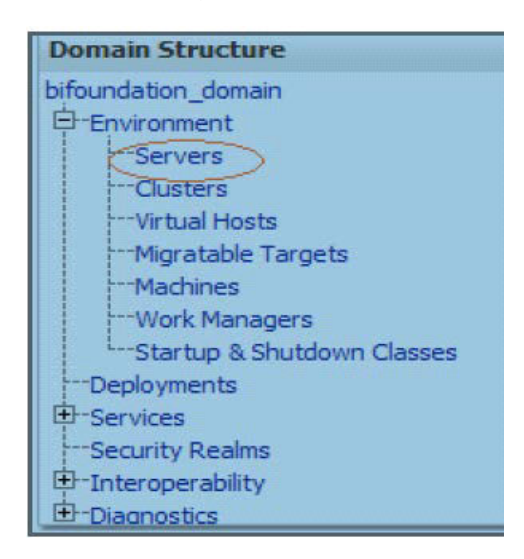

The bi server1 displays the shutdown state at this point.

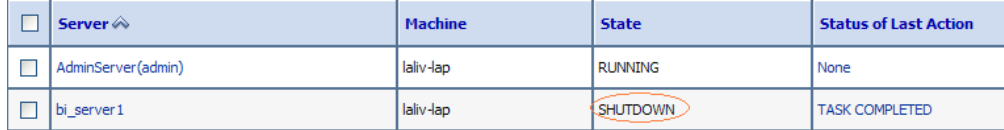

- **3.** Click *Control* tab.
- **4.** Select the bi server1 line by clicking on the left tick box.
- **5.** Click **Start** button at the top of the list and confirm starting this service.
- **6.** State will update to "RUNNING" mode after a few minutes.

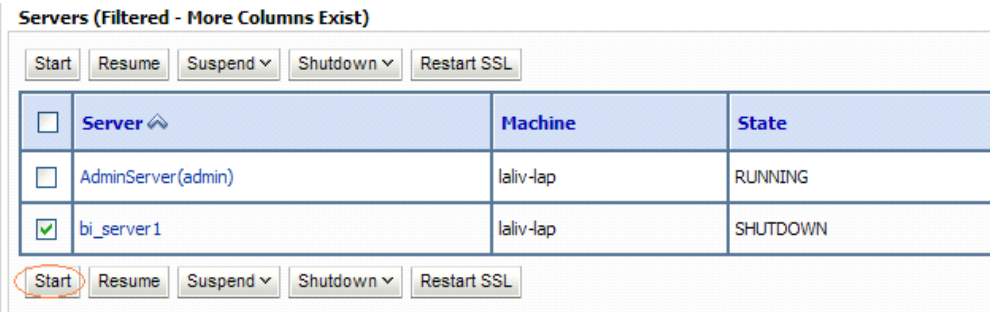

- **5.** Start OBIEE services and login.
	- **1.** Starting services From EM screen:
- **6.** Deploy RPD and webcatalog file(s).
- **7.** Configure **tnsnames.ora** file.
	- **1.** Open tnsnames.ora file under the folder < Oracle Home>/network/admin.
	- **2.** Make sure that an entry is made in the tnsnames.ora to connect to atomic schema of OFSAA application.
	- **3.** Save the **tnsnames.ora** file.
- **8.** Configure ODBC data source to connect to Oracle BI Server.
	- **1.** Navigate to Control Panel>Administrative Tools>Data Sources (ODBC).
	- **2.** Select the System DSN tab and click **Add** button.
	- **3.** Select a driver specific to (Oracle BI Server 11g) and click **Finish** button.
	- **4.** Enter Name and Server details (specify the Host Name or IP Address of the BI Server) and click **Next**.
	- **5.** Enter Oracle BI Server login id and password (Enter User Name and Password created at the time of OBIEE installation). Click **Next**.
	- **6.** Click **Finish**.
- **9.** Modify connection pool and set the properties.
	- **1.** Open the OBI Administration tool.
	- **2.** Select Start > Programs > Oracle Business Intelligence > BI Administration.
	- **3.** Select File > Open > Online and select **LLFP.rpd** file.
	- **4.** In the **Open** dialog box, select and open **LLFP.rpd** file.
	- **5.** Enter Repository password as '**Admin123**'.
	- **6.** In the Physical layer, double-click the **Connect Pool**. The properties of Connection Pool LLFP is displayed.
	- **7.** In the *General* tab, edit / check the following entries:

Call Interface: (OCI 10g/11g).

**Data source name:** <tnsnames.ora entry created in the step 8.b connecting to OFSAA atomic schema>.

User name: <enter atomic db user name>.

**Password**: <enter atomic db user password>.

Confirm password and Click **OK** to close the window.

Similarly, configure the connection pools for 'LLFPBI'.

**Note:** Repeat similar steps from (g) above for connection pool 'Connection Pool MR' under Database 'Market Risk'.

Click **Save** to save the RPD file.

Click **No** for the Global Consistency Message.

Close the RPD file (File / Exit).

**10.** Login into LLFPBI Application using the URL: **http://localhost:<port number>/analytics**.(Replace the port number based on your setup).

#### **Steps to Start the LLFPBI Analytics for OBIEE v12.2.1.2.0**

**1.** Set the *<BI Domain Home>* directory

For Example: */u01/OBIEE11G/user\_projects/domains/bifoundation\_domain*

**2.** Navigate to *<BI Domain Home>/bitools/bin* and execute the following command:

**./Start.sh**

**3.** Navigate to *<BI Domain Home>/bitools/bin* and execute the following command to check the status of the services:

**./status.sh**

## **Starting Services from EM Screen (For OBIEE v11.1.1.9.5 or v12.2.1.2.0)**

**1.** Login to the EM administration screen using the URL: *http://localhost:7001/em*

(Replace the hostname and port number based on your setup).

Use the login you created in OBIEE installation to log in.

- **2.** Expand 'Business Intelligence' node on the left and choose **Coreapplication**.
	- □ <mark>事</mark> Farm\_bifoundation\_domain
		- 田 n Application Deployments
		- WebLogic Domain
		- **ED** Business Intelligence
			- coreapplication
		- **E** Metadata Repositories
- **3.** Click *Overview* Tab.
- **4.** Click **Restart** (or **Start**) under the **Manage System** section.

**5.** Click **Yes** on dialog box to confirm the action. Wait for message that confirms successful restart.

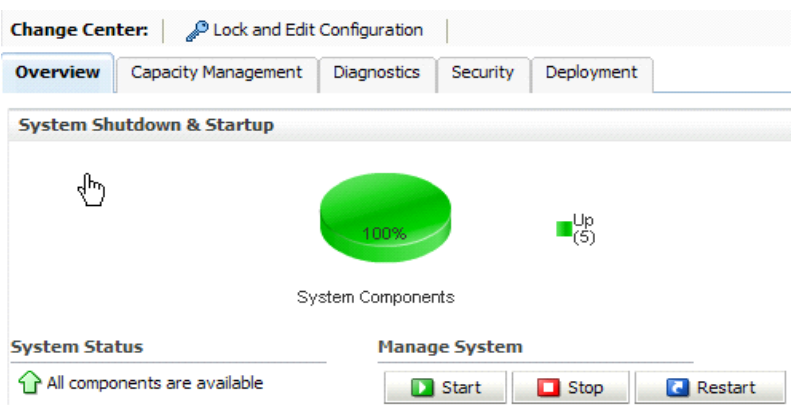

- **6.** If the start process using EM is not successful and returning an error about OPMNCTL not up, follow starting process with OPMNCTL.
	- **1.** Open a command prompt, navigate to <Oracle BI Instance Home>/bin.
	- **2.** Execute the command **./opmnctl** status. This displays the status of all the OBIEE core services.
	- **3.** Execute the command **./opmnctl startall** or **./opmnctl stopall** depending on your requirement.

#### **Deploy RPD File (For OBIEE v11.1.1.9.5)**

- **1.** Navigate to folder *\$FIC\_HOME/LLFP\_DASHBOARDS/* which contains **LLFP.rpd** file and *\$FIC\_HOME/LLFP\_DASHBOARDS/* which contains **LLFP.catalog** file.
- **2.** Login to OBIEE Enterprise Manager URL (*http://<ip address>:<port>/em*).
- **3.** Click on **coreapplication** from *Business Intelligence* tab on left hand side.
- **4.** Under coreapplication, select the *Deployment* tab and click **Lock and Edit Configuration** button. The following screen is displayed:

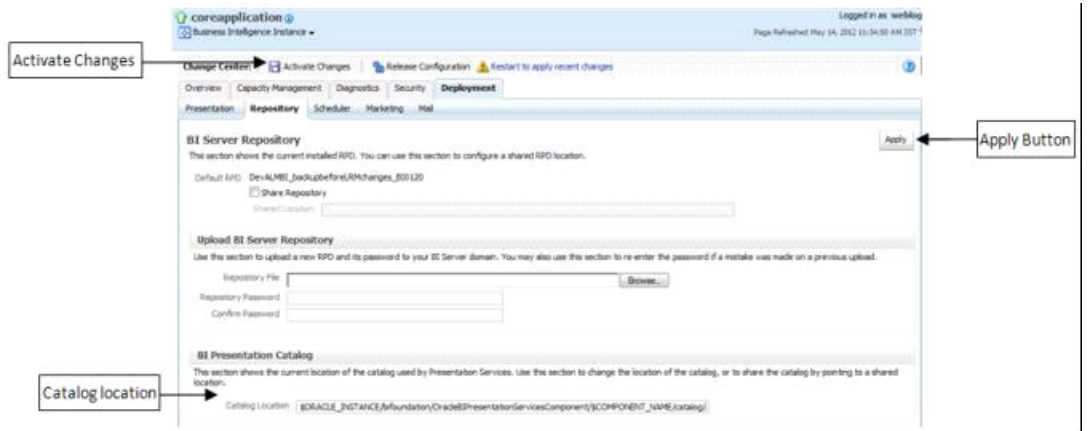

**5.** Select **Browse** button available under Upload BI Server Repository section and select **LLFP.rpd** file from the local folder. Enter the Repository password **Admin123**.

#### **Deploy RPD File (for OBIEE v12.2.1.2.0)**

- **1.** Navigate to folder *\$FIC\_HOME/LLFP\_DASHBOARDS/* which contains **IFRS\_ 12.2.1.2.0.rpd** file and save the file to a local folder.
- **2.** Copy the **IFRS\_12.2.1.2.0.rpd** file from the local folder to the folder *<BI Domain Home>/bitools/bin* folder.
- **3.** Execute the following command in the same directory as in the preceding step:

.**/datamodel.sh uploadrpd -I <RPD\_FILE\_NAME.rpd> -SI ssi -U <WEBLOGIC\_ USERNAME>** 

#### **-P < WEBLOGIC\_PASSWORD>**

For example:

#### **./datamodel.sh uploadrpd -I IFRS\_12.2.1.2.0.rpd -SI ssi -U weblogic -P weblogic123**

- **4.** Login to OBIEE Enterprise Manager URL (*http://<ip address>:<port>/em*).
- **5.** Expand **Business Intelligence** node on the left and choose **Coreapplication**.
- **6.** Select *Deployment* tab and click **Lock and Edit** configuration button. The following screen is displayed:

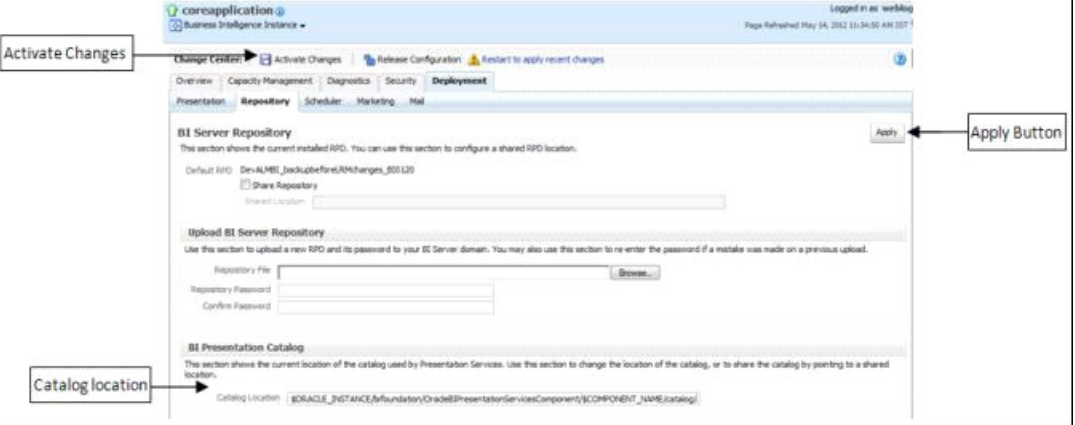

**7.** Select **Browse** button available under Upload BI Server Repository section and select **IFRS\_12.2.1.2.0.rpd** file from the local folder.

#### **Web Catalog Deployment (for v11.1.1.9.5)**

- **1.** Create a new web catalog folder for LLFPBI application through Enterprise Manager of OBIEE.
- **2.** Set the **Catalog Location** available under BI Presentation Catalog as follows:

#### *\$ORACLE\_*

*INSTANCE/bifoundation/OracleBIPresentationServicesComponent/\$COMPONENT\_ NAME/catalog/LLFPBI*

- **3.** Click **Apply** and then click **Activate changes**. A pop up is displayed after successful activation.
- **4.** Click **Close** button and switch to *Capacity management* tab.
- **5.** Restart the Presentation services. Under the **System Components Availability**, select **Presentation Services** and click on **Restart Selected** option.

Once the Presentation Service is restarted, it displays the pop up notifying the successful restart.

- **6.** Click **Close** button.
- **7.** Verify that new folder structure is created in the system.

It can be found under the following folder:

*<Oracle BI Instance Home>\bifoundation\OracleBIPresentationServicesComponent\coreapplication\_ obips1\catalog\LLFPBI*

#### **Catalog File Deployment (for OBIEE v11.1.1.9.5 and 12.2.1.2.0)**

- **1.** Open the Catalog Manager from OBIEE client. Navigate to **File** menu and open the catalog online (File->Open catalog) by giving the necessary credentials based on the setup (Type - (online), URL - (*http://<ipaddress>:<port>/analytics/saw.dll*).
- **2.** Once the catalog is opened, it displays a folder structure on left hand side. Select the shared folder in the LHS tree structure.
- **3.** Go to **File** menu and select **Unarchive**. It asks for the path for a file.
- **4.** Browse the path of the archived catalog file saved in the local folder using the **Browse** button in the pop up.
- **5.** Click **OK**.
- **6.** The catalog is unarchived in specified location. A pop up confirming the successful operation is displayed.
- **7.** Restart the presentation services again.
- **8.** Open the analytics OBIEE URL- (*http://<ipaddress>:<port>/analytics*) and login with credentials based on the setup. Verify the availability of the catalog.

#### **Configure tnsnames.ora file (for OBIEE v11.1.1.9.5 and 12.2.1.2.0)**

- **1.** Open **tnsnames.ora** file present under the folder *<Oracle Home>/network/admin*.
- **2.** An entry should be made in the **tnsnames.ora** to connect to atomic schema of OFSAA application.
- **3.** Save the **tnsnames.ora** file.

## **Configure ODBC Data Source to Connect to Oracle BI Server (for OBIEE v11.1.1.9.5 and 12.2.1.2.0)**

- **1.** From your local machine, navigate to *Control Panel>Administrative Tools>Data Sources (ODBC)*.
- **2.** Select the *System DSN* tab and click **Add** button.
- **3.** Select a driver specific to (Oracle BI Server 11g) and click **Finish** button.
- **4.** Enter Name and Server details (specify the Host Name or IP Address of the BI Server) and click **Next**.
- **5.** Enter Oracle BI Server login ID and password (enter the User Name and Password created at the time of OBIEE installation).
- **6.** Click **Next**.
- **7.** Click **Finish**.

## **Modify Connection Pool and Set the Properties (for OBIEE v11.1.1.9.5 and 12.2.1.2.0)**

- **1.** Open the OBI Administration tool.
- **2.** Navigate to *Start > Programs > Oracle Business Intelligence > BI Administration*.
- **3.** Select *File > Open > Online and select LLFP.rpd/ IFRS\_12.2.1.2.0.rpd* file.
- **4.** In the **Open** dialog box, select and open **LLFP.rpd**/**IFRS\_12.2.1.2.0.rpd** file.
- **5.** Enter the Repository password as **Admin123**.
- **6.** In the Physical layer, double-click the **Connect Pool**.

The properties of Connection Pool LLFP is displayed.

- **7.** In the *General* tab, edit and check the following entries:
	- **Call Interface**: (OCI 10g/11g)
	- **Data source name**: <tnsnames.ora entry created in the step 8.b connecting to OFSAA atomic schema>
	- User name: < enter atomic db user name>
	- **Password:** <enter atomic db user password>
- **8.** Confirm password and Click **OK** to close the window.

**Note:** Similarly, configure the connection pools for LLFPBI.

- **9.** Click **Save** to save the RPD file.
- **10.** Close the RPD file (**File**/**Exit**).
- **11.** Login into LLFPBI Application using the following URL: *http://localhost:<portnumber>/analytics.*

Replace the port number based on the setup.

- **12.** Navigate to **Administration** link and click **Reload Files and Metadata** in order to load the metadata in the reports and clear the cache.
- **13.** Navigate to **Manage Sessions** and click **Close All Cursors** to clear cursor cache.

**J**

# **Patching OFSAA Infrastructure Installation**

## **Patching Your OFSAA Infrastructure Installation**

Oracle strongly recommends installing the latest available patch set so as to be up to date with the various releases of the OFSAA product.

Refer [http://support.oracle.com](http://support.oracle.com/) for more information on latest release.

# **Grants for Atomic/ Config Schema**

This section mentions about the various grants required for the CONFIG and ATOMIC schemas.

This section discusses the following sections:

- **•** [Configuring Grants for Atomic Schema](#page-228-0)
- **•** [Configuring Grants for Config Schema](#page-229-0)
- **•** [Configuring Grants for Config Schema Entities for Atomic Users](#page-229-1)

## <span id="page-228-0"></span>**Configuring Grants for Atomic Schema**

Atomic Schema creation requires certain grants for object creation. This can be located in \$FIC\_HOME/privileges\_atomic\_user.sql file.

The following are the Grants for Atomic Schema:

```
grant create SESSION to &database_username
/
grant create PROCEDURE to &database_username
/
grant create SEQUENCE to &database_username
/
grant create TABLE to &database_username
/
grant create TRIGGER to &database_username
/
grant create VIEW to &database_username
/
grant create MATERIALIZED VIEW to &database_username
/
grant select on SYS.V_$PARAMETER to &database_username
/
grant create SYNONYM to &database_username
/
```
**Note:** If you intend to use Oracle OLAP feature, execute the below grant on all ATOMIC schema(s) grant olap\_user to &database\_username

## <span id="page-229-0"></span>**Configuring Grants for Config Schema**

Config Schema creation requires certain grants for object creation. This can be located in \$FIC\_HOME/privileges\_config\_user.sql file.

The following are the Grants for Config Schema:

grant create SESSION to &database\_username / grant create PROCEDURE to &database\_username / grant create SEQUENCE to &database username / grant create TABLE to &database\_username / grant create TRIGGER to &database\_username / grant create VIEW to &database\_username / grant create MATERIALIZED VIEW to &database\_username / grant select on SYS.V\_\$PARAMETER to &database\_username / grant create SYNONYM to &database\_username /

## <span id="page-229-1"></span>**Configuring Grants for Config Schema Entities for Atomic Users**

Atomic Schema creation requires certain grants for config schema object access. This can be located in \$FIC\_HOME/config\_table\_privileges\_for\_atomic\_user.sql file.

**L**

# <sup>L</sup>**Configuring Application Pack XML Files**

This section explains configuration of OFS\_IFRS\_PACK.xml and OFS\_ IFRS\_SCHEMA\_ IN.xml files.

This section includes the following topics:

- **•** [Configuring OFS\\_IFRS\\_PACK.xml File](#page-230-0)
- **•** [Configuring OFS\\_IFRS\\_SCHEMA\\_IN.XML File](#page-231-0)

## <span id="page-230-0"></span>**Configuring OFS\_IFRS\_PACK.xml File**

The OFS\_IFRS\_PACK.xml file holds details on the various OFSAA products that are packaged in a particular Application Pack.

The following table gives details about the various tags/parameters available in the file and the values that need to be updated. Prior to installing the OFSAA Application Pack in SILENT mode, it is mandatory to update this file.

**Note:** If you are installing in the GUI mode, then this file need not be updated.

| <b>Tag Name/ Attribute</b><br><b>Name</b> | <b>Description</b>                               | Mandatory (Y/N) | Default Value/<br><b>Permissible Value</b> | <b>Comments</b>              |
|-------------------------------------------|--------------------------------------------------|-----------------|--------------------------------------------|------------------------------|
| APP PACK ID                               | Unique<br><b>Application Pack</b><br>Identifier  | Y               | Unique Seeded Value                        | DO NOT modify this<br>value. |
| APP PACK NAME                             | Unique<br><b>Application Pack</b><br>Name        | Y               | Unique Seeded Value                        | DO NOT modify this<br>value. |
| APP PACK<br><b>DESCRIPTION</b>            | Unique<br><b>Application Pack</b><br>Description | Y               | Unique Seeded Value                        | DO NOT modify this<br>value. |
| <b>VERSION</b>                            | Unique release<br>version                        | Y               | Unique Seeded Value                        | DO NOT modify this<br>value. |
| APP                                       | Unique<br>Application<br>Entries                 | Y               | Unique Seeded Value                        | DO NOT remove<br>these tags. |
| APP ID                                    | Unique<br>Application<br>Identifier              | Y               | Unique Seeded Value                        | DO NOT modify this<br>value. |

*Table L–1 OFS\_IFRS\_PACK.xml Parameters*

| Tag Name/ Attribute<br>Name | <b>Description</b>                            | Mandatory (Y/N)                      | Default Value/<br><b>Permissible Value</b>                                                | <b>Comments</b>                                                                                                    |
|-----------------------------|-----------------------------------------------|--------------------------------------|-------------------------------------------------------------------------------------------|----------------------------------------------------------------------------------------------------|
| APP ID/PREREQ               | Prerequisite<br>Application/<br>Product       | $\mathbf Y$                          | Unique Seeded Value                                                                       | For most applications<br>Infrastructure would<br>be the prerequisite set.<br>For certain other<br>applications, an<br>appropriate<br>Application ID would<br>be set.<br>DO NOT modify this<br>value.<br>DO NOT modify this<br>value.                                                                                      |
| APP ID/ DEF SEL FLAG        | Default Selected<br>Flag                      | $\mathbf Y$                          | Default - YES                                                                             | In all Application<br>Packs, Infrastructure<br>would have this value<br>set to "YES". DO<br>NOT modify this<br>value.                                                                                                    |
| APP ID/ENABLE               | Enable<br>Application/<br>Product             | YES if installing in<br>SILENT mode. | Default -<br><b>YES</b> for Infrastructure<br>NO for Others<br>Permissible - YES or<br>NO | Set this attribute-value<br>to YES against every<br>APP ID which is<br>licensed and should be<br>enabled for use.<br>Note: Application/<br>Product once enabled<br>cannot be disabled.<br>However,<br>Application/Product<br>not enabled during<br>installation can be<br>enabled later through<br>the Administration UI. |
| APP NAME                    | Unique<br>Application/<br><b>Product Name</b> | $\mathbf Y$                          | Unique Seeded Value                                                                       | DO NOT modify this<br>value.                                                                                                    |
| APP DESCRIPTION             | Unique<br>Application/<br><b>Product Name</b> | Y                                    | Unique Seeded Value                                                                       | DO NOT modify this<br>value.                                                                                                    |
| <b>VERSION</b>              | Unique release<br>version                     | Y                                    | Unique Seeded Value                                                                       | DO NOT modify this<br>value.                                                                                                    |

*Table L–1 OFS\_IFRS\_PACK.xml Parameters*

## <span id="page-231-0"></span>**Configuring OFS\_IFRS\_SCHEMA\_IN.XML File**

Creating database schemas, objects within schemas and assigning appropriate grants are the primary steps in the installation process of OFSAA Applications. The OFS\_IFRS\_SCHEMA\_ IN.xml file contains details on the various application schemas that should be created prior to the Application Pack installation.

The following table gives details about the various tags/ parameters available in the file and the values that need to be updated. Prior to executing the schema creator utility, it is mandatory to update this file.

| <b>Tag Name/ Attribute</b><br><b>Name</b> | <b>Description</b>                                                                                                    | Mandatory (Y/N) | Default Value/<br><b>Permissible Value</b>                                                                                                    | <b>Comments</b>                                                                                                    |
|-------------------------------------------|----------------------------------------------------------------------------------------------------|-----------------|----------------------------------------------------------------------------------------------------|----------------------------------------------------------------------------------------------------|
| <app id="" pack=""></app>                 | Unique<br><b>Application Pack</b><br>Identifier                                                                           | Y               | Unique Seeded Value                                                                                                    | DO NOT modify this<br>value.                                                                                                    |
| $<$ JDBC URL $>$                          | Enter the JDBC<br>URL.<br>Note: You can<br>enter RAC and<br>NON-RAC<br>enabled database<br>connectivity URL.              | Y               | jdbc:oracle:thi<br>n:@< DBSERVER<br>IP/HOST>: <port><br/>: <sid><br/>or<br/>jdbc:oracle:thi<br/><math>n:</math> @<host ip="">:<p<br>ORT&gt;:<sid><br/>or<br/>jdbc:oracle:thi<br/><math>n:</math> @//[HOST] [:PO<br/>RT1/SERVICE<br/>or<br/>jdbc:oracle:thi<br/>n:@(DESCRIPTION<br/><math>=</math> (ADDRESS<br/>LIST=(ADDRESS=(<br/>PROTOCOL=TCP) (H<br/>OST=[HOST])(por<br/><math>t = [PORT]</math>) (ADDR<br/>ESS=(PROTOCOL=T<br/>CP) (HOST=[HOST]<br/><math>) (PORT = [PORT]) )</math><br/>(LOAD<br/>BALANCE=yes) (FA<br/>ILOVER=yes)) (CO<br/>NNECT<br/>DATA=(SERVICE<br/>NAME=[SERVICE])<br/><math>)</math>)</sid></p<br></host></sid></port> | Ensure to add an entry<br>(with SID/SERVICE)<br>NAME) in the<br>tnsnames.ora file on<br>the OFSAA server.<br>The entry should<br>match with the SID/<br><b>SERVICE NAME</b><br>used in the JDBC<br>URL. |
| <jdbc driver=""></jdbc>                   | By default this<br>driver name is<br>seeded.<br>Note: Do not edit<br>this attribute                                       | Y               | Example:<br>oracle.jdbc.driver.Ora<br>cleDriver                                                                                                    | Only JDBC Thin<br>Driver is supported.<br>DO NOT modify this<br>value.                                                                                                    |
| $<$ HOST $>$                              | value.<br>Enter the<br>Hostname/IP<br>Address of the<br>system on which<br>you are installing<br>the OFSAA<br>components. | Y               | Host Name/IP<br>Address                                                                                                    |                                                                                                    |

*Table L–2 OFS\_IFRS\_SCHEMA\_IN.xml Parameters*

| <b>Tag Name/ Attribute</b><br>Name                     | <b>Description</b>                                                                                                    | Mandatory (Y/N) | Default Value/<br><b>Permissible Value</b>                                                               | <b>Comments</b>                                                                                                    |
|--------------------------------------------------------|----------------------------------------------------------------------------------------------------|-----------------|----------------------------------------------------------------------------------------------------|----------------------------------------------------------------------------------------------------|
| <setupinfo>/ NAME</setupinfo>                          | Enter the acronym<br>for the type of<br>implementation.<br>This information<br>will be displayed<br>in the OFSAA<br>Home window.<br>Note: On<br>executing the<br>schema creator<br>utility, this value<br>will be prefixed<br>with each schema<br>name. For<br>example: dev<br>ofsaaconf, uat<br>ofsaaatm.                                                                                                    | Y               | Accepts strings with a<br>minimum length of<br>two and maximum of<br>four.<br>Example,<br>DEV, SIT, PROD | This name would<br>appear in the OFSAA<br>Landing window as<br>"Connected To:<br>xxxx".<br>The schemas being<br>created would get this<br>prefix. For example,<br>dev ofsaaconf, uat_<br>ofsaaconf, and so on. |
| <setupinfo>/ PREFIX<br/><b>SCHEMA NAME</b></setupinfo> | Identifies if the<br>value specified in<br><setupinfo>/<br/>NAME attribute<br/>should be prefixed<br/>to the schema<br/>name.</setupinfo>                                                                                                    | N               | Y or N                                                                                                   | Default value is N.                                                                                                    |
| <password default="">/<br/>APPLYSAMEFORALL</password>  | Enter as Y if you<br>want to apply the<br>password<br>specified in<br><b>DEFAULT</b><br>attribute for all the<br>schemas.<br>If you enter as N,<br>you need to<br>provide individual<br>passwords for all<br>schemas.<br>Note: In case you<br>have entered Y in<br><b>APPLYSAMEFO</b><br>RALL attribute<br>and also have<br>specified<br>individual<br>passwords for all<br>the schemas, then<br>the specified<br>individual<br>passwords will<br>take precedence. | $\mathbf Y$     | Default - N<br>Permissible - Y or N                                                                      | Note: Setting this<br>attribute value is<br>mandatory, If<br>DEFAULT attribute is<br>set.                                                                                                    |

*Table L–2 OFS\_IFRS\_SCHEMA\_IN.xml Parameters*

| <b>Tag Name/ Attribute</b><br>Name | <b>Description</b>                                                                                                    | $1$ able $L-Z$ $U = 0$ $U = 0$ $N = 0$<br>Mandatory (Y/N) | Default Value/<br><b>Permissible Value</b>                                                                                                    | <b>Comments</b>                                                                                                    |
|------------------------------------|----------------------------------------------------------------------------------------------------|-----------------------------------------------------------|----------------------------------------------------------------------------------------------------|----------------------------------------------------------------------------------------------------|
| <schema>/TYPE</schema>             | The different<br>types of schemas<br>that are supported<br>in this release are<br>ATOMIC and<br>CONFIG.<br>By default, the<br>schemas types are<br>seeded based on<br>the Application<br>Pack.<br><b>Note:</b> Do not edit<br>this attribute<br>value.                                                                                                    | Y                                                         | ATOMIC/CONFIG/S<br>ANDBOX/ADDON<br><b>Note: SANDBOX</b><br><b>AND ADDON</b><br>schemas are not<br>applicable for OFS<br><b>IFRS</b> Application<br>Pack.    | Only One CONFIG<br>schema can exist in<br>the file.<br>This schema identifies<br>as the<br><b>CONFIGURATION</b><br>schema that holds the<br>OFSAA setup details<br>and other metadata<br>information.<br>Multiple ATOMIC/<br>SANDBOX/ADDON<br>schemas can exist in<br>the file.<br>ATOMIC schema<br>refers to the<br><b>Information Domain</b><br>schema. SANDBOX<br>schema refers to the<br>SANDBOX schema.<br>ADDON schema<br>refers to other<br>miscellaneous schema<br>(not applicable for this<br>Application Pack). |
| <schema>/ NAME</schema>            | By default, the<br>schemas names<br>are seeded based<br>on the Application<br>Pack.<br>You can edit the<br>schema names if<br>required.<br><b>Note:</b> The Schema<br>Name will have a<br>prefix of the<br>SETUPINFO/<br>NAME attribute.<br><b>SCHEMA NAME</b><br>must be same for<br>all the ATOMIC<br>Schemas of<br>applications<br>within an<br>Application Pack.<br>Important: For<br>both OFS HM and<br>OFS LLFP, it is<br>mandatory to pass<br>the atomic schema<br>user names<br>separately. | Y                                                         | The permissible<br>length is 15 characters<br>and only<br>alphanumeric<br>characters allowed.<br>No special characters<br>allowed except<br>underscore ' '. | <b>SETUPINFO/ NAME</b><br>attribute value would<br>be prefixed to the<br>schema name being<br>created.<br>For E.g. if name is set<br>as 'ofsaaatm' and<br>setupinfo as 'uat' then<br>schema being created<br>would be 'uat<br>ofsaaatm'.<br>NAME should be<br>same where APP<br>GRP=1 for all<br><b>SCHEMA</b> tags (Not<br>applicable for this<br>Application Pack).                                                                                                    |

*Table L–2 OFS\_IFRS\_SCHEMA\_IN.xml Parameters*

| <b>Tag Name/ Attribute</b><br>Name           | <b>Description</b>                                                                                                    | Mandatory (Y/N) | Default Value/<br><b>Permissible Value</b>                                                   | <b>Comments</b>                                                                                                    |
|----------------------------------------------|----------------------------------------------------------------------------------------------------|-----------------|----------------------------------------------------------------------------------------------|----------------------------------------------------------------------------------------------------|
| <schema>/ PASSWORD*</schema>                 | Enter the<br>password of the<br>schema to be<br>created.<br>Note: If this<br>attribute is left<br>blank, then the<br>password<br>specified in the<br><password>/D<br/>EFAULT attribute<br/>is applied as the<br/>Schema Password.</password> | ${\bf N}$       | The maximum length<br>allowed is 30<br>characters. Special<br>characters are not<br>allowed. | <b>Note:</b> You need to<br>mandatorily enter the<br>password if you have<br>set the<br><password>/<br/>APPLYSAMEFORAL<br/>L attribute as N.</password> |
| <schema>/APP ID</schema>                     | By default, the<br>Application ID is<br>seeded based on<br>the Application<br>Pack.<br>Note: Do not edit<br>this attribute<br>value.                                                                                                    | Y               | Unique Seeded Value                                                                          | Identifies the<br>Application/Product<br>for which the schema<br>is being created.<br>DO NOT modify this<br>value.                                      |
| $<$ SCHEMA $>$ /<br>DEFAULTTABLESPACE        | Enter the available<br>default tablespace<br>for DB User.<br><b>Note:</b> If this<br>attribute is left<br>blank, then<br>USERS is set as<br>the default<br>tablespace.                                                                       | N               | Default - USERS<br>Permissible - Any<br>existing valid<br>tablespace name.                   | Modify this value to<br>associate any valid<br>tablespace with the<br>schema.                                                                           |
| <schema>/<br/><b>TEMPTABLESPACE</b></schema> | Enter the available<br>temporary<br>tablespace for the<br>DB User.<br>Note: If this<br>attribute is left<br>blank, then TEMP<br>is set as the<br>default tablespace.                                                                         | N               | Default - TEMP<br>Permissible - Any<br>existing valid<br>temporary tablespace<br>name.       | Modify this value to<br>associate any valid<br>tablespace with the<br>schema.                                                                           |
| <schema>/ QUOTA</schema>                     | Enter the quota to<br>be set on<br>DEFAULTTABL<br><b>ESPACE</b> attribute<br>for the schema/<br>user. By default,<br>the quota size is<br>set to<br>500M.Minimum:<br>500M or<br>Unlimited on<br>default Tablespace                           | $\mathbf N$     | <b>Example:</b><br>600M/m<br>20G/g<br>UNLIMITED/unlimit<br>ed                                | Modify this value to<br>grant the specified<br>quota on the<br>mentioned tablespace<br>to the user.                                                     |

*Table L–2 OFS\_IFRS\_SCHEMA\_IN.xml Parameters*

| Tag Name/ Attribute<br>Name                    | <b>Description</b>                                                                                                    | Mandatory (Y/N)                                     | Default Value/<br><b>Permissible Value</b>                                                                                  | <b>Comments</b>                                                                                                    |
|------------------------------------------------|----------------------------------------------------------------------------------------------------|-----------------------------------------------------|----------------------------------------------------------------------------------------------------|----------------------------------------------------------------------------------------------------|
| <schema>/ INFODOM</schema>                     | Enter the name of<br>the Information<br>Domain to<br>associate this<br>schema.<br>The schema<br>creator utility<br>automatically<br>derives an<br>Information<br>Domain Name<br>based on the<br><b>Application Pack</b><br>if no value is<br>specified for this<br>attribute. | Optional for Atomic<br>and mandatory for<br>sandbox | Permissible length is<br>16 characters and only<br>alphanumeric<br>characters allowed.<br>No special characters<br>allowed. |                                                                                                    |
| <adv options="" sec=""></adv>                  | Parent tag to hold<br>Advance Security<br>Options.                                                                                                    | $\mathbf N$                                         |                                                                                                    | Uncomment the tag<br>and edit if you want to<br>add security options.<br>For example, TDE<br>and Data Redact.<br>For details, see the<br>example following the<br>table. |
| <adv sec<br="">OPTIONS&gt;/TDE</adv>           | Tag to<br>enable/disable<br>TDE.                                                                                                    | N                                                   | Default is FALSE. To<br>enable TDE, set this<br>to TRUE.                                                                    | Ensure this tag is not<br>commented if you<br>have uncommented<br><adv sec<br="">OPTIONS&gt;</adv>                                                                       |
| <adv options="" sec="">/<br/>DATA REDACT</adv> | Tag to<br>enable/disable<br>Data Redaction<br>feature.                                                                                                    | N                                                   | Default is FALSE. To<br>enable DATA<br>REDACT, set this to<br>TRUE                                                          | Ensure this tag is not<br>commented if you<br>have uncommented<br><adv sec<br="">OPTIONS&gt;/</adv>                                                                      |
| <tablespaces></tablespaces>                    | Parent tag to hold<br><tablespace><br/>elements</tablespace>                                                                                                    | N                                                   | NA                                                                                                    | Uncomment the tag<br>and edit. ONLY if<br>tablespaces are to be<br>created as part of the<br>installation.                                                               |
|                                                |                                                                                                    |                                                     |                                                                                                    | For details, see the<br>example following the<br>table.                                                                                                    |
|                                                |                                                                                                    |                                                     |                                                                                                    | Note: When TDE is<br>TRUE in ADV SEC<br>OPTIONS, then it is<br>mandatory for the<br><tablespaces><br/>tag to be present in the<br/>xml file.</tablespaces>               |

*Table L–2 OFS\_IFRS\_SCHEMA\_IN.xml Parameters*

| <b>Tag Name/ Attribute</b><br><b>Name</b>        | <b>Description</b>                                                             | Mandatory (Y/N) | Default Value/<br><b>Permissible Value</b> | <b>Comments</b>                                                                                                    |
|--------------------------------------------------|--------------------------------------------------------------------------------|-----------------|--------------------------------------------|----------------------------------------------------------------------------------------------------|
| <tablespace>/NAME</tablespace>                   | Logical Name of<br>tablespace to be<br>created.                                | Y               |                                            | Name if specified<br>should be referred in<br>the <schema<br><b>DEFAULTTABLESP</b><br/><math>ACE=</math><br/>"##NAME##"&gt;<br/>attribute.<br/>Note the ## syntax.</schema<br> |
| <tablespace>/ VALUE</tablespace>                 | Physical Name of<br>the tablespace to<br>be created                            | Y               | NA                                         | Value if specified will<br>be the actual name of<br>the TABLESPACE.                                                                                                    |
| <tablespace>/<br/><b>DATAFILE</b></tablespace>   | Specifies the<br>location of the<br>data file on the<br>server                 | Y               | NA                                         | Enter the absolute<br>path of the file to be<br>created.                                                                                                    |
| <tablespace>/<br/><b>AUTOEXTEND</b></tablespace> | Specifies if the<br>tablespace should<br>be extensible or<br>have a hard limit | Y               | ON or OFF                                  | Set to ON to ensure<br>that the tablespace<br>does not run out of<br>space when full.                                                                                          |
| <tablespace>/<br/><b>ENCRYPT</b></tablespace>    | Specifies if the<br>tablespace(s)<br>should be<br>encrypted using<br>TDE.      | Y               | ON or OFF                                  | Set to ON to ensure<br>that the tablespaces<br>when created are<br>encrypted using TDE.                                                                                        |

*Table L–2 OFS\_IFRS\_SCHEMA\_IN.xml Parameters*

**Note:** Encryption of tablespaces requires to enabling Transparent Data Encryption (TDE) on the Database Server.

**Example**: (The following snippet shows that TDE is enabled and hence the tablespace has been shown with encryption ON.)

```
<ADV_SEC_OPTIONS>
<OPTION NAME="TDE" VALUE="FALSE"/>
<OPTION NAME="DATA_REDACT" VALUE="FALSE" />
</ADV_SEC_OPTIONS>
<TABLESPACES>
<TABLESPACE NAME="OFS_AAI_TBSP_1" VALUE="TS_USERS1" 
DATAFILE="/scratch/ora12c/app/oracle/oradata/OFSPQA12CDB/ts_
users1.dbf" SIZE="500M" AUTOEXTEND="ON" ENCRYPT="ON" />
<TABLESPACE NAME="OFS_AAI_TBSP_2" VALUE="TS_USERS2" 
DATAFILE="/scratch/ora12c/app/oracle/oradata/OFSPQA12CDB/ts_
users2.dbf" SIZE="500M" AUTOEXTEND="ON" ENCRYPT="ON" />
</TABLESPACES>
<SCHEMAS>
<SCHEMA TYPE="CONFIG" NAME="ofsaaconf" PASSWORD="" APP_ID="OFS_
AAI" DEFAULTTABLESPACE="##OFS AAI TBSP 1##"
```
TEMPTABLESPACE="TEMP" QUOTA="unlimited"/>

<SCHEMA TYPE="ATOMIC" NAME="ofsaaatm" PASSWORD="" APP\_ID="OFS\_ AAAI" DEFAULTTABLESPACE="##OFS\_AAI\_TBSP\_2##" TEMPTABLESPACE="TEMP" QUOTA="unlimited" INFODOM="OFSAAAIINFO"/>

</SCHEMAS>

# <sup>M</sup>**Configuring OFSAAI\_InstallConfig.xml File**

This section gives details about the OFSAAI\_InstallConfig.xml file.

## **Configuring OFSAAI\_InstallConfig.xml file**

To configure the **OFSAAI\_InstallConfig.xml** file, follow these steps.

- **1.** Navigate to *OFS\_IFRS\_PACK/OFS\_AAI/conf/* directory.
- **2.** Open the file **OFSAAI\_InstallConfig.xml** in text editor.
- **3.** Configure the **OFSAAI\_InstallConfig.xml** as mentioned in the Table M–1, " [OFSAA](#page-240-0)  [Infrastructure Installation Tasks and Descriptions".](#page-240-0)
- **4.** You must manually set the InteractionVariable parameter values as mentioned in the table. If a value is not applicable, enter NA and ensure that the value is not entered as NULL.

| InteractionVariable<br><b>Name</b>    | <b>Significance and Expected Value</b>                                                                          | Mandatory |
|---------------------------------------|----------------------------------------------------------------------------------------------------|-----------|
| InteractionGroup name="WebServerType" |                                                                                                    |           |
| WEBAPPSERVERTYPE                      | Identifies the web application server on which the<br>OFSAA Infrastructure web components would be<br>deployed. | Yes       |
|                                       | The below numeric value should be set depending on<br>the type:                                                 |           |
|                                       | Apache Tomcat = $1$                                                                                             |           |
|                                       | IBM WebSphere Application Server $= 2$                                                                          |           |
|                                       | Oracle WebLogic Server $=$ 3                                                                                    |           |
|                                       | For example, <interactionvariable<br>name="WEBAPPSERVERTYPE"&gt;3able&gt;</interactionvariable<br>              |           |
|                                       | <b>InteractionGroup name="OFSAA Infrastructure Server Details"</b>                                              |           |

<span id="page-240-0"></span>*Table M–1 OFSAA Infrastructure Installation Tasks and Descriptions*

| <b>InteractionVariable</b><br>Name        | <b>Significance and Expected Value</b>                                                                                                    | <b>Mandatory</b> |  |  |
|-------------------------------------------|----------------------------------------------------------------------------------------------------|------------------|--|--|
| <b>DBSERVER IP</b>                        | Identifies the hostname or IP address of the system on<br>which the Database Engine is hosted.                                                                                                    | Yes              |  |  |
|                                           | Note: For RAC Database, the value should be NA.                                                                                                    |                  |  |  |
|                                           | For example, <interactionvariable<br>name="DBSERVER<br/>IP"&gt;14.15.16.17 or<br/><interactionvariable name="DBSERVER&lt;br&gt;IP">dbhost.server.com<td></td></interactionvariable></interactionvariable<br>                                                                                                    |                  |  |  |
| InteractionGroup name="Database Details"  |                                                                                                    |                  |  |  |
| ORACLE SID/SERVICE<br><b>NAME</b>         | Identifies the Oracle DB Instance SID or SERVICE<br>NAME                                                                                                    | Yes              |  |  |
|                                           | <b>Note:</b> The Oracle SID value should be exactly the<br>same as it is mentioned in JDBC_URL.                                                                                                    |                  |  |  |
|                                           | For example, <interactionvariable<br>name="ORACLE_SID/SERVICE_<br/>NAME"&gt;ofsaser</interactionvariable<br>                                                                                                    |                  |  |  |
| <b>ABS DRIVER PATH</b>                    | Identifies the directory where the JDBC driver<br>(ojdbc <version>.jar) exists. This would typically<br/>be the \$ORACLE_HOME/jdbc/lib</version>                                                                                                    | Yes              |  |  |
|                                           | For example, <interactionvariable name="ABS&lt;br&gt;DRIVER PATH">"&gt;/oradata6/revwb7/oracle<br/></interactionvariable>                                                                                                    |                  |  |  |
|                                           | Note: Refer to Appendix O section for identifying the<br>correct "ojdbc <version>.jar" version to be copied.</version>                                                                                                    |                  |  |  |
| InteractionGroup name="OLAP Detail"       |                                                                                                    |                  |  |  |
| OLAP SERVER<br><b>IMPLEMENTATION</b>      | Identifies if the OFSAA Infrastructure OLAP<br>component needs to be configured depending on<br>whether you intend to use the OLAP feature. The<br>below numeric value should be set depending on the<br>choice:<br>$YES - 1$                                                                                                    | No               |  |  |
|                                           | $NO - 0$                                                                                                    |                  |  |  |
| variables are set in.profile:             | Note: If value for OLAP_SERVER_IMPLEMENTATION is set to 1, it checks for following environment                                                                                                    |                  |  |  |
| ARBORPATH, HYPERION HOME and ESSBASEPATH. |                                                                                                    |                  |  |  |
| InteractionGroup name="SFTP Details"      |                                                                                                    |                  |  |  |
| <b>SFTP ENABLE</b>                        | Identifies if the SFTP (Secure File Transfer Protocol)<br>feature is to be enabled. The below numeric value<br>should be set depending on the choice:                                                                                                    | Yes              |  |  |
|                                           | For SFTP, set this field to 1 or -1.                                                                                                    |                  |  |  |
|                                           | For FTP, set this field to $-0$                                                                                                    |                  |  |  |
|                                           | Note: The default value for SFTP_ENABLE is 1, which signifies that SFTP will be used. Oracle<br>recommends using SFTP instead of FTP because SFTP is considered more secure. However, a client<br>may choose to ignore this recommendation and to use FTP by setting SFTP_ENABLE to 0. You can<br>change this selection later by using the OFSAAI administration interface. |                  |  |  |
| server.                                   | Set SFTP ENABLE to -1 to configure ftpshare and weblocal path as local path mounted for OFSAAI                                                                                                    |                  |  |  |

*Table M–1 (Cont.) OFSAA Infrastructure Installation Tasks and Descriptions*

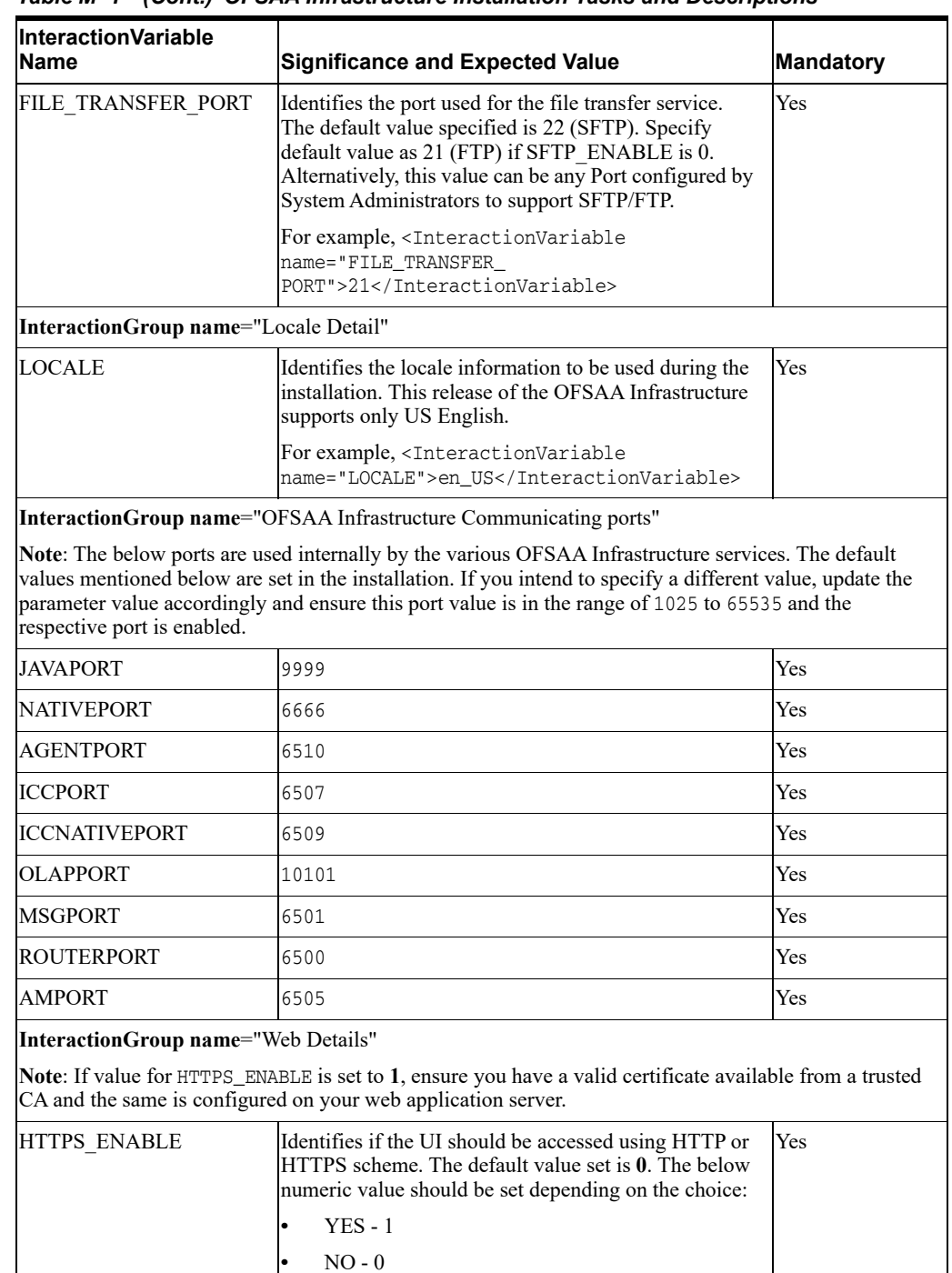

For example, <InteractionVariable

ENABLE">0</InteractionVariable>

name="HTTPS\_

*Table M–1 (Cont.) OFSAA Infrastructure Installation Tasks and Descriptions*

| <b>InteractionVariable</b><br><b>Name</b>      | <b>Significance and Expected Value</b>                                                                                                    | <b>Mandatory</b> |  |
|------------------------------------------------|----------------------------------------------------------------------------------------------------|------------------|--|
| WEB SERVER IP                                  | Identifies the HTTP Server IP/Hostname or Web<br>Application Server IP/Hostname, to be used for<br>accessing the UI. This IP would typically be the<br>HTTP Server IP.                                                                                                    | N <sub>0</sub>   |  |
|                                                | If no separate HTTP Server is available, the value<br>should be Web Application Server IP/Hostname.                                                                                                    |                  |  |
|                                                | For example, <interactionvariable name="WEB_&lt;br&gt;SERVER&lt;br&gt;IP">10.11.12.13</interactionvariable>                                                                                                    |                  |  |
|                                                | or                                                                                                    |                  |  |
|                                                | <interactionvariable name="WEB_SERVER_&lt;br&gt;IP">myweb.server.com</interactionvariable>                                                                                                    |                  |  |
| WEB SERVER PORT                                | Identifies the Web Server Port. This would typically<br>be 80 for non SSL and 443 for SSL. If no separate<br>HTTP Server exists, the value should be the port<br>configured for Web Server.                                                                                                    | No               |  |
|                                                | <b>Note:</b> The port value will not be accepted as 80 if<br>HTTPS ENABLE is 1 and as 443, if HTTPS ENABLE is 0.                                                                                                    |                  |  |
|                                                | For example, <interactionvariable name="WEB&lt;br&gt;SERVER PORT">80</interactionvariable>                                                                                                    |                  |  |
| CONTEXT NAME                                   | Identifies the web application context name which<br>will be used to built the URL to access the OFSAA<br>applications. The context name can be identified from<br>a URL as below:                                                                                                    | Yes              |  |
|                                                | <scheme>://<host>:<port>/<context-name>/lo<br/>gin.jsp</context-name></port></host></scheme>                                                                                                    |                  |  |
|                                                | Sample URL:<br>https://myweb:443/ofsaadev/login.jsp                                                                                                    |                  |  |
|                                                | For example, <interactionvariable<br>name="CONTEXT<br/>NAME"&gt;ofsaadev</interactionvariable<br>                                                                                                    |                  |  |
| WEBAPP_CONTEXT_<br><b>PATH</b>                 | Identifies the absolute path of the exploded .ear file on<br>the web application server.                                                                                                    | <b>Yes</b>       |  |
|                                                | For Tomcat, specify the Tomcat directory path till<br>/webapps, such as<br>/oradata6/revwb7/tomcat/webapps/.                                                                                                    |                  |  |
|                                                | For WebSphere, enter the WebSphere path as<br><websphere directory="" profile="">/installedApps/<br/><nodecellname>. For example,<br/>/data2/test//WebSphere/AppServer/profiles/<br/><profile<br>Name&gt;/installedApps/aix-imfNode01Cell.<br/>Where aix-imf is Host name.</profile<br></nodecellname></websphere> |                  |  |
|                                                | For WebLogic, provide the WebLogic home directory<br>path as / <weblogic directory<br="" home="">path&gt;/bea/wlserver_10.3</weblogic>                                                                                                    |                  |  |
| WEB_LOCAL_PATH                                 | Identifies the absolute path to any directory on the<br>web application server that can hold temporary files<br>being uploaded as part of the applications usage.                                                                                                    | Yes              |  |
|                                                | Note: In case of a clustered deployment, ensure this<br>path and directory is same on all the nodes.                                                                                                    |                  |  |
| InteractionGroup name="Weblogic Setup Details" |                                                                                                    |                  |  |

*Table M–1 (Cont.) OFSAA Infrastructure Installation Tasks and Descriptions*

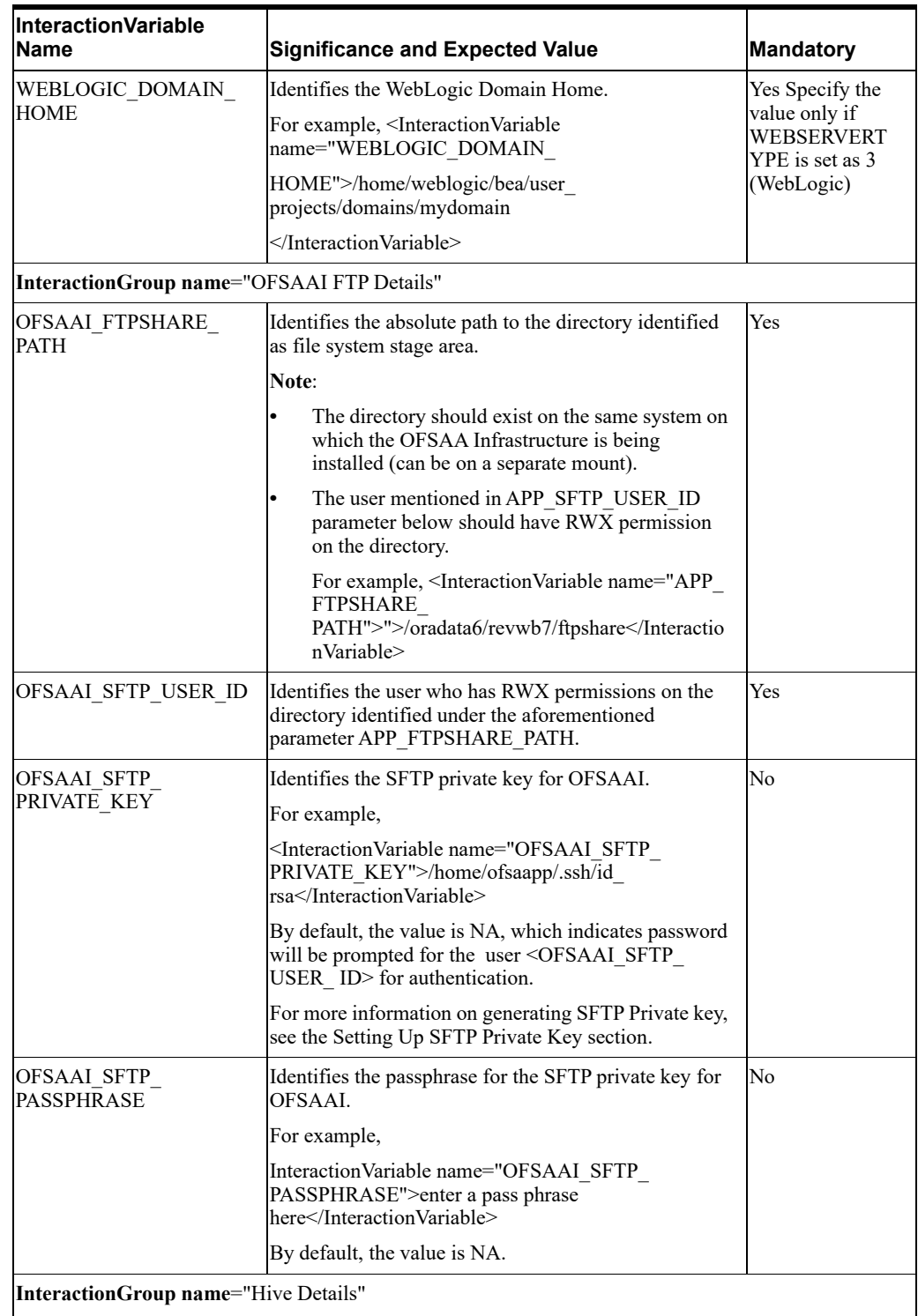

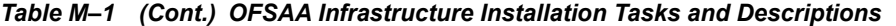

The default value set for the interaction variables under this group is set as NA. These are required only for Hive Configuration.

| <b>InteractionVariable</b><br>Name    | <b>Significance and Expected Value</b>                                                                                                    | Mandatory                                     |
|---------------------------------------|----------------------------------------------------------------------------------------------------|-----------------------------------------------|
| <b>HIVE SERVER PORT</b>               | Identifies the port used for the file transfer service. The<br>default value set is 22 (SFTP). Set this value as 21 for<br>FTP.                     | Yes, only for<br><b>HIVE</b><br>Configuration |
|                                       | For example,<br>Interaction Variable name="HIVE SERVER<br>PORT">22                                                                                  |                                               |
| HIVE SERVER<br><b>FTPDRIVE</b>        | Identifies the absolute path to the directory identified<br>as file system stage area of HIVE server.                                               | Yes, only for<br><b>HIVE</b><br>Configuration |
|                                       | For example,                                                                                                    |                                               |
|                                       | InteractionVariable name="HIVE SERVER<br>FTPDRIVE">/scratch/ofsaa/ftpshareable                                                                      |                                               |
| HIVE SERVER FTP<br><b>USERID</b>      | Identifies the user who has RWX permissions on the<br>directory identified under the preceding parameter<br>HIVE SERVER FTPDRIVE.                   | Yes, only for<br>HIVE<br>Configuration        |
|                                       | For example,                                                                                                    |                                               |
|                                       | Interaction Variable name="HIVE SERVER FTP<br>USERID">ofsaa                                                                                         |                                               |
| HIVE SERVER FTP<br><b>PROTOCOL</b>    | If the HIVE SERVER PORT is 21, then set value as<br>FTP, else set it as SFTP.                                                                       | Yes, only for<br>HIVE                         |
|                                       | For example,                                                                                                    | Configuration                                 |
|                                       | InteractionVariable name="HIVE SERVER FTP<br>PROTOCOL">SFTP                                                                                         |                                               |
| HIVE_SFTP_PRIVATE_                    | Identifies the SFTP private key for the HIVE server.                                                                                                | Yes, only for<br>HIVE                         |
| KEY                                   | For example,                                                                                                    | Configuration                                 |
|                                       | <interactionvariable name="HIVE SFTP PRIVATE&lt;br&gt;KEY">/scratch/testuser/.ssh/id<br/>rsa</interactionvariable>                                  |                                               |
|                                       | By default, the value is NA, which indicates password<br>will be prompted for the user <hive server<br="">FTP USERID&gt; for authentication.</hive> |                                               |
|                                       | For more information on generating SFTP Private key,<br>see the Setting Up SFTP Private Key section.                                                |                                               |
| <b>HIVE SFTP</b><br><b>PASSPHRASE</b> | Identifies the passphrase for the SFTP private key for<br>HIVE.                                                                                     | Yes, only for<br>HIVE<br>Configuration        |
|                                       | For example,                                                                                                    |                                               |
|                                       | <interactionvariable name="HIVE SFTP&lt;br&gt;PASSPHRASE">NA</interactionvariable>                                                                  |                                               |
|                                       | By default, the value is NA.                                                                                                    |                                               |
|                                       | If HIVE_SFTP_PRIVATE_KEY_value is given and<br>this is kept as NA, then it is assumed as empty<br>passphrase.                                       |                                               |

*Table M–1 (Cont.) OFSAA Infrastructure Installation Tasks and Descriptions*

# <sup>N</sup>**Migrating Excel Upload Functionality**

This section provides detailed instructions to migrate excel upload functionality.

## **Prerequisites**

The following are the prerequisites for migration.

- **•** Data model in ATOMIC schemas should be same on the source and target setups.
- **•** OFS AAI (platform) patch level version should be same on the source and target setups.
- **•** PL/SQL Developer to connect and query the database.
- **•** WinSCP to connect and access server file system.

## **Migrating Excel Upload**

To migrate, follow these steps:

- **1.** Open PL/SQL Developer and logon to the source setup's configuration (CONFIG) schema by entering the appropriate username and password.
- **2.** In a new SQL window query the data of table EXCEL\_MAPPING\_MASTER.
- **3.** Open a new session in PL/SQL developer and logon to the target setup's configuration (CONFIG) schema by entering the appropriate username and password.
- **4.** Insert the records from aforementioned Step 1 in to this table.
- **5.** In V\_INFODOM column of EXCEL\_MAPPING\_MASTER table update the infodom name with the target infodom name.

**Note:** If all the mappings can work out of the single target Infodom, update same Infodom value across all rows. If only few mappings will work out of the target infodom, update the infodom value for selective records. Kindly note, excel upload mappings will work only if the target infodom has same data model entities as used in the mappings defined on source setup.

**6.** Update V\_CREATED\_BY column with the name of any user present in the target setup that has appropriate roles to perform Excel Upload tasks.

**Note:** It is mandatory to update values for V\_INFODOM and V\_CREATED\_ BY columns.

- **7.** Open WinSCP and login a new session by entering the host name, port number, user name and password to access the source setup.
- **8.** Navigate to the folder referred as FTPSHARE.
- **9.** Copy the excel-entity mapping xml file(s) which are located in this folder according to their folder structure on to your desktop. For example: /ftpshare /STAGE/ExcelUpload/\$SOURCE\_INFODOM\_NAME/\$EXCEL\_FILE\_NAME.xml

**Note:** Actual file name of Excel Sheet is mentioned in the V\_EXCEL\_NAME column of EXCEL\_MAPPING\_MASTER table.

**10.** Copy the excel templates (.xls/ .xlsx) file(s) which are located in this folder according to their folder structure on to your desktop. For example: /ftpshare/STAGE/ExcelUpload/TEMPLATE/\*.xls or \*.xlsx

**Note:** Ignore this step if files are not present at the location.

- **11.** Login a new session in WinSCP by entering the host name, port number, user name and password to access the target setup.
- **12.** Copy the xml file(s) from Step3 to the below location in the target setup. For example: /ftpshare/STAGE/ExcelUpload/\$TARGET\_INFODOM\_NAME/\$EXCEL\_FILE\_NAME.xml

**Note:** \$TARGET\_INFODOM\_NAME should be target setup infodom in which you have uploaded the appropriate data model and the name should be same as the V\_INFODOM column value updated in EXCEL\_MAPPING\_MASTER table.

**13.** Copy the xls/ xlsx file(s) from Step 3 to the below location in target setup. For example: /ftpshare/STAGE/ExcelUpload/TEMPLATE/\*.xls or \*.xlsx

**Note:** Ignore this step if files are not present at the location.

# **O**

# <span id="page-248-0"></span><sup>O</sup>**JDBC Jar Files**

The ojdbc<version>.jar file should be copied based on the Database version and the supported Java (JDK/JRE) version. See to the following table for details.

*Table O–1 JDBC Jar files version details*

| <b>Oracle Database</b><br><b>Version</b> | <b>JDK/JRE Version</b><br><b>Supported</b>       | <b>JDBC Jar files specific to the</b><br>release |
|------------------------------------------|--------------------------------------------------|--------------------------------------------------|
| 12.1 or 12cR1                            | JDK 7 and JDK 8                                  | ojdbc7.jar for JDK 7/JDK 8                       |
| 11.2 or $11gR2$                          | JDK 7 is supported in $11.2.0.3$<br>and 11.2.0.4 | ojdbc6.jar for JDK 7                             |

## <sup>P</sup>**Upgrading an Existing OFSAA 8.0.x Java 7 Instance to Java 8**

This section explains the configurations required to upgrade an existing OFSAA 8.0.x Java 7 instance to Java 8. It consists of the following topics:

- **•** [Prerequisites](#page-250-0)
- **•** [Upgrading OFSAA 8.0.x Java 7 instance to Java 8](#page-250-1)
- **•** [Configuring Web Application Server Configurations](#page-250-2)
- **•** [OFSAA Generic Configurations](#page-252-0)
- **•** [Configuring OFSAA for New Web Application Server Installation](#page-253-0)

## <span id="page-250-0"></span>**Prerequisites**

The following are the prerequisites for upgrading OFSAA 8.0.x Java 7 instance to Java 8:

**•** Java 8 should be installed on the OFSAA server and Web Application Server.

## <span id="page-250-1"></span>**Upgrading OFSAA 8.0.x Java 7 instance to Java 8**

To upgrade OFSAA 8.0.x Java 7 instance to Java 8, follow these steps:

- **1.** Configure Web Application Server to Java 8. For more information, refer [Configuring Web](#page-250-2)  [Application Server Configurations](#page-250-2).
- **2.** Configure the OFSAA instance to Java 8. For more information, refer [OFSAA Generic](#page-252-0)  [Configurations.](#page-252-0) For a newly installed Web Application Server, refer [Configuring OFSAA](#page-253-0)  [for New Web Application Server Installation](#page-253-0)
- **3.** Restart the OFSAA services. For more information, refer the *Start/Stop Infrastructure Services* section in [Appendix](#page-194-0) D
- **4.** Generate the application EAR/WAR file and redeploy the application onto your configured web application server. For more information on generating and deploying EAR / WAR file, refer [Appendix](#page-180-0) C.

## <span id="page-250-2"></span>**Configuring Web Application Server Configurations**

This section describes the changes to be made in the Web Application Server. Following are the two options to perform Web Application Server Configurations which are listed as follows:

- **•** Upgrade the existing Web Application Server installation to Java 8
- **•** Install a new instance of the Web Application Server with Java 8

This section consists of the following topics:

- **•** [Upgrading Oracle WebLogic Server Updates](#page-251-1)
- **•** [Upgrading Apache Tomcat Server Updates](#page-251-0)

## <span id="page-251-1"></span>**Upgrading Oracle WebLogic Server Updates**

Perform the following configurations to upgrade the existing WebLogic server instance to Java 8:

- **1.** Navigate to <WLS\_HOME>/Middleware/Oracle\_Home/wlserver.
- **2.** Edit the product.properties file. Set JAVA\_HOME, WLS\_JAVA\_HOME, JAVAHOME properties to the new Java path and java. vm. version to the new Java version. For example,

```
JAVA_HOME=/usr/java/jre1.8.0_45
WLS JAVA HOME=/usr/java/jre1.8.0 45
JAVAHOME=/usr/java/jre1.8.0_45
java.vm.version=1.8.0_45
```
**3.** Navigate to <WLS\_HOME>/Middleware/Oracle\_Home/user projects/domains/<**domain**>/bin. Update SUN\_JAVA\_HOME, DEFAULT\_ JAVA HOME, JAVA HOME in the setDomainEnv.sh file to point to the new Java path. For example,

```
SUN JAVA HOME="/usr/java/jre1.8.0 45"
```

```
DEFAULT SUN JAVA HOME="/usr/java/jre1.8.0 45"
```

```
JAVA_HOME="/usr/java/jre1.8.0_45"
```
**4.** Clear the Application cache. Navigate to the following path and delete the files:

```
<Weblogic installation location>/domains/<Domain name>/servers/<Server 
name>/tmp/_WL_user/<Application name>/qaelce/jsp_servlet
```
If you wish to install a new instance of the Oracle WebLogic Server, follow these steps:

- **1.** Install Oracle WebLogic Server 12.2.x on Java 8.
- **2.** Perform the configurations for the newly installed WebLogic server. For more information refer [Configuring Resource Reference in Weblogic Application Server](#page-166-0).

**Note:** While creating WebLogic Domain, the Listen Port should be set same as that of the existing Domain.

Note down the new Domain path to perform OFSAA Configurations.

## <span id="page-251-0"></span>**Upgrading Apache Tomcat Server Updates**

Perform the following configurations to upgrade the existing Apache Tomcat Server from Java 7 to Java 8:

- **1.** Login to the Apache Tomcat Server as a non-root user.
- **2.** Edit the user . profile. Update the value for JAVA HOME from JRE 1.7 to JRE 1.8. For Example,
JAVA\_HOME=/usr/java/jre1.8.0\_45

**3.** Clear the Application cache. Navigate to the following path and delete the files:

<Tomcat installation folder>/work/Catalina/localhost/<Application name>/org/apache/jsp

If you wish to install a new instance of the Apache Tomcat Server, follow these steps:

- **1.** Install Apache Tomcat Server 8 with Java 8.
- **2.** Perform the configurations for the newly installed Tomcat server. For more information refer [Configuring Resource Reference in Tomcat Application Server](#page-175-0).

```
Note: Update the Connector Port in
```
/apache-tomcat-8.0.21/conf/server.xml file to that of the existing Tomcat instance.

Note down the new deployment path to perform OFSAA Configurations.

## **OFSAA Generic Configurations**

This section consists of the following topics:

- **•** [Configuring User .profile Settings](#page-252-0)
- **•** [Configuring Java 8](#page-252-1)

#### <span id="page-252-0"></span>**Configuring User .profile Settings**

Perform the following configurations:

- **1.** Login to the OFSAA Server as a non-root user.
- **2.** Edit the user . profile. Update the value for PATH variable from JRE 1.7 to JRE 1.8. For Example,

```
PATH=/usr/java/jre1.8.0_45/jre
JAVA_BIN=/usr/java/jre1.8.0_45/jre/bin
LD_LIBRARY_PATH=$LD_LIBRARY_PATH:/usr/java/jre1.8.0_
45/jre/lib/amd64/server
```
#### <span id="page-252-1"></span>**Configuring Java 8**

This section is applicable only if you upgrade OFSAA instance from 8.x to 8.0.7.0.0. Refer to the following instructions to extract and apply the patch.

- **1.** If the Oracle Database version is 12c, copy ojdbc7.jar from \$ORACLE\_HOME/jdbc/lib to the following locations:
	- **•** \$FIC\_HOME/utility/OFSAAGenerateRepository/lib/
	- **•** \$FIC\_HOME/realtime\_processing/WebContent/WEB-INF/lib/
	- **•** \$FIC\_HOME/ficdb/lib/
	- **•** \$FIC\_HOME/ficapp/icc/lib/
	- **•** \$FIC\_HOME/ficapp/common/FICServer/lib/
- **•** \$FIC\_HOME/FMStandalone/FormsManager/WEB-INF/lib/
- **•** \$FIC\_HOME/ficweb/webroot/WEB-INF/lib/
- **•** \$FIC\_HOME/ficdb/etl/classes/

**Note:** If **ojdbc6.jar** is already present in any of the aforementioned folders, you need to remove it.

- **2.** If the Oracle Database version is 11g, copy ojdbc6.jar from \$ORACLE\_HOME/jdbc/lib to the following locations:
	- **•** \$FIC\_HOME/utility/OFSAAGenerateRepository/lib/
	- **•** \$FIC\_HOME/realtime\_processing/WebContent/WEB-INF/lib/
	- **•** \$FIC\_HOME/ficdb/lib/
	- **SFIC HOME/ficapp/icc/lib/**
	- **•** \$FIC\_HOME/ficapp/common/FICServer/lib/
	- **•** \$FIC\_HOME/FMStandalone/FormsManager/WEB-INF/lib/
	- **•** \$FIC\_HOME/ficweb/webroot/WEB-INF/lib/
	- **•** \$FIC\_HOME/ficdb/etl/classes/

## **Configuring OFSAA for New Web Application Server Installation**

This configuration is required only if you have freshly installed Oracle WebLogic 12.2.x or Apache Tomcat Server 8.0. Follow these steps:

- **1.** Modify the following parameters in the Configuration table present in the Config Schema with the new Domain Path in case of WebLogic or with the new deployment path in case of Tomcat:
	- **•** DeFiHome
	- **•** REV\_IMG\_PATH
	- **•** EMBEDDED\_JSP\_JS\_PATH
- **2.** Login to the OFSAA Server as a non-root user.
- **3.** Navigate to \$FIC\_HOME/ficweb/webroot/WEB\_INF and update the following parameters in the web. xml file with the new Domain path in case of WebLogic or with the new deployment path in case of Tomcat:
	- **•** FIC\_PHYSICAL\_HOME\_LOC
	- **•** FIC\_HOME
	- **•** ICC\_SERVLET\_LOG\_FILE
- **4.** Navigate to \$FIC\_HOME/ficweb/webroot/conf and update the Domain path in case of WebLogic or with the new deployment path in case of Tomcat:
	- **•** OFSAALogger.xml
	- **•** MDBLogger.xml
	- **•** RevLog4jConfig.xml
- **•** RFDLogger.xml
- **•** ExportLog4jConfig.xml
- **•** RFDLogger.xml
- **•** PR2Logger.xml

# **Q**

# <sup>Q</sup>**Removing OFSAA**

This chapter includes the following sections:

- **•** [Uninstalling OFSAA Infrastructure](#page-256-0)
- **•** [Uninstalling EAR Files in WebSphere](#page-257-0)
- **•** [Uninstalling EAR Files in WebLogic](#page-258-0)
- **•** [Uninstalling WAR Files in Tomcat](#page-259-0)

## <span id="page-256-0"></span>**Uninstalling OFSAA Infrastructure**

This section will guide you through the necessary steps to uninstall the OFSAA Infrastructure product.

Before you start the uninstallation process, ensure that no open connections exist to the OFSAA Infrastructure Config and Atomic Schemas and Infrastructure services are brought down.

To uninstall OFSAA Infrastructure:

- **1.** Log in to the system as non-root user.
- **2.** Navigate to the \$FIC\_HOME directory and execute the command:

./Uninstall.sh

 $\overline{1}$ 

**3.** Enter the password for OFSAAI Configuration Schema when prompted as shown in the following figure.

*Figure 6–15 Uninstalling OFSAA Infrastructure*

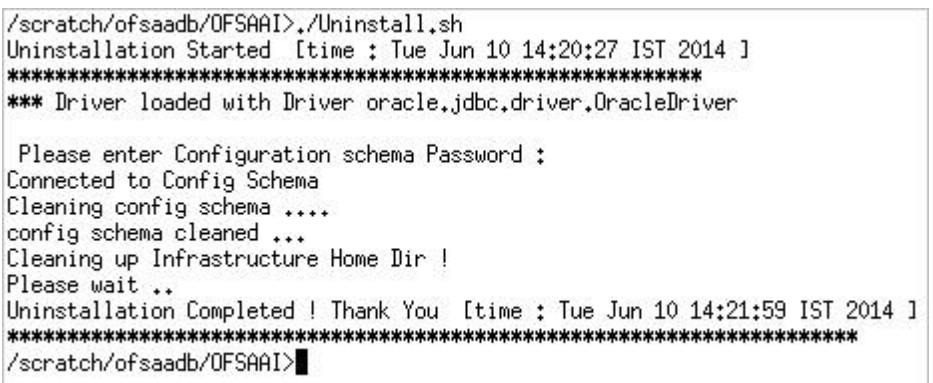

#### **Note:**

- **•** Uninstallation does not remove the Infrastructure application from the Web Application Server. This has to be done manually.
- **•** The entries in the .profile file will have to be removed manually.
- **•** The files/ folders under the file system staging area (ftpshare) have to be deleted manually.
- **•** All the Database objects from Atomic Schemas have to be dropped manually.

## <span id="page-257-0"></span>**Uninstalling EAR Files in WebSphere**

Following are the steps to uninstall any previously deployed application:

- **1.** Open the URL in the browser window: http://<ipaddress>:<Administrative Console Port>/ibm/console (https if SSL is enabled). The *Login* window is displayed.
- **2.** Login with the user id that has admin rights.
- **3.** Expand Applications > Application Types > WebSphere enterprise applications from the LHS. The *Enterprise Applications* window is displayed with all the deployed applications.

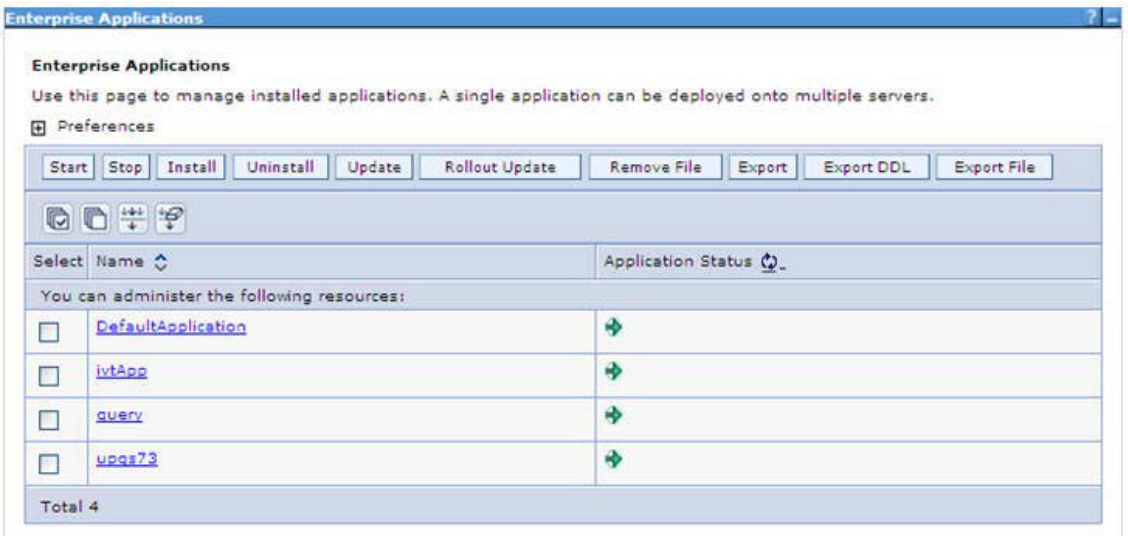

*Figure 6–16 Enterprise Applications*

- **4.** Select the check box adjacent to the application to be uninstalled and click **Stop**.
- **5.** Click **Uninstall**. The *Uninstall Application* window is displayed.

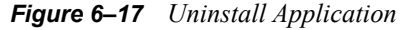

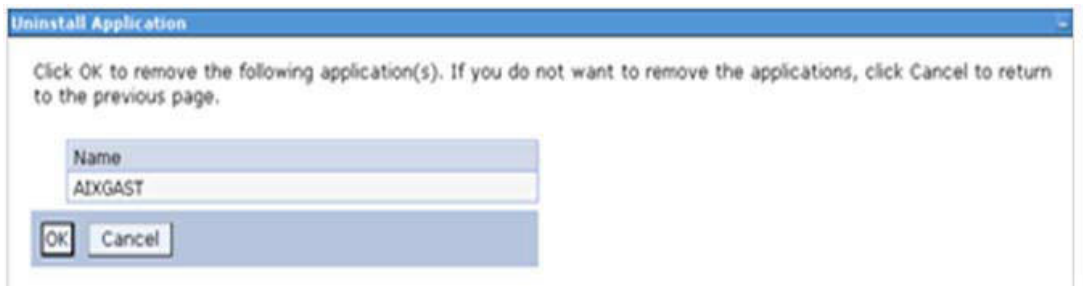

- **6.** Click **OK** to confirm.
- **7.** Click **Save** to save the master file configuration.

## <span id="page-258-0"></span>**Uninstalling EAR Files in WebLogic**

On the machine that hosts WebLogic, perform the following steps to uninstall any previously deployed application:

- **1.** Open the URL in the browser window: http://<ipaddress>:<admin server port>/console (https if SSL is enabled). The *Login* window of the WebLogic Server Administration Console is displayed.
- **2.** Login with the WebLogic user credentials having administrator privileges.
- **3.** From the **Domain Structure** LHS menu, click **Deployments**. The *Summary of Deployments* window is displayed.

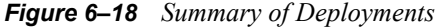

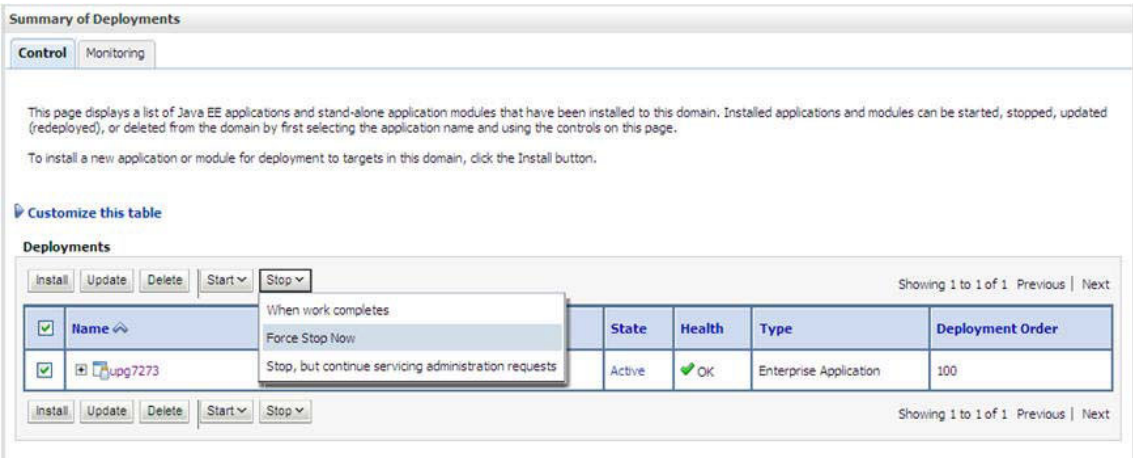

- **4.** Select the check box adjacent to the application to be uninstalled and click **Stop> Force Stop Now**.
- **5.** Click **Yes** in the confirmation dialog to stop the selected deployment.

*Figure 6–19 Summary of Deployments- Messages*

|                                      | <b>Summary of Deployments</b>                                                                             |              |        |             |                                     |
|--------------------------------------|----------------------------------------------------------------------------------------------------|--------------|--------|-------------|-------------------------------------|
| Control                              | Monitoring                                                                                                |              |        |             |                                     |
|                                      | To install a new application or module for deployment to targets in this domain, dick the Install button. |              |        |             |                                     |
| <b>Deployments</b><br><i>install</i> | Customize this table<br>Update<br>Delete<br>Start ~<br>Stop ×                                             |              |        |             | Showing 1 to 1 of 1 Previous   Next |
|                                      | Name $\hat{\infty}$                                                                                       | <b>State</b> | Health | <b>Type</b> | <b>Deployment Order</b>             |

- **6.** Select the check box adjacent to the application and click **Delete** to delete the selected deployment.
- **7.** Click **Yes** in the confirmation dialog to remove the selected deployment from the domain configuration.

## <span id="page-259-0"></span>**Uninstalling WAR Files in Tomcat**

 $$ 

On the machine that hosts Tomcat, perform the following steps to uninstall any previously deployed application:

**1.** Comment out Context path section from server.xml file in \$CATALINA\_HOME/conf directory to avoid conflict during undeploy and re-deploy of the WAR file.

Place comment <!-- --> in between the context path section. For example:

```
<Context path ="/pr2test" 
docBase="/home/perfuser/tomcat-7.0.19/webapps/pr2test" debug="0" 
reloadable="true" crossContext="true">
<Resource auth="Container" 
name="jdbc/PR2ATM"
type="javax.sql.DataSource"
driverClassName="oracle.jdbc.driver.OracleDriver"
username="pr2atm" 
password="pr2atm" 
url="jdbc:oracle:thin:@10.184.74.99:1521:PERFTEST"
maxActive="100" 
maxIdle="30"
maxWait="10000"/>
```
</Context>

-->

Restart the Tomcat service by doing the following:

- **d.** Login to the "Unix server" through a terminal emulator.
- **e.** Navigate to \$catalina\_home/bin directory.
- **f.** Stop the tomcat services using the command ./shutdown.sh
- **g.** Start the tomcat services using the command ./startup.sh
- **2.** Open the URL in a browser window: http://<IP address>:<Tomcat server port>. (https if SSL is enabled). The *Tomcat home* window is displayed.
- **3.** Click the **Manager App.** The *Connect to* window is displayed.
- **4.** Login with the user credentials having admin rights. The *Tomcat Web Application Manager* window is displayed with the list of all applications deployed in Tomcat.

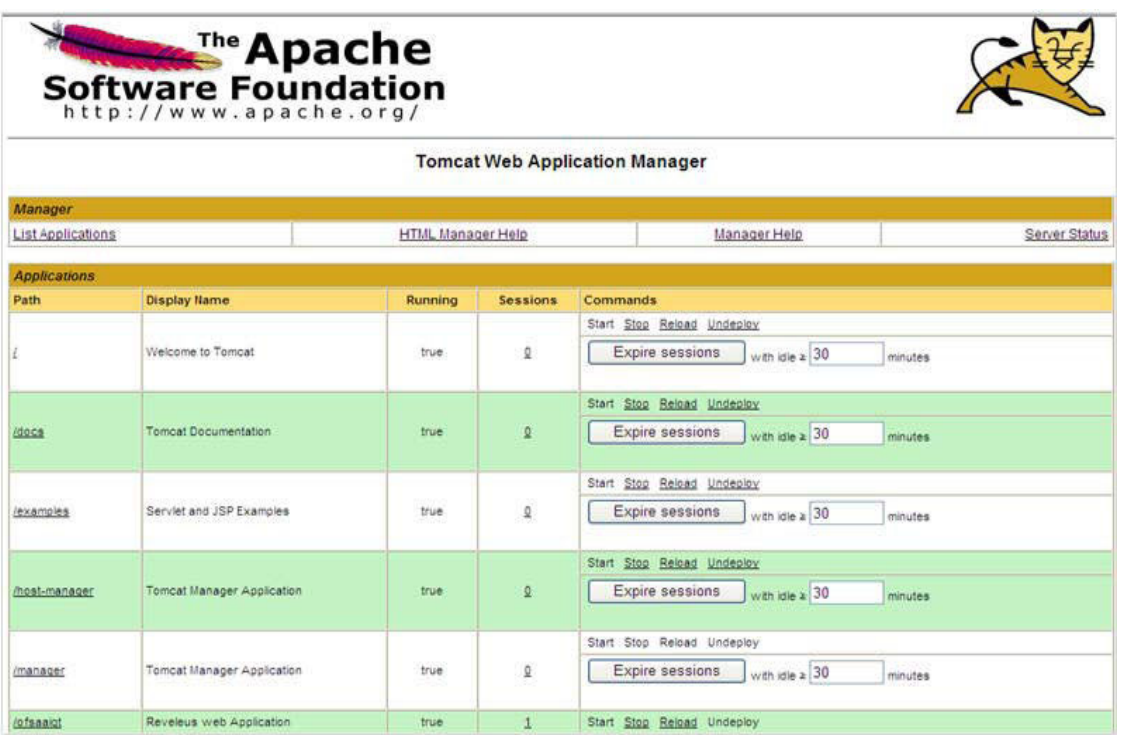

*Figure 6–20 Tomcat Web Application Manager*

**5.** Click the **Undeploy** link against the deployed Infrastructure application. A confirmation message is displayed on the application /Infrastructure being uninstalled.

## **Configuring Transparent Data Encryption (TDE) and Data Redaction in OFSAA**

Two features comprise Oracle Advanced Security: Transparent Data Encryption and Oracle Data Redaction.

This section details about the configurations required in case you want to enable TDE or Data Redaction in OFSAA applications.

## **Transparent Data Encryption (TDE)**

Transparent Data Encryption (TDE) enables you to encrypt sensitive data, such as Personally Identifiable Information (PII), that you store in tables and tablespaces. After the data is encrypted, this data is transparently decrypted for authorized users or applications when they access this data. To prevent unauthorized decryption, TDE stores the encryption keys in a security module external to the database, called a Keystore. For more details on TDE, see the [Database Advanced Security Guide.](https://docs.oracle.com/cloud/latest/db121/ASOAG/toc.htm)

TDE tablespace encryption enables you to encrypt all of the data stored in a tablespace. To control the encryption, you use a Keystore and TDE master encryption key. Oracle Database supports both software keystores and hardware, or HSM-based, keystores. A software keystore is a container for the TDE master encryption key, and it resides in the software file system.

## **Configuring TDE During OFS IFRS Installation Using Full Installer**

This section provides information on how to enable TDE (Transparent Data Encryption) in the database. This section consists of the following sub sections:

- **•** Configuring Software Keystore and Encrypted Tablespace Creation
- **•** Running the Schema Creator Utility
- **•** Testing the Encryption

#### <span id="page-262-0"></span>**Configuring a Software Keystore and Encrypted Tablespace Creation**

A software keystore is a container for the TDE master encryption key, and it resides in the software file system. You must define a location for the key in the sqlnet.ora file so that the database locates the keystore (one per database) by checking the keystore location in the sqlnet.ora file. After defining the location, create the keystore and open it. Set the TDE master key after opening it and then encrypt the data.

To find whether a wallet is already existing, check the following entries:

**1.** The location specified by the ENCRYPTION\_WALLET\_LOCATION parameter in the sqlnet.ora file.

**2.** The location specified by the WALLET LOCATION parameter in the sqlnet.ora file.

Encrypted tablespaces can share the default database wallet. However, Oracle recommends that you use a separate wallet for transparent data encryption functionality by specifying the ENCRYPTION\_WALLET\_LOCATION parameter in the sqlnet.ora file.

**Note:** You should have proper privileges to perform the following actions.

For details to configure the software keystore, perform the following steps:

**1.** Set the Software keystore location in the sqlnet.ora file.

The first step is to designate a location for software keystore in the sqlnet.ora file. The Oracle Database will check the **sqlnet.ora** file for the directory location of the keystore to determine whether it is a software keystore or a hardware module security (HSM) keystore.

**Note:** Ensure that the directory location which you want to set for software keystore exists beforehand. Preferably, this directory should be empty.

In a multitenant environment, the keystore location is set for the entire multitenant container database (CDB), not for individual pluggable databases (PDBs).

By default, the sqlnet.ora file is located in the ORACLE\_ HOME/network/admin directory or in the location set by the TNS\_ADMIN environment variable. Ensure that you have properly set the TNS\_ADMIN environment variable to point to the correct sqlnet.ora file.

To create a software keystore on a regular file system, use the following format when you edit the sqlnet.ora file:

ENCRYPTION\_WALLET\_LOCATION=

(SOURCE=

(METHOD=FILE)

(METHOD\_DATA=

(DIRECTORY=<<path to keystore>>)))

Examples:

For regular file system in which the database name is orclb:

```
ENCRYPTION_WALLET_LOCATION=
```
(SOURCE=

```
 (METHOD=FILE)
```

```
 (METHOD_DATA=
```
(DIRECTORY=/etc/ORACLE/WALLETS/orcl)))

When multiple databases share the sqlnet.ora file:

```
ENCRYPTION_WALLET_LOCATION=
```

```
 (SOURCE=
```

```
 (METHOD=FILE)
```

```
 (METHOD_DATA=
```

```
 (DIRECTORY=/etc/ORACLE/WALLETS/orcl)))
```
When Oracle Automatic Storage Management (ASM) is configured:

```
ENCRYPTION_WALLET_LOCATION=
```
(SOURCE=

(METHOD=FILE)

(METHOD\_DATA=

(DIRECTORY=+disk1/mydb/wallet)))

#### For ASM Diskgroup:

ENCRYPTION\_WALLET\_LOCATION=

(SOURCE=

(METHOD=FILE)

(METHOD\_DATA=

(DIRECTORY=+ASM\_file\_path\_of\_the\_diskgroup)))

**2.** Create the Software Keystore.

There are three different types of Software Keystores:

- **•** Password-based Software Keystores
- **•** Auto-login Software Keystores
- **•** Local Auto-login Software Keystores

Perform the following steps to create a software keystore:

- **1.** Login as sysdba or user with ADMINISTER KEY MANAGEMENT or SYSKM privilege.
- **2.** Use the following command to create password-based software keystore:

CONN sys/password@serviceid AS SYSDBA

ADMINISTER KEY MANAGEMENT CREATE KEYSTORE 'keystore\_ location' IDENTIFIED BY software keystore password;

**keystore** location is the path of the keystore directory you want to create.

**software** keystore password is the password of the keystore that you want to create.

For example, to create the keystore in the /etc/ORACLE/WALLETS/orcl directory:

ADMINISTER KEY MANAGEMENT CREATE KEYSTORE '/etc/ORACLE/WALLETS/orcl' IDENTIFIED BY password;

After you run this statement, the ewallet.p12 file, which is the keystore, appears in the keystore location.

**•** Alternatively, you can create an Auto-Login or Local-Login Keystore to avoid opening the Keystore manually every time. Use the following command:

ADMINISTER KEY MANAGEMENT CREATE [LOCAL] AUTO\_LOGIN KEYSTORE FROM KEYSTORE 'keystore\_location' IDENTIFIED BY keystore password;

LOCAL enables you to create a local auto-login software keystore. Otherwise, omit this clause if you want the keystore to be accessible by other computers.

After you run this statement, the cwallet.sso file appears in the keystore location.

**Note:** It is important to remember the master key password (<keystore password>) used during creation of the keystore. There are no ways to retrieve the password if forgotten.

**3.** Open the Software Keystore

Depending on the type of keystore you create, you must manually open the keystore before you can use it.

You do not need to manually open auto-login or local auto-login software keystores. These keystore are automatically opened when it is required, that is, when an encryption operation must access the key. If necessary, you can explicitly close any of these types of keystores. You can check the status of whether a keystore is open, closed, open but with no master key, or open but with an unknown master key by querying the STATUS column of the V\$ENCRYPTION\_WALLET view.

**Note:** After you open a keystore, it remains open until you manually close it. Each time you restart a database instance, you must manually open the password keystore to re-enable encryption and decryption operations.

Perform the following steps to open the software wallet:

- **1.** Login as sysdba or user with ADMINISTER KEY MANAGEMENT or SYSKM privilege.
- **2.** Use the following command to open password-based software keystore:

CONN sys/password@serviceid AS SYSDBA

ADMINISTER KEY MANAGEMENT SET KEYSTORE OPEN IDENTIFIED BY software keystore password [CONTAINER = ALL | CURRENT];

**software** keystore password is the same password that you used to create the keystore in "Step 2: Create the Software Keystore".

**CONTAINER** is for use in a multitenant environment. Enter ALL to set the keystore in all of the PDBs in this CDB, or CURRENT for the current PDB.

**Note:** In a CDB, open the Keystore in the ROOT (CDB\$ROOT) container and in all the associated PDBs, where TDE is enabled.

You do not need to manually open auto-login or local auto-login software Keystores.

**4.** Set the Software TDE Master Encryption Key

Once the keystore is open, you can set a TDE master encryption key for it. The TDE master encryption key is stored in the keystore. This key protects the TDE table keys and tablespace encryption keys. By default, the TDE master encryption key is a key that Transparent Data Encryption (TDE) generates.

In a multitenant environment, you can create and manage the TDE master encryption key from either the root or the PDB.

Ensure that the database OPEN\_MODE is set as READ WRITE. To find the status for a non-multitenant environment, query the OPEN\_MODE column of the V\$DATABASE

dynamic view. If you are using a multitenant environment, then query the V\$PDBS view. (If you cannot access these views, then connect as SYSDBA and try the query again. In order to connect as SYSKM for this type of query, you must create a password file for it. See Oracle Database Administrator's Guide for more information.)

Perform the following steps to set the encryption key:

- **1.** Login as sysdba or user with ADMINISTER KEY MANAGEMENT or SYSKM privilege.
- **2.** Use the following command to set the encryption key:

CONN sys/password@serviceid AS SYSDBA

ADMINISTER KEY MANAGEMENT SET KEY [USING TAG 'tag'] IDENTIFIED BY password [WITH BACKUP [USING 'backup\_ identifier']] [CONTAINER = ALL | CURRENT];

**tag** is the associated attributes and information that you define. Enclose this setting in single quotation marks (' ').

**password** is the mandatory keystore password that you created when you created the keystore in "Step 2: Create the Software Keystore".

**WITH BACKUP** creates a backup of the keystore. You must use this option for password-based keystores. Optionally, you can use the USING clause to add a brief description of the backup. Enclose this description in single quotation marks (' '). This identifier is appended to the named keystore file (for example, ewallet time stamp emp key backup.p12, with emp key backup being the backup identifier). Follow the file naming conventions that your operating system uses.

CONTAINER is for use in a multitenant environment. Enter ALL to set the key in all of the PDBs in this CDB, or CURRENT for the current PDB.

For example,

ADMINISTER KEY MANAGEMENT SET KEY IDENTIFIED BY password WITH BACKUP USING 'emp key backup';

**5.** Encrypting your Data

After completing the keystore configuration, encrypt the data. You can encrypt individual columns in a table or entire tablespaces. OFSAA recommends encrypting entire tablespaces and the description in this section covers encrypting entire tablespaces.

Note the following restrictions on using Transparent Data Encryption when you encrypt a tablespace:

- **•** Transparent Data Encryption (TDE) tablespace encryption encrypts or decrypts data during read and write operations, as compared to TDE column encryption, which encrypts and decrypts data at the SQL layer. This means that most restrictions that apply to TDE column encryption, such as data type restrictions and index type restrictions, do not apply to TDE tablespace encryption.
- **•** To perform import and export operations, use Oracle Data Pump.

Encrypting data involves the following steps:

Step 1: Setting the COMPATIBLE initialization parameter for tablespace encryption.

Step 2: Setting the tablespace TDE master encryption key.

Step 3: Creating the Encrypted Tablespace.

**•** Step 1: Setting the COMPATIBLE initialization parameter for tablespace encryption

Prerequisite- You must set the COMPATIBLE initialization parameter for the database to 11.2.0.0 or later. Once you set this parameter to 11.2.0.0, the change is irreversible.

Perform the following steps to set the COMPATIBLE initialization parameter:

1. Log into the database instance. In a multitenant environment, log into the PDB.

2. Check the current setting of the COMPATIBLE parameter.

For example:

*Table R–1 SHOW PARAMETER COMPATIBLE*

| Name             | Type           | <b>Value</b> |
|------------------|----------------|--------------|
| compatible       | string         | 12.0.0.0     |
| noncdbcompatible | <b>BOOLEAN</b> | <b>FALSE</b> |

3. If you want to change the COMPATIBLE parameter, perform the following steps:

a. Locate the initialization parameter file for the database instance.

**UNIX systems**: This file is in the ORACLE\_HOME/dbs directory and is named initORACLE\_SID.ora (for example, initmydb.ora).

b. In SQL\*Plus, connect as a user who has the SYSDBA administrative privilege, and then shut down the database.

For example:

CONNECT /AS SYSDBA

SHUTDOWN

c. Edit the initialization parameter file to use the correct COMPATIBLE setting.

For example:

 $COMPATHLE = 12.2.0.0$ 

d. In SQL\*Plus, ensure that you are connected as a user who has the SYSDBA administrative privilege, and then start the database.

For example:

CONNECT /AS SYSDBA

STARTUP

e. If tablespace encryption is in use, then open the keystore at the database mount. The keystore must be open before you can access data in an encrypted tablespace.

#### STARTUP MOUNT;

ADMINISTER KEY MANAGEMENT SET KEYSTORE OPEN IDENTIFIED BY password;

#### ALTER DATABASE OPEN;

**•** Step 2: Setting the tablespace TDE master encryption key

Make sure that you have configured the TDE master encryption key as shown in Step 4: Setting the software TDE master encryption key.

**•** Step 3: Creating the Encrypted Tablespace

After you have set the COMPATIBLE initialization parameter, you are ready to create the encrypted tablespace.

Follow the instruction given in Running the Schema Creator Utility with Encryption section for configuring the schema creator file to create tablespaces.

If you are enabling TDE in case of upgrade or you did not enable it during installation and want to enable at a later point of time, see the following reference link for details on manually creating encrypted tablespaces:

```
https://docs.oracle.com/cloud/latest/db121/ASOAG/asotrans_
config.htm#ASOAG9555
```
## **Running the Schema Creator Utility with Encryption**

This section is applicable only if you want to enable TDE during installation.

Run the schema creator utility by including the encrypt=on option in the Tablespace tag in the <<APP PACK>>\_SCHEMA\_IN.xml file. You have to perform this procedure manually as it is not a part of the <<APP PACK>> SCHEMA\_IN.xml.TEMPLATE originally.

Following is an example for OFS AAAI\_PACK\_SCHEMA\_IN.xml

<APPPACKSCHEMA>

<APP\_PACK\_ID>OFS\_AAAI\_PACK</APP\_PACK\_ID>

<JDBC\_URL>jdbc:oracle:thin:@<DB\_Server\_IP>:1521:<DB\_NAME></JDBC\_ URL>

<JDBC\_DRIVER>oracle.jdbc.driver.OracleDriver</JDBC\_DRIVER>

<HOST><OFSAA\_Server\_IP/HOST Name></HOST>

<SETUPINFO NAME="<PREFIX\_NAME>" PREFIX\_SCHEMA\_NAME="Y"/>

<PASSWORD APPLYSAMEFORALL="Y" DEFAULT="<PASSWORD>"/>

<TABLESPACES>

<TABLESPACE NAME="OFS\_AAI\_TBSP" VALUE="TS\_USERS1" DATAFILE="<ABSOLUTE PATH to TABLESPACE>/<TABLESPACE\_DATA\_FILE\_ NAME>.dbf" SIZE="500M" AUTOEXTEND="OFF" ENCRYPT="ON" />

</TABLESPACES>

<SCHEMAS>

<SCHEMA TYPE="CONFIG" NAME="ofsaaconf" PASSWORD="" APP\_ID="OFS\_ AAI" DEFAULTTABLESPACE="##OFS\_AAI\_TBSP##" TEMPTABLESPACE="TEMP" QUOTA="unlimited"/>

<SCHEMA TYPE="ATOMIC" NAME="ofsaaatm" PASSWORD="" APP\_ID="OFS\_ AAAI" DEFAULTTABLESPACE="##OFS\_AAI\_TBSP##" TEMPTABLESPACE="TEMP" QUOTA="unlimited" INFODOM="OFSAAAIINFO"/>

<SCHEMA TYPE="ATOMIC" NAME="ofsaaatm" PASSWORD="" APP\_ID="OFS\_ IPE" DEFAULTTABLESPACE="##OFS\_AAI\_TBSP##" TEMPTABLESPACE="TEMP" QUOTA="unlimited" INFODOM="OFSAAAIINFO"/>

</SCHEMAS>

</APPPACKSCHEMA>

## **Testing the Encryption**

Test the encryption by checking if a tablespace is encrypted or not. Execute the following query to check:

*Table R–2*

SELECT tablespace\_name, encrypted FROM dba\_tablespaces;

The following result is displayed, which indicates whether the TABLESPACE is encrypted or not in the ENCRYPTED column:

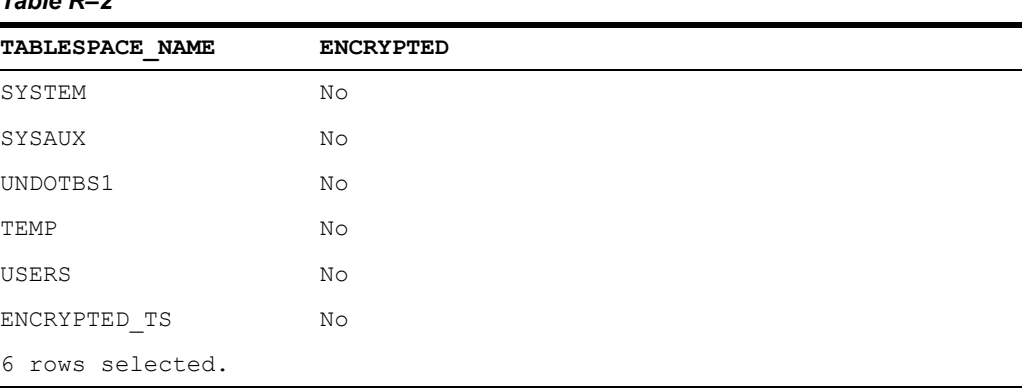

The above example indicates TABLESPACE ENCRYPTED\_TS is created with Encryption ON.

## **Configuring TDE in case of Upgrade**

This section details about the configurations required in case you want to enable TDE in OFSAA applications after upgrade to OFSAA 8.0.7.0.0 version from a previous version. Additionally, these configurations are required in case you did not enable TDE during 8.0.7.0.0 installation and want to enable at a later point of time.

- **1.** Create a new PDB (12c)/ instance (11g) on same or different Database Server for TDE. For more information, see [Configuring a Software Keystore and Encrypted Tablespace](#page-262-0)  [Creation](#page-262-0).
- **2.** Shutdown the OFSAAI Services
- **3.** Export all Configuration, Atomic and Sandbox Schemas as per the applications installed in your OFSAA instance.

For example:

```
expdp SYSTEM/oracle@OFSA12C2DB DIRECTORY=data_pump_dir 
DUMPFILE=ofsaaconf_ofsaaatm_%U.dmp filesize=2G 
SCHEMAS=ofsaaconf,ofsaaatm LOGFILE=ofsaaconf_ofsaaatm_exp.log
```
**Note:** The above command will create data dumps as files of 2GB size each (multiples). Any other commands/ tools as appropriate may be used to archive the schemas.

**4.** Import all schemas that are exported using the above command, into the new DB instance.

For example:

```
impdp SYSTEM/oracle@OFSA12nDB DIRECTORY=data_pump_dir 
DUMPFILE=ofsaaconf_ofsaaatm_%U.dmp 
SCHEMAS=ofsaaconf,ofsaaatm LOGFILE=ofsaaconf_ofsaaatm_imp.log
```
**Note:** Restoring the exported dumps creates Configuration and Atomic Schema(s) with the same user credentials as that of the source, along with the existing grants.

If schemas are restored using a tool/ mechanism other than as mentioned in the Step 1 and 2, retain the user credentials of Configuration and Atomic Schemas same as in the Source environment, along with the Schema grants.

**5.** Provide select grants on sys. V \$parameter to view Configuration and Atomic Schemas of Target Environment database.

For example:

Login as sys user:

SQL> GRANT SELECT ON SYS.V \$PARAMETER TO ofsaaconf; Grant succeeded SQL> GRANT SELECT ON SYS.V \$PARAMETER TO ofsaaatm; Grant succeeded

- **6.** Update .profile for ORACLE\_SID environment variable with new ORACLE\_SID.
- **7.** Update JDBC URL by executing Port Changer utility. For details on how to execute Port Changer utility, see [Changing IP/ Hostname, Ports, and Deployed Paths of OFSAA](#page-214-0)  [Instance](#page-214-0) section.
- **8.** Navigate to the \$FIC\_WEB\_HOME directory and execute the following command to trigger the creation of EAR/WAR file:

./ant.sh

- **9.** The EAR/WAR file <contextname>.ear/.war is created in \$FIC\_WEB\_HOME directory.
- **10.** On completion of EAR/WAR file creation, the message "BUILD SUCCESSFUL" will be displayed.
- **11.** Edit the existing Connection Pool settings to point to new JDBC URL and verify connections.
- **12.** Clear the webserver cache and redeploy the application onto your configured web application server.
- **13.** Restart the OFSAA Services. For more information, refer to the [Starting OFSAA](#page-115-0)  [Infrastructure Services](#page-115-0) section.

## **Data Redaction**

OFSAA is enhanced to enable masking of sensitive data and Personal Identification Information (PII) to adhere to Regulations and Privacy Policies. Oracle Data Redaction provides selective, on-the-fly redaction of sensitive data in database query results prior to display by applications so that unauthorized users cannot view the sensitive data. The stored data remains unaltered, while displayed data is transformed to a pattern that does not contain any identifiable information.

## **Enabling Data Redaction in case of Upgrade**

This section details about the configurations required in case you want to enable Data Redaction in OFSAA applications after upgrade to OFSAA 8.0.7.0.0 version from a previous version. Additionally, these configurations are required in case you did not enable TDE during OFS AAAI 8.0.7.0.0 installation and want to enable at a later point of time.

Perform the following steps:

- **1.** Login as SYSDBA into the database.
- **2.** Execute the file \$FIC\_HOME/utility/data\_security/scripts/create\_data\_sec\_roles.sql only once per database (PDB in case of 12c).
- **3.** Execute the following sql statement to find out the list of atomic users from the table:

select v\_schema\_name from aai\_db\_detail where V DB\_NAME <> 'CONFIG' AND V DB TYPE = 'ORACLE'

- **4.** Execute the file \$FIC\_HOME/utility/data\_security/scripts/grant data sec roles.sql for all atomic users found in the previous step.
- **5.** From the Configuration window in the System Configuration module, select the Allow Data Redaction check box.
- **6.** Run the Data Redaction utility. For more details on how to run the utility, see Data Redaction section under Data Security and Data Privacy chapter in [OFS Analytical](https://docs.oracle.com/cd/E60058_01/PDF/8.0.6.x/8.0.6.0.0/OFSAAI_Administration_Guide_8.0.6.0.0.pdf)  [Applications Infrastructure Administration Guide](https://docs.oracle.com/cd/E60058_01/PDF/8.0.6.x/8.0.6.0.0/OFSAAI_Administration_Guide_8.0.6.0.0.pdf).

# **FAQs and Error Dictionary**

This section of the document consists of resolution to the frequently asked questions and error codes noticed during OFSAAI installation.

- **•** [Frequently Asked Questions](#page-272-0)
- **•** [Application Pack FAQs](#page-290-0)
- **•** [Error Dictionary](#page-296-0)

OFSAAI installer performs all the prerequisite validation check during installation. Any errors encountered in the process is displayed with an appropriate Error Code. You can refer to the Error Dictionary to find the exact cause and resolution to rectify the error.

## <span id="page-272-0"></span>**Frequently Asked Questions**

You can refer to the Frequently Asked Questions which has been developed with the interest to help you resolve some of the OFSAAI Installation and configuration issues. This intends to share the knowledge of problem resolution to a few of the known issues. This is not an official support document and just attempts to share the knowledge of problem resolution to a few of the known issues.

This section includes the following topics:

- **•** [OFSAAI FAQs](#page-272-1)
- **•** [Application Pack FAQs](#page-290-0)
- **•** [Forms Framework FAQs](#page-294-0)

#### <span id="page-272-1"></span>**OFSAAI FAQs**

#### *What are the different components that get installed during OFSAAI?*

The different components of OFSAAI are illustrated in Figure 1–2, "Components of OFSAAI".

#### *What are the different modes of OFSAAI installation?*

OFSAAI can be installed in two modes, Silent Mode, and GUI mode.

#### *Can the OFSAA Infrastructure components be installed on multi-tier?*

No. OFSAA Infrastructure components (ficapp, ficweb, ficdb) cannot be installed on multi-tier. By default, they will be installed on single-tier. However, OFSAA Infrastructure can be deployed within the n-Tier architecture where the Database, Web Server and Web Application Server is installed on separate tiers.

#### *Is JDK (Java Development Kit) required during installation of OFSAA? Can it be uninstalled after OFSAA installation?*

JDK is not required during installation of OFSAA and only a run time is needed for details. Refer Hardware and Software Requirements, Java Runtime Environment section.

#### *Is JRE required during installation of OFSAA? Can it be uninstalled after OFSAAI installation?*

Only JRE (Java Runtime Environment) is required during installation of OFSAA and cannot be uninstalled as the JRE is used by the OFSAA system to work.

#### *How do I know what is the Operating system, webservers and other software versions that OFSAA supports?*

[Refer to OFSAA Technology Stack Matrices.](http://docs.oracle.com/cd/E55339_01/homepage.htm)

#### *What are the different files required to install OFSAAI?*

The following files are required:

- **•** setup.sh.
- **•** envCheck.sh
- **•** preinstallcheck.sh
- **•** VerInfo.txt
- **•** OFSAAInfrastructure.bin
- **•** validatedXMLinputs.jar
- **•** MyResources\_en\_US.properties
- **•** log4j.xml
- **•** OFSAAI\_PostInstallConfig.xml
- **•** OFSAAI\_InstallConfig.xml
- **•** privileges\_config\_user.sql
- **•** privileges\_atomic\_user.sql

#### *What should I do if I get the following error message during installation, "Execute Permission denied"?*

Please check whether all the files provided for OFSAAI installation has execute permissions.

To give execute permissions,

Navigate to the path OFSAAI 80200 and execute the command

chmod 755

#### *"Graphical installers are not.."*

If error resembles "Graphical installers are not supported by the VM. The console mode will be used instead..." then check whether any of the X-windows software has been installed.

Example: Hummingbird Exceed is started and configured to Graphical mode installation.

**Note:** Type 'xclock' from prompt and this should display clock in graphical mode.

#### *"No Java virtual machine could be…"*

If the error message reads "No Java virtual machine could be found from your PATH environment variable. You must install a VM prior to running this program", then

- **•** Check whether "java path" is set in PATH variable. See the Table 3–1, " Prerequisite Information"section in this document.
- **•** Check whether sufficient temporary space is available.
- **•** Ensure that the movement of OFSAAI Installer text files to the target system is done in the Text mode so that setup.sh file does not contain control line feed characters  $({}^{\wedge}{\rm M}).$

#### *What should I do if I get the following error message during installation, "OracleDriver Files Not Found, Please Choose the Right Path To Continue"?*

Check whether the provided path for Oracle Driver files is correct and whether the user has permissions to access the files.

#### *What should I do if I get the following error message during installation, "User must have CREATE TABLE, CREATE VIEW, CREATE TRIGGER, CREATE INDEX, CREATE SEQUENCE, CREATE PROCEDURE" even though the oracle schema user created has the mentioned privileges?*

OFSAAI installer validates the database details provided during installation, so ensure:

- **•** Whether the oracle schema user has the required set of privileges for successful installation.
- Whether the oracle schema user has been created with quota privileges on tablespace to create database objects.

See the Table 3–1, " Prerequisite Information"section in this document.

#### *Installation of OFSAAI was completed successfully! What next?*

Post the successful completion of OFSAAI installation, one has to perform the Post Installation steps. See Chapter 6, "Post Installation Configuration".

#### *What is to be done when OFSAAI Installation is unsuccessful?*

OFSAAI installer generates log file OFSAAInfrastructure\_Install.log in the Infrastructure Installation Directory. There is also another log file created in the path configured in  $Log4j$ . xml. The logs of any of these reported, Warnings/Non Fatal Errors/Fatal Errors/Exceptions should be brought to the notice of the OFSAAI Customer Support. It is recommended not to proceed, until the reported problems are adequately addressed.

#### *How do I completely uninstall OFSAAI?*

OFSAAI can be completely uninstalled by performing the steps provided in Uninstalling OFSAA Infrastructure in the OFS AAAI Installation and Configuration Guide.

#### *Can OFSAAI config and atomic schemas be on different databases?*

OFSAAI requires both config and atomic schemas to be present on the same database instance.

#### *How to grant privileges if a new information domain is created?*

If you are creating a new information domain, provide a set of privileges (database permissions) to the new Atomic schema.

**•** Log into the database as **sys** and connect as **sysdba** user.

- **•** Execute the file privileges\_config\_user.sql available under \$FIC\_HOME directory
- **•** Enter the database schema for which you want to grant privileges.

#### *When should I run the MLS utility?*

See the Multiple Language Support (MLS) Utility section in OFS AAI Administration Guide available on [OHC Documentation Library](http://docs.oracle.com/cd/E60058_01/homepage.htm).

#### *Does OFSAAI support Oracle Linux versions other than 5.5?*

OFSAAI supports the Oracle Linux versions from 5.5 up to 5.10 and also from 6.0 and above.

#### *What should I do if I get the following error message on the UNIX System terminal while executing ./setup.sh, "Insert New Media. Please insert Disk1 or type its location"?*

- **1.** Login as root user on the Unix machine where OFSAAI is getting installed.
- **2.** Navigate to the path /etc/security/.
- **3.** Edit the file limits.conf to add/edit a row for the unix user installing OFSAA:

<Unix User> soft nofile 9216

**4.** After saving the changes, log in as unix user with which OFSAAI is getting installed and execute the command:

ulimit -n

The command should return the value 9216.

#### *How do I verify if the system environment is ready for OFSAAI installation?*

To verify the system environment meets the minimum requirements for the installation, a Pre-Install Check utility is available within the Install Kit archive file. This utility can also be obtained separately by contacting Oracle Support.

See Verifying System Environment section for additional information.

#### *How do I know if the installation is completed successfully?*

The OFSAA Infrastructure installation performs a post install health check automatically on successful installation of the product. To rerun the post install verification at a later time, perform the following steps:

- **1.** Navigate to the path  $\frac{1}{2}$  FIC HOME (Product Installation Directory).
- **2.** Execute the command:

./piverify.sh

#### *What should I do if the installation in GUI mode is not invoked?*

There are set of configuration steps required to be performed during the installation in GUI mode. Verify whether the steps mentioned under Configuration for GUI Mode Installation section are done correctly.

#### *What should I do if there are any exceptions or errors in installation and how to proceed?*

- **1.** Please backup the installation logs.
- **2.** Share the backup logs with Oracle support.

#### *What should I do if I get the following error message during OFSAAI installation on Solaris 11 system?:*

"Error: OFSAAI-1108

#### *ORA-00604: error occurred at recursive SQL level 1*

#### *ORA-01882: timezone region not found"*

Or

#### *"Time zone cannot be set as null or 'localtime' "*

This happens if the time zone is not set, that is NULL or it is set as 'localtime'. Set the environment variable TZ to a valid time zone region in the .profile file. For example,

TZ=Asia/Calcutta

export TZ

#### *What should I do if the installation process is abruptly terminated or aborted?*

If the installation is abruptly terminated, then the installation process will be incomplete. To recover from this, follow these steps:

- **1.** Drop the DB objects in the config schema created by OFSAAI installation.
- **2.** Open the .profile and remove the entries made by the OFSAAI installation which are made between the comment statements, #Beginning of entries by OFSAA Infrastructure installation and #End of entries by OFSAA Infrastructure installation.
- **3.** Delete the OFSAA install directory created by the OFSAAI installer.
- **4.** Perform the OFSAAI installation again.

#### *Does OFSAA support any other web server types, other than the ones stated in tech matrix and installation guide?*

[No, all the supported softwares and versions are stated in the OFSAA Technology Stack](http://docs.oracle.com/cd/E55339_01/homepage.htm)  Matrices.

#### *What should I do if the database connection from connection pool displays the following error message, "java.sql.SQLRecoverableException: IO Error: Connection reset"?*

This happens while running several database intensive tasks in parallel. To correct this error, add the line securerandom.source=file:/dev/./urandom in the java.security configuration file available in \$JAVA\_HOME/jre/lib/security/ path.

**Note:** This needs to be configured on all the machines or VMs where the OFSAAI components are installed.

If the issue is not resolved even with the preceding settings, check the MTU(Maximum Transmission Unit) settings on the linux box. For details on MTU settings and updating them, contact your system Administrator.

#### *What should I do when I get syntax errors/file not found error messages while invoking setup.sh file from my install archive?*

This could mostly happen:

- **•** When installer was not unzipped rightly or corrupted during unzip.
- **•** setup.sh file which resides within the install archive was not transferred in ASCII or text mode, which could have corrupted the file.

To correct this, follow the steps:

**1.** Copy the installer (in BINARY mode) to the system on which the OFSAA Infrastructure components will be installed.

**2.** Unzip the installer using the command:

unzip <OFSAAI\_Installer>.zip

- **3.** The corrupted setup. sh file would have introduced certain  $\Delta M$  characters into the file. You can remove  $\Delta M$  characters from setup.sh file by following these steps:
	- **a.** Login to the server where the installer is copied.
	- **b.** Navigate to the directory OFSAAI\_80200.
	- **c.** Open the setup.sh file in the **vi** editor using the command: vi setup.sh.
	- **d.** Inside vi editor in Esc mode, type: **%s/^M//g**

**Note:** To enter  $^{\wedge}M$ , hold the CTRL key then press V and M in succession.

**e.** Save the setup.sh file by typing: **wq!**

#### *Does OFSAA support Oracle DB 11g Standard edition?*

The OCI client and the jdbc driver does not change depending on whether it is a standard or enterprise edition. So, OFSAAI will work with standard edition as well.

We do not recommend standard edition because it will not scale and does not support partition pack, database security vault, or advanced analytics.

#### *What should I do if I get the following error message while executing ./startofsaai.sh file on the UNIX System terminal "./startofsaai.sh: /java: Execute permission denied"?*

- Ensure JAVA\_BIN environment variable path is set on the "unix user" terminal from where the startofsaai.sh file is invoked.
	- **•** Ensure the .profile where the environment/ path settings are made has been executed successfully.

#### *What happens when the OFSAAI Application Server does not proceed even after providing the system password?*

Ensure that, the System Password provided when prompted should match with the "Oracle Configuration password" provided during installation. Also check whether the connection to the "configuration schema" can be established through sqlplus.

#### *Although the OFSAAI installation has completed successfully, when OFSAAI servers are started, and the application URL is accessed, it gives an error message "the page cannot be found or displayed" or "Could not retrieve list of languages from Server. Please contact the system administrator". What should one do?*

Ensure OFSAAI servers have been started and are running successfully. On the server start up parameters options, refer Starting Infrastructure Services section.

For more details on the issue, refer on to the Revappserver log in \$FIC\_APP\_ HOME/common/FICServer/logs directory or the Web Server log files.

#### **Is it necessary to provide the specified grants to the Oracle schema user before installation? If yes, can it be revoked after completing the installation?**

The "Oracle schema" user requires the necessary grants specified before, during, and after the installation process. Grants provided should never be revoked as the application makes use of these grants all the time.

#### *Can we have distributed OFSAAI Application Server for load balancing?*

OFSAAI Application server can be scaled out/distributed across different JVM's (machines) based on the various services and Information Domains, in other words, Load balancing could be achieved with distribution of services.

#### *Why do we need Ftpshare on all the layers? Can we have ftpshare on another machine other than the machines where OFSAAI is installed?*

Ftpshare is a Metadata Repository directory. All the metadata related files used in Infrastructure are stored in the ftpshare directory. The ftpshare contains folders for each Information Domain, with each Information Domain folders holding Erwin, log, and scripts folder. The transfer of data among the Web, Application, and Database servers in Infrastructure takes place through FTP/SFTP.

You need to configure FTP/SFTP and enable communication between the servers by providing App server's FTP/SFTP credentials to the Web server and DB server users.

Yes, we can have ftpshare on another machine other than the machines where OFSAAI is installed.

#### *Is it mandatory to provide the ftp/sftp password?*

Yes, OFSAAI needs credentials of the user which has complete permissions on ftpshare directory, and should be able to independently login to the unix server.

#### *What are the permissions required for ftpshare and when should I give them?*

It is recommended to provide permissions on ftpshare in case of installations done across different machines or VMs (multitier installation).

In case of single tier installation, 770 permissions can be provided if the unix users of OFSAAI and web server belong to the same unix group.

And on any new file that is created in the 'ftpshare' folder of any installation layer should be granted specific/explicit permission.

Port Change utility could be used to have the Port number modified, which are currently being used by the Infrastructure application. For more information, refer [Changing IP/](#page-214-0)  [Hostname, Ports, and Deployed Paths of OFSAA Instance](#page-214-0) section.

#### *Are there any in-built system administration users within OFSAAI Application?*

The three in-built system administration users are provided to configure and setup OFSAAI.

- **•** SYSADMN
- **•** SYSAUTH
- **•** GUEST

#### *Does OFSAAI Application support both FTP and SFTP?*

OFSAAI supports both FTP and SFTP configuration.

#### *Is it necessary to enable the FTP/SFTP services to use the OFSAAI?*

Yes, enabling of FTP/SFTP services and its ports is a pre-requisite step towards using the OFSAAI.

#### *OFSAAI Configuration: Unable to save the server details?*

- **•** Ensure the input User ID, Password, and Share Name are correct.
- **•** Ensure FTP/SFTP services are enabled.
- **•** Have a test FTP/SFTP connection made and confirm if they are successful.

#### *What should I do if I get the following message while creating Information Domain, "Please create a database and then create the information domain"?*

Information Domain is mapped to only one Database; and thus before the creation of Information Domain, at least one database details would need to exist.

#### *What should I do if I get the following message during the startup of backend engine message server, "ConnectToDatabase: FatalError, could not connect to the DB server"?*

- **•** Verify whether connection to the "configuration schema" can be established through sqlplus.
- **•** Verify "configuration schema" password is modified post installation.
- **•** Ensure oracle database alias name created for oracle instance and oracle service name are same.
- **•** On a multi tier Installation mode, ensure TNSNAME and SID are the same in both the Application and Database Layers.

#### *What should I do if I get the following message during the startup of backend engine message server, "Fatal Error, failed to get user ID from LibSmsConnect"?*

Ensure Reveleus.sec file exist under the \$FIC\_HOME/conf directory where the Database components are installed.

#### *Does OFSAAI Application support LDAP authentication?*

OFSAAI supports LDAP configuration and authentication.

#### *Does OFSAAI support multiple languages?*

Yes, OFSAAI supports multiple languages.

#### *Does OFSAAI provide any data back-up features?*

OFSAAI does not have built-in back up facility. External Storage Infrastructure is recommended for back-up.

#### *What kind of security features does the OFSAAI provide?*

OFSAAI provides security at:

- **•** Segment Level Users can access only the segment they are mapped to.
- **•** Application Level Users can perform an operation only if mapped to appropriate role and functions.

#### *Does OFSAAI have the ability to enforce periodic password change?*

OFSAAI provides configurable parameters to define number of days after which the user password would expire and then the user is forced to change the password after expiration period.

#### *What is the password policy followed in OFSAAI?*

OFSAAI enforces a minimum password length with a combination of Upper and Lower case characters and alpha-numeric strings.

#### *Which version of Erwin Data Modeller does OFSAAI support?*

OFSAAI now supports ERwin version 9.6 generated xmls.

#### *Does OFSAAI provide the mechanism to upload Business Data model?*

OFSAAI provides two mechanisms for business data model upload:

**•** Easy to use GUI based Model upload mechanism to upload the Business Data Model through Unified Metadata Manager --> Import Model.

**•** OFSAAI also provides a model upload utility "upload.sh" for uploading the business data model through the command line parameter by executing this shell script file under the path <FIC\_HOME>/ficapp/common/FICServer/bin.

Refer the section *Run Model Upload Utility* of the OFS Analytical Applications Infrastructure User Guide available on [OHC Documentation Library](http://docs.oracle.com/cd/E60058_01/homepage.htm) for details.

#### *How do I apply incremental change to the existing model when the Business Data model undergoes a change?*

Modified data model can be uploaded into the system and OFSAAI has the ability to compare the changes within the data model with respect to the one already present in the system and enables propagation of incremental changes in a consistent manner.

#### *What are the different types of uploading a business data Model?*

OFSAAI supports uploading of business data model from client desktop and also by picking up the data model from the server location.

#### *Can the OFSAAI "Configuration Schema" password be modified post installation?*

The OFSAAI "configuration schema" password can be modified post installation. OFSAAI application stores the password in the database and few configuration files, thus any changes to the "configuration schema" password would necessitate updating in these. Contact OFSAAI support for more details.

#### *Can the OFSAAI "Atomic Schema" password be modified?*

The OFSAAI "Atomic Schema" password can be modified. OFSAAI application stores the atomic schema password in the database and few configuration files, thus any change to the atomic schema password would necessitate updating the password.

To change the Atomic Schema password, follow the steps:

- **1.** Login to OFSAA.
- **2.** Navigate to System Configuration > Database Details window. Select the appropriate connection, provide the modified password and save.
- **3.** Navigate to Unified Metadata Manager > Technical Metadata> Data Integrator > Define Sources window. Update the appropriate Source details.
	- **a.** If you are using Apache Tomcat as Web server:
	- Update the <Context> -> Resource tag details in server.xml file from the \$CATALINA\_HOME/conf folder. (In case of Tomcat only Atomic <Resource> will exist).
	- **b.** If you are using WebSphere as Web server:
	- **•** Login to the WebSphere Administration Console from the left side menu.
	- **•** Navigate to Resources >JDBC >Data Sources. A list of data sources will be populated on the right side.
	- **•** Select the appropriate Data Source and edit the connection details. (In this case, both Config and Atomic data sources need to be modified).
	- **c.** If you are using WebLogic as Web server:
	- **•** Login to the WebLogic Administration Console from the left side menu.
	- **•** Under Domain Structure list box, expand the appropriate Domain and navigate to Services > JDBC >Data Sources. A list of data sources will be populated on the right side.
- **•** Select the appropriate Data Source and edit the connection details. (In this case, both Config and Atomic data sources need to be modified).
- **4.** Restart the OFSAAI services

**Note:** If the modified passwords are not updated, OFSAAI logs displays the message ORA-28000: the account is locked.

#### *Does the upload of Business Data model depend on Java Memory?*

Business data model upload through OFSAAI depends on the Java memory settings on the client and server machines. Java memory setting varies with the data model size and the available RAM. Contact OFSAAI support for more details.

#### *Why do the Business Metadata Management screens (Business Processors screen) in User Interface, take more time to load than other screens?*

The Log file in DynamicServices.xml which resides in \$FIC\_HOME/conf is continuously being updated/refreshed to cache metadata. This can be observed when you are starting startofsaai.sh and if any of the log file (Ex: SMSService.log) in DynamicServices.xml is being continuously refreshed for longer time.

By default, the Metadata Log file cache size is set to 1000. If in case the log is being updated beyond this limit, retrospectively the preceding entries are overwritten. For example, the 1001th entry is overwritten by deleting the first entry. This results in the application window taking a longer time to load.

Increase the cache size limit in Dynamicservices.xml located at <FIC\_HOME>/conf, depending on the currently logged count for the specific metadata.

**1.** Generate the Log report by executing the following query in config schema.

select count(1), t.metadata\_name, m.dsn\_id from metadata\_master m, metadata\_type\_master t where m.metadata\_type = t.metadata\_type group by t.metadata\_name, m.dsn\_id

- **2.** The preceding query returns a list of codes with their respective metadata count. You can refer to "metadata\_type\_master" table to identify the metadata name.
- **3.** View the log report to identify the metadata which is being updated/refreshed beyond the specified cache size limit. Accordingly increase the cache size limit in Dynamicservices.xml depending on the currently logged count for the specific metadata.

For example, if the "MEASURE\_CACHE\_SIZE" is set to 1000 and total measure reported in log is 1022, increase the limit to 2000 (approximately).

**4.** Restart Reveleus/OFSAAI servers (Web and APP) and check the issue.

#### *What should I do if I get OutOfMemoryError while deploying EAR file in WebSphere application server?*

The Java memory needs to be increased in ejbdeploy.sh file which is present under <WebSphere Install directory>/AppServer/deploytool/itp. For example,

\$JAVA\_CMD \

-Xbootclasspath/a:\$ejbd\_bootpath \

```
Xms256m -Xmx1024m \
```
#### *What configurations should I ensure if my data model size is greater than 2GB?*

In order to upload data model of size greater than 2GB in OFSAAI Unified Metadata Manager- Import Model, you need to configure the required model size in struts.xml file available in the path \$FIC\_WEB\_HOME/webroot/WEB-INF/classes.

**Note:** The size requirements have to be always specified in bytes.

For example, if you need to configure for model size of 2.5GB, then you can approximately set the max size to 3GB (3221225472 bytes) as follows, in order to avoid size constraints during model upload.

<constant name="struts.multipart.maxSize" value="3221225472"/>

After configuring struts.xml file, generate the application EAR/WAR file and redeploy the application onto your configured web application server. For more information on generating and deploying EAR / WAR file, refer Appendix C.

#### *What should I do if my Hierarchy filter is not reflecting correctly after I make changes to the underlying Hierarchy?*

In some cases, the Hierarchy Filters do not save the edits correctly if the underlying Hierarchy has been changed. This can occur in hierarchy maintenance, where you have moved a member to another hierarchy branch, and that member was explicitly selected in the Filter and is now a child of a node which is already selected in the Filter.

Please refer [Support Note](https://support.oracle.com/epmos/faces/DocumentDisplay?_afrLoop=536494621882321&id=1586342.1) for the workaround.

#### *Can I install an Application Pack on an existing Atomic schema/ Information Domain created manually?*

No, you cannot install an Application Pack on existing Atomic schema/Information Domain created manually. Application Packs can be installed only on Atomic Schemas/Information Domain created using schema creator utility and/ or the Application Pack installer.

#### *What should I do if I get the following exception while trying to view the model outputs in Model Outputs screen, "Exception ->Local Path/STAGE/Output file name (No such file or directory)"?*

Ensure you have created a folder "STAGE" under the path mentioned as "Local Path" in the web server details window. This folder needs to be created under the local path on every node, in case of web application server clustering.

#### *What should I do if I get the following exception during OFSAA services startup, "Exception in thread "main" java.lang.UnsatisfiedLinkError: net (Not a directory)"?*

Ensure the JRE referred in .profile is not a symbolic link. Correct the path reference to point to a physical JRE installed.

#### *What is the optimized memory settings required for "New" model upload?*

The following table lists the optimized memory settings required for "New" model upload.

| <b>Model Upload Options</b>      | <b>Size of Data Model</b><br><b>XML File</b> | <b>X_ARGS_APP ENV</b><br><b>Variable in OFSAAI</b><br><b>APP Layer</b> |
|----------------------------------|----------------------------------------------|------------------------------------------------------------------------|
| Pick from Server                 | 106 MB                                       | $"$ -Xms $1024m$<br>$-Xmx1024m$                                        |
|                                  | 36 MB                                        | $"$ -Xms $2048m$<br>$-Xmx2048m$                                        |
|                                  | 815 MB                                       | $"$ -Xms4096m<br>$-Xmx4096m$                                           |
|                                  | 1243 MB                                      | $"$ -Xms $6144m$<br>$-Xmx6144m$                                        |
| Model Upload Utility             | 106 MB                                       | $"$ -Xms $1024m$<br>$-Xmx1024m$ " $-Xms2048m$<br>$-Xmx2048m$           |
|                                  | 336 MB                                       | "-Xms4096m<br>$-Xmx4096m$                                              |
|                                  | 815 MB                                       | "-Xms4096m<br>$-Xmx4096m$                                              |
|                                  | 1243 MB                                      | $"$ -Xms6144m<br>$-Xmx6144m$                                           |
| Save New Erwin File In<br>Server | 106 MB                                       | $"$ -Xms $1024m$<br>$-Xmx1024m$                                        |
|                                  | 336 MB                                       | $"$ -Xms2048m<br>$-Xmx2048m$                                           |
|                                  |                                              | "-Xms4096m<br>$-Xmx4096m$                                              |
|                                  |                                              | $"$ -Xms6144m<br>$-Xmx6144m$                                           |

*Table S–1 Optimized Memory Settings for New Model Upload*

*I did not enable OFS Inline Processing Engine Application license during the installation. However, I have enabled it post installation, using the Manage OFSAA Product License(s) in the Admin UI. Are there any other additional configurations that I need to do?*

Yes. Follow the instructions explained in the OFS Inline Processing Engine Configuration Guide available on [OHC Documentation Library.](http://docs.oracle.com/cd/E60058_01/homepage.htm)

*I get an error when I try to build an Oracle OLAP cube. What should I do?*

Execute the following grant on the appropriate ATOMIC schema grant olap\_user to &database\_username

#### *How do you turn off unused Information Domains (Infodoms) from caching?*

Follow these steps to turn off unused infodoms from caching:

- **1.** Navigate to \$FIC\_HOME/conf in the APP layer of your OFSAAI installation.
- **2.** In the DynamicServices.xml file, identify the section for <Service code="20">.
- **3.** Modify the value of parameter CACHE ON STARTUP to 0 (default is 1).
- **4.** Repeat the same in the WEB layer too. Generate the application EAR/WAR file and redeploy the application onto your configured web application server. For more information on generating and deploying EAR / WAR file, refer to the Appendix C section.

**5.** Restart the OFSAAI Services (APP and WEB). For more information, refer to the [Starting](#page-194-0)  [Infrastructure Services](#page-194-0) section.

**Note:** This setting help cache the Infodom metadata only for the infodoms that get accessed after user login. Infodoms which are not accessed, are not cached.

Sample code is as follows:

```
<SERVICE CODE="20" 
CLASS="com.iflex.fic.metadata.services.MetadataServiceProvider" NAME="BMD" 
SERVERID="DEFAULT" PATH=" " LOGGERNAME="UMMLOGGER" LOGGERLEVEL="10"> 
<PARAMETERS> 
<PARAMETER NAME="CACHE_ON_STARTUP" VALUE="0" /> 
<PARAMETER NAME="BACKUP_XML" VALUE="1" /> 
<PARAMETER NAME="MAX_BACKUP_XML" VALUE="2" /> 
<PARAMETER NAME="PC_NONBI_BI_SWITCH" VALUE="2048" /> 
<PARAMETER NAME="HIERARCHY_NODE_LIMIT" VALUE="2000" /> 
<PARAMETER NAME="ALIAS_CACHE_SIZE" VALUE="1000" /> 
<PARAMETER NAME="DATASET_CACHE_SIZE" VALUE="2000" /> 
<PARAMETER NAME="MEASURE_CACHE_SIZE" VALUE="2000" /> 
<PARAMETER NAME="HIERARCHY_CACHE_SIZE" VALUE="2000" /> 
<PARAMETER NAME="DIMENSION_CACHE_SIZE" VALUE="2000" /> 
<PARAMETER NAME="HIERARCHYATTRIBUTE_CACHE_SIZE" VALUE="1000" /> 
<PARAMETER NAME="CUBE_CACHE_SIZE" VALUE="1000" /> 
<PARAMETER NAME="RDM_CACHE_SIZE" VALUE="1000" /> 
<PARAMETER NAME="BUSINESSPROCESSOR_CACHE_SIZE" VALUE="2000" /> 
<PARAMETER NAME="DERIVEDENTITY_CACHE_SIZE" VALUE="1000" /> 
<PARAMETER NAME="LOG_GET_METADATA" VALUE="false" /> 
<PARAMETER NAME="METADATA_PARALLEL_CACHING" VALUE="0" /> 
</PARAMETERS> 
</SERVICE>
```
#### *While creating an Excel Mapping, after specifying the excel worksheet, the target table, and mapping each column in the worksheet to a target table, I click SAVE and nothing happens. But when I click CANCEL, a message pops up informing me that all changes will be discarded", what is to be done*.

Check if the version of Internet Explorer and JRE Plugin are as mentioned in the Desktop Requirements section of this manual. If not, use the qualified versions as mentioned.

#### *Can Multiple OFSAA Infrastructure instances share the same config schema?*

No, only one OFSAA environment can be installed using one config schema.

#### *Can Atomic schema be shared?*

Yes, it can be shared between two OFSAA instances.

#### *While setting a firewall, which ports should be opened for communication between the Web Server (Apache HTTP Server/ Oracle HTTP Server/ IBM HTTP Server) and the Web Application Server (WebSphere/ WebLogic/ Tomcat) for OFSAAI to operate properly?*

The OFSAA Servlet port which is same as Web server port should be open. Also the web application port should be open.

#### *Can I modify the NLS\_LENGTH\_SEMANTICS to BYTE from CHAR for the Database where older versions of OFSAA is Installed?*

Yes, NLS\_LENGTH\_SEMANTICS can be modified to BYTE from CHAR if you are not intending to use multi language support.

#### *Can I install already installed application in a different infodom?*

No, it is not possible to install the same application in two different infodoms.

#### *How can I configure the OFSAA application for High Availability?*

OFSAA can have active-passive high availability. For more details, refer [Configuration for](http://docs.oracle.com/cd/E61555_01/books/Configuration%20for%20High%20Availability%20%28HA%29%20Best%20Practices%20Guide.pdf)  [High Availability- Best Practices Guide.](http://docs.oracle.com/cd/E61555_01/books/Configuration%20for%20High%20Availability%20%28HA%29%20Best%20Practices%20Guide.pdf)

#### *During OFSAA installation should I provide web application server's IP /Hostname and port or web server's IP/Hostname and port, if the Apache HTTP Server/ Oracle HTTP Server/ IBM HTTP Server are configured?*

In case the web server is configured, you should enter the Web Server IP Address/Hostname and Port details during OFSAA installation. Here the Servlet port should be same as the Web Server port.

If Web Server is not configured, the Web Application Server's IP Address/ Hostname

and Port is required during the installation process. Here the Servlet port should

be same as the Web application Server port.

#### *Is "ReveleusAdminConsoleAgent" applicable for OFSAAI 8.0.0.0.0 and higher versions?*

No, ReveleusAdminConsoleAgent is not applicable starting OFSAAI 7.3.3.0.0. There is a change in the way agentservers are managed through AGENTSTARTUP. SH  $&$ AGENTSHUTDOWN.SH.

#### *What should I do when the message server process does not open and I get the following error message, "CI18NProvider::CI18NProvider, Error, unable to connect to the config database"?*

This error is displayed due to the following reasons:

- **•** The Config Schema password is already expired.
- **•** If the config schema password is going to expire soon and the message like "ORA-28002: the password will expire within 6 days" displays while connecting to config schema through sqlplus.
- **•** The Config schema password is Modified.

 To resolve the error, re-set the config schema password to the old password. Else, if the config schema password is modified to something else then follow these steps:

- 1. Delete the \$FIC\_HOME/conf/Reveleus.SEC\_file.
- **2.** Shutdown the OFSAAI App service: cd \$FIC APP HOME/common/FICServer/bin ./stopofsaai.sh
- **3.** Shutdown the OFSAAI App service: cd \$FIC APP HOME/common/FICServer/bin ./stopofsaai.sh
- **4.** Start the Infrastructure Server in foreground directly on the server or through XWindows software using the command: ./startofsaai.sh
- **5.** Enter System Password.
- **6.** Enter the new Config schema password. The service starts and initializes if it is able to successfully connect to the DB and generates the Reveleus. SEC file.
- **7.** Post successful startup of the service, if required, the Infrastructure server may be shut down and restarted in the background using nohup mode.

#### *What is the mechanism of Log File sizing and backup?*

OFSAAI Log files created under \$FIC\_APP\_HOME/common/FICServer/logs & <OFSAAI\_DEPLOYED\_AREA>/<CONTEXT.war>/logs is configurable in RevLog4jConfig.xml.

The default size of the log files (MaxFileSize) is set to max 5000kb & number of max backup log files (MaxBackupIndex) retained is set to 5, both of which are configurable. Increasing these parameters to a higher value should depend on the server HW configurations and may reduce the performance.

To configure the Logs file size on OFSAA Application server, follow these steps:

- **1.** Navigate to  $\frac{2}{\sqrt{5}}$  HOME/conf where OFSAA is installed.
- **2.** Edit the following parameters in the file RevLog4jConfig.xml
	- **•** <param name="file" : Enter the path where the Logs are to be generated.
	- **•** <param name="MaxFileSize" : Provide the required file size.
	- **•** <param name="MaxBackupIndex" : Provide the required number of backup files to be created.

#### Example:

```
<appender name="REVSERVERAPPENDER" 
class="org.apache.log4j.RollingFileAppender">
<param name="file" value="$FIC_
HOME/ficapp/common/FICServer/logs/RevAppserver.log"/>
<param name="Append" value="true" />
<param name="MaxFileSize" value="5000kb" />
<param name="MaxBackupIndex" value="5" />
<layout class="org.apache.log4j.PatternLayout">
<param name="ConversionPattern" value="[REVELEUSLOG] %m%n"/>
</layout>
</appender> 
To configure the Deployed area logs file, follow these steps:
```
- **1.** Navigate to <EAR/WAR Deploy area>/conf folder.
- **2.** Repeat step 2 from the preceding section.

#### *Can we modify the Log file path?*

Yes, Log file path is configurable, it can be configured in  $RevLog4jConfig.xml$ .default log file path (file) is set by the installer. This can be configured to another path.

#### *Can I point the environment with HTTP enabled to HTTPS after installation and vice versa?*

For more details, see the HTTPS section in the *OFSAAI Administration Guide*.

#### *What should I do if my HIVE connection fails with the following exception:*

```
java.sql.SQLException: [Cloudera][HiveJDBCDriver](500164)
Error initialized or created transport for authentication: 
[Cloudera][HiveJDBCDriver](500168) Unable to connect to server: 
GSS initiate failed.
```

```
 com.ibm.security.krb5.KrbException, status code: 37
```

```
 message: PROCESS_TGS at 
com.ibm.security.krb5.KrbTgsRep.<init>(KrbTgsRep.java:20)
```
This happens if there is a clock skew between the client and the KDC server. To resolve this, there are two solutions:

**• Solution 1:**

Synchronize the clocks between the servers. For more information, refer <http://docs.oracle.com/cd/E19253-01/816-4557/setup-192/index.html>

- **Solution 2:**
	- **1.** Set clockskew parameter on the server side (KDC) krb5.conf file and replace the same file in HIVE\_LIBRARY\_PATH folder. Parameter value should be decided on the basis of the time difference between the two machines.
	- **2.** Get the epoch time on the two servers by firing "date +%s" on the command line.
	- **3.** Clockskew param value should be chosen as a value sufficiently larger than the difference of the preceding two calculated values.
	- **4.** Set "clockskew =  $\langle$ value $\rangle$ " in the /etc/krb5.conf on the KDC server.
	- **5.** Restart Kerberos services.

#### *What should I do if my schema creator log has the following exception:*

```
Failed to detect a valid hadoop home directory 
java.io.IOException: HADOOP_HOME or hadoop.home.dir are not set. 
at org.apache.hadoop.util.Shell.checkHadoopHome(Shell.java:302) 
at org.apache.hadoop.util.Shell.<clinit>(Shell.java:327) 
at org.apache.hadoop.util.StringUtils.<clinit>(StringUtils.java:79) 
at 
org.apache.hadoop.security.Groups.parseStaticMapping(Groups.java:13
0) 
at org.apache.hadoop.security.Groups.<init>(Groups.java:94) 
at org.apache.hadoop.security.Groups.<init>(Groups.java:74) 
at 
org.apache.hadoop.security.Groups.getUserToGroupsMappingService(Gro
ups.java:303) 
at 
org.apache.hadoop.security.UserGroupInformation.initialize(UserGrou
pInformation.java:283)
```
#### at

org.apache.hadoop.security.UserGroupInformation.setConfiguration(Us erGroupInformation.java:311)

```
at HdfsDbUtil.connect(HdfsDbUtil.java:162)
```
at

SchemaParserUtil.validateHiveConnection(SchemaParserUtil.java:1359)

- at SchemaParserUtil.checkAllPreChecks(SchemaParserUtil.java:1011)
- at Main.execute(Main.java:317)
- at Main.main(Main.java:145)

This occurs when HADOOP HOME environment variable is not set. You can ignore this exception since we do not mandate to install HIVE where OFSAA is installed.

#### *What should I do if the sliced data model upload takes a long time to complete?*

If the metadata cache size is set to a lower value than the actual count of each metadata type (hierarchy, dataset, dimension etc), then it gets into performance degrade issues. We have to increase the cache size for each metadata type according to the count in the environment.

Following are the parameters in DynamicServices.xml to be configured depends on the metadata count in your environment.

<PARAMETER NAME="HIERARCHY\_NODE\_LIMIT" VALUE="2000"/>

<PARAMETER NAME="ALIAS\_CACHE\_SIZE" VALUE="1000"/>

<PARAMETER NAME="DATASET\_CACHE\_SIZE" VALUE="2000"/>

<PARAMETER NAME="MEASURE\_CACHE\_SIZE" VALUE="3000"/>

<PARAMETER NAME="HIERARCHY\_CACHE\_SIZE" VALUE="2000"/>

<PARAMETER NAME="DIMENSION\_CACHE\_SIZE" VALUE="2000"/>

<PARAMETER NAME="CUBE\_CACHE\_SIZE" VALUE="1000"/>

<PARAMETER NAME="BUSINESSPROCESSOR\_CACHE\_SIZE" VALUE="2000"/>

<PARAMETER NAME="DERIVEDENTITY\_CACHE\_SIZE" VALUE="1000"/>

Metadata count can be derived based on the following queries:

select count(1) from metadata master where metadata version=0  $-$ -- for all metadata

select count(1) from metadata master where metadata version=0 and metadata type=1 --- for measure

select count(1) from metadata master where metadata version=0 and metadata type=2 --- for Dimension

select count(1) from metadata master where metadata version=0 and metadata type=3 --- for HCY

select count(1) from metadata\_master where metadata\_version=0 and metadata\_type=4 --- for DATASET

select count(1) from metadata master where metadata version=0 and metadata type=59 --for BP's

select count(1) from metadata\_master where metadata\_version=0 and metadata\_type=54  $-$ -for Alias

select count(1) from metadata master where metadata version=0 and metadata type=5 --for CUBES

select count(1) from metadata master where metadata version=0 and metadata type=856 --for Derived Entity

*For LDAP authentication, which server connects with the LDAP server, the Application server (where ofsaai is installed), or Web Application server (where EAR is deployed)?*

For LDAP authentication, the Application server (ficapp) connects with the LDAP server.

## *The LDAP server in the setup listens on secure protocol ldaps (port 636). I have the root certificate of the LDAP server for SSL, and would like to know where to offload this certificate?*

You need to import the certificate into the JDK/JVM used by Reveleus server in ficapp layer.

#### *How to relocate FTPSHARE folder?*

You can run the PortC.jar utility. For more details, refer Changing IP/ Hostname, Ports, and [Deployed Paths of OFSAA Instance](#page-214-0) section in the OFSAAI Admin Guide available on [OHC](http://docs.oracle.com/cd/E60058_01/homepage.htm)  [Documentation Library](http://docs.oracle.com/cd/E60058_01/homepage.htm).

#### *How do we identify the list of ports that are used by/configured in an OFSAA environment?*

**1.** Navigate to \$FIC\_HOME directory on Target.

The file **PortsDef.log** will be available in the \$FIC\_ HOME directory. It will contain the ports information.

## *What should I do if I get the following error message, "Error while fetching open cursor value Status : FAIL"?*

This error occurs while executing envCheck.sh because the user does not have access to V\$parameter. This error does not occur due to sysdba or non sysdba privileges provided they have access/grants to V\$parameter.

## *What should I do when an entity containing many attributes (>100 columns) is selected as Source entity and the Data Mapping (T2T definition) save operation takes longer than expected with the hourglass in the UI continuously rotating?*

The workaround is:

- **1.** Locate the webserver deployed area webroot/conf/excludeURLList.cfg file.
- **2.** Modify the following entries:
	- **•** [SQLIA]./dataIntegrator/ to [ALL]./dataIntegrator/
	- **•** [SQLIA]./ETLExtractionServlet to [ALL]./ETLExtractionServlet
- **3.** Save the changes and restart the webserver.
- **4.** Resave the definition.

*What should I do if I get the following error message when I try to start the OLAP server?*

```
./olapdataserver: error while loading shared libraries: 
libessapinu.so:
```
cannot open shared object file: No such file or directory FATAL ERROR :- OLAP DATA SERVER start up failed.

This error occurs when OLAP component is not configured and OLAP feature in OFSAA is not used. However, this error can be ignored.

*What should I do if I get the error "FATAL ERROR-Problem with OFSAA Service" during OFS\_AAAI\_PACK installation?*

Increase the sleep counter (default value is 80) to a higher value in the following section of the OFS\_AAAI\_PACK/OFSAAIUpdate.sh file:

```
if [ $count -eq 0 ] ; then sleep 80;
count=` grep -i "FICServer Initialization Complete"
$FIC_HOME/ficapp/common/FICServer/bin/nohup.out|wc -l ` fi
if \lceil \int $count -qt 0 \rceil ; then echo OFSAA Service - OK
```

```
else
echo FATAL ERROR-Problem with OFSAA Service
exit 1
fi
```
*How do I upgrade to Oracle Database 12c Release 1 or 2, if my previous database versions are Release 11.2.0.2+, 12.1.0.1 or 12.1.0.2?*

If you are upgrading the Database Server from the previous versions to the current versions mentioned in the following table:

*Table S–2*

| SI. No. | <b>Source Database Version</b>      | <b>Destination Database Version</b> |
|---------|-------------------------------------|-------------------------------------|
|         | $11.2.0.2 +$ or $12.1.0.1$          | 12c Release 1 (12.1.0.2)            |
|         | $11.2.0.3 +$ , 12.1.0.1 or 12.1.0.2 | 12c Release 2 (12.2.0.1)            |

Perform the instructions mentioned in the following MOS documents:

- **•** Doc ID [2412630.1](https://support.oracle.com/epmos/faces/DocumentDisplay?_afrLoop=541614943224384&id=2412630.1)
- **•** Doc ID [2075401.1](https://support.oracle.com/epmos/faces/DocumentDisplay?_afrLoop=541614943224384&id=2075401.1)

## **Application Pack FAQs**

#### *What is an Application pack?*

An Application Pack is suite of products. For more information, refer *[About Oracle Financial](#page-16-0)  [Services Analytical Applications \(OFSAA\) Application Packs](#page-16-0)*.

### *Can I get a standalone installer for OFSAA 8.0.7.0.0?*

No. OFSAAI is part of every application pack and installs automatically.

### *How does OFSAA 8.0.7.0.0 Application pack relate to OFSAA 7.x series?*

8.0.7.0.0 is a new major release consolidating all products from OFSAA product suite.

### *Can existing OFSAA 7.x customers upgrade to OFSAA 8.0.7.0.0 Application Pack?*

There is no upgrade path available. However, we will have migration kit / path for every product to 8.0.7.0.0 application pack. Further details will be available with Oracle Support.

#### *Does OFSAA 8.0.7.0.0 Application pack UPGRADE automatically existing environments?*

No. Refer Point 5. OFSAA 8.0.7.0.0 application pack has to be installed in an new environment and subsequently migration path / migration kit needs to be run to migrate from 7.x to 8.0. Note that we will have migration path only from the previously released version of OFSAA products.

### *Where can I download OFSAA 8.0.7.0.0 Application Pack?*

[You can download the OFSAAI 8.0.7.0.0 Application Pack from Oracle Software Delivery](https://edelivery.oracle.com/osdc/faces/Home.jspx?_afrLoop=377944348633486&_afrWindowMode=0&_adf.ctrl-state=6hxlu86p6_4)  [Cloud \(OSDC\).](https://edelivery.oracle.com/osdc/faces/Home.jspx?_afrLoop=377944348633486&_afrWindowMode=0&_adf.ctrl-state=6hxlu86p6_4)

## *What are the minimum system and software requirements for OFSAA 8.0.7.0.0 Application Pack?*

Refer to [Hardware and Software Requirements](#page-22-0) section.

## *Is my environment compatible with OFSAA 8.0.7.0.0 Application Pack?*

Environment Check utility performs the task. It is part of install and can also be run separately.

## *Has OFSAA 8.0.7.0.0 Application Pack is supports all Operating systems?*

LINUX, AIX, SOLARIS. Refer to [Technology Matrix](http://docs.oracle.com/cd/E55339_01/homepage.htm) for the technology matrix that OFSAA suite products are/ will be qualified on.

## *How can I install OFSAA 8.0.7.0.0 Application Pack?*

Refer to Oracle Financial Services Advanced Analytical Infrastructure Installation And Configuration Guide published in [OHC Documentation Library](http://docs.oracle.com/cd/E60058_01/homepage.htm) for the application pack installers.

## *Does this installation require any Third party Software?*

Oracle Financial Services Advanced Analytical Infrastructure Installation And Configuration [Guide published in OHC Documentation Library lists the third party software that needs to be](http://docs.oracle.com/cd/E60058_01/homepage.htm)  installed.

## *What languages are supported during OFSAA 8.0.7.0.0 Application Pack installation?*

US English is the language supported.

## *What mode of installations OFSAA Application Pack supports? [i.e., Silent, GUI]*

OFSAA Application Packs supports both, GUI and Silent Mode.

## *Does OFSAA 8.0.7.0.0 Application Pack support Multi tier Installations?*

OFSAA 8.0.7.0.0 does single tier installation. For more information refer to [OFSAAI FAQs](#page-272-0) section.

## *Does this Application Pack validate all Pre-requisites required for this installation i.e., Memory, Disk Space etc.?*

Yes. The pre-requisite checks are done by the respective application pack installer.

## *What happens if it aborts during installation of any application with in Application pack?*

Customer needs to restore the system and retrigger the installation

## *Does this Application pack 'Rolls Back' if any of application installation fails due to errors?*

Rollback of installation is not supported.

## *Does the Application pack install all applications bundled?*

All application pack system files are installed but there is an option to enable the licensed products.

## *Can I re-install any of the Application Packs?*

Yes. You can retrigger in case of failure.

## *Does this Application pack allow enabling / disabling any of the applications*

## *installed?*

Yes. You cannot disable once the product is enabled in an environment.

*I have installed one application in an Application pack, can I install any of new applications within the Application pack later ?*

No, installation is not required. Enabling the application is an option to use it later.

#### *How many OFSAA Infrastructures can be installed in a single server?*

There is no issue in installing separate OFSAAI installations, each with their own PFT/FTP installations and separate associated database instances and separate Web Server installations on the same server as long as adequate memory is allocated for each instance and as long as each OFSAAI installation is installed using a separate UNIX user and profile. Care should be taken if running multiple OFSAAI installations

on a single server. Adequate memory will be required for each installation as several OFSAAI processes (model upload, DEFQ services, etc) take significant amounts of memory. So it depends on your server memory.

## *Is it possible to Install OFSAA 8.0.7.0.0 Application pack on an existing 'Infodom' where another OFSAA 8.0.7.0.0 application is installed?*

Yes. However, the Behavioral Detection Application Pack and Compliance Regulatory Reporting Application pack are the exceptions. They need to be installed in a different INFODOM.

#### *Can I select an Infodom in Application pack during installation?*

Yes. You can select or change the required infodom.

#### *Can I install all Application Packs in a 'Single Infodom'?*

Yes. But Behavioural Detection Application Pack and Compliance Regulatory Reporting Application Pack are the exceptions. They need to be installed in a different INFODOM.

## *Is it possible to install applications on different Infodom within the Application pack? (That is if you want to install LRM & MR in two infodoms)*

Applications within application pack have to be installed in the same information domain in the same environment.

#### *How many Infodoms can be created over a single OFSAA Infrastructure of 8.0.1.0.0?*

You can install only one infodom during installation. But after installation, you can create multiple infodoms.

### *Is the 'Data Model' bundled specific to an Application pack or to an individual application?*

A merged data model for all applications within the application pack is bundled and uploaded.

#### *Is it possible to install OFS Enterprise Modeling later ?*

OFS Enterprise Modeling is a separate product and can be enabled as an option later from any application pack that bundles Enterprise Modeling.

#### *Does the Application pack create sandbox automatically for the required applications?*

Yes, Sandbox creation is part of application install process.

#### *Are upgrade Kits available for individual applications or the complete Application Pack?*

Maintenance Level (ML) Release / Minor Release upgrades are available across all applications.

#### *Can I upgrade AAI only?*

Yes, you can upgrade AAI alone.

## *Can I upgrade one application within the Application Pack? i.e., LRM will be upgraded in Treasury Application pack, but MR won't be upgraded.*

No. Not possible Upgrade is applied across packs.

#### *Is it possible to uninstall any Application from the Application pack?*

No, it is not possible to uninstall any Application from the Application Pack.

#### *Can I uninstall entire Application Pack?*

No, you cannot uninstall the Application Pack.

#### *Is it possible to uninstall only application and retain AAI in the installed environment?*

No, you cannot uninstall only the application and retain AAI in the installed environment.

#### *Does Application Pack contain all Language Packs supported?*

Language Packs need to be installed on 8.0 application packs.

## *Can I install an Application Pack over another Application Pack (that is same infodom or different infodom)?*

Yes, you can install an Application Pack over another Application Pack in the same information domain or different information domain. But Behavioural Detection

Application Pack and Compliance Regulatory Reporting Application Pack, Asset Liability Management Application Pack and Profitability Application Pack are the exceptions. They need to be installed in a different INFODOM.

### *Can I use an existing manually created schema as information domain for application pack installation?*

No. Schemas required by OFSAA applications have to be created using Schema Creator Utility.

#### *Does OFSAA 8.0.7.0.0 support on WebLogic 10.3.6 with Oracle 12c?*

Yes, OFSAA 8.0.7.0.0 will support on WebLogic 10.3.6 with Oracle 12c. WebLogic 10.3.6 supports oracle 12c with some additional configurations. Refer the link [http://docs.oracle.com/cd/E28280\\_01/web.1111/e13737/ds\\_12cdriver.htm#JDBCA655 for](http://docs.oracle.com/cd/E28280_01/web.1111/e13737/ds_12cdriver.htm#JDBCA655 for additional configurations)  [additional configurations](http://docs.oracle.com/cd/E28280_01/web.1111/e13737/ds_12cdriver.htm#JDBCA655 for additional configurations).

## *While running the schema creator utility, I get an error "HostName in input xml is not matching with the local hostname"?*

 One possible reason could be the machine is configured for zonal partitioning. Ensure all the known IP Addresses of the machine are present in the /etc/hosts file.

#### *What are the Java versions supported in OFS IFRS Application Pack version 8.0.7.0.0?*

OFS IFRS Application Pack supports Java 1.7.x and 1.8.x.

#### *Is this release of the OFS IFRS Application Pack version 8.0.7.0.0 supported on Java 8?*

Yes. To install this release of the OFS IFRS Application Pack version 8.0.7.0.0 on Java 8. For more information, refer to specific notes mentioned in the sections [Installer and Installation](#page-30-0)  [Prerequisites](#page-30-0)[Configurations supported for Java 8](#page-25-0), [Configuring the Schema Creator Utility](#page-40-0), [Installing in GUI Mode](#page-54-0), and [Installing in SILENT Mode.](#page-47-0)

## *What should be done if you encounter the following "FATAL" exception in the installation log because of insufficient DB process value?*

#### $[FATAL]$  -  $===Exception=$

*java.sql.SQLRecoverableException: IO Error: Got minus one from a read call at oracle.jdbc.driver.T4CConnection.logon(T4CConnection.java:419) at oracle.jdbc.driver.PhysicalConnection.<init>(PhysicalConnection.java:536) at oracle.jdbc.driver.T4CConnection.<init>(T4CConnection.java:228) at oracle.jdbc.driver.T4CDriverExtension.getConnection(T4CDriverExtension.java:32)*

## *at oracle.jdbc.driver.OracleDriver.connect(OracleDriver.java:521)*

Contact the DBA team to increase the DB process/sessions value accordingly, which depends on the number of database process running at that particular point of time.

## *Can I upgrade the Oracle Database version from 11g to 12C on which OFSAA 8.0.7.0.0 version is installed?*

Yes, you can upgrade. When the DB Server was Oracle 11g, the ojdbc jar used was ojdbc6.jar. But, when the DB is upgraded to 12c, you need to upgrade the ojdbc6.jar to ojdbc7.jar.

Copy ojdbc7.jar from \$ORACLE\_HOME/jdbc/lib to the following locations:

- **•** \$FIC\_HOME/utility/OFSAAGenerateRepository/lib/
- **•** \$FIC\_HOME/realtime\_processing/WebContent/WEB-INF/lib/
- **•** \$FIC\_HOME/ficdb/lib/
- **•** \$FIC\_HOME/ficapp/icc/lib/
- **•** \$FIC\_HOME/ficapp/common/FICServer/lib/
- **•** \$FIC\_HOME/FMStandalone/FormsManager/WEB-INF/lib/
- **•** \$FIC\_HOME/ficweb/webroot/WEB-INF/lib/
- **•** \$FIC\_HOME/ficdb/etl/classes/

## *What should I do when I get "[ERROR] - Error: APP Setup bin file failed." message during OFS\_Application\_PACK installation?*

[This is a generic error message that appears during application installation failure. You should](https://support.oracle.com/epmos/faces/DocumentDisplay?id=2340045.1)  check the installation log files for more information about what failed the installation. However, if the message is displayed and the log files are not generated, it could be that it is a temp directory issue. The resolution is that your UNIX administrator has to disable the NOEXEC option. The installers extract the installation files into the /tmp directory, and if [NOEXEC is enabled, execution of binaries will not happen in the directory and the installation](https://support.oracle.com/epmos/faces/DocumentDisplay?id=2340045.1)  fails. Re-run the installer after the configuration is changed. For detailed information, see the [support note at h](https://support.oracle.com/epmos/faces/DocumentDisplay?id=2340045.1)ttps://support.oracle.com/epmos/faces/DocumentDisplay?id=2340045.1.

# **Forms Framework FAQs**

*What should I do when I have large volume of data to be exported?*

It is recommended to use BIP reports or OBIEE reports if you have to export large volume of data.

#### *How do I export the columns added to the grid using Field Chooser option?*

Perform Grid Export operation to export the columns added to the grid by Field Chooser option.

#### *'Expand All/ Collapse All' button is not visible in the Hierarchy Browser window. What should I do?*

Expand All/ Collapse All button is disabled if the number of hierarchy nodes is more than 50 and if it is a non-custom hierarchy. Hierarchy with more than 50 nodes is considered as large hierarchy and the data will be fetched dynamically when you expand the parent node.

#### *What is the difference between the two Searches available in the Hierarchy Browser window?*

In the new *Hierarchy Browser* window introduced from 7.3.5.1.0 version, there are 2 search options available as highlighted in the following figure:

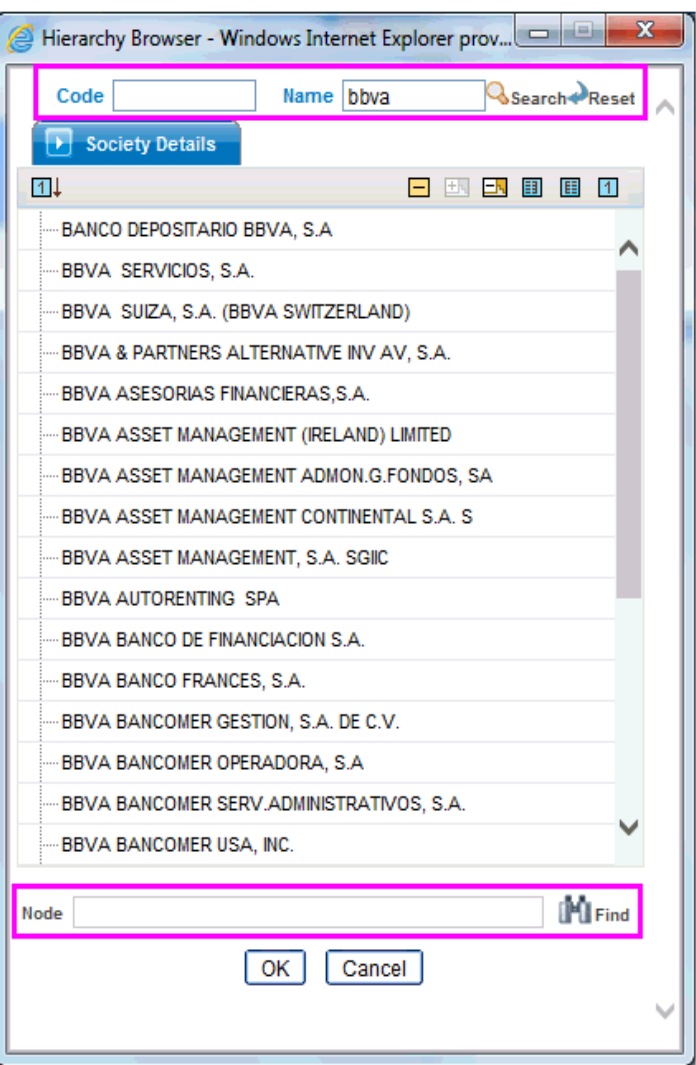

- **DB Search (Top search container):** It will search the required node in database and displays the result as shown below. This search is performed on full hierarchy nodes.
- **UI search (Below the hierarchy):** This search will find the required node in the UI and will show in tree structure.

**Note:** In case hierarchy nodes are more than 50 and if it is a non-custom hierarchy, then the UI search will not show the required node in tree structure, until all the nodes are expanded and loaded manually in the UI.

## *What is a Custom Hierarchy?*

Custom hierarchies will be having the parameter configuration customQuery as shown below and the customized query will be taken from the HIERARCHY\_FILTER\_MASTER table.

Configuration in xml:

<CONTROL ID="1003" TYPE="41">

<CONTROLPROPS>

<EXTRAPARAMETERS>

```
<PARAMETER NAME="customQuery" VALUE="Yes"/>
```

```
</EXTRAPARAMETERS>
```
</CONTROLPROPS>

</CONTROL>

For custom hierarchy, all the hierarchy nodes are loaded in UI without any limit.

So, even if the hierarchy nodes are more than 50, the UI search will show the required node in tree structure and ExpandAll and ExpandBranch images will be enabled.

# **Error Dictionary**

This contents of this section has been created with the interest to help you resolve the installation issues if any. There is a compilation of all the possible errors that might arise during the installation process with the possible cause and the resolution to quickly fix the issue and proceed further with the installation.

This section includes the following topics:

- **•** [Accessing Error Dictionary](#page-296-0)
- **•** [Error Code Dictionary](#page-297-0)

# <span id="page-296-0"></span>**Accessing Error Dictionary**

Instead of scrolling through the document to find the error code, you can use the pdf search functionality. In the "Find" dialog available in any of the Adobe Acrobat version that you are using to view the pdf document, follow the below instructions to quickly find the error resolution.

- **1.** With the Installation pdf open, press **Ctrl**+**F** or select **Edit** > **Find**.
- **2.** The *Find* dialog is displayed as indicated.
- **3.** Enter the error code that is displayed on window during Infrastructure installation.
- **4.** Press **Enter**. The search results are displayed and highlighted as indicated below.

## *Figure S–1 Error Code*

### Error code - OFSAAI-1003

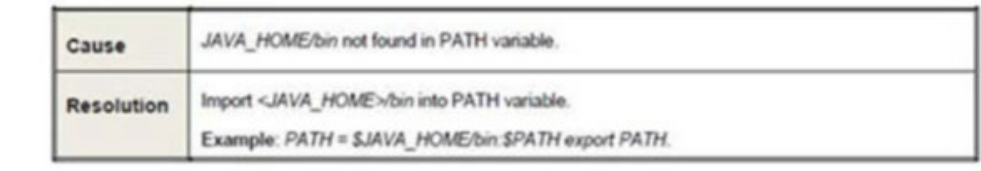

[View the details of the issues, its cause, and resolution specific to the error code. Repeat the](support.oracle.com)  [step to find an answer to any other errors that you notice during installation. If you are not able](support.oracle.com)  to resolve the issue even after following the steps provided in resolution, you can contact support.oracle.com along with log files and appropriate screen shots.

# <span id="page-297-0"></span>**Error Code Dictionary**

## <sup>6</sup>**Error code - OFSAAI-1001**

#### *Table S–3 Error code - OFSAAI-1001*

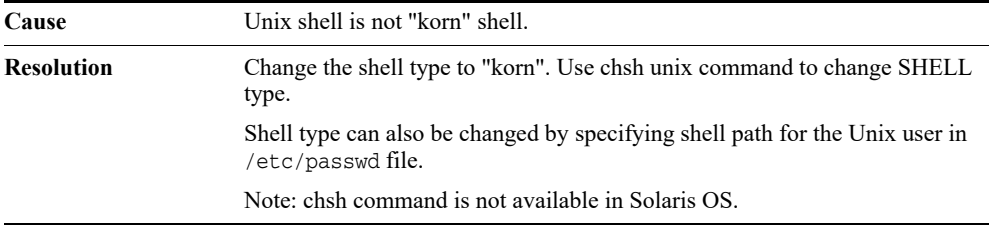

## <sup>6</sup>**Error code - OFSAAI-1002**

#### *Table S–4 Error code - OFSAAI-1002*

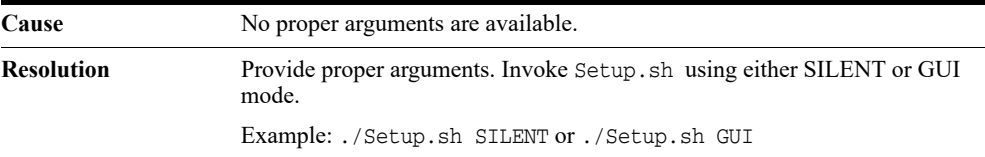

## <sup>6</sup>**Error code - OFSAAI-1004**

### *Table S–5 Error code - OFSAAI-1004*

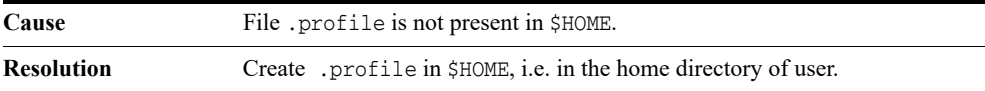

## <sup>6</sup>**Error code - OFSAAI-1005**

#### *Table S–6 Error code - OFSAAI-1005*

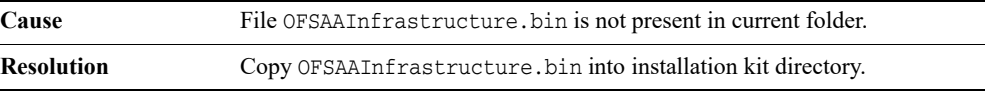

## <sup>6</sup>**Error code - OFSAAI-1006**

## *Table S–7 Error code - OFSAAI-1006*

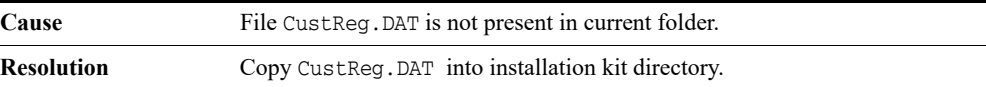

## 6**Error code - OFSAAI-1007**

### *Table S–8 Error code - OFSAAI-1007*

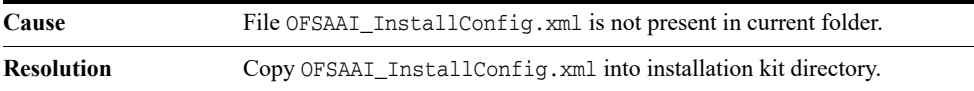

## <sup>6</sup>**Error code - OFSAAI-1008**

## *Table S–9 Error code - OFSAAI-1008*

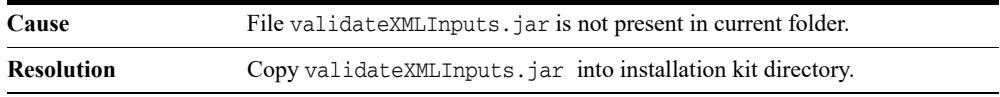

## <sup>6</sup>**Error code - OFSAAI-1009**

## *Table S–10 Error code - OFSAAI-1009*

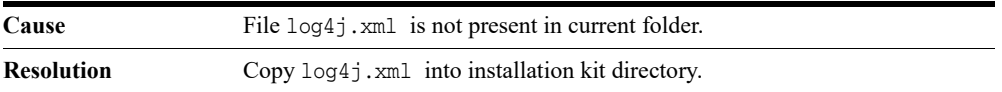

## <sup>6</sup>**Error code - OFSAAI-1010**

#### *Table S–11 Error code - OFSAAI-1010*

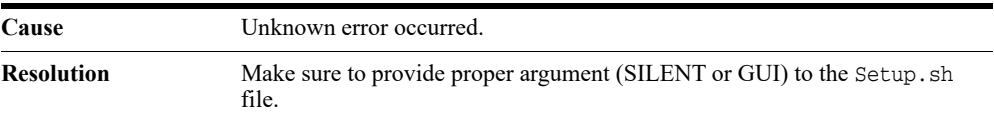

## <sup>6</sup>**Error code - OFSAAI-1011**

#### *Table S–12 Error code - OFSAAI-1011*

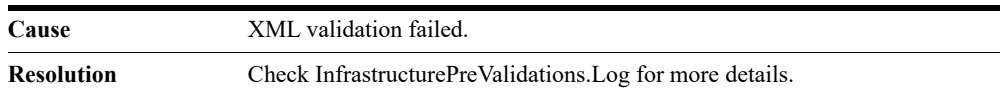

## <sup>6</sup>**Error code - OFSAAI-1012**

## *Table S–13 Error code - OFSAAI-1012*

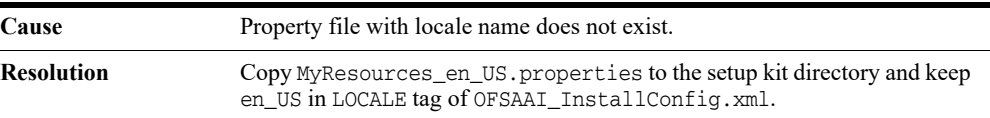

## <sup>6</sup>**Error code - OFSAAI-1013**

## *Table S–14 Error code - OFSAAI-1013*

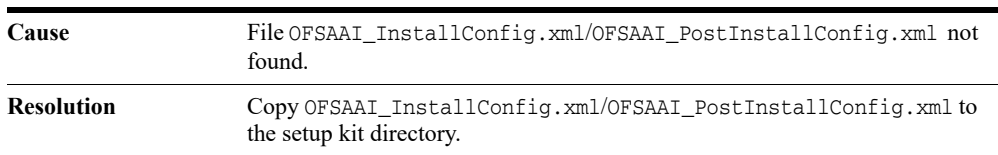

## 6**Error code - OFSAAI-1014**

#### *Table S–15 Error code - OFSAAI-1014*

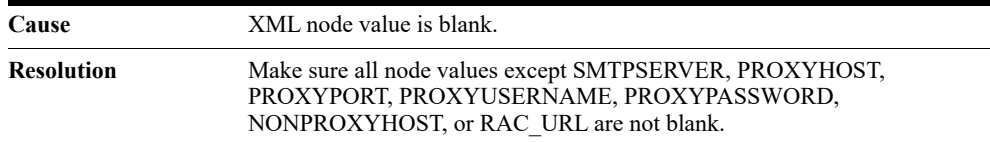

## <sup>6</sup>**Error code - OFSAAI-1015**

## *Table S–16 Error code - OFSAAI-1015*

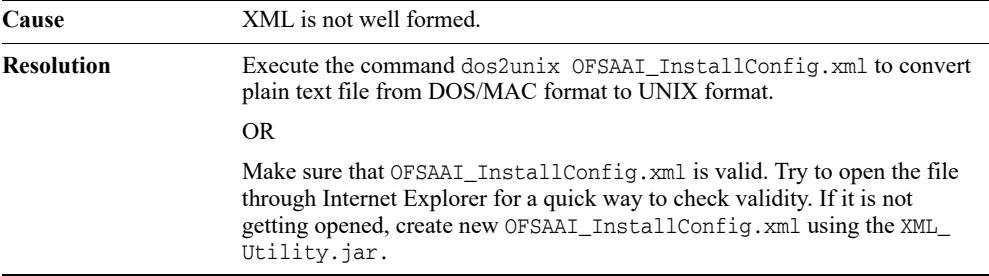

# <sup>6</sup>**Error code - OFSAAI-1016**

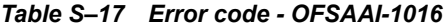

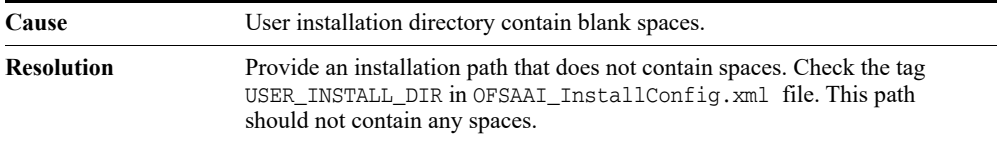

## 6**Error code - OFSAAI-1017**

*Table S–18 Error code - OFSAAI-1017*

| Cause             | User installation directory is invalid.                                                                                                    |  |
|-------------------|----------------------------------------------------------------------------------------------------|--|
| <b>Resolution</b> | Provide a valid installation path. Check if you are able to create the<br>directory mentioned in USER_INSTALL_DIR tag value of OFSAAI_<br>InstallConfig.xml file. |  |